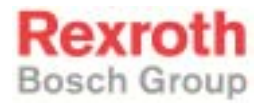

# Rexroth VisualMotion 9 Multi-Axis Motion Control using GPP and GMP Firmware

R911292836 Edition 03

Project Planning Manual

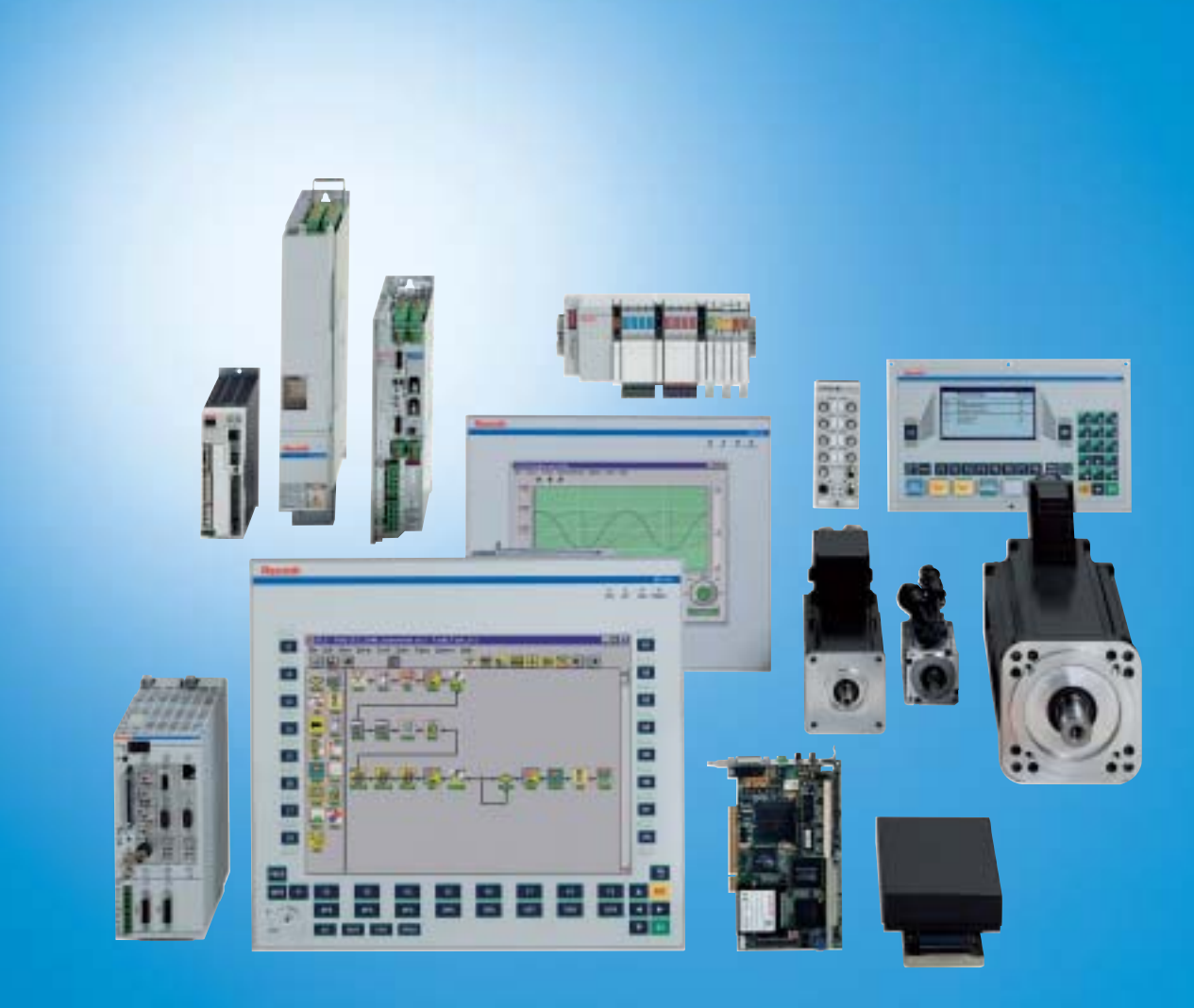

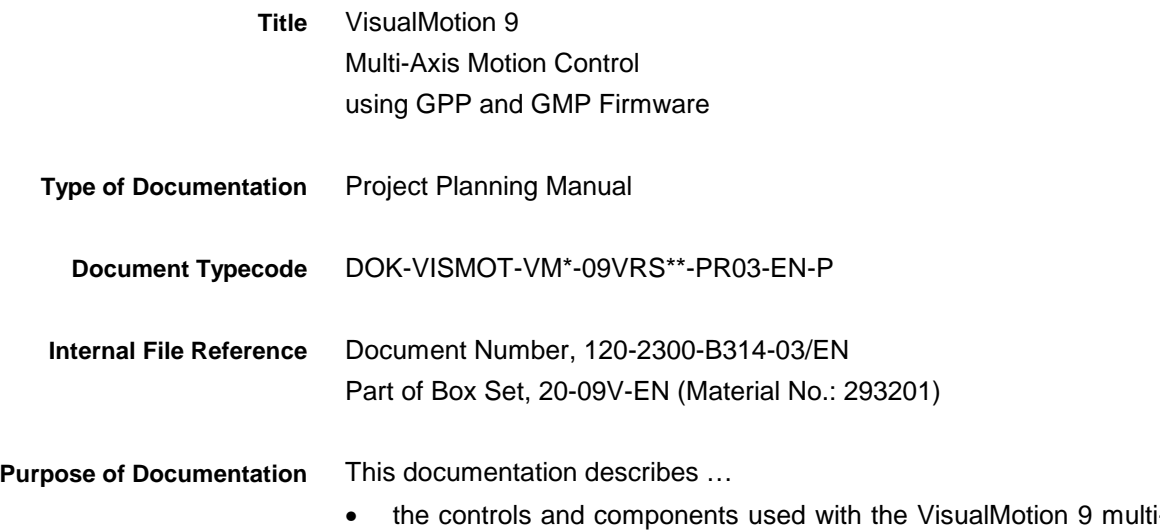

• the controls and components used with the VisualMotion 9 multi-axis motion control system and optional interfaces, such as Ethernet, Fieldbus, Option Card PLS, Link Ring.

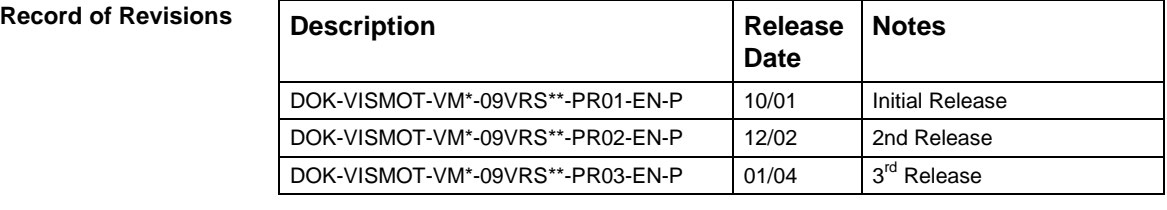

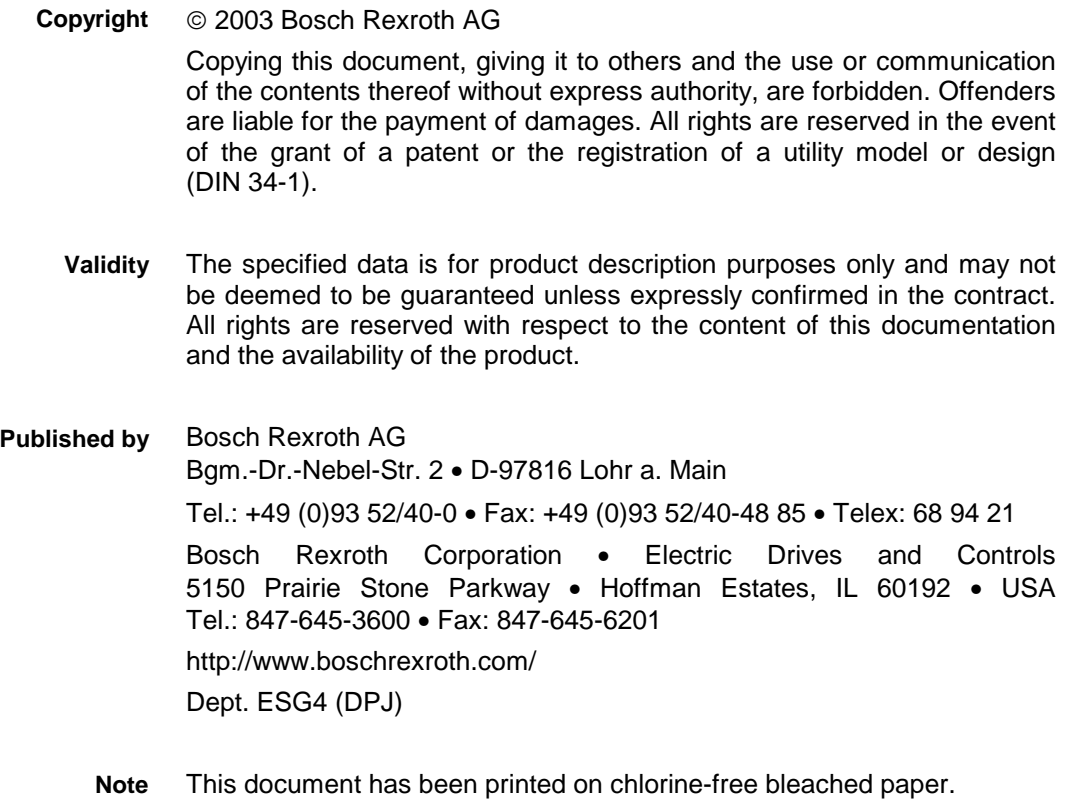

# **Table of Contents**

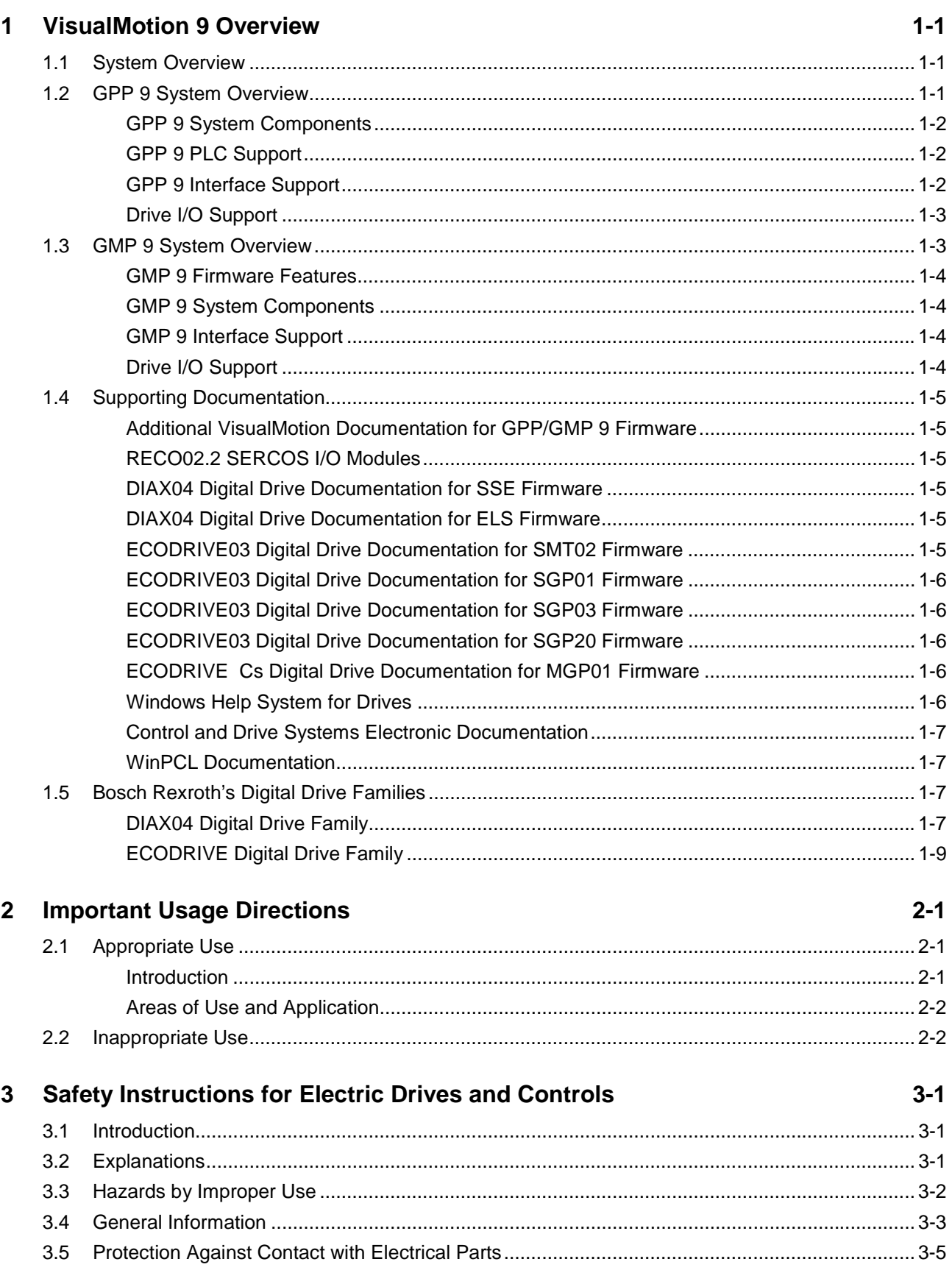

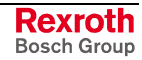

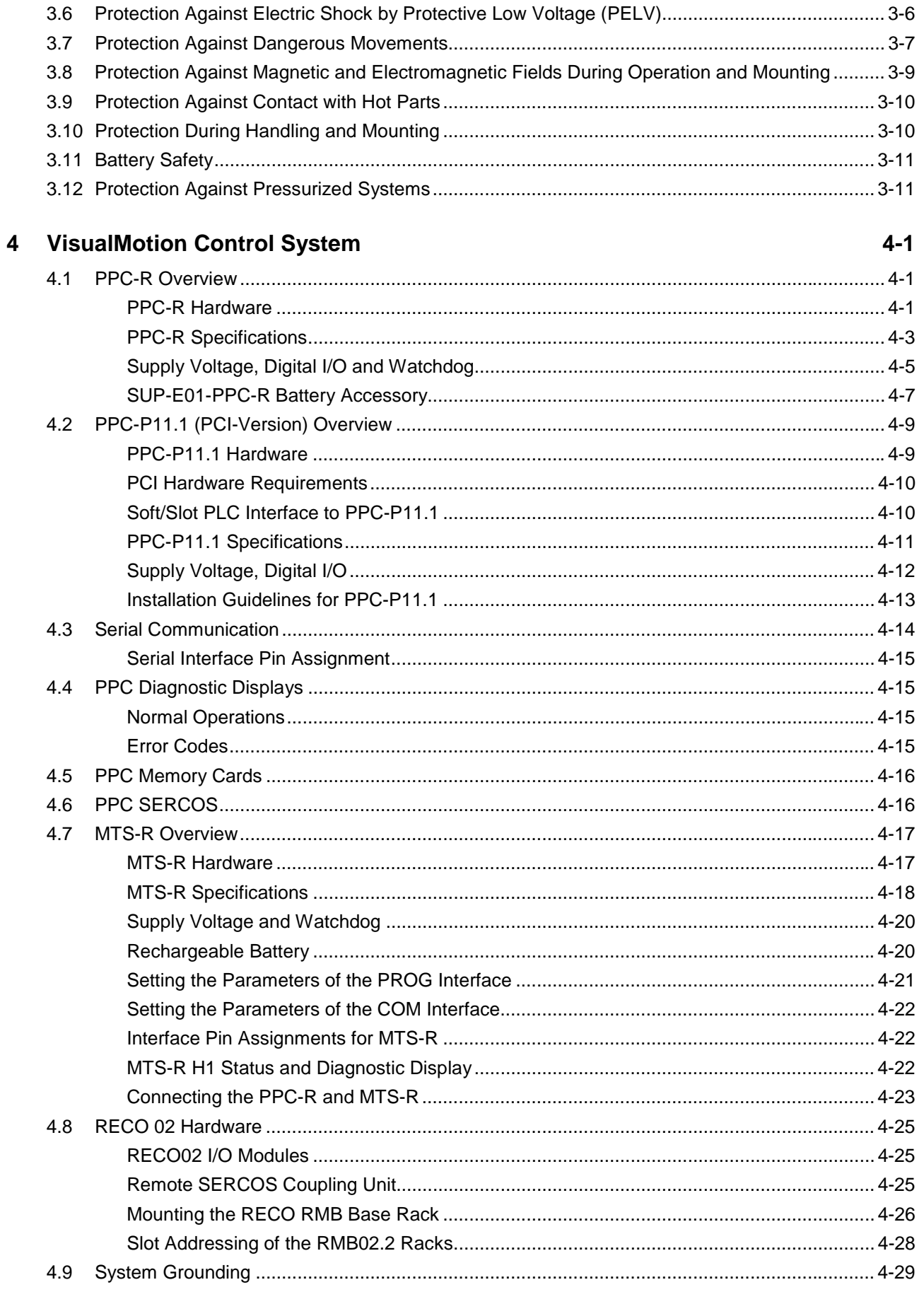

#### **System I/O Modules**  $5\phantom{a}$

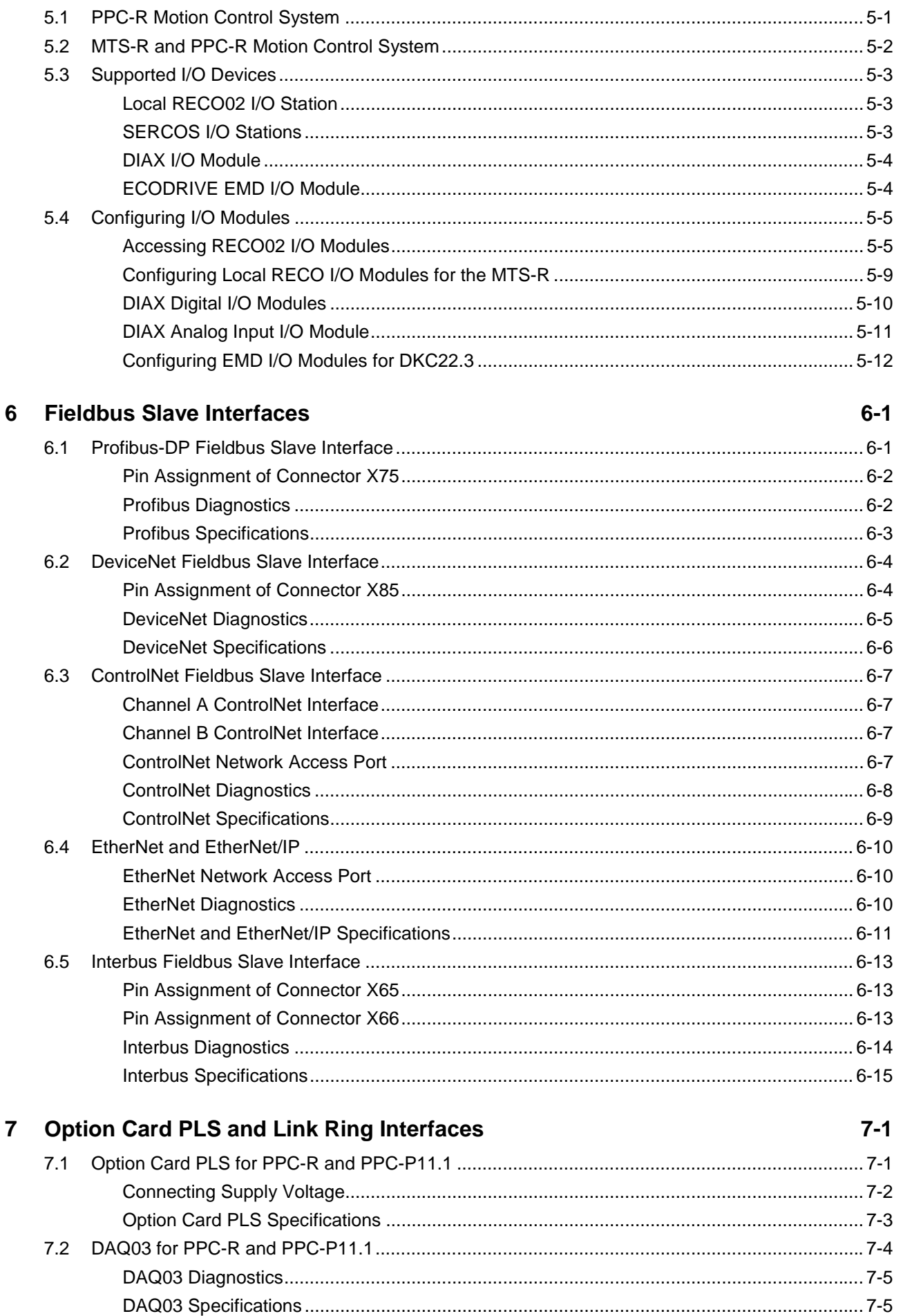

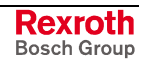

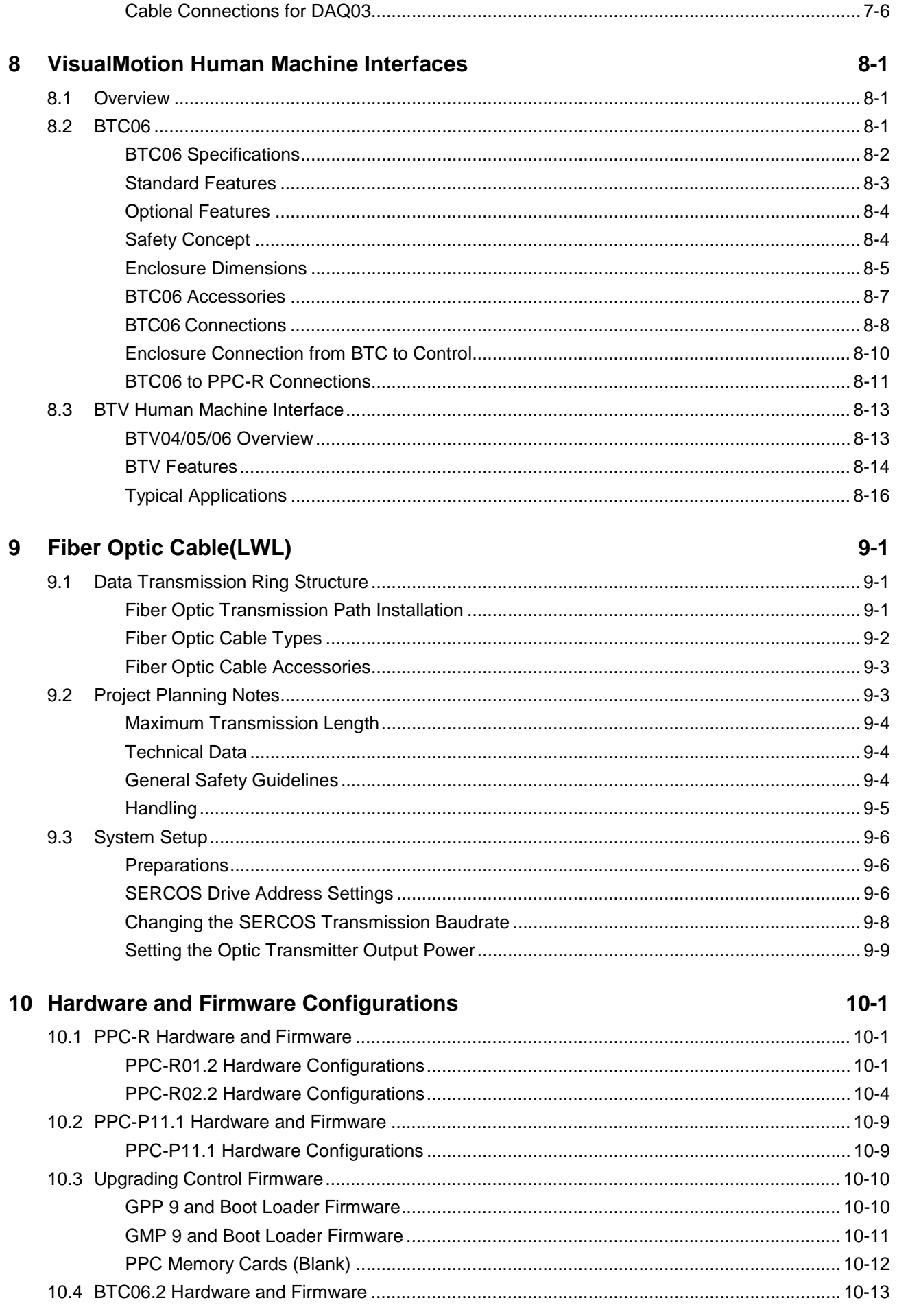

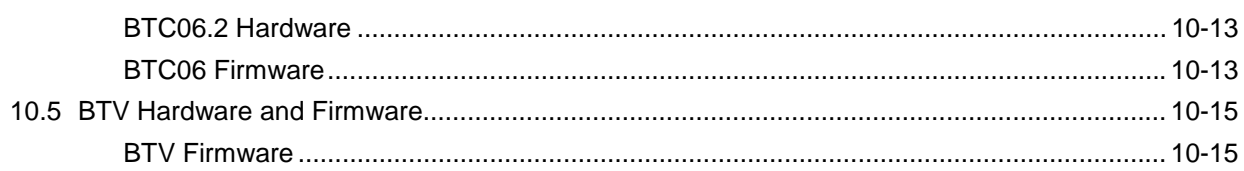

#### 11 Typecodes

### $11 - 1$

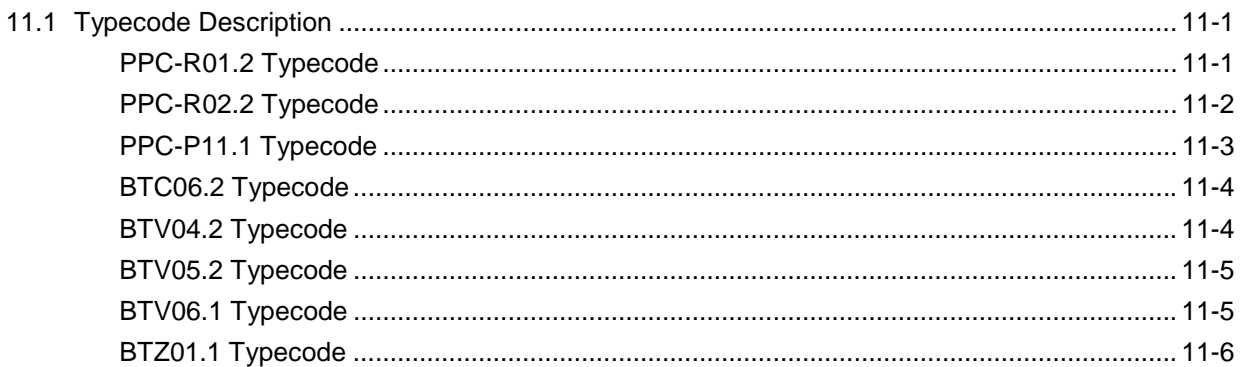

#### 12 Drawings

#### $12 - 1$

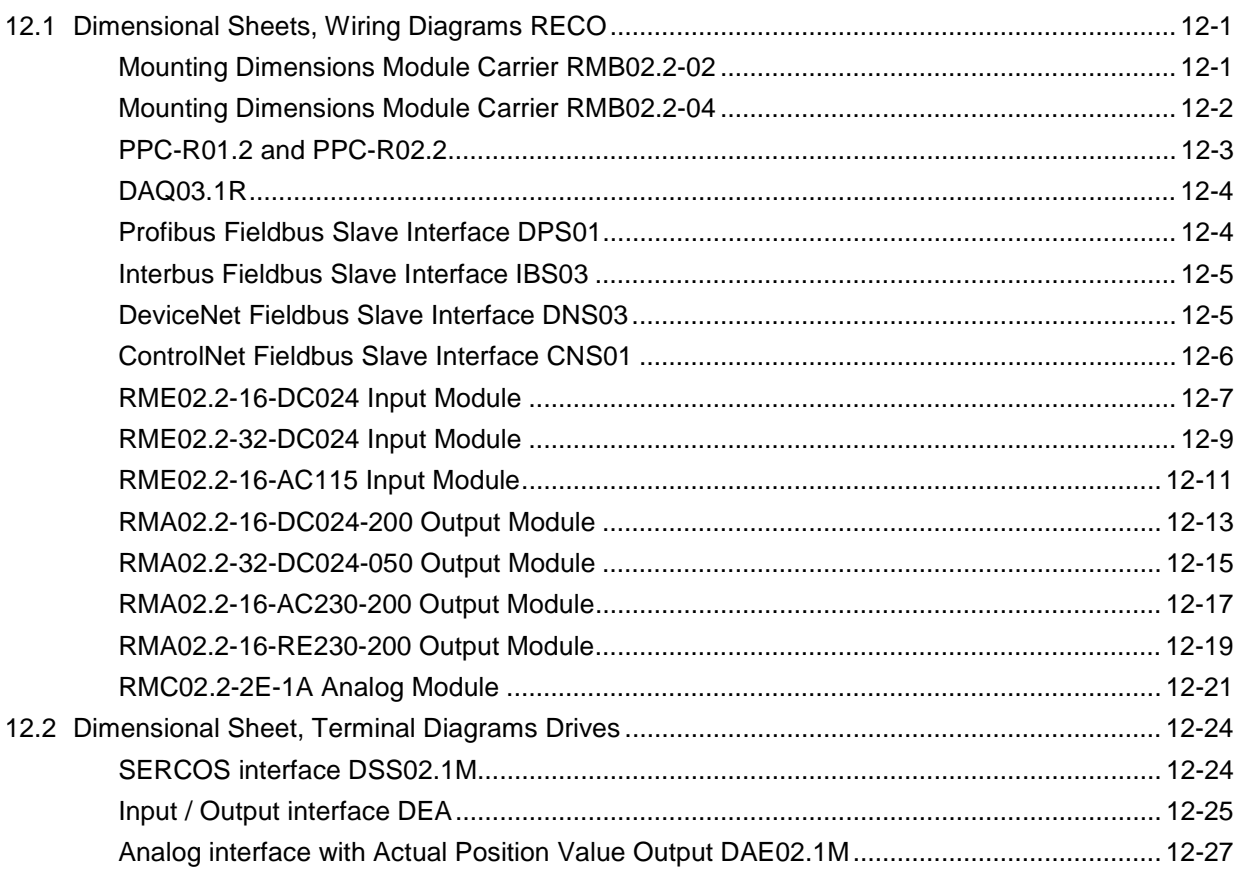

#### 13 Index

 $13-1$ 

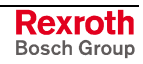

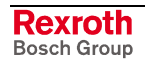

## **1 VisualMotion 9 Overview**

### **1.1 System Overview**

VisualMotion is a programmable multi-axis motion control system capable of controlling up to 40 intelligent digital drives from Bosch Rexroth. The PC software used for programming and commissioning is VisualMotion Toolkit.

VisualMotion 9 supports the following hardware and firmware versions:

- PPC-R01.2 / PPC-R02.2 using GPP 9 firmware (RECO02-version)
- PPC-P11.1 using GMP 9 firmware (PCI-version)

### **1.2 GPP 9 System Overview**

The PPC-R is a stand-alone multi-axis motion control. It has the RECO02 form factor, a form factor used by Bosch Rexroth for motion controls, PLCs and I/O modules. These devices share the RECO02 back-plane bus for data exchange.

It is recommended to use the VisualMotion motion control with Rexroth's DIAX04 and/or ECODRIVE digital servo drives. The communication between control and digital servo drives is performed using the SERCOS interface, the international standard for real-time communication for digital servo drives.

VisualMotion can provide multi-axis coordinated or non-coordinated motion control with tightly integrated logic control functions. The GPP 9 firmware supports a variety of applications, from general motion control to sophisticated multiple master electronic line shafting (ELS) and robotics.

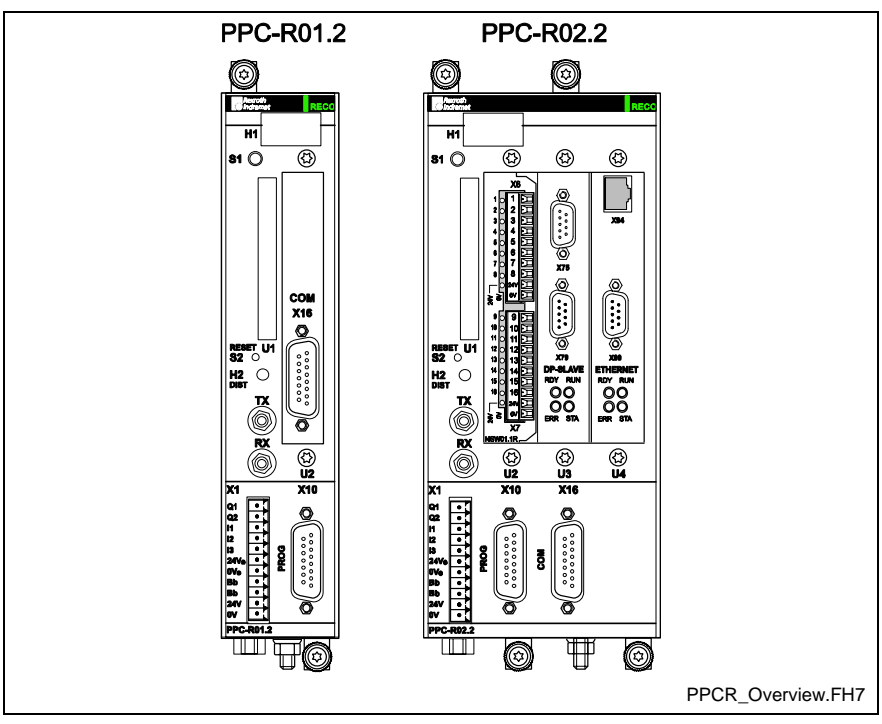

Fig. 1-1: PPC-R Motion Control

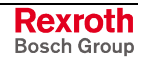

#### **GPP 9 System Components**

The VisualMotion GPP 9 system is comprised of the following components:

- PPC-R01.2 control with one expansion slot using GPP 9 firmware
- PPC-R02.2 control with three expansion slots using GPP 9 firmware
- RECO02 I/O modules (Local and SERCOS)
- VisualMotion Toolkit (VMT) Windows program for motion control programming, parametrization, system diagnostics and motion control management. VMT also includes DDE and OPC servers. These servers are the communication protocol between Windows programs and the control.
- Up to 40 intelligent digital drives can be connected to one control over **SERCOS** 
	- DIAX04 (using SSE03 or ELS05 firmware) drives and motors
	- ECODRIVE03 (using SMT02, SGP01, SGP03 or SGP20 firmware) drives and motors
	- ECODRIVE Cs (using MPG01 firmware) drives and motors
- HMI interfaces (BTC06, BTV04, BTV05, BTV06)

#### **GPP 9 PLC Support**

The Rexroth MTS-R is a PLC unit that interfaces with the VisualMotion control (PPC-R) and is available preconfigured in two sizes.

- MTS-R01.1 with one expansion slot
- MTS-R02.1 with three expansion slot
- **Note:** The expansion slot(s) on the MTS-R can be configured with fieldbus master interface or serial interface cards.

#### **GPP 9 Interface Support**

VisualMotion GPP 9 supports the following optional interfaces:

#### **Fieldbus Interfaces**

- Profibus-DP slave interface (32 words)
- Interbus slave interface (16 words)
- **Note:** The word size in parenthesis indicates the maximum number of words allowed in the cyclic telegram for both the Input and Output directions.
	- DeviceNet, ControlNet or EtherNet/IP slave interface (32 words)
- **Note:** When using EtherNet/IP in a VisualMotion 9 system, no other fieldbus interface card (i.e., Profibus, DeviceNet, ControlNet, Interbus) or the MTS-R PLC interface can be installed. EtherNet/IP uses firmware version FMC-ETH01\*-PHT-02VRS-NN.

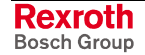

#### **Option Card PLS, Link Ring, and Ethernet Interfaces**

- Option Card **P**rogrammable **L**imit **S**witch (16 or 32 outputs)
- Link Ring for Master/Slave interfacing of VisualMotion controls
- Ethernet Interface
- **Note:** The same EtherNet hardware is used for both EtherNet/IP fieldbus and standard EtherNet TCP/IP networking communication. When enabled as an EtherNet/IP fieldbus interface in VisualMotion 9 using GPP 9 firmware, standard TCP/IP communication between VisualMotion Toolkit over the same network is possible.

#### **Drive I/O Support**

Bosch Rexroth digital drives support the following I/O devices:

- DEA0x.2M  $(x = 4, 5 \text{ or } 6)$  I/O cards for DIAX04 digital drives
- EMD I/O module using the EcoX interface for DKC22.3 digital drives using SGP20 firmware

### **1.3 GMP 9 System Overview**

The PPC-P11.1 (PCI-version) is a PC-based stand-alone multi-axis motion control. The GMP 9 firmware used with the PPC-P is designed to work as a complete motion control solution. A host PC containing a Logic Controller (SoftPLC) handles the system logic, fieldbus and Ethernet communications.

Just like the PPC-R, the PPC-P supports Rexroth DIAX04 and ECODRIVE03 digital servo drives. Communication between the control and digital servo drives is performed via the SERCOS interface.

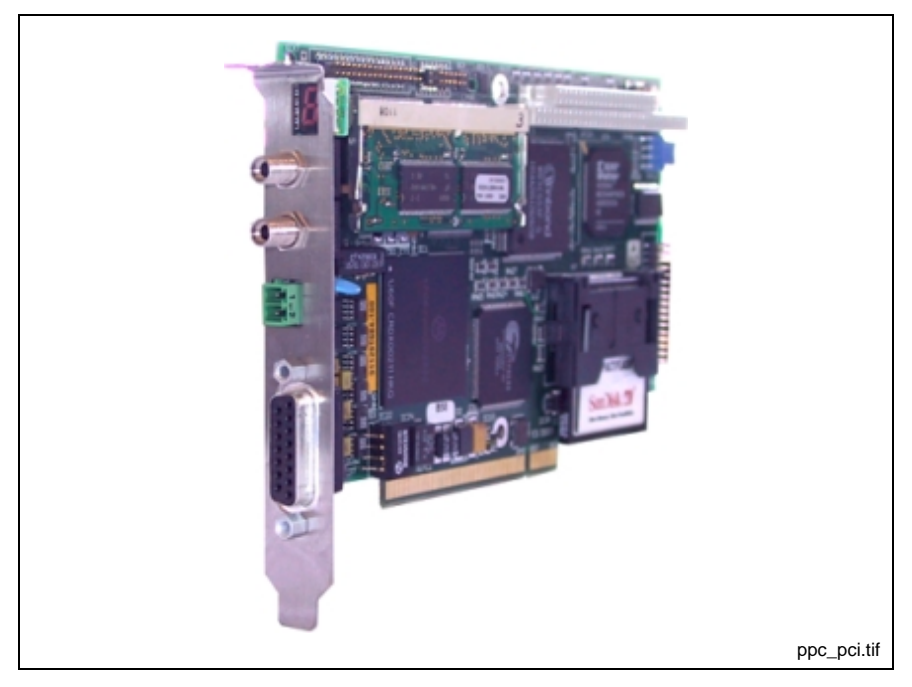

Fig. 1-2: PPC-P11.1 Motion Control

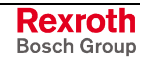

#### **GMP 9 Firmware Features**

All firmware functionality supported in GPP 9 will also be supported in GMP 9 with the following restriction:

- VisualMotion fieldbus slave interfaces are not supported
- Ethernet interface is not supported

#### **GMP 9 System Components**

The VisualMotion GMP 9 system is composed of the following components:

- PPC-P control using GMP firmware
- Optional SERCOS RECO02 I/O modules
- VisualMotion Toolkit (VMT) Windows program for motion control programming, parametrization, system diagnostics and motion control management. VMT also includes DDE and OPC servers. These servers are the communication protocol between Windows programs and the control.
- Up to 40 intelligent digital drives can be connected to one control over the SERCOS ring
	- DIAX04 (using SSE03 or ELS05 firmware) drives and motors
	- ECODRIVE03 (SMT02, SGP01, SGP03 and SGP20 firmware) drives and motors
	- ECODRIVE Cs (using MPG01 firmware) drives and motors
- HMI interfaces (BTC06, BTV04, BTV05, BTV06)

**Note:** When using VisualMotion's I/O Setup tool to assign registers to physical outputs, the location (either input or output registers) will determine which device is the "master" of the particular set of physical outputs. If they are mapped to the PPC output section, then the PPC will have control of the outputs. If they are mapped to the PPC input section, then the SoftPLC will have control over the physical outputs.

#### **GMP 9 Interface Support**

VisualMotion GMP 9 supports the following optional interfaces:

- second Serial interface
- Up to 2 Option Card **P**rogrammable **L**imit **S**witch with 16 outputs each
- Link Ring for Master/Slave interfacing of VisualMotion controls

#### **Drive I/O Support**

Bosch Rexroth digital drives support the following I/O devices:

- DEA0x.2M  $(x = 4, 5 \text{ or } 6)$  I/O cards for DIAX04 digital drives
- EMD I/O module using the EcoX interface for DKC22.3 digital drives using SGP20 firmware

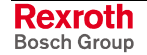

### **1.4 Supporting Documentation**

The information in this manual is intended for users and programmers of the Rexroth VisualMotion control. In addition to this manual, the following supporting documentation is available:

### **Additional VisualMotion Documentation for GPP/GMP 9 Firmware**

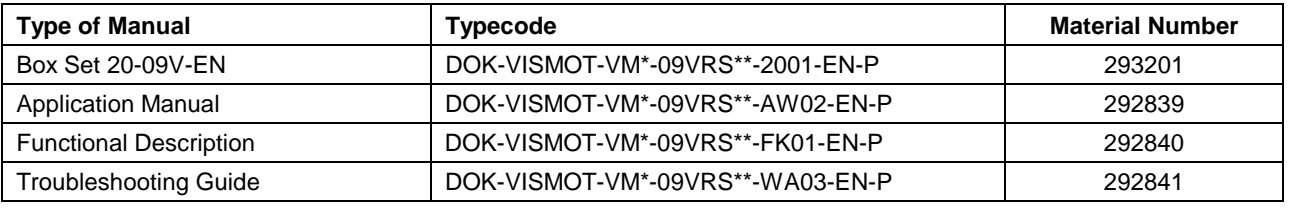

Table 1-1: Additional VisualMotion Documentation

### **RECO02.2 SERCOS I/O Modules**

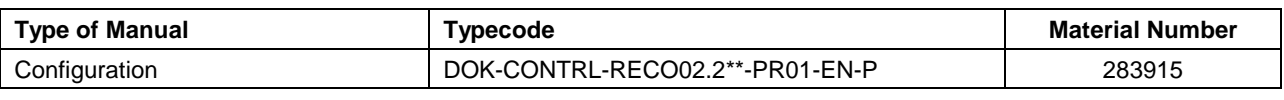

Table 1-2: RECO02.2 Module Documentation

### **DIAX04 Digital Drive Documentation for SSE Firmware**

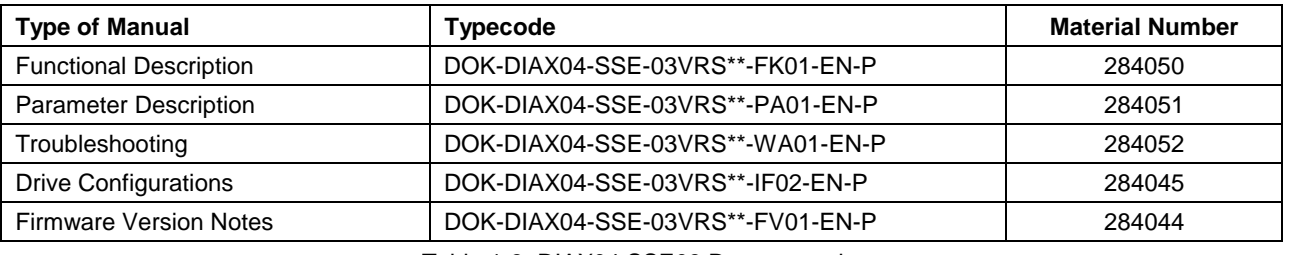

Table 1-3: DIAX04 SSE03 Documentation

### **DIAX04 Digital Drive Documentation for ELS Firmware**

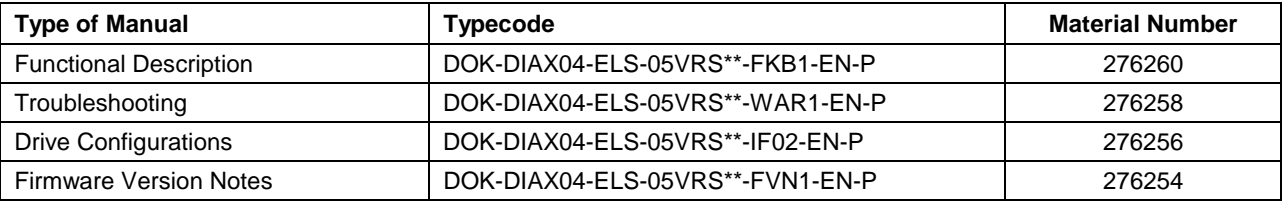

Table 1-4: DIAX04 ELS05 Documentation

### **ECODRIVE03 Digital Drive Documentation for SMT02 Firmware**

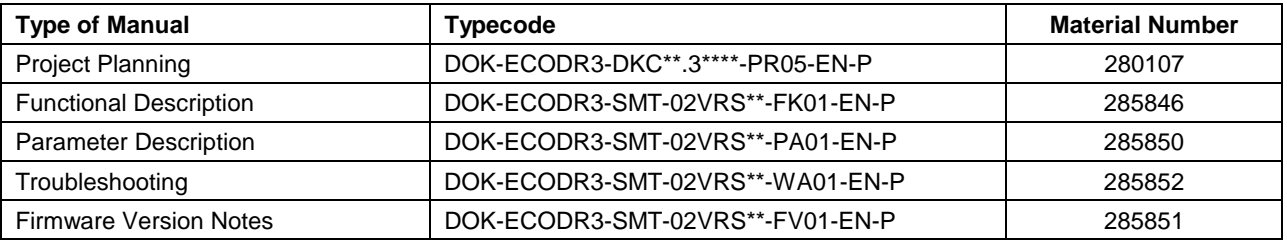

Table 1-5: ECODRIVE03 SMT01 Documentation

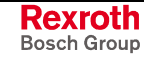

#### **ECODRIVE03 Digital Drive Documentation for SGP01 Firmware**

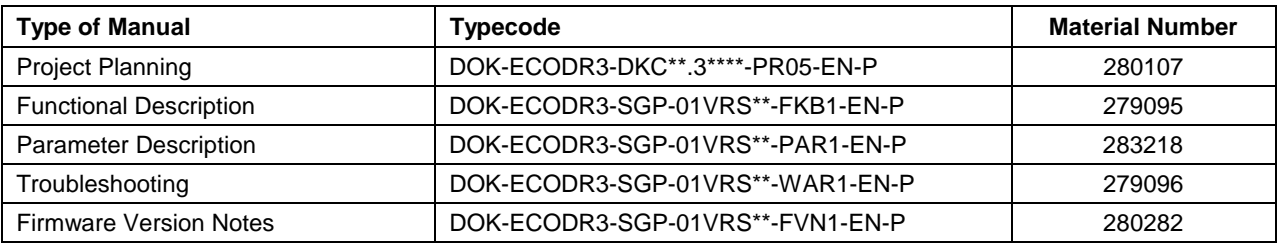

Table 1-6: ECODRIVE03 SGP01 Documentation

### **ECODRIVE03 Digital Drive Documentation for SGP03 Firmware**

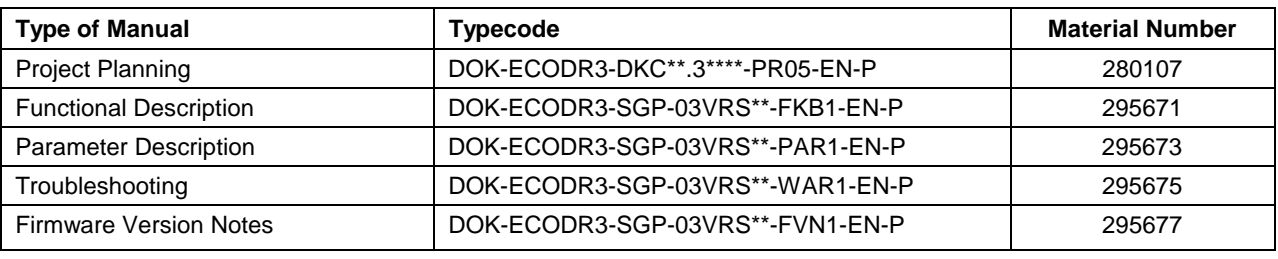

Table 1-7: ECODRIVE03 SGP03 Documentation

### **ECODRIVE03 Digital Drive Documentation for SGP20 Firmware**

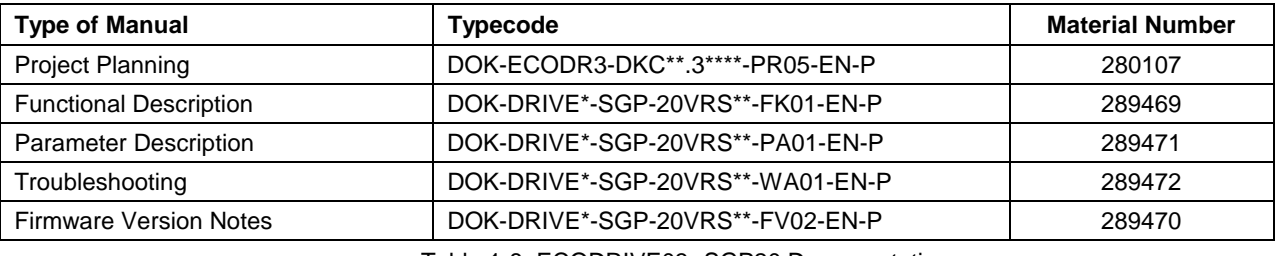

Table 1-8: ECODRIVE03 SGP20 Documentation

### **ECODRIVE Cs Digital Drive Documentation for MGP01 Firmware**

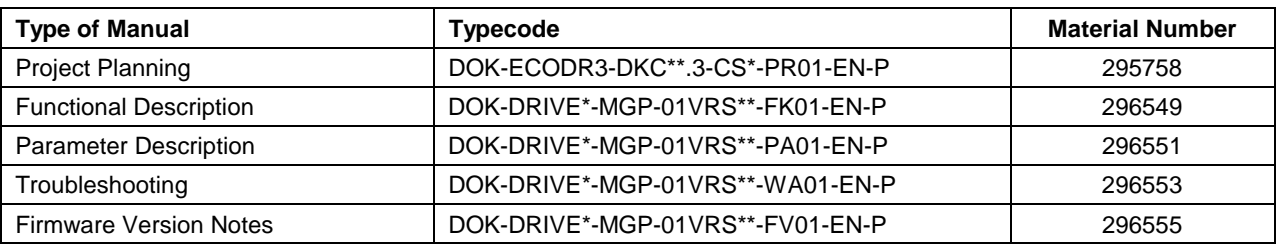

Table 1-9: ECODRIVE03 SGP20 Documentation

### **Windows Help System for Drives**

Windows help systems for all of Bosch Rexroth's digital drives are available on CD-ROM:

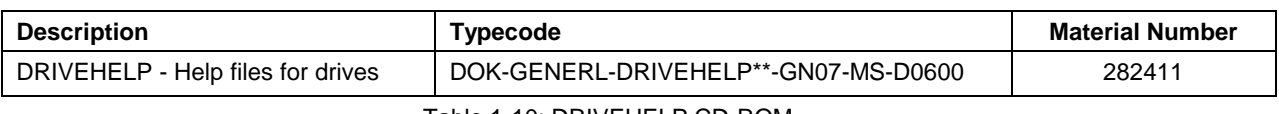

Table 1-10: DRIVEHELP CD-ROM

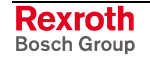

#### **Control and Drive Systems Electronic Documentation**

The documents refer to in this manual are available on Bosch Rexroth's documentation CD-ROM. This CD-ROM contains the current control and drive systems documentation for products sold by Bosch Rexroth.

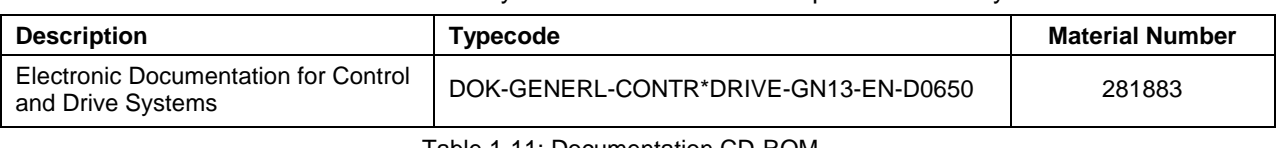

Table 1-11: Documentation CD-ROM

### **WinPCL Documentation**

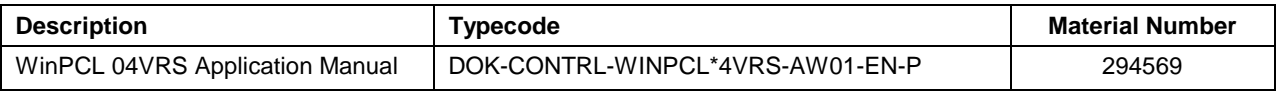

Table 1-12: Documentation CD-ROM

### **1.5 Bosch Rexroth's Digital Drive Families**

Bosch Rexroth's digital drive families are comprised of power supplies, drive controllers and their associated motors. The DIAX04 and ECODRIVE digital drive families are fully capable of using the functions available in the VisualMotion control.

### **DIAX04 Digital Drive Family**

The modular concept in the Rexroth DIAX04 digital drive family enables a flexible combination of digital drive controllers to one power supply unit.

- **Note:** Power supplies and digital drive controllers are combined based on their power requirements. Refer to the following application manual:
	- DIAX04 HVE and HVR 2<sup>nd</sup> Generation Power Supply Units Material Number: 280641 DOK-POWER\*-HVE+HVR\*\*G2-AW06-EN-P

#### **DIAX04 Power Supplies**

Power supply units of the HV\* line support the power and control voltage of Bosch Rexroth digital drive controllers of the HD\* line. DIAX04 power supplies require a mains voltage of 3 x AC 380 ... 480 V.

• **HVE:**

The HVE power supply uses a bleeder resistor to absorb regenerative power that is fed back from the attached digital drive controllers. The following HVE power supplies are available:

• **HVE02.2**

can output a continuous mechanical power of up to 18kW.

• **HVE03.2**

can output a continuous mechanical power of up to 28kW.

- **HVE04.2** can output a continuous mechanical power of up to 72kW.
- **HVR:**

The HVR power supply uses current regeneration to regenerate power that is fed back from the attached digital drive controllers. The following HVR power supplies are available:

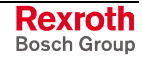

• **HVR02.2**

can output a continuous mechanical power of up to 20kW.

• **HVR03.2**

can output a continuous mechanical power of up to 36kW.

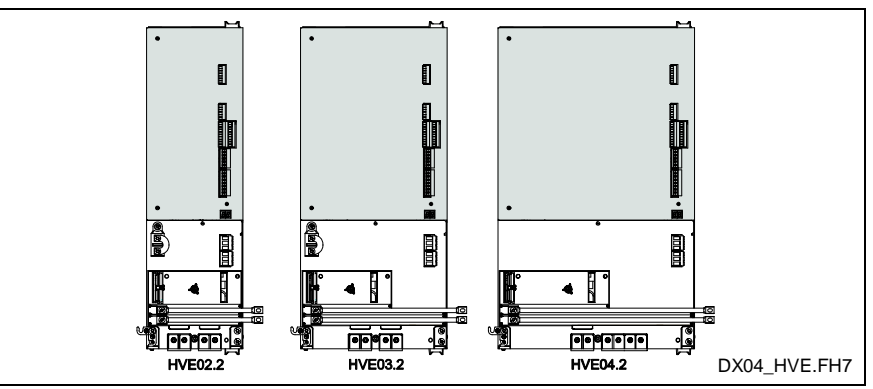

Fig. 1-3: DIAX04 HVE Power Supplies

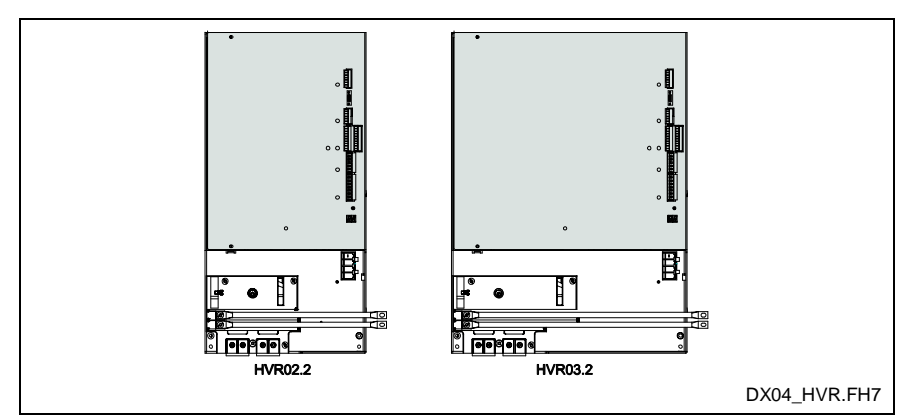

Fig. 1-4: DIAX04 HVR Power Supplies

#### **DIAX04 Digital Drive Controllers**

The following digital drive controllers are part of the DIAX04 drive family.

• **HDD:**

The HDD02.2 is a dual axes digital drive controller with two slots for plug-in cards (one per axis) and a continuous drive output of up to approximately 8 kW.

• **HDS:**

The HDS digital drive controller is designed with three slots (HDS02.2) or four slots (HDS03/04) for plug-in cards. The following HDS drives are available:

• **HDS02.2**

can output a continuous mechanical power of up to 11 kW.

• **HDS03.2**

can output a continuous mechanical power of up to 27 kW.

- **HDS04.2** can output a continuous mechanical power of up to 65 kW. • **HDS05.2**
	- can output a continuous mechanical power of up to 95 kW.

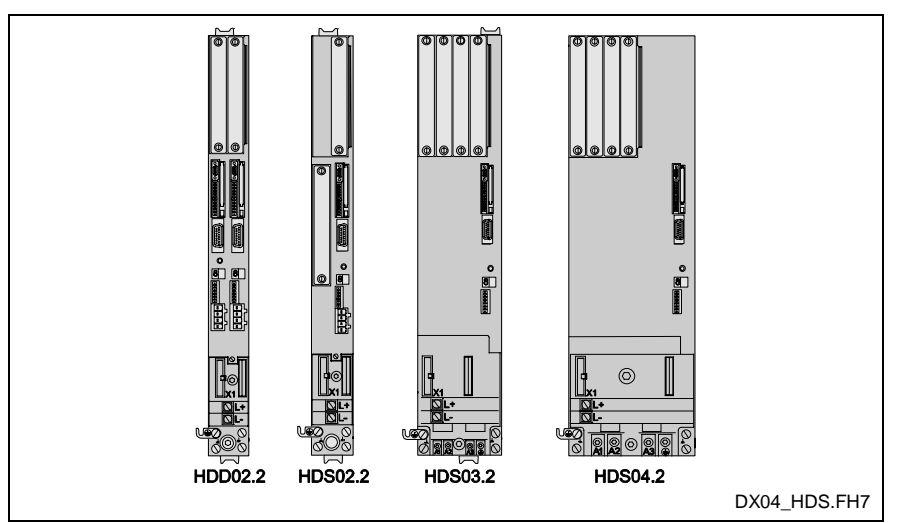

Fig. 1-5: DIAX04 Digital Drive Controllers

### **ECODRIVE Digital Drive Family**

The ECODRIVE digital drive family incorporates a power supply section with a drive controller in one package.

#### **ECODRIVE03 Digital Drive Controllers**

The following DKC digital drive controllers using SGP or SMT firmware are supported by GPP 9 and GMP 9 firmware.

- **DKC02.3-016** can output a continuous mechanical power of up to 0.5 kW.
- **DKC02.3-040 or DKC22.3-040** can output a continuous mechanical power of up to 1.2 kW.
- **DKC02.3-100 or DKC22.3-100** can output a continuous mechanical power of up to 9.6 kW.
- **DKC02.3-200 or DKC22.3-200** can output a continuous mechanical power of up to 21.6 kW.
- **Note:** The DKC digital drive controller requires additional components to output the mechanical power listed above. Refer to the following project planning manual for complete details:
	- ECODRIVE03 Drive Controllers DOK-ECODR3-DKC\*\*.3\*\*\*\*-PR05-EN-P

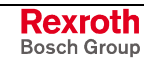

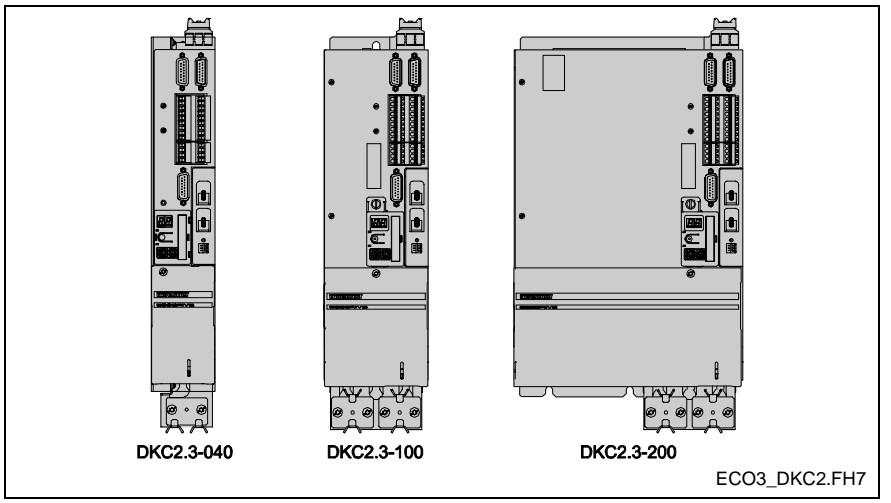

Fig. 1-6: ECODRIVE03 Digital Drive Controllers

#### **Motors used with DIAX04 and ECODRIVE03**

All DIAX04 and ECODRIVE03 digital drive controllers are capable of operating all rotating and linear motors of the MHE, MKD, MKD, 2AD, 1MB, MBS, MBW, ADF, LAF and LSF series.

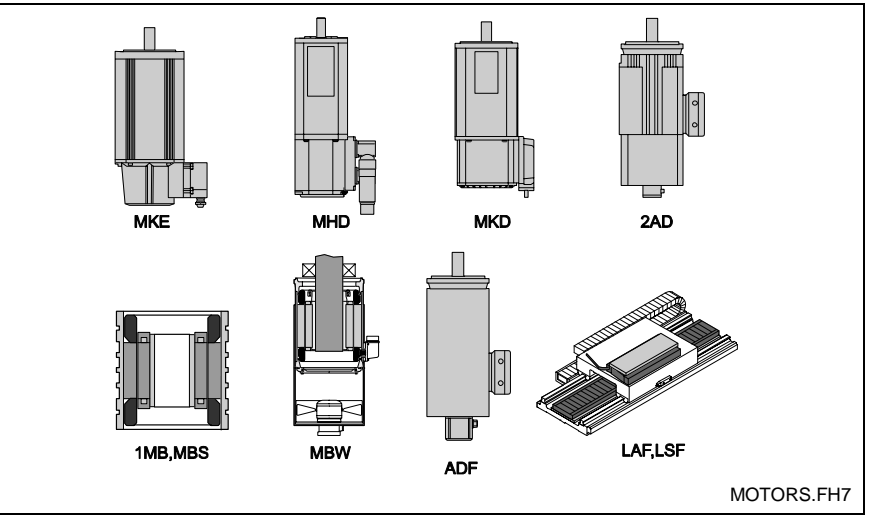

Fig. 1-7: Motors used with DIAX04 and ECODRIVE03

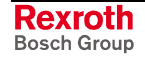

#### **ECODRIVE Cs Digital Drive Controllers**

The following DKC digital drive controllers using MGP firmware are supported by GPP 9 and GMP 9 firmware:

- **DKC02.3-004**
- **DKC02.3-008**
- **DKC02.3-012**
- **DKC02.3-018**

Refer to the *ECODRIVE Cs Project Planning* manual for mechanical output power.

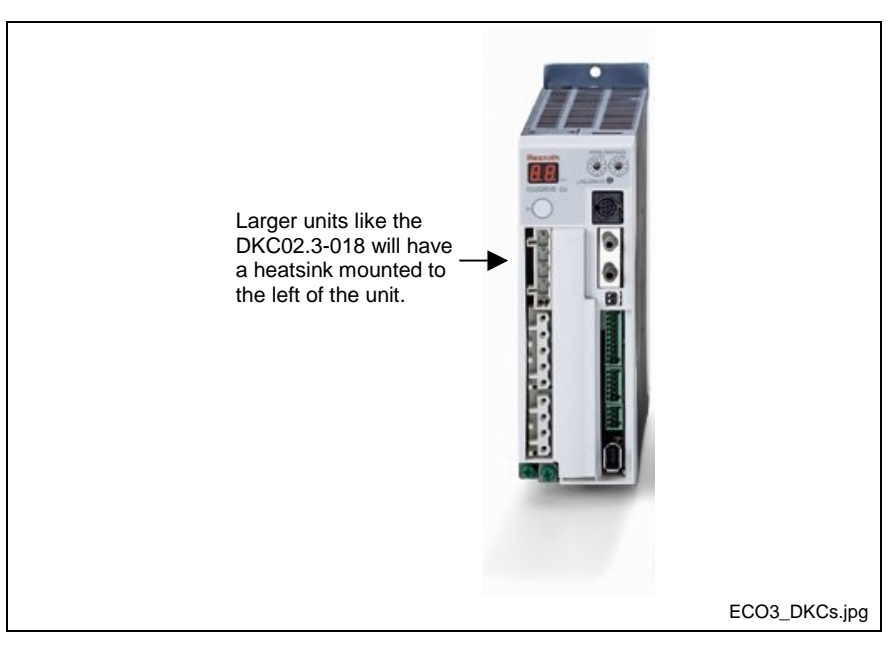

Fig. 1-8: ECODRIVE Cs Digital Drive Controllers

#### **Motors used with ECODRIVE Cs**

Each MSM motor is combined with a DKC02.3 ECODRIVE Cs controller. Refer to the *ECODRIVE Cs Project Planning* manual for drive - motor combinations.

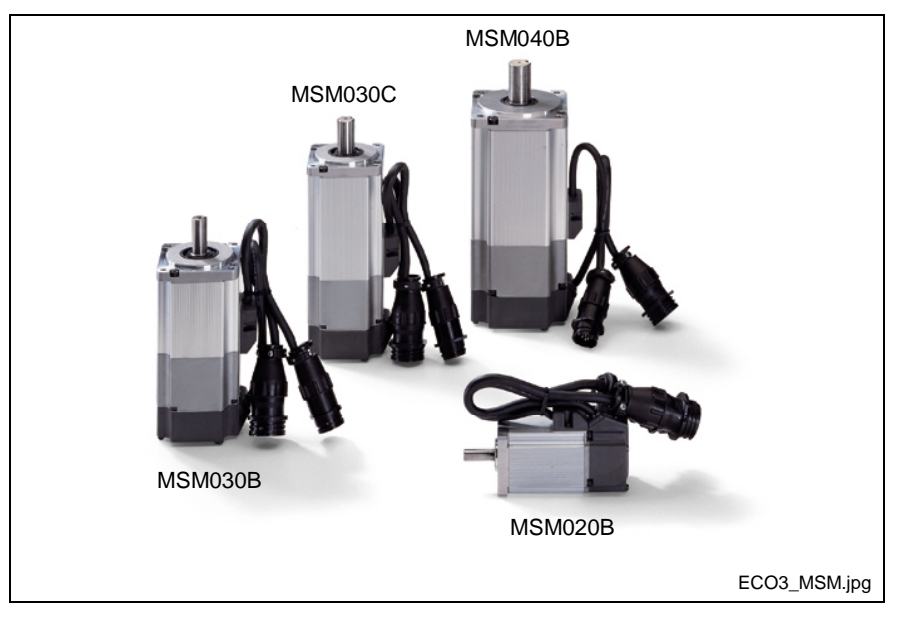

Fig. 1-9: Motor used with ECODRIVE Cs

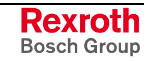

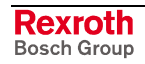

# **2 Important Usage Directions**

### **2.1 Appropriate Use**

#### **Introduction**

Bosch Rexroth products represent state-of-the-art developments and manufacturing. They are tested prior to delivery to ensure operating safety and reliability.

The products may only be used in the manner that is defined as appropriate. If they are used in an inappropriate manner, then situations can develop that may lead to property damage or injury to personnel.

Before using Bosch Rexroth products, make sure that all the prerequisites for appropriate use of the products are satisfied:

- Personnel that in any way, shape or form uses our products must first read and understand the relevant safety instructions and be familiar with appropriate use.
- If the product takes the form of hardware, then they must remain in their original state, in other words, no structural changes are permitted. It is not permitted to decompile software products or alter source codes.
- Do not mount damaged or faulty products or use them in operation.
- Make sure that the products have been installed in the manner described in the relevant documentation.

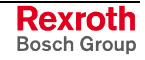

**Note:** Bosch Rexroth, as manufacturer, is not liable for any damages resulting from inappropriate use. In such cases, the guarantee and the right to payment of damages resulting from inappropriate use are forfeited. The user alone carries all responsibility of the risks.

#### **Areas of Use and Application**

VisualMotion made by Bosch Rexroth is designed for the control of servo drives.

Control and monitoring of the drive system may require additional sensors and actors.

**Note:** The components may only be used with the accessories and parts specified in this document. If a component has not been specifically named, then it may not be either mounted or connected. The same applies to cables and lines. Operation is only permitted in the specified configurations and

combinations of components using the software and firmware as specified in the relevant function descriptions.

The motion control and every drive controller has to be parameterized/ programmed before starting it up, making it possible for the motor to execute the specific functions of an application.

VisualMotion, the motion control solution, has been developed for use in single or multiple axis drives and control tasks.

Typical applications of VisualMotion are:

- motion control in general automation,
- handling and assembly systems,
- packaging and foodstuff machines,
- printing and paper converting machines and
- textile machines.

The motion control and drive system may only be operated under the assembly, installation and ambient conditions as described in this document (temperature, system of protection, humidity, EMC requirements, etc.) and in the position specified.

### **2.2 Inappropriate Use**

Using VisualMotion components outside of the above referenced areas of application or under operating conditions other than those described in this document and in specified technical data is defined as "inappropriate use".

VisualMotion components may not be used if

- they are subject to operating conditions that do not meet the specified ambient conditions in this document. This includes, for example, operation under water, in the case of extreme temperature fluctuations or extremely high maximum temperatures or if
- Bosch Rexroth has not specifically released them for that intended purpose. Please note the specifications outlined in the general Safety Guidelines!

# **3 Safety Instructions for Electric Drives and Controls**

### **3.1 Introduction**

Read these instructions before the initial startup of the equipment and eliminate the risk of bodily harm or material damage. Follow these safety instructions at all times.

Do not attempt to install or start up this equipment without first reading all documentation provided with the product. Read and understand these safety instructions and all user documentation of the equipment prior to working with the equipment at any time. If you do not have the user documentation for your equipment, contact your local Bosch Rexroth representative to send this documentation immediately to the person or persons responsible for the safe operation of this equipment.

If the equipment is resold, rented, transferred, or passed on to others, then these safety instructions must be delivered with the equipment.

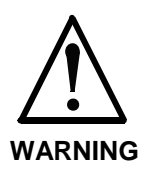

**Improper use of this equipment, failure to follow the safety instructions in this document or tampering with the product, including disabling of safety devices, may result in material damage, bodily harm, electric shock or even death!**

### **3.2 Explanations**

The safety instructions describe the following degrees of hazard seriousness in compliance with ANSI Z535. The degree of hazard seriousness informs about the consequences resulting from noncompliance with the safety instructions.

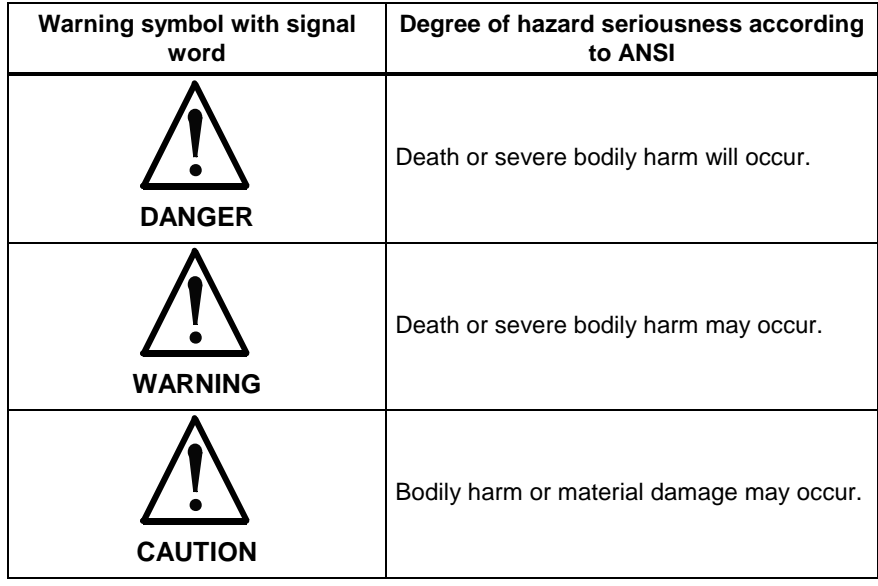

Fig. 3-1: Hazard classification (according to ANSI Z535)

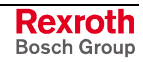

### **3.3 Hazards by Improper Use**

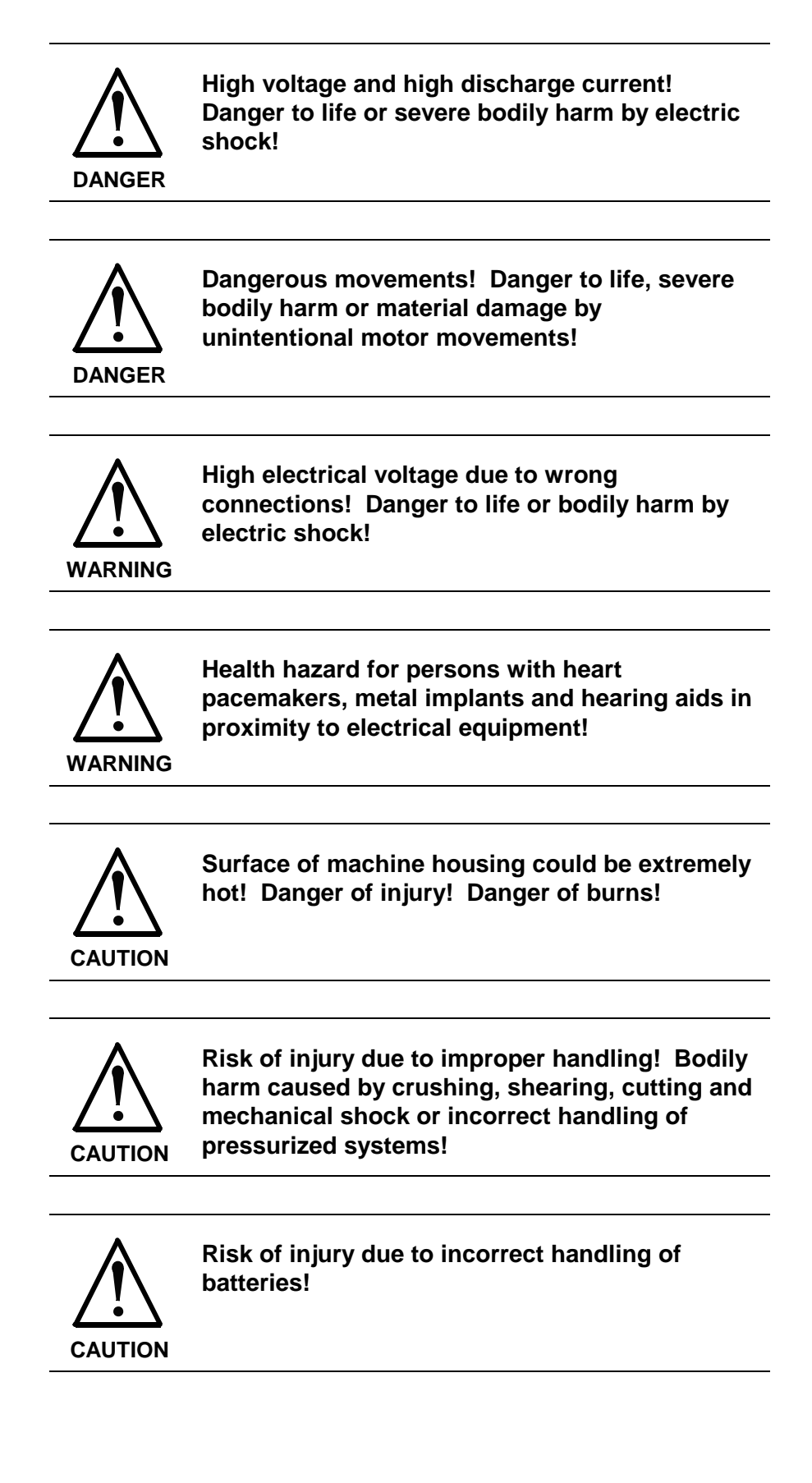

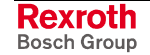

### **3.4 General Information**

- Bosch Rexroth AG is not liable for damages resulting from failure to observe the warnings given in this documentation.
- Read the operating, maintenance and safety instructions in your language before starting up the machine. If you find that you can not completely understand the documentation for your product, please ask your supplier to clarify.
- Proper and correct transport, storage, assembly and installation as well as care in operation and maintenance are prerequisites for optimal and safe operation of this equipment.
- Only persons who are trained and qualified for the use operation of the equipment may work on this equipment or within its proximity. The persons are qualified if they have sufficient knowledge of the assembly, installation and operation of the equipment as well as an understanding of all warnings and precautionary measures noted in these instructions.

Furthermore, they must be trained, instructed and qualified to switch electrical circuits and equipment on and off in accordance with technical safety regulations, to ground them and to mark them according to the requirements of safe work practices. They must have adequate safety equipment and be trained in first aid.

- Only use spare parts and accessories approved by the manufacturer.
- Follow all safety regulations and requirements for the specific application as practiced in the country of use.
- The equipment is designed for installation in industrial machinery.
- The ambient conditions given in the product documentation must be observed.
- Use only safety features and applications that are clearly and explicitly approved in the Project Planning Manual. For example, the following areas of use are not permitted: construction cranes, elevators used for people or freight, devices and vehicles to transport people, medical applications, refinery plants, transport of hazardous goods, nuclear applications, applications sensitive to high frequency, mining, food processing, control of protection equipment (also in a machine).
- The information given in this documentation with regard to the use of the delivered components contains only examples of applications and suggestions.

The machine and installation manufacturer must

- make sure that the delivered components are suited for his individual application and check the information given in this documentation with regard to the use of the components,
- make sure that his application complies with the applicable safety regulations and standards and carry out the required measures, modifications and complements.
- Startup of the delivered components is only permitted once it is sure that the machine or installation in which they are installed complies with the national regulations, safety specifications and standards of the application.

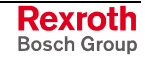

- Operation is only permitted if the national EMC regulations for the application are met. The instructions for installation in accordance with EMC requirements can be found in the documentation "EMC in Drive and Control Systems." The machine or installation manufacturer is responsible for compliance with the limiting values as prescribed in the national regulations.
- Technical data, connections and operational conditions are specified in the product documentation and must be followed at all times.

### **3.5 Protection Against Contact with Electrical Parts**

**Note:** This section refers to equipment and drive components with voltages above 50 Volts.

Touching live parts with voltages of 50 Volts and more with bare hands or conductive tools or touching ungrounded housings can be dangerous and cause electric shock. In order to operate electrical equipment, certain parts must unavoidably have dangerous voltages applied to them.

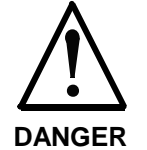

#### **High electrical voltage! Danger to life, severe bodily harm by electric shock!**

- ⇒ Only those trained and qualified to work with or on electrical equipment are permitted to operate, maintain or repair this equipment.
- $\Rightarrow$  Follow general construction and safety regulations when working on high voltage installations.
- $\Rightarrow$  Before switching on power, the ground wire must be permanently connected to all electrical units according to the connection diagram.
- ⇒ Do not operate electrical equipment at any time, even for brief measurements or tests, if the ground wire is not permanently connected to the points of the components provided for this purpose.
- $\Rightarrow$  Before working with electrical parts with voltage higher than 50 V, the equipment must be disconnected from the mains voltage or power supply. Make sure the equipment cannot be switched on again unintended.
- $\Rightarrow$  The following should be observed with electrical drive and filter components:

Wait five (5) minutes after switching off power to allow capacitors to discharge before beginning to work. Measure the voltage on the capacitors before beginning to work to make sure that the equipment is safe to touch.

- $\Rightarrow$  Never touch the electrical connection points of a component while power is turned on.
- $\Rightarrow$  Install the covers and guards provided with the equipment properly before switching the equipment on. Prevent contact with live parts at any time.
- $\Rightarrow$  A residual-current-operated protective device (RCD) must not be used on electric drives! Indirect contact must be prevented by other means, for example, by an overcurrent protective device.
- ⇒ Electrical Components with exposed live parts and uncovered high voltage terminals must be installed in a protective housing, for example in a control cabinet.

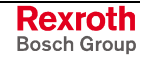

To be observed with electrical drive and filter components:

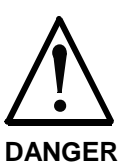

**High electrical voltage on the housing! High leakage current! Danger to life, danger of injury by electric shock!**

- $\Rightarrow$  Connect the electrical equipment, the housings of allelectrical units and motors permanently with the safety conductor at the ground points before power is switched on. Look in the connection diagram. This is even necessary for brief tests.
- ⇒ Connect the safety conductor of the electrical equipment always permanently and firmly to the supply mains. Leakage current exceeds 3.5 mA in normal operation.
- $\Rightarrow$  Use a copper conductor with at least 10-mm<sup>2</sup> cross section over its entire course for this safety conductor connection!
- ⇒ Prior to startups, even for brief tests, always connect the protective conductor or connect with ground wire. Otherwise, high voltages can occur on the housing that lead to electric shock.

### **3.6 Protection Against Electric Shock by Protective Low Voltage (PELV)**

All connections and terminals with voltages between 0 and 50 Volts on Bosch Rexroth products are protective low voltages designed in accordance with international standards on electrical safety.

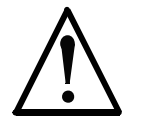

#### **High electrical voltage due to wrong connections! Danger to life, bodily harm by electric shock!**

**WARNING**

 $\Rightarrow$  Only connect equipment, electrical components and cables of the protective low voltage type (PELV  $=$ Protective Extra Low Voltage) to all terminals and clamps with voltages of 0 to 50 Volts.

⇒ Only electrical circuits may be connected which are safely isolated against high voltage circuits. Safe isolation is achieved, for example, with an isolating transformer, an opto-electronic coupler or when battery-operated.

### **3.7 Protection Against Dangerous Movements**

Dangerous movements can be caused by faulty control of the connected motors. Some common examples are:

- improper or wrong wiring of cable connections
- incorrect operation of the equipment components
- wrong input of parameters before operation
- malfunction of sensors, encoders and monitoring device
- defective components
- software or firmware errors

Dangerous movements can occur immediately after equipment is switched on or even after an unspecified time of trouble-free operation.

The monitoring in the drive components will normally be sufficient to avoid faulty operation in the connected drives. Regarding personal safety, especially the danger of bodily injury and material damage, this alone cannot be relied upon to ensure complete safety. Until the integrated monitoring functions become effective, it must be assumed in any case that faulty drive movements will occur. The extent of faulty drive movements depends upon the type of control and the state of operation.

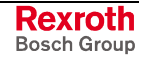

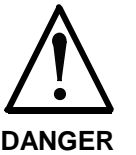

**Dangerous movements! Danger to life, risk of injury, severe bodily harm or material damage!**

- ⇒ Secure personal safety by means of qualified and tested higher-level monitoring device or measures integrated in the installation. Unintended machine motion is possible if monitoring device are disabled, bypassed or not activated.
- $\Rightarrow$  Pay attention to unintended machine motion or other malfunction in any case of operation.
- $\Rightarrow$  Keep free and clear of the machine's range of motion and moving parts. Possible measures to prevent people from accidentally entering the machine's range of movement:
	- use safety fences
	- use safety guards
	- use protective coverings
	- install light curtains or light barriers
- ⇒ Fences and coverings must be strong enough to resist maximum possible momentum, especially if solved parts can fly into the environment.
- $\Rightarrow$  Mount the emergency stop switch in the immediate reach of the operator. Verify that the emergency stop works before startup. Don't operate the machine if the emergency stop is not working.
- $\Rightarrow$  Isolate the drive power connection by means of an emergency stop circuit or use a starting lockout to prevent unintentional start.
- $\Rightarrow$  Make sure that the drives are brought to a safe standstill before accessing or entering the danger zone. Safe standstill can be achieved by switching off the power supply contactor or by safe mechanical locking of moving parts.
- ⇒ Secure vertical axes against falling or dropping after switching off the motor power by, for example:
	- mechanically securing the vertical axes
	- adding an external braking/ arrester/ clamping mechanism
	- ensuring sufficient equilibration of the vertical axes

The standard motor brake or an external brake controlled directly by the drive controller is not sufficient to quarantee personal safety!

- $\Rightarrow$  Disconnect electrical power to the equipment using a master switch and secure the switch against reconnection for: - maintenance and repair work
	- cleaning of equipment
	- long periods of discontinued equipment use
- $\Rightarrow$  Prevent the operation of high-frequency, remote control and radio equipment near electronics circuits and supply leads. If the use of such equipment cannot be avoided, verify the system and the installation for possible malfunctions in all possible positions of normal use before initial startup. If necessary, perform a special electromagnetic compatibility (EMC) test on the installation.

### **3.8 Protection Against Magnetic and Electromagnetic Fields During Operation and Mounting**

Magnetic and electromagnetic fields generated near current-carrying conductors and permanent magnets in motors represent a serious health hazard to persons with heart pacemakers, metal implants and hearing aids.

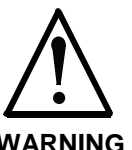

#### **Health hazard for persons with heart pacemakers, metal implants and hearing aids in proximity to electrical equipment!**

**WARNING**

⇒ Persons with heart pacemakers, hearing aids and metal implants are not permitted to enter following areas:

- Areas in which electrical equipment and parts are mounted, being operated or started up.
- Areas, in which parts of motors with permanent magnets are being stored, operated, repaired or mounted.
- $\Rightarrow$  If it is necessary for a person with a heart pacemaker to enter such an area, then a doctor must be consulted prior to doing so. Heart pacemakers that are already implanted or will be implanted in the future, have a considerable variation in their electrical noise immunity. Therefore, there are no rules with general validity.
- $\Rightarrow$  Persons with hearing aids, metal implants or metal pieces must consult a doctor before they enter the areas described above. Otherwise, health hazards will occur

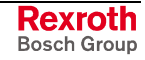

### **3.9 Protection Against Contact with Hot Parts**

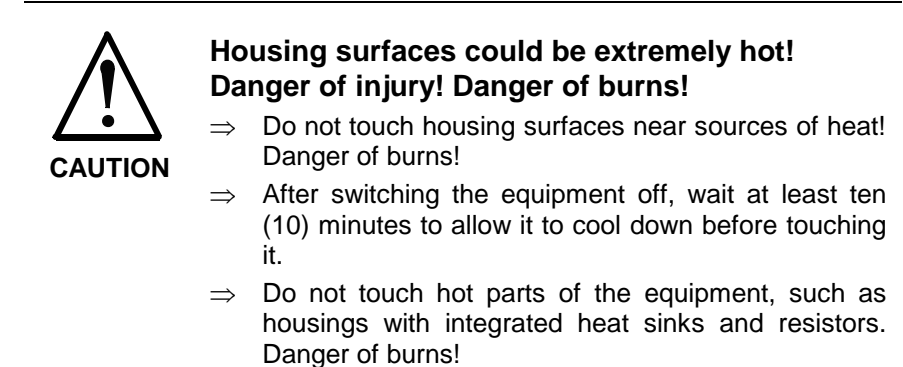

### **3.10 Protection During Handling and Mounting**

Under certain conditions, incorrect handling and mounting of parts and components may cause injuries.

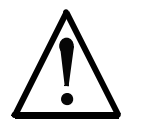

**Risk of injury by incorrect handling! Bodily harm caused by crushing, shearing, cutting and mechanical shock!**

**CAUTION**

- ⇒ Observe general installation and safety instructions with regard to handling and mounting.
- $\Rightarrow$  Use appropriate mounting and transport equipment.
- $\Rightarrow$  Take precautions to avoid pinching and crushing.
- $\Rightarrow$  Use only appropriate tools. If specified by the product documentation, special tools must be used.
- $\Rightarrow$  Use lifting devices and tools correctly and safely.
- $\Rightarrow$  For safe protection wear appropriate protective clothing, e.g. safety glasses, safety shoes and safety gloves.
- $\Rightarrow$  Never stand under suspended loads.
- ⇒ Clean up liquids from the floor immediately to prevent slipping.

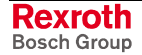

### **3.11 Battery Safety**

Batteries contain reactive chemicals in a solid housing. Inappropriate handling may result in injuries or material damage.

**CAUTION Risk of injury by incorrect handling!** Do not attempt to reactivate discharged batteries by heating or other methods (danger of explosion and cauterization). ⇒ Never charge non chargeable batteries (danger of leakage and explosion).  $\Rightarrow$  Never throw batteries into a fire. ⇒ Do not dismantle batteries.  $\Rightarrow$  Do not damage electrical components installed in the equipment. **Note:** Environmental protection and disposal! The batteries contained in the product should be considered as hazardous material for land, air and sea transport in the sense of the legal

> requirements (danger of explosion). Dispose batteries separately from other waste. Observe the legal requirements

### **3.12 Protection Against Pressurized Systems**

Certain motors and drive controllers, corresponding to the information in the respective Project Planning Manual, must be provided with pressurized media, such as compressed air, hydraulic oil, cooling fluid and cooling lubricant supplied by external systems. Incorrect handling of the supply and connections of pressurized systems can lead to injuries or accidents. In these cases, improper handling of external supply systems, supply lines or connections can cause injuries or material damage.

in the country of installation.

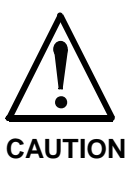

#### **Danger of injury by incorrect handling of pressurized systems!**

- $\Rightarrow$  Do not attempt to disassemble, to open or to cut a pressurized system (danger of explosion).
- $\Rightarrow$  Observe the operation instructions of the respective manufacturer.
- ⇒ Before disassembling pressurized systems, release pressure and drain off the fluid or gas.
- $\Rightarrow$  Use suitable protective clothing (for example safety glasses, safety shoes and safety gloves)
- ⇒ Remove any fluid that has leaked out onto the floor immediately.

**Note:** Environmental protection and disposal! The media used in the operation of the pressurized system equipment may not be environmentally compatible. Media that are damaging the environment must be disposed separately from normal waste. Observe the legal requirements in the country of installation.

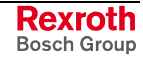

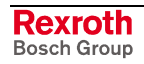

# **4 VisualMotion Control System**

### **4.1 PPC-R Overview**

The PPC-R control can be used with VisualMotion's GPP 9 firmware and is designed to plug directly into the RECO02 rack from Bosch Rexroth. The RECO02 rack can hold the PPC-R along with RECO02 I/O modules, allowing communication along the RECO02 back-plane bus.

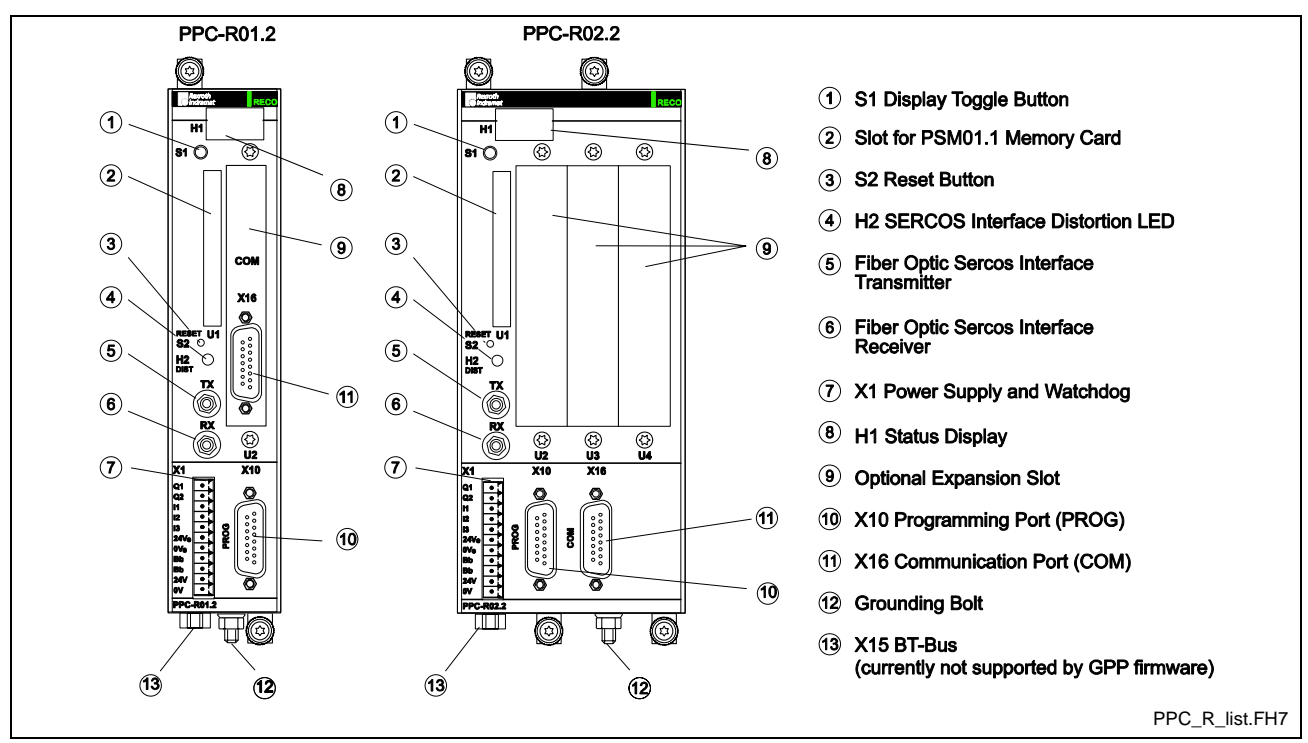

Fig. 4-1: PPC-R01.2 and PPC-R02.2

### **PPC-R Hardware**

**Note:** Refer to chapter 10 for a complete listing of available configurations for the PPC-R motion control.

- Single or double slot width versions
	- PPC-R01.2, with one expansion slot
	- PPC-R02.2, with three expansion slots
- Fieldbus slave interface cards (only one fieldbus slave interface card can be used in a PPC-R at one time)
	- Profibus fieldbus slave interface
	- Interbus fieldbus slave interface
	- DeviceNet, ControlNet or EtherNet/IP fieldbus slave interface

**Note:** When using EtherNet/IP in a VisualMotion 9 system, no other fieldbus interface card (i.e., Profibus, DeviceNet, ControlNet, Interbus) or the MTS-R PLC interface can be installed.

EtherNet/IP fieldbus uses the following firmware version: FMC-ETH01\*-PHT-02VRS-NN.

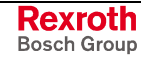

- Additional interfaces
	- Optional Card **P**rogrammable **L**imit **S**witch
	- Link Ring (DAQ03)
	- Ethernet Card (same hardware used for EtherNet/IP)
- **Note:** The same EtherNet hardware is used for both EtherNet/IP fieldbus and standard EtherNet TCP/IP networking communication. When enabled as an EtherNet/IP fieldbus interface in VisualMotion 9 using GPP 9 firmware, standard TCP/IP communication between VisualMotion Toolkit over the same network is possible.
- 4-digit alphanumeric display (H1)
- PCMCIA flash memory card (U1)
- SERCOS Interface for up to 40 drives
- Two serial interface ports available with a software selectable baud rate of 9600 to 115200 (Default: 9600)
	- PPC-R01.2: X10 (second serial port configuration in slot U2 when no other configuration is used.)
	- PPC-R02.2: X10 and X16

**Note:** The standard RS-232 interface cable used for connecting to VisualMotion Toolkit, via a 9 pin PC COM port, is the IKB0005.

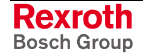
# **PPC-R Specifications**

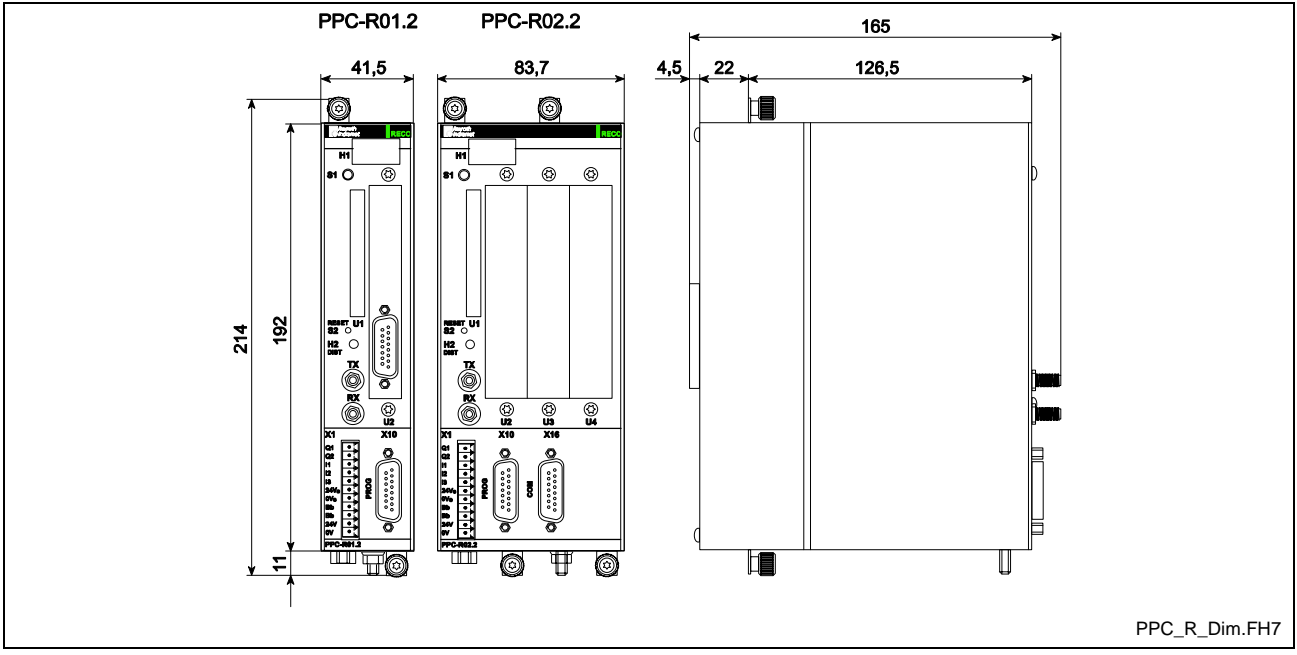

Fig. 4-2: PPC-R01.2 and PPC-R02.2 Dimensions

### **General Specifications for PPC-R**

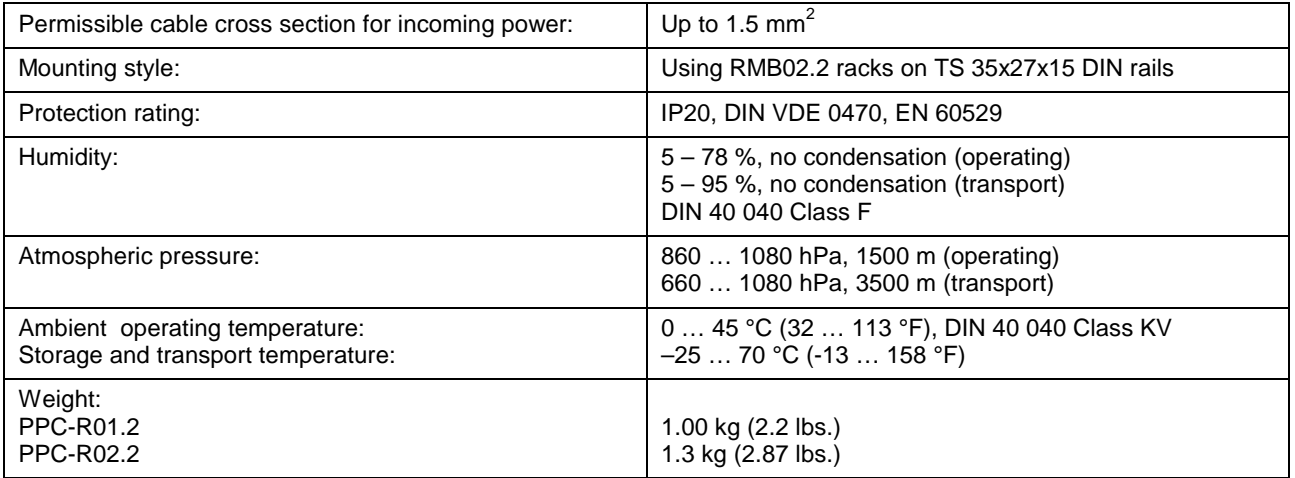

### **Supply Voltages for PPC-R**

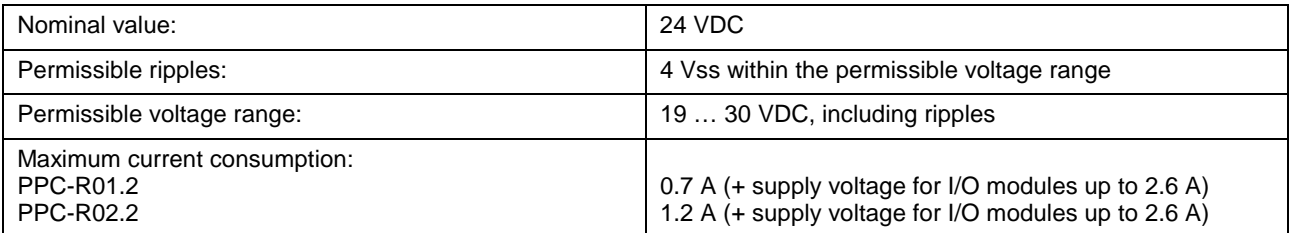

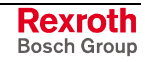

## **Digital Input and Output Rating for PPC-R**

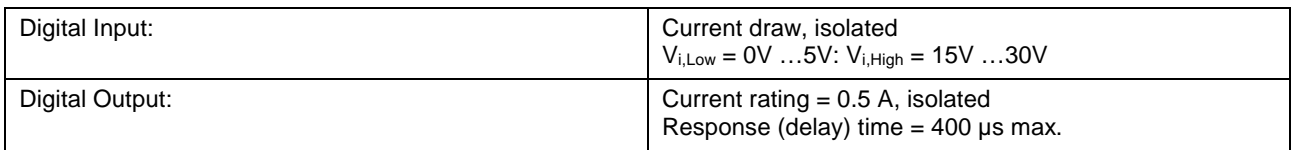

### **Battery Backup for PPC-R**

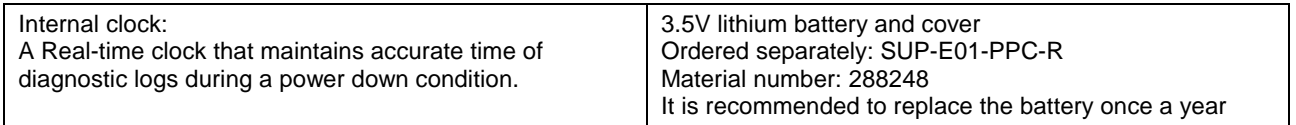

#### **EMC**

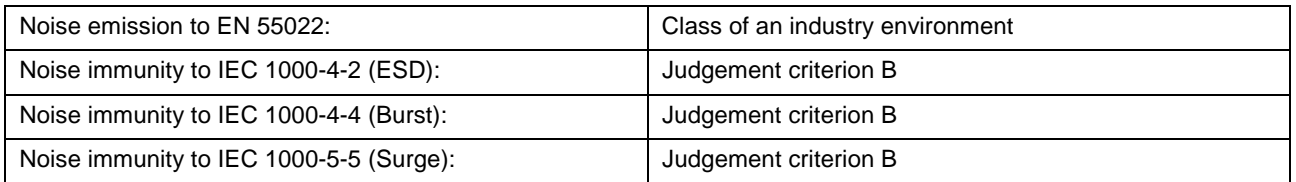

### **Serial and Optional Fieldbus Interfaces for PPC-R**

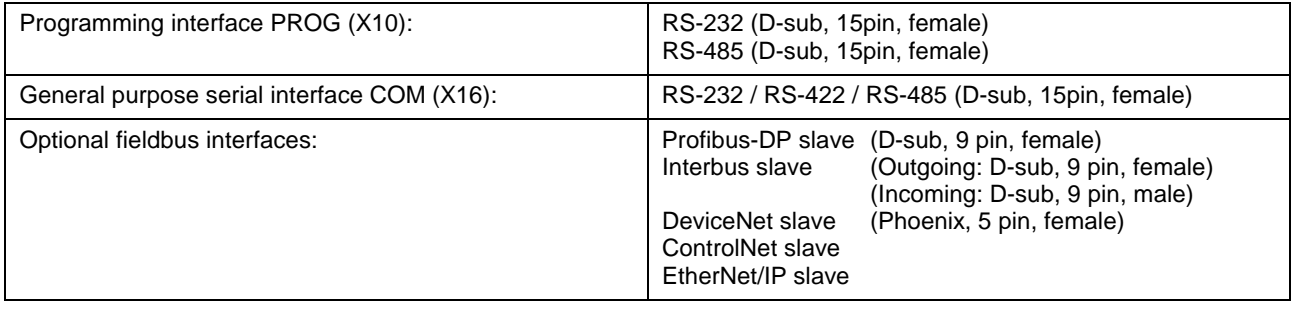

## **Supply Voltage, Digital I/O and Watchdog**

Power is supplied to the PPC-R through the X1 Phoenix connector.

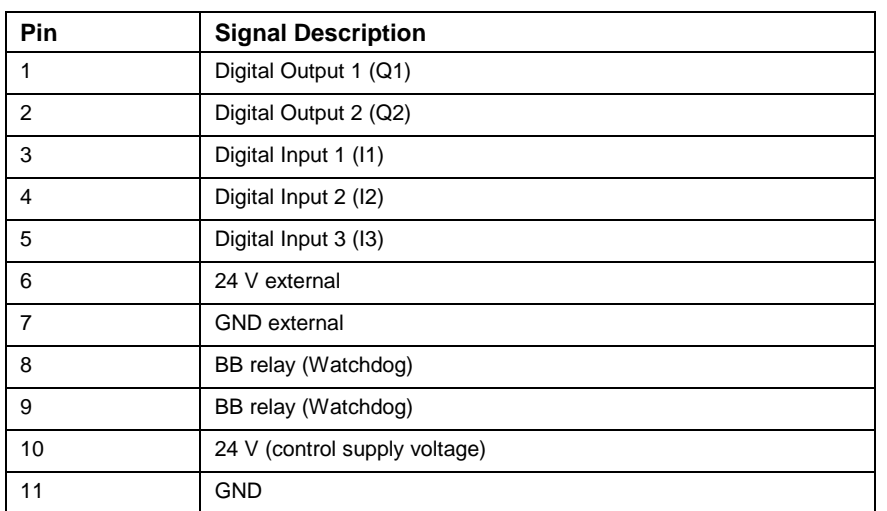

#### **X1 Pin Assignment on PPC-R**

Table 4-1: X1 Pin Assignment

#### **Power Supply Voltage for PPC-R**

Faultless operation of the PPC-R requires the supply voltage to fulfill the following criteria:

- The supply voltage must never drop below +20VDC. If this occurs, a POWER-FAIL signal will become active and shutdown the motion control.
- **Note**: The power supply unit used with the PPC-R should be a switching power supply with an inrush current as high as 20 A. Do not connect another PPC-R unit to the same supply voltage. The high inrush current may cause the supply voltage to breakdown and activate the POWER-FAIL signal.

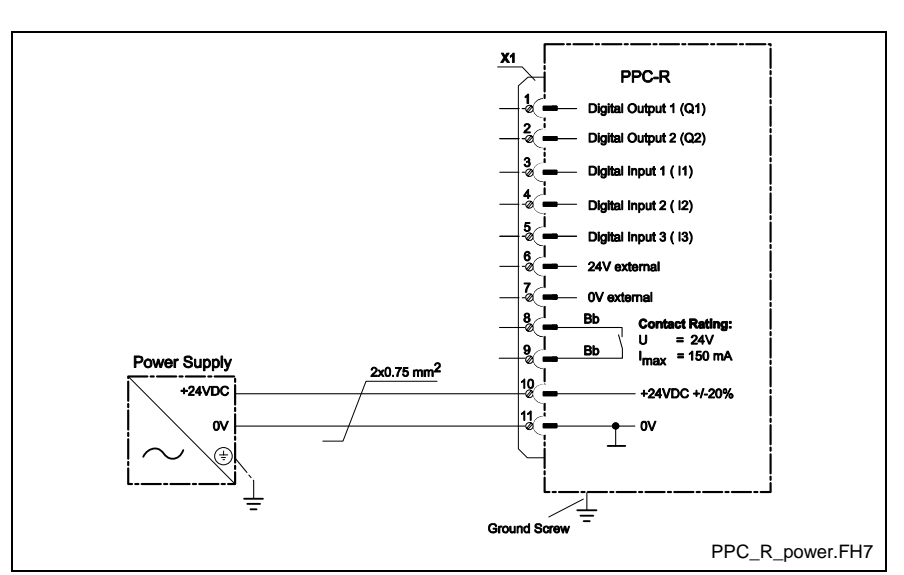

Fig. 4-3: PPC-R Power Supply Voltage

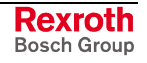

### **Digital Input / Output Supply Voltage for PPC-R**

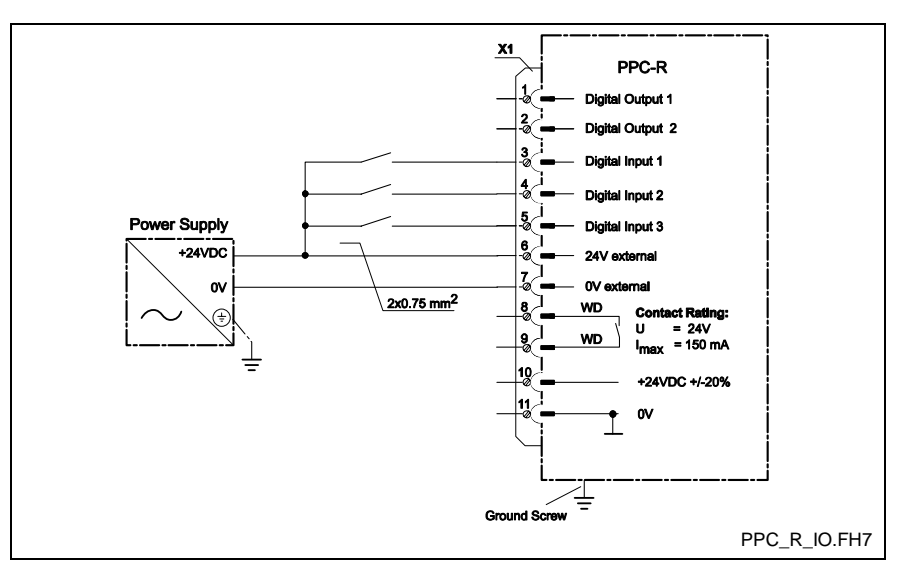

Fig. 4-4: Digital Input / Output Supply Voltage

**Note:** The digital inputs and outputs found on connector X1 of the PPC-R are not functional unless 24V are supplied to pins 6 and 7. Digital inputs I1, I2 and I3 are mapped the bits 1, 2, and 3 of register 44. Digital outputs Q1 and Q2 are mapped the bits 1 and 2 of register 45.

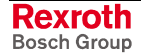

### **SUP-E01-PPC-R Battery Accessory**

The SUP-E01-PPC-R battery accessory kit (Mat. No.: 288248) is order separately and used to maintain the internal real-time clock for the diagnostic log. The kit includes a 3.5V lithium battery wired to a small 3 pin blue connector and a metal cover. The installation of the SUP battery kit is best accomplished when using the following installation guidelines. The following figure shows an overview of the battery installation.

**Note:** To order the 3.5V lithium battery as a spare use material number: 226423

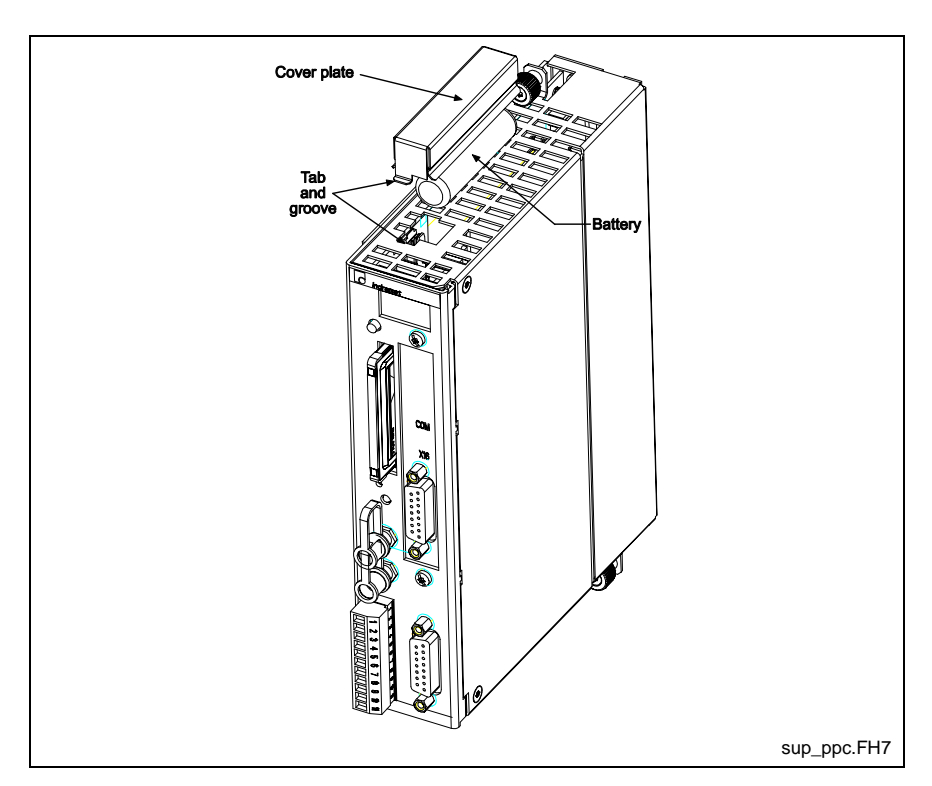

Fig. 4-5: SUP-E01-PPC-RX.2 Battery Kit

#### **Attaching the Battery to the Cover**

Before the battery can be connected to the control, it must first be inserted into the metal cover. Refer to Fig. 4-6 for an illustration of the recommended method for installing the battery to the cover.

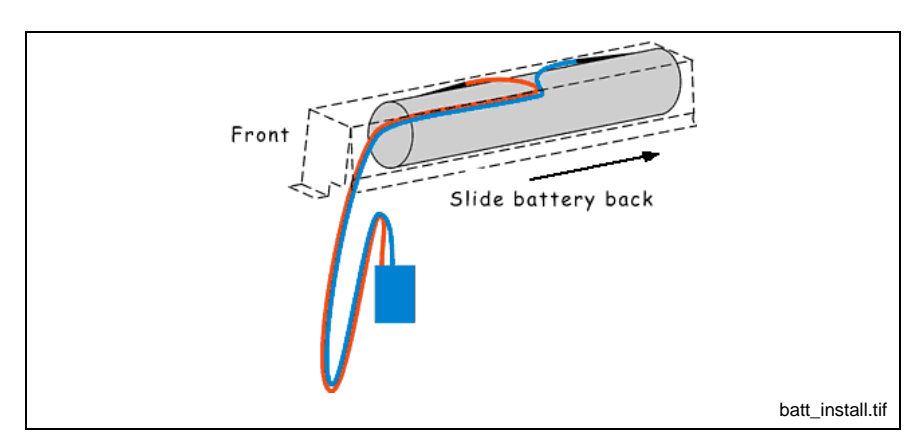

Fig. 4-6: Battery to Cover Installation

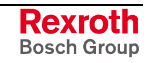

Insert the battery into the cover so that the leads are positioned on top of the battery and the remanding wire leads and connector are positioned towards the front of the cover.

**Note:** Make sure that the wire leads run along the inside edge of the cover. This will allow the battery to sit flush on top of the control.

#### **Install the Battery and Cover onto the Control**

With the battery inserted into the cover, connect the blue connector to the mating connector inside the opening on top of the control. The connector on the battery end is designed to connect in only one direction.

Use the following steps to insert the cover onto the top of the control:

- 1. Insert the rear of the cover into the sixth row from the end of the opening. Refer to the figure below for details.
- 2. Insert the remanding wire leads into the opening along side the connector.
- 3. Push in the front face of the cover and lower it until the front notch is inserted into the opening.
- **Note:** A small screwdriver can be used to insert the front notch if the piece is too rigid to insert by hand.

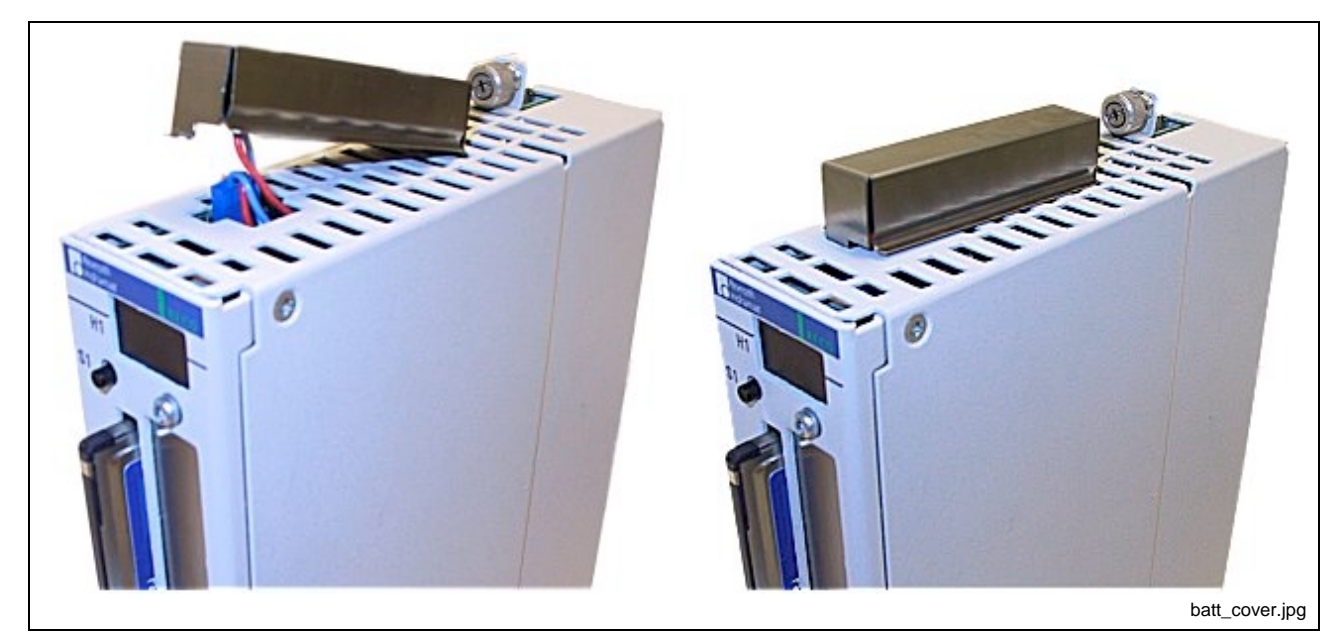

Fig. 4-7: Battery Cover Placement

# **4.2 PPC-P11.1 (PCI-Version) Overview**

The PPC-P11.1 control can be used with VisualMotion's GMP firmware and is designed to plug directly into a PC's PCI slot. The card supports the "plug-and-play" feature, so memory allocation on the host PC is assigned dynamically. No jumper settings are required for memory allocation. A second optional interface card is available containing digital inputs, digital outputs, and a communication port.

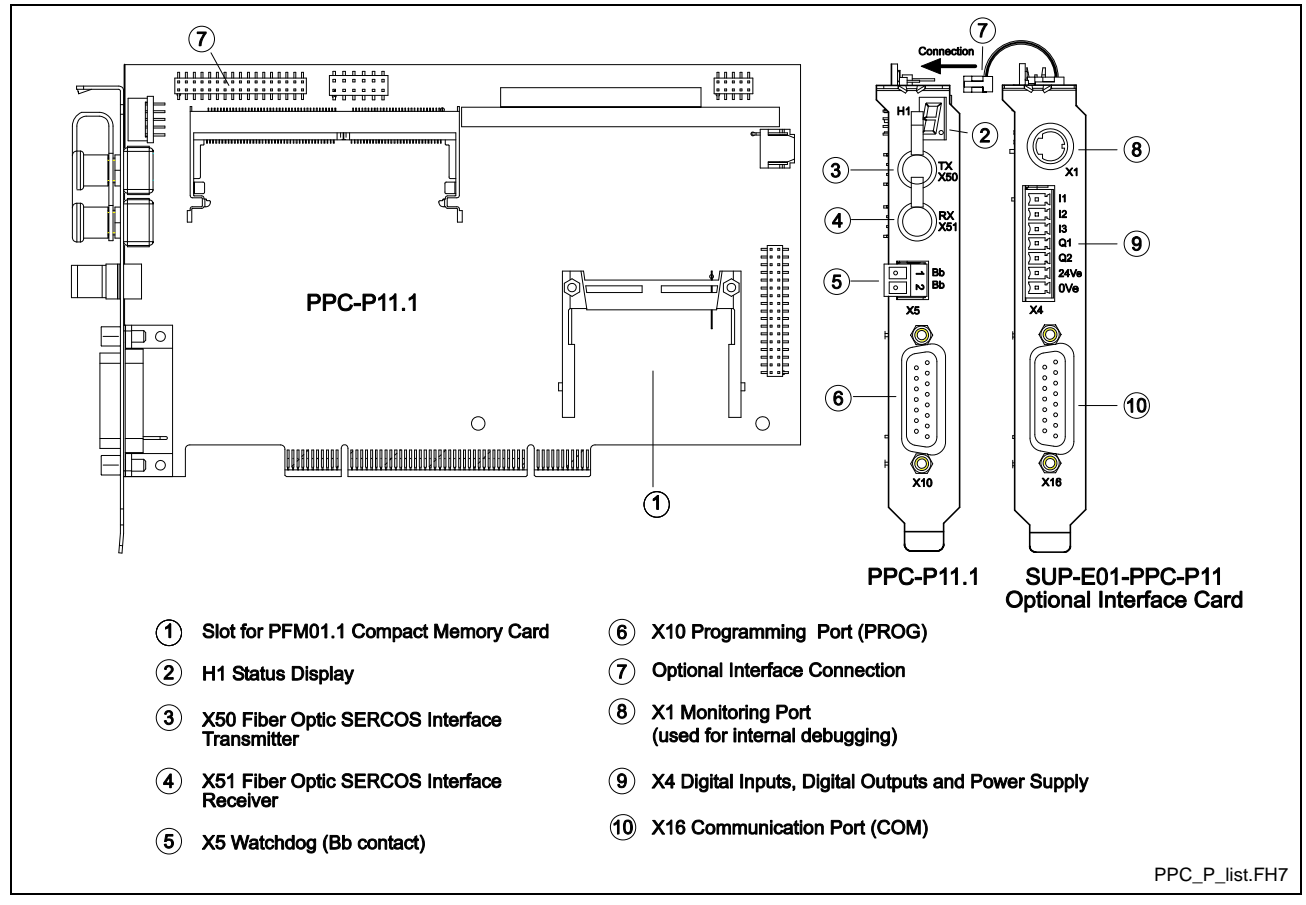

Fig. 4-8: PPC-P11.1 Control

## **PPC-P11.1 Hardware**

**Note:** Refer to section 10.2 for a complete listing of available configurations for the PPC-P11.1 motion control.

- PC bus connection
	- PCI, 32-bit @ 33Mhz
- Supported interfaces (optional with additional front faceplate)
	- Option Card **P**rogrammable **L**imit **S**witch (NSW01)
	- Link Ring (DAQ03)
- 1-digit 7-segment display
- I/O Support
	- Drive-based
	- SERCOS RECO02
- 16Mb Compact flash memory card (PFM01.1)

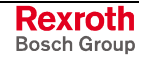

- SERCOS interface for up to 40 drives
- Two serial interface ports available with a software selectable baud rate of 9600 to 115200 (Default: 9600)
	- One serial interface port on main front faceplate
	- $2^{nd}$  serial interface is only available with the SUP-E01-PPC-P11

**Note:** The standard RS-232 interface cable used for connecting to VisualMotion Toolkit, via a 9 pin PC COM port, is the IKB0005.

#### **PCI Hardware Requirements**

The following requirements should be met to ensure proper operation of the PPC-P11.1 control card.

- PC with PCI Specification 2.2 (PCI Specification 2.1 also works if the PC is capable of providing the proper 1400 mA current for the 3.3V)
- 3.3V and 5V supplies are required to operate the PPC-P11.1. If there are PC104 cards on-board, the 12V supply is also required (provided on the PCI bus)
- Dimensions: Short board with fixed height: Length 6.875 in (175 mm); Height 4,2 in (107 mm)
- In systems with a shared ISA/PCI slot, only one card can be used (either an ISA or the PPC-P11.1 card)
- 1 PC serial port is required for communication using DOLFI and VisualMotion

## **Soft/Slot PLC Interface to PPC-P11.1**

The following hardware and software requirements are used when combining the PPC-P11.1 with a Soft or Slot PLC card.

#### **Hardware Requirements:**

- Intel based Pentium Processor with 2 available PCI-Slots
- Bosch Rexroth PPC-P11.1 motion card with GMP09vRS firmware
- Slot PLC and associated hardware / cabling (Not required for soft PLC interface)

#### **Software Requirements:**

- Windows NT 4.0; SP6 minimum
- VisualMotion 09vRS
- PLC programming and communications software or Soft PLC programming and tool package
- *Recommended*: VenturCom RTX Version 4.3.2 Run-Time Environment

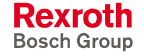

## **PPC-P11.1 Specifications**

#### **General Specifications for PPC-P11.1**

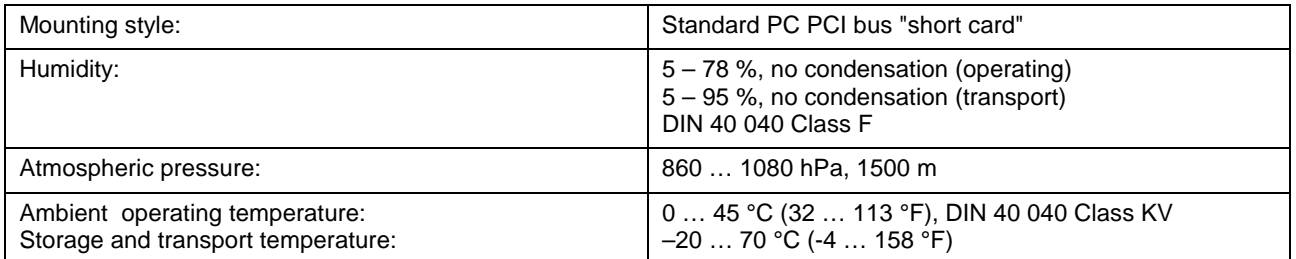

## **Supply Voltage for PPC-P11.1**

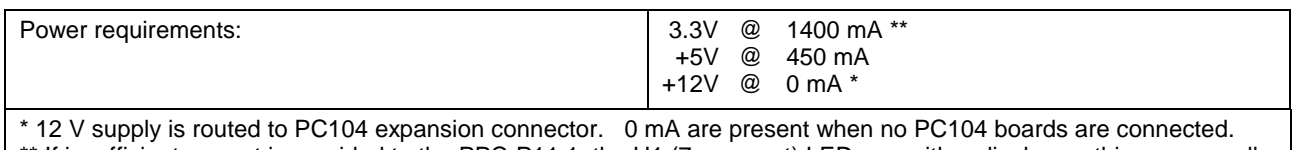

\*\* If insufficient current is provided to the PPC-P11.1, the H1 (7 segment) LED may either display nothing or a small dot. If this occurs, verify that the PC's motherboard provides the proper voltages and currents.

### **Bb Contacts and Digital I/O for PPC-P11.1**

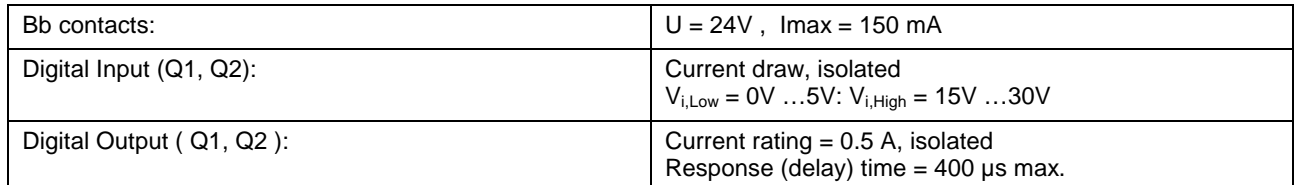

### **Serial and Optional Interfaces for PPC-P11.1**

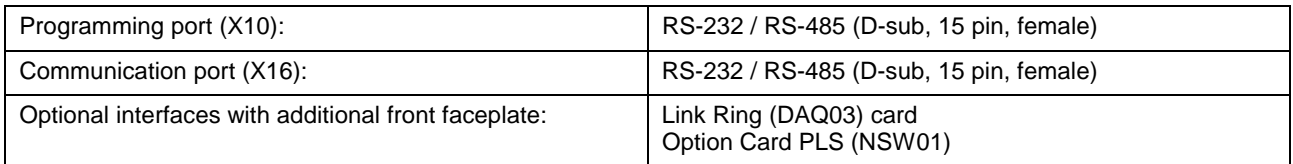

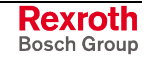

## **Supply Voltage, Digital I/O**

Power for the PPC-P11.1 is supplied over the PCI bus.

### **X5 Pin Assignment on PPC-P11.1**

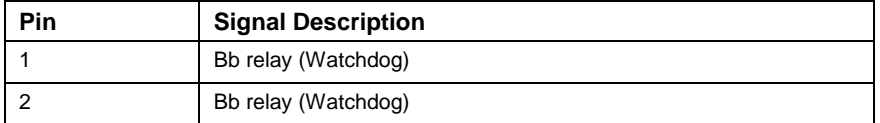

Table 4-2: X5 Pin Assignment

### **X4 Pin Assignment on SUP-E01-PPC-P11**

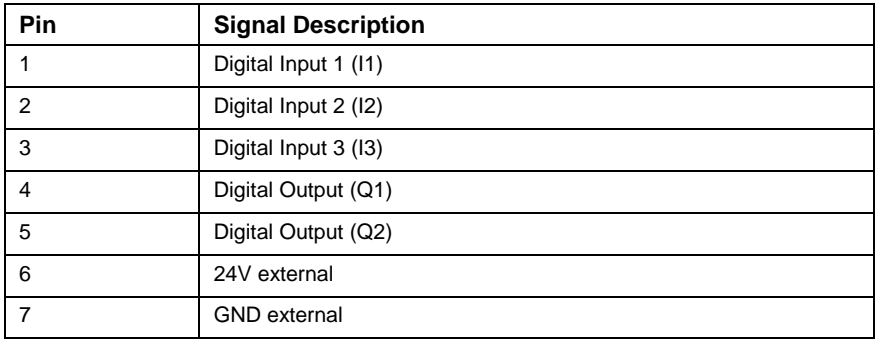

Table 4-3: X4 Pin Assignment

## **Digital Input / Output Supply Voltage for PPC-P11.1**

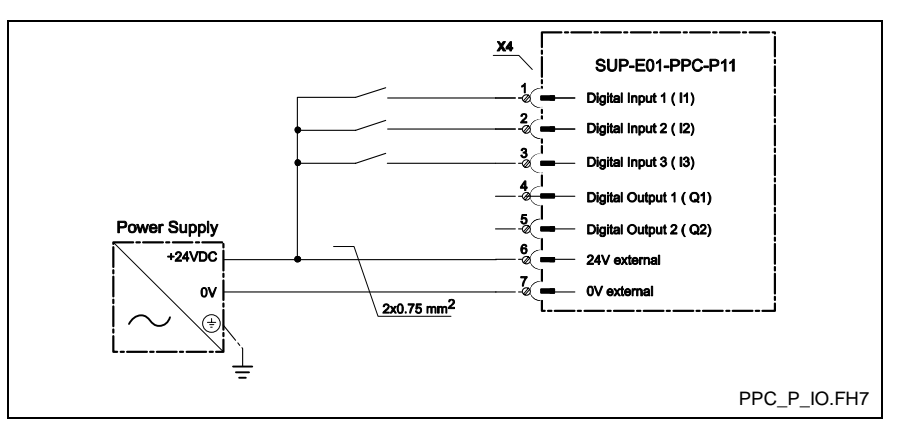

Fig. 4-9: Digital Input / Output Supply Voltage

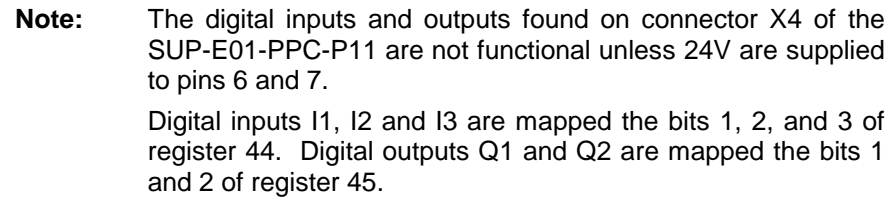

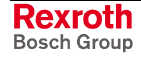

### **Installation Guidelines for PPC-P11.1**

The PC board on the PPC-P11.1 is mounted to the right of the front faceplate, when viewed from inside the PC (standard PCI mounting). Optional interface cards from Bosch Rexroth have a small board mounted to the left of the front faceplate (standard ISA mounting). Refer to Fig. 4- 10 for details.

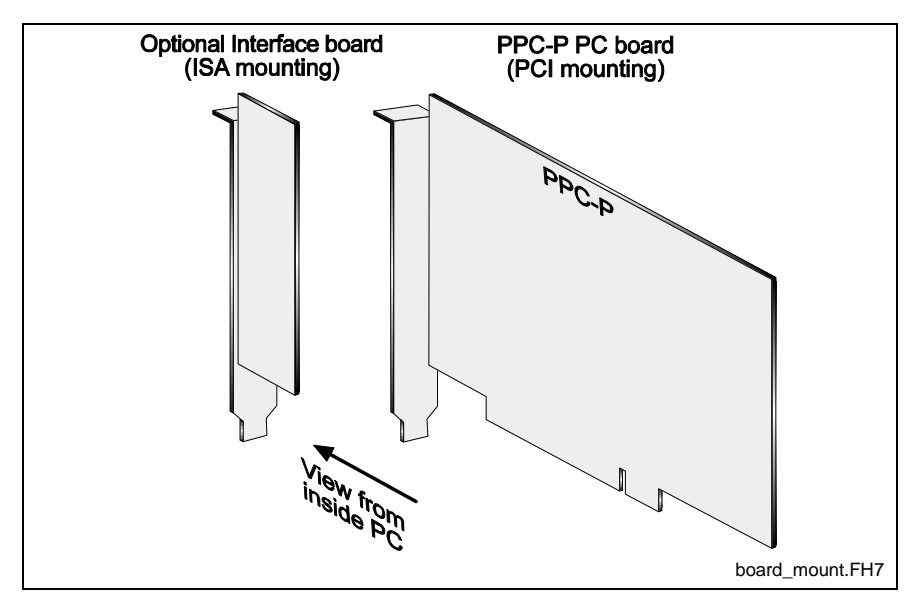

Fig. 4-10: PC Board mounts to Front Faceplate

When installing the PPC-P11.1 with optional interfaces, such as Link Ring and/or Option Card PLS, the optional interfaces are installed to the left of the PPC-P11.1 (viewed from inside PC). The optional interfaces are installed to the left to allow connection of the PC104 card (from each interface) to the PPC-P11.1.

**Note:** Only one PPC-P11.1 card can be installed in a PC. Only one PCI bus address is supported for the PPC-P11.1.

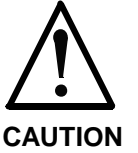

#### **Improper installation of PCI and ISA cards in the PC can cause unwanted contact between boards!**

⇒ Install cards to allow sufficient space between adjacent boards.

#### **Recommended Installation**

When installing a PCI card, such as a fieldbus interface card for a soft PLC, in conjunction with the PPC-P11.1 and optional interfaces, the PCI card should be installed to the right of the PPC-P11.1 (refer to Fig. 4-11). This configuration allows sufficient space between the PPC-[P11.1 and](#page-47-0) PCI cards.

**Note:** If no optional interface cards are installed with the PPC-P11.1, then the PCI card can be installed either to the left or the right of the PPC-P11.1.

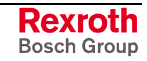

<span id="page-47-0"></span>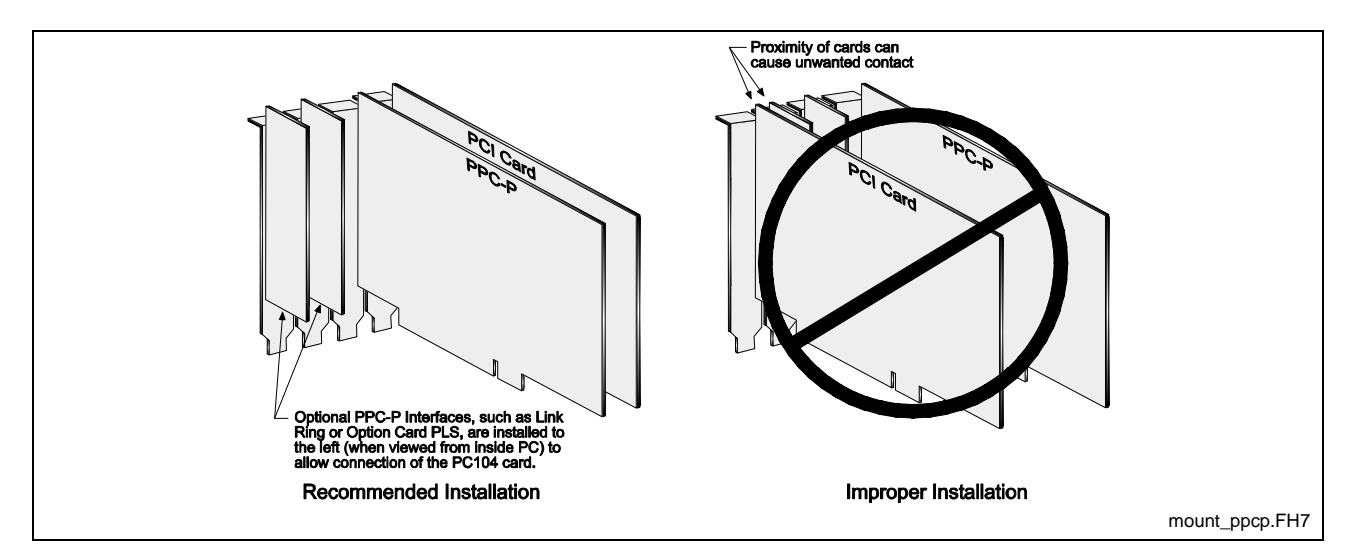

Fig. 4-11: Recommended Installation of PPC-P11.1 Configurations

# **4.3 Serial Communication**

Two serial port interfaces are available on the PPC-R. The PPC-P11.1 card has one serial interface with a second serial interface available on an optional secondary faceplate.

**Note:** Refer to chapter 10 for a complete listing of available configuration for both the PPC-R and PPC-P11.1 motion controls.

Each serial port can be setup using VisualMotion Toolkit. Both ports always operate with *8 bit*, *1 stop bit* and *no parity*. Select *Tools* ⇒ *Control Settings*, click on X10 or X16 and configure each port as follows:

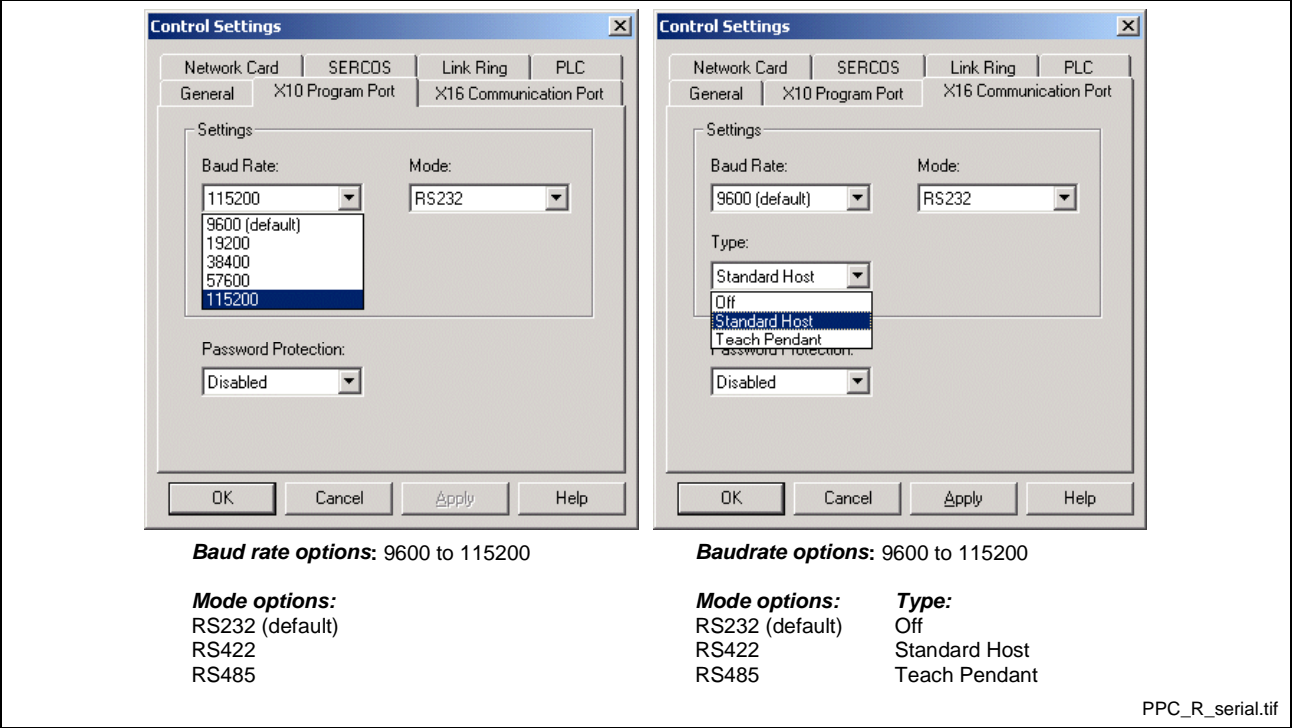

Fig. 4-12: VisualMotion Toolkit communication settings

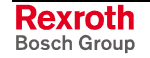

## **Serial Interface Pin Assignment**

The two interface ports, PROG (X10) and COM (X16) have the following pin assignments.

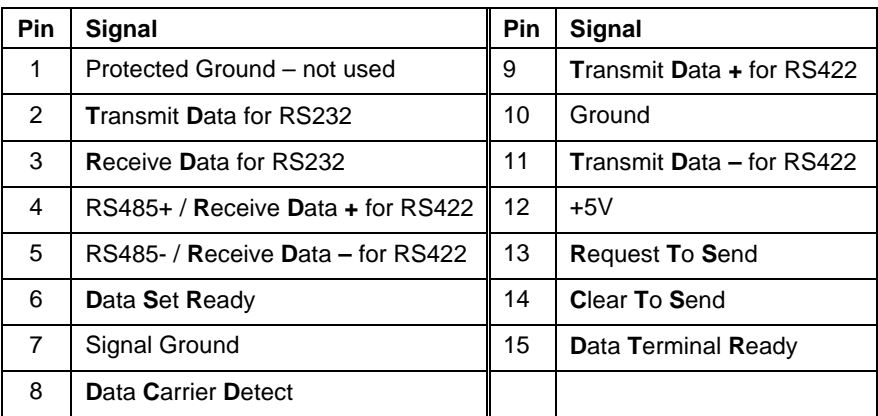

Table 4-4: Pin Assignment for PROG Interface X10 and COM Interface X16.

# **4.4 PPC Diagnostic Displays**

The PPC-R's 4-digit alphanumeric matrix display (H1) scrolls from right to left. The PPC-P11.1's single-digit 7-segment alphanumeric LED displays one digit at a time. Both can display the current mode of operation or any error conditions that may exist.

## **Normal Operations**

During normal operating conditions, the PPC display shows the current mode of operation. The PPC-R display scrolls the 3-digit number along with the description. The PPC-P11.1 only displays the 3-digit number.

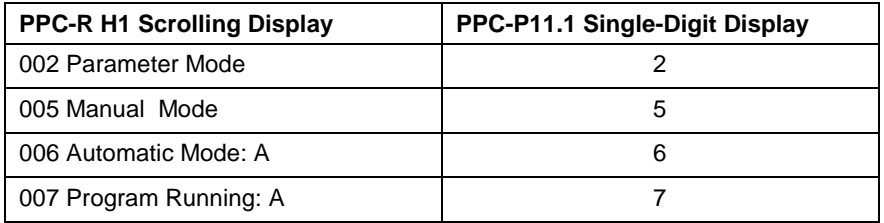

Table 4-5: Normal Operating Conditions

## **Error Codes**

When an error is encountered by the PPC, the display automatically displays an "E", indicating an error, followed by the corresponding 3 digit diagnostic code. The PPC-R will display the error type following the code. The PPC-P11.1 will only display the code.

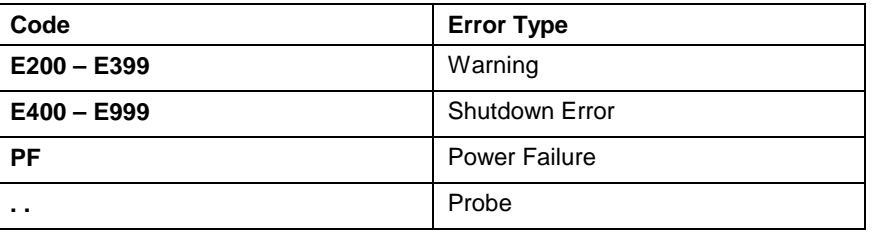

Table 4-6: Error Codes

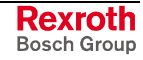

# **4.5 PPC Memory Cards**

The PPC-R uses a special PCMCIA flash memory card. The PPC-P11.1 uses the PFM01.1 compact flash memory card.

These cards contain all data necessary to operate the PPC-R. Items such as…

- GPP firmware in PSM01.1 memory card
- GMP firmware in PFM01.1 memory card
- Control parameters
- VisualMotion user programs
- Cams, points, event and zone tables
- Option Card PLS lists
- Program variables
- I/O configurations (Local, SERCOS RECO and drive-based)

# **4.6 PPC SERCOS**

The SERCOS port is used for loop-through, daisy-chained installation into a SERCOS ring. The output connector *Tx* is connected to the SERCOS input connector, *Rx*, of the next SERCOS device in the ring. Each SERCOS device is interconnected output to input, with the output of the last device returning to the SERCOS input, *Rx*, of the control.

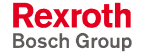

# **4.7 MTS-R Overview**

The MTS-R is a miniature PLC unit compatible with VisualMotion GPP 9 and designed to interface with the PPC-R directly in the RECO02 rack. The MTS-R is connected directly to the PPC-R by means of a local bus board (SUP-E0\*-MTC200-R) connected in the back of each unit.

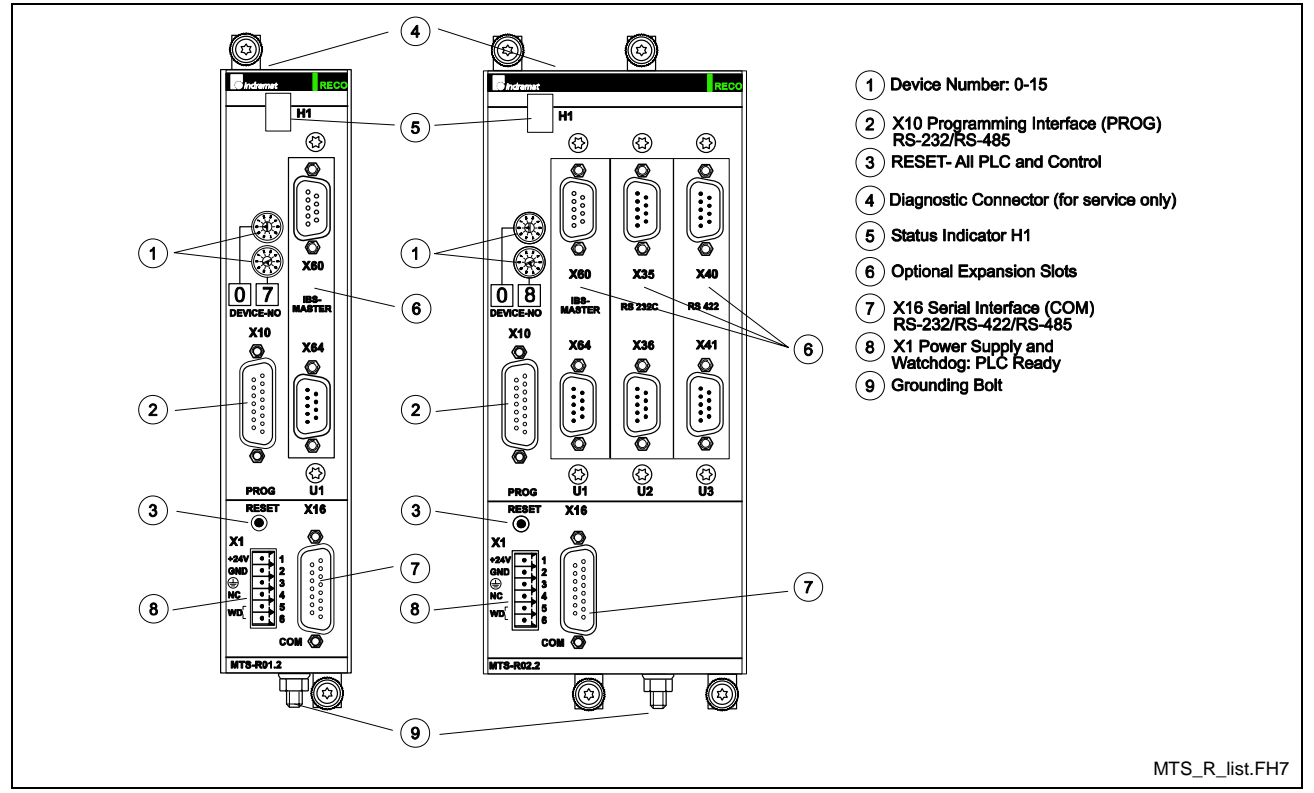

Fig. 4-13: MTS-R01.2 and MTS-R02.2

## **MTS-R Hardware**

- Single or double width versions
	- MTS-R01.2, with one expansion slot, contains two build-in serial ports (X10, X16) and can be preconfigured with a Fieldbus interface card or an additional serial interface in expansion slot U2.
	- MTS-R02.2, with three expansion slots, contains two build-in serial ports (X10, X16) and can be preconfigured with one Fieldbus interface card and/or additional serial interface modules in expansion slots U2, U3, or U4.
- Fieldbus interface cards (configured at time of order)
	- Profibus-DP master interface
	- Profibus-DP slave interface
	- Interbus master interface
- Additional serial interfaces
	- 2xRS-232
	- 2xRS-422
- Single digit 7-segment alphanumeric display (H1)

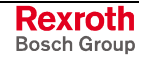

# **MTS-R Specifications**

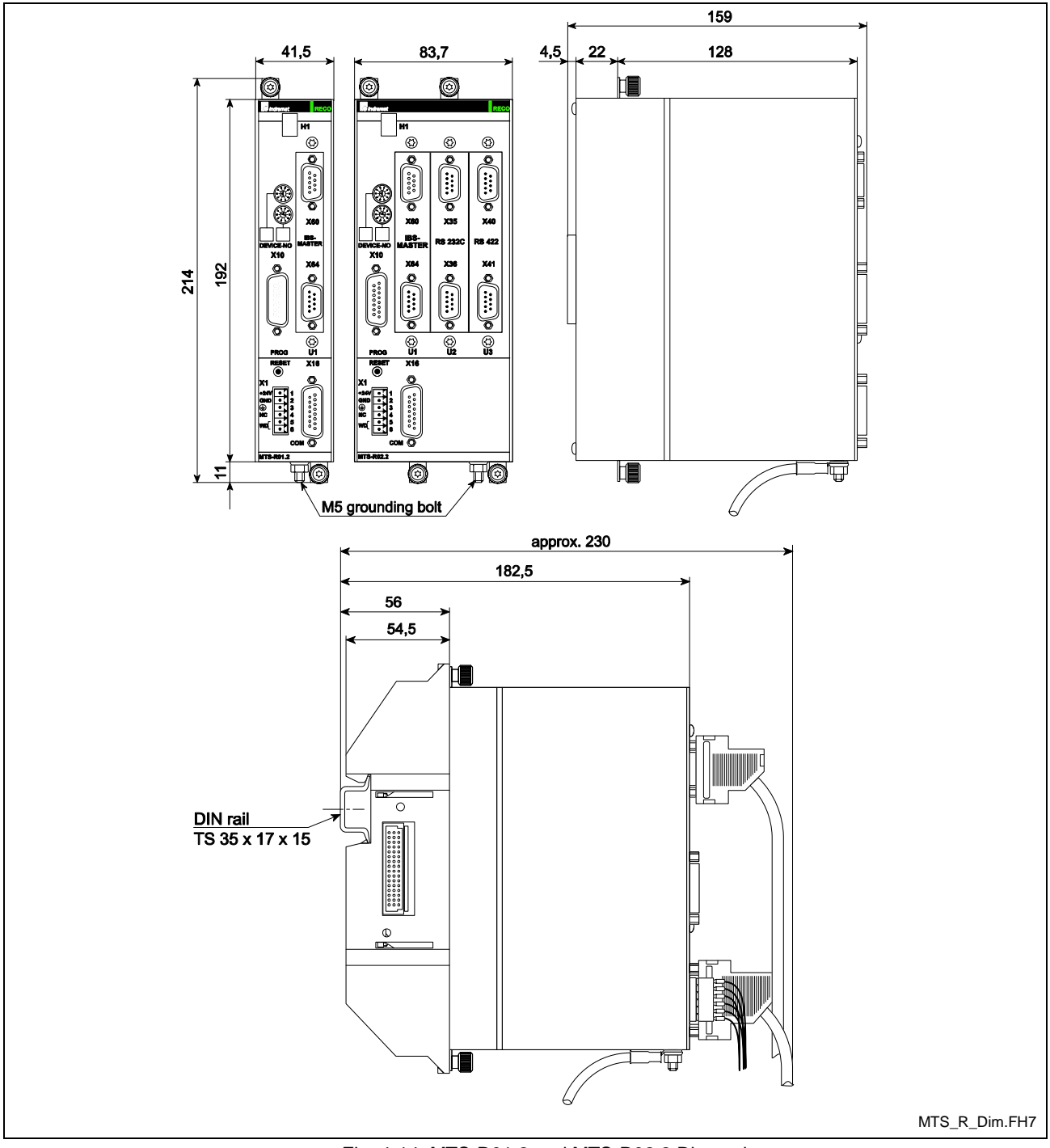

Fig. 4-14: MTS-R01.2 and MTS-R02.2 Dimensions

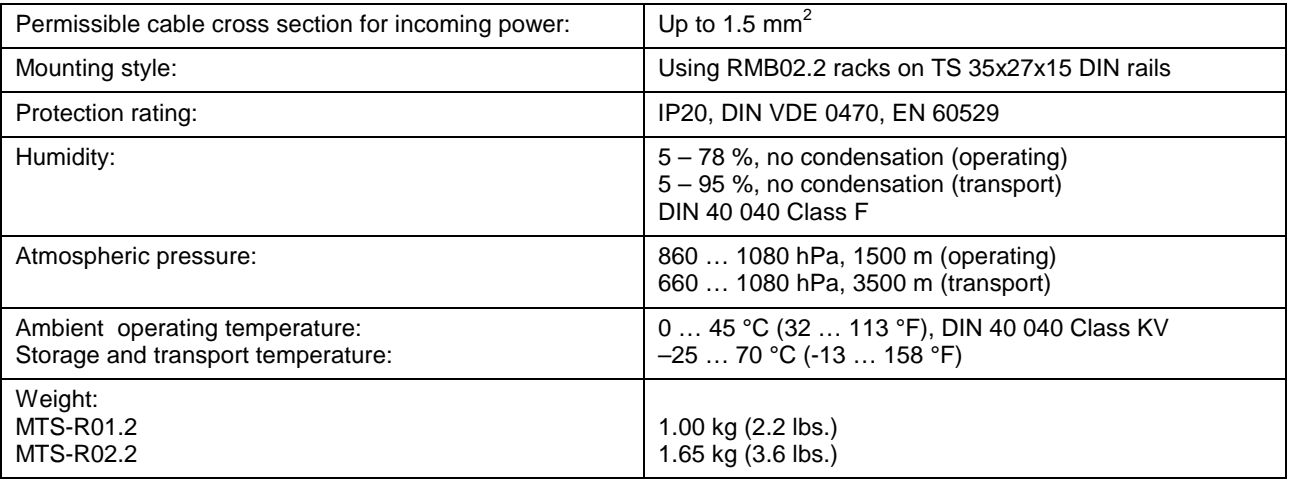

### **General Specifications of MTS-R**

## **Supply Voltages for MTS-R**

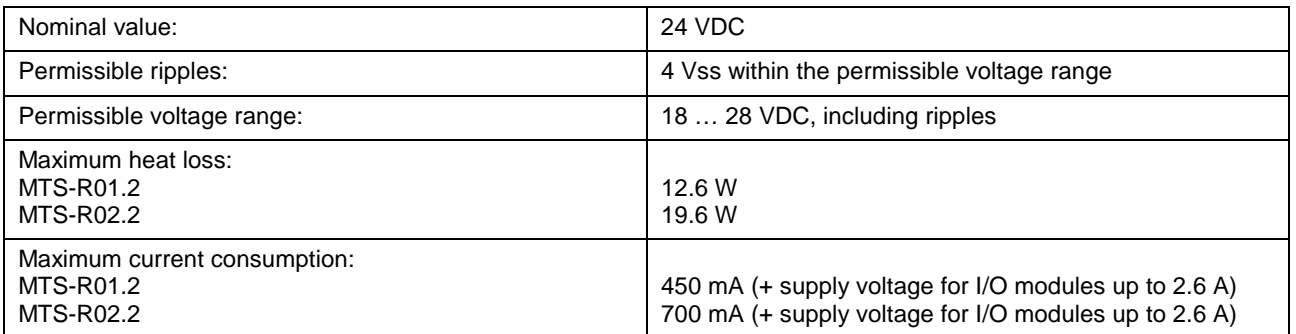

#### **EMC**

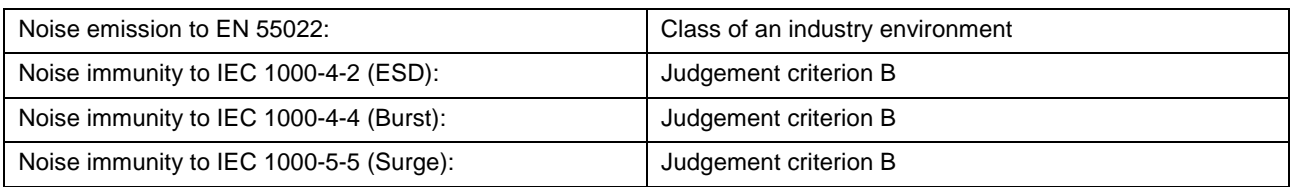

## **Serial and Fieldbus Master Interfaces for MTS-R**

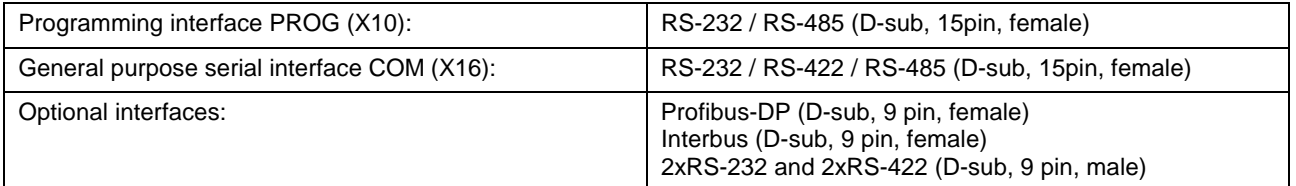

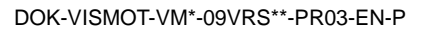

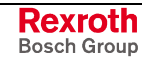

## **Supply Voltage and Watchdog**

Faultless operation of the MTS-R unit requires the supply voltage to fulfill the following criteria:

- The supply voltage must never drop below +18VDC. If this occurs, a POWER-FAIL signal will become activate and stop the PLC operating program.
- **Note**: The power supply unit used with the MTS-R should be a switching power supply with an inrush current as high as 20 A. Do not connect another MTS-R unit to the same supply voltage. The high inrush current may cause the supply voltage to breakdown and activate the POWER-FAIL signal.

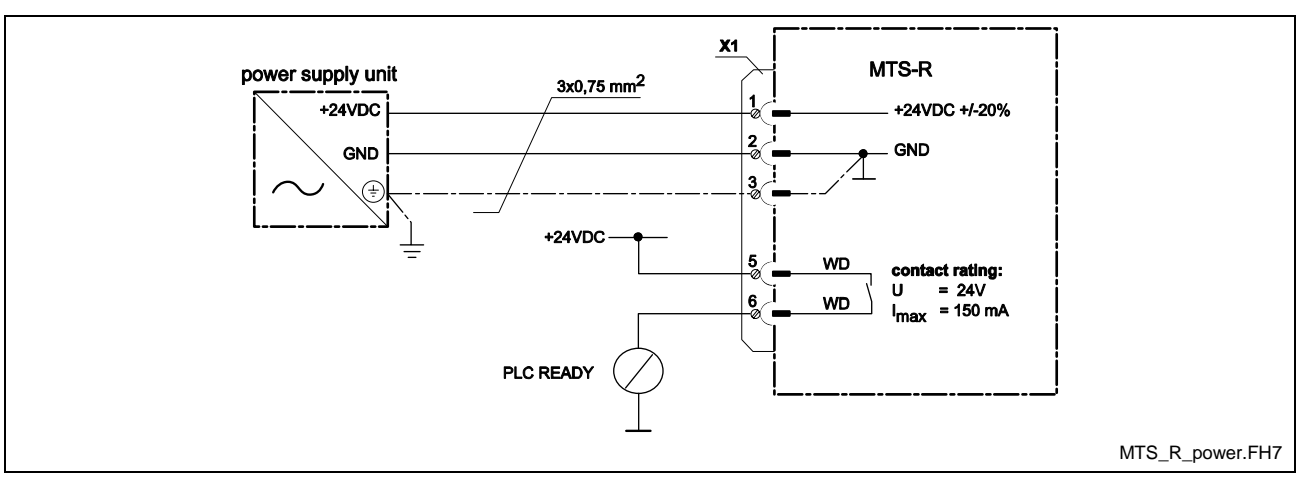

Fig. 4-15: MTS-R X1 Power Supply Voltage

## **Rechargeable Battery**

The MTS-R comes equipped with an internal rechargeable battery used for user-specific PLC data.

This affects the following data: **Affected data**

- PLC user program
- Retentive data

The rechargeable battery is recharged when an MTS-R unit is powered up. A **completely discharged** battery requires the following charging times: **Recharging the battery**

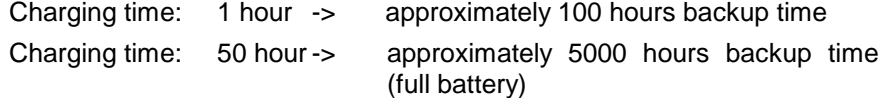

Under normal operating conditions, the service life of the rechargeable battery is between 7 and 10 years. Continuous charging of the rechargeable battery does not have a detrimental effect on the service life.

## **Setting the Parameters of the PROG Interface**

A DIP switch at the top (under the grill) of the unit is used for setting the parameter values for the PROG interface port X10 of the MTS-R unit. Using a pointed tool (small screwdriver), this DIP switch can be reached even if the housing is closed.

If the setting proves difficult, the housing can be opened completely. It consists of two half-shells that can easily be disassembled after the two screws at the rear of the unit have been removed.

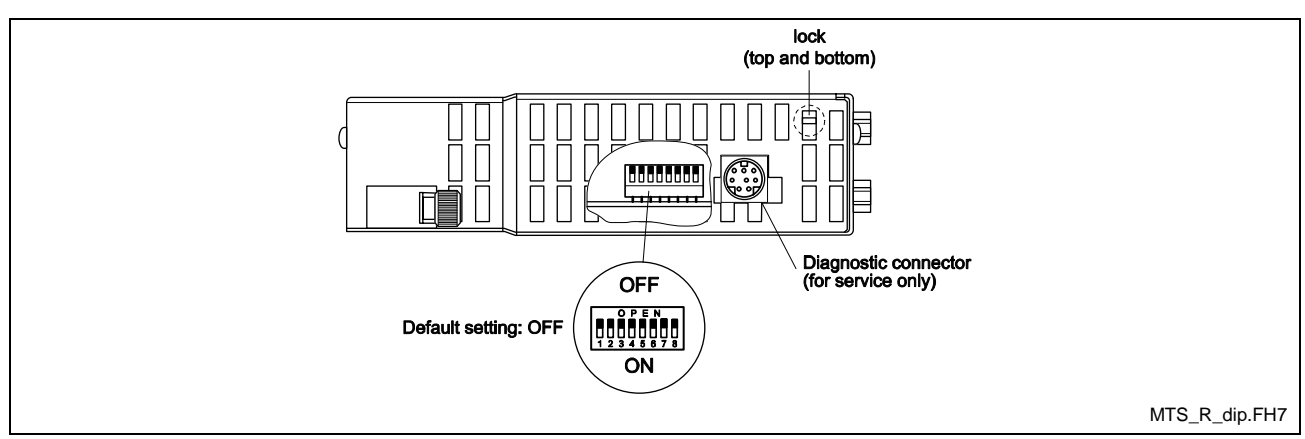

Fig. 4-16: DIP Switch setting for PROG port X10

The table below shows the possible settings and the related DIP switch configurations.

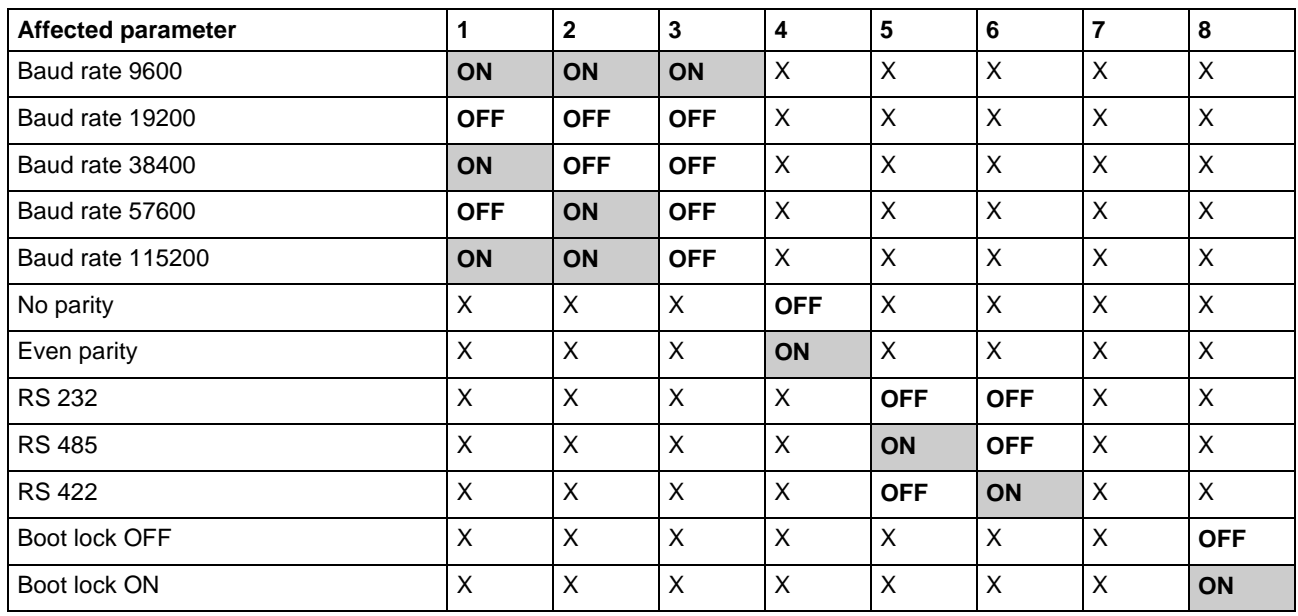

Table 4-7: Setting the X10 port for MTS-R01.2 and MTS-R02.2

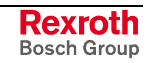

## **Setting the Parameters of the COM Interface**

In contrast to the parameters of the PROG interface X10, the parameter values of the COM interface X16 cannot be set via the hardware. All parameter values are assigned via the PROG interface X10 using the **System Configurator** program for Windows<sup>™</sup>. Bosch Rexroth's System Configurator program uses a wizard to step the user through all the necessary settings for X16.

## **Interface Pin Assignments for MTS-R**

The two interfaces COM and PROG have the following assignments:

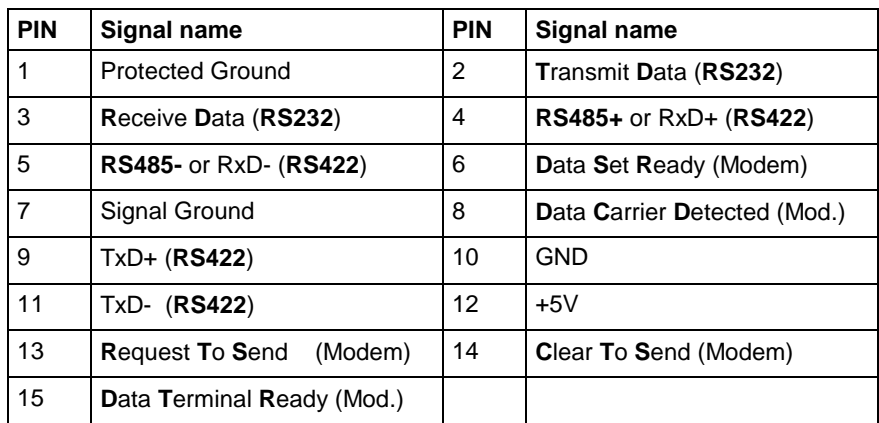

Table 4-8: Connector pin assignments of PROG interface **X10** and COM interface **X16**

## **MTS-R H1 Status and Diagnostic Display**

#### **Operating state display**

The MTS-R's 7-segment H1 display displays the current operating state and error conditions for the MTS-R. The following 1-digit error codes are used for indicating the diagnosis results.

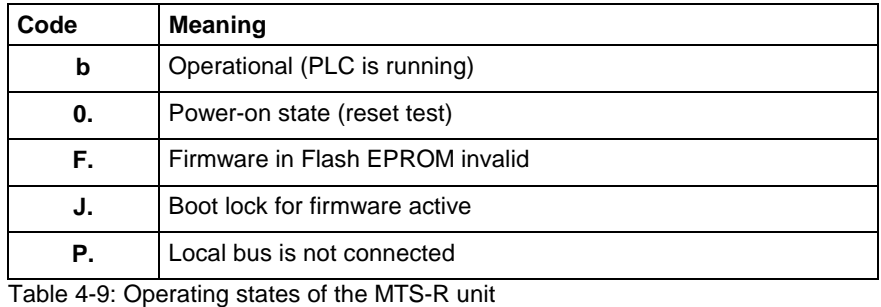

**Note**: Please notify Service **immediately** if any other single digit code with a period is displayed.

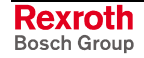

#### **Error Display for MTS-R**

A 7-segment display that flashes in succession is used for displaying **3 digit** error states. The listed error codes correspond to the system error messages of the user interface.

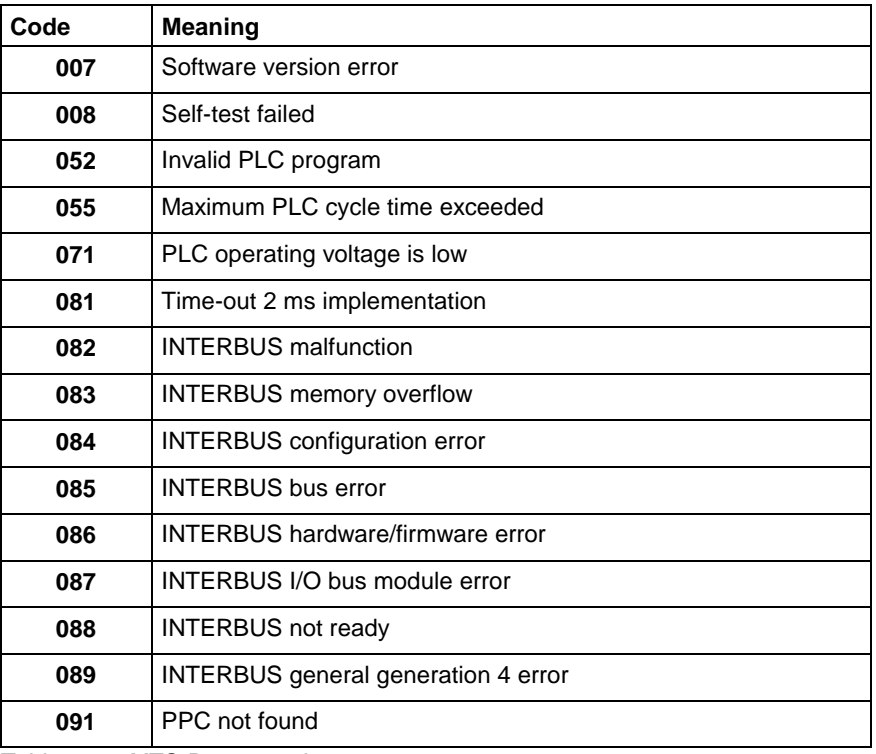

Table 4-10: MTS-R error codes

## **Connecting the PPC-R and MTS-R**

#### **Brief Description of the SUP-E0\*-MTC200-R Accessories**

The electrical connection between the MTS-R and the PPC-R is established via a local bus. This local bus is implemented in the form of a local bus board and is required as an accessory part of the PPC-R.

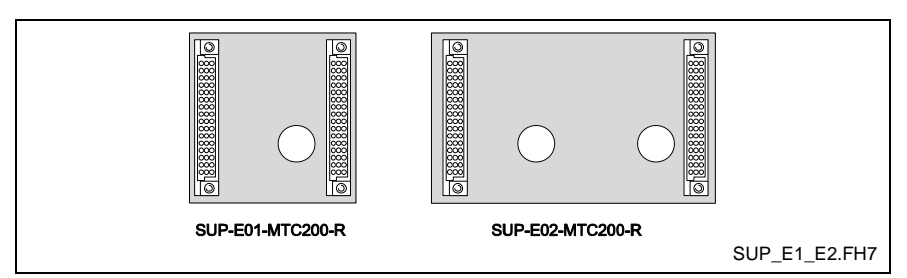

Fig. 4-17: SUP-E01-MTC200 and SUP-E02-MTC200 Local Bus Boards

#### **Versions**

There are two versions of the local bus board available:

- As SUP-E01-MTC200-R, 59 mm long Material No.: 281209
- As SUP-E02-MTC200-R, 100 mm long Material No.: 281210

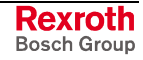

#### **Selection Criterion**

The following figure illustrates the possible applications of the local bus boards.

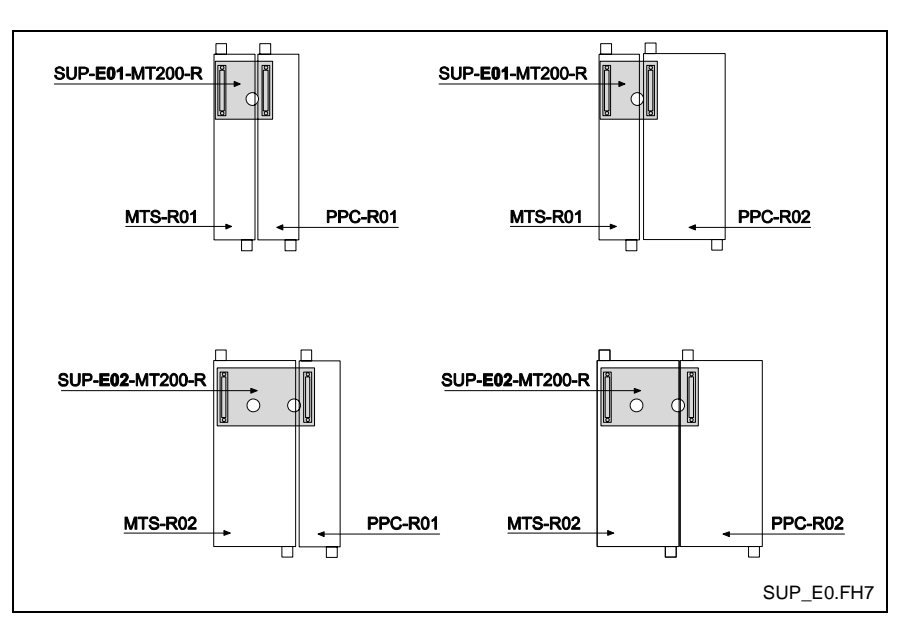

Fig. 4-18: Application of SUP-E0\*-MTC200 Local Bus Board

#### **Installation Notes**

The SUP-E0\*-MTC200-R local bus board must be installed at the rear of the MTS-R and PPC-R. Afterwards, the two modules can be installed in the RMB02.2 rack.

When removing the MTS-R or PPC-R from the RMB02.2 rack, **both** modules (MTS-R and PPC-R) must be removed from the rack **at the same time**.

**Note**: The local bus board may be damaged if the two modules are not removed simultaneously.

# **4.8 RECO 02 Hardware**

RECO02 defines a form factor for controllers and I/O modules from Bosch Rexroth. RECO I/O modules are installed directly in a RMB four slot rack unit and provide I/O data to the PPC-R controller via the RMB's back-plane.

A maximum of four RMB racks can be connected and mounted side by side. Each rack contains an addressing DIP switch for configuring the order of installation as illustrated in [Fig. 4-22.](#page-61-0)

**Note:** For complete details, refer to the…

• RECO02.2 Configuration Manual DOK-CONTRL-RECO02.2\*\*\*-PRJ1-EN-P

A control system is composed of:

- a RECO02 RMB base rack unit
- MTS-R01.2 or 02.2 PLC units
- PPC-R01.2 or 02.2 controls using GPP firmware
- and a combination of RME, RMA I/O and RMC modules

## **RECO02 I/O Modules**

RECO02 I/O modules can be combined in any order beginning with the next available adjacent slot next to the PPC-R.

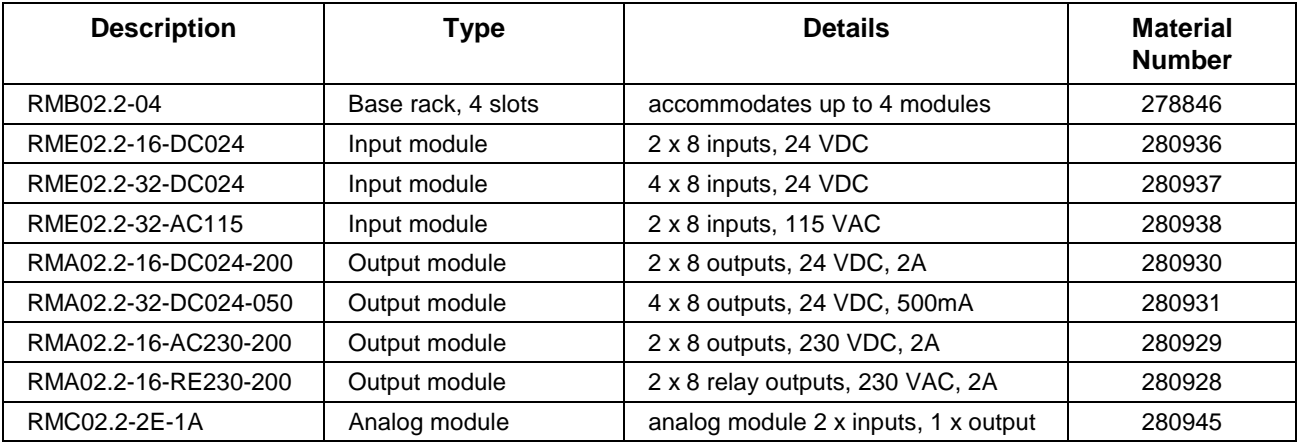

Table 4-11: RECO02 I/O Module Overview

## **Remote SERCOS Coupling Unit**

RECO02 I/O modules can be used remotely to the PPC-R. In this case, a SERCOS coupling RMK unit is necessary. The remote RECO02 rack is then connected via the SERCOS ring to the PPC-R.

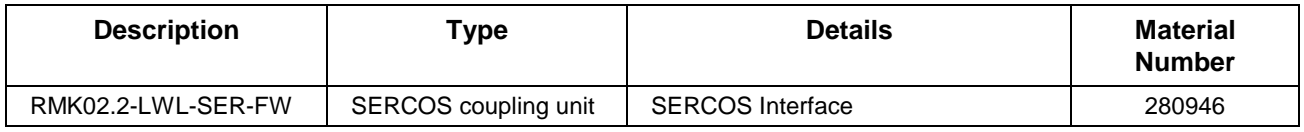

Table 4-12: Remote SERCOS Coupling Unit

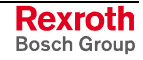

## **Mounting the RECO RMB Base Rack**

The RMB02.2-04 base racks can be mounted onto a TS 35x27x15 DIN rail, and secured with a set screw. If necessary, the RMB racks can be mounted directly onto a mounting panel within the cabinet using the holes provided in the racks.

#### **Rack arrangement**

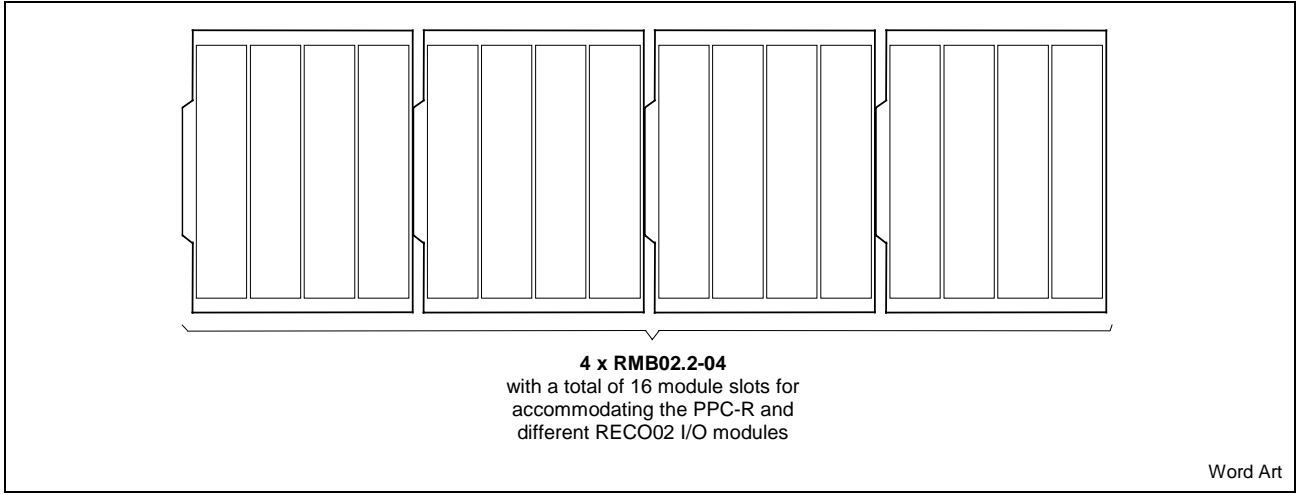

Fig. 4-19: RMB02.2-04 Maximum Configuration

### **RMB02.2-04 Installation Dimensions**

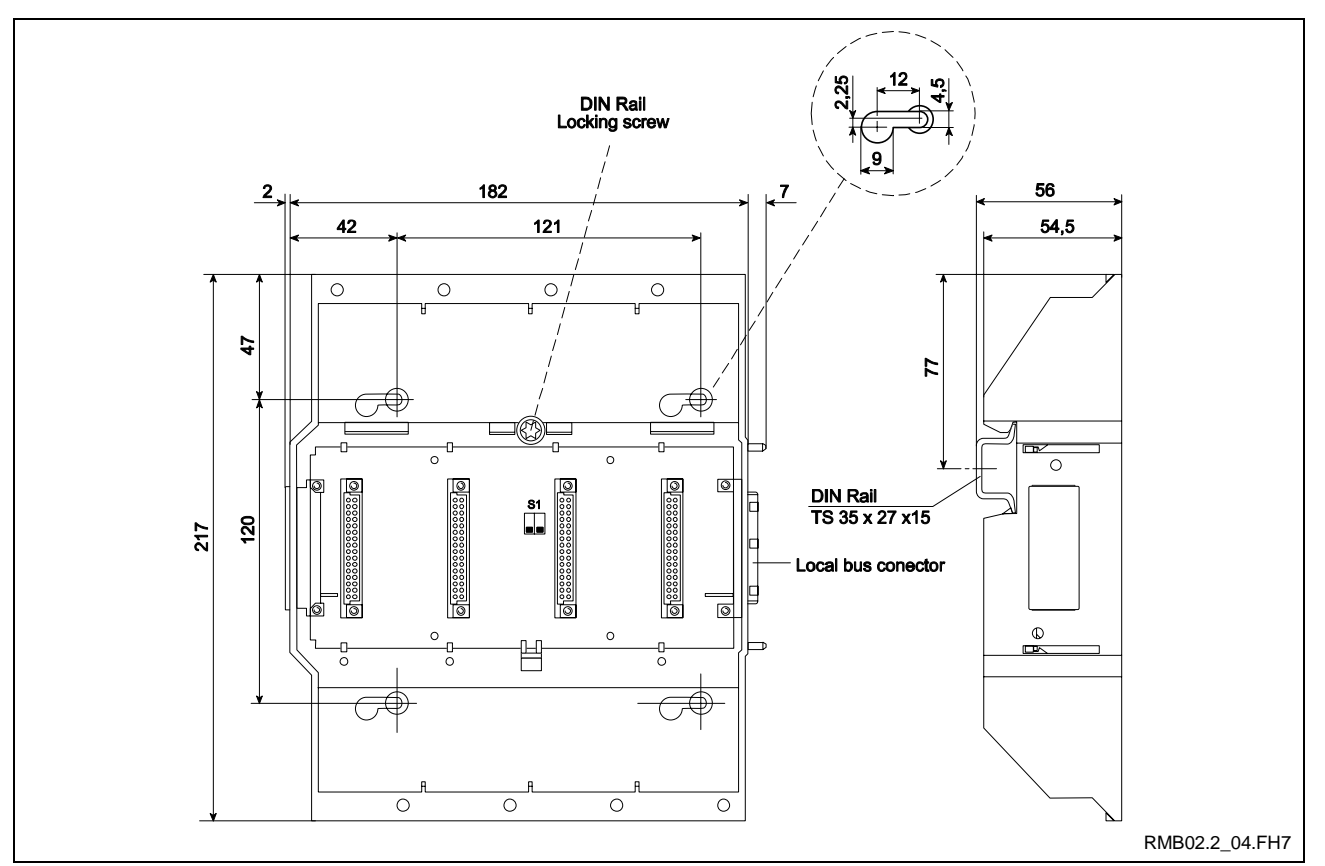

Fig. 4-20: RMB02.2-04 Installation Dimensions

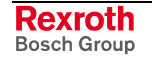

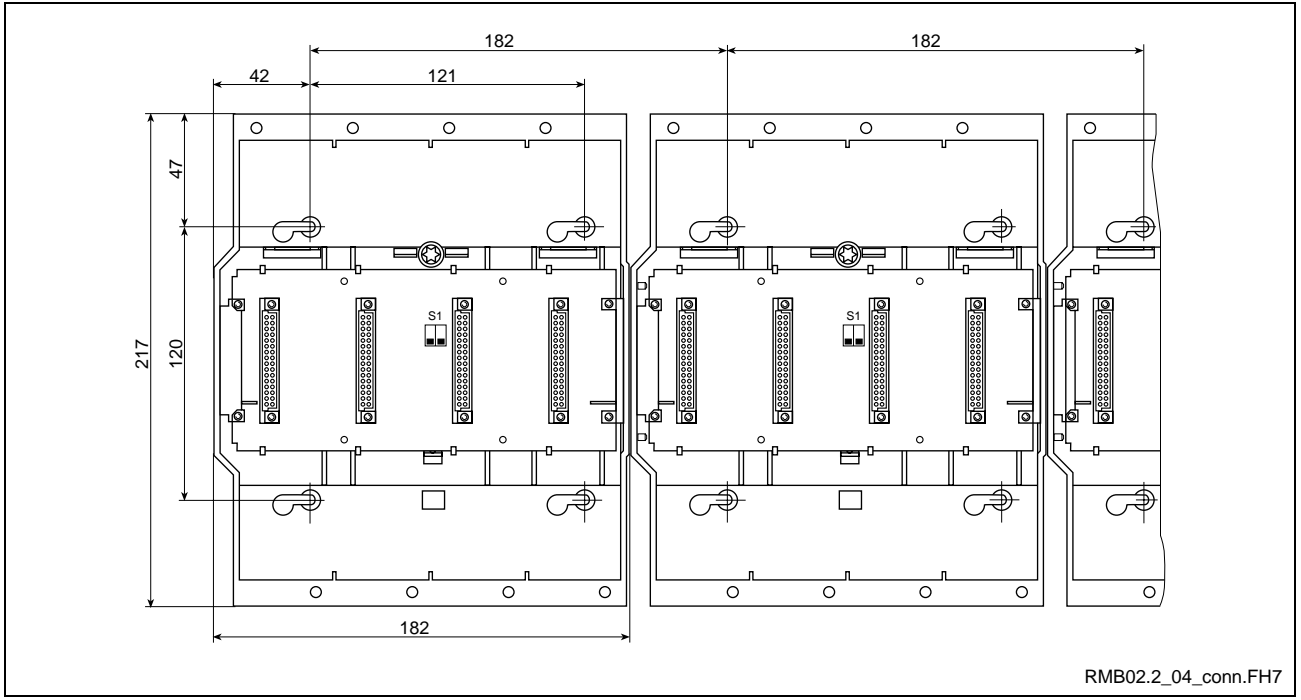

Fig. 4-21: Connecting Multiple RMB02.2-04 Racks

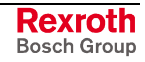

## <span id="page-61-0"></span>**Slot Addressing of the RMB02.2 Racks**

A DIP switch on the rack's bus board enables up to four (4) RMB02.2-04 racks to be addressed individually. Each rack must have its own unique address. Number of racks used in a given application should be addressed as shown in Fig. 4-22.

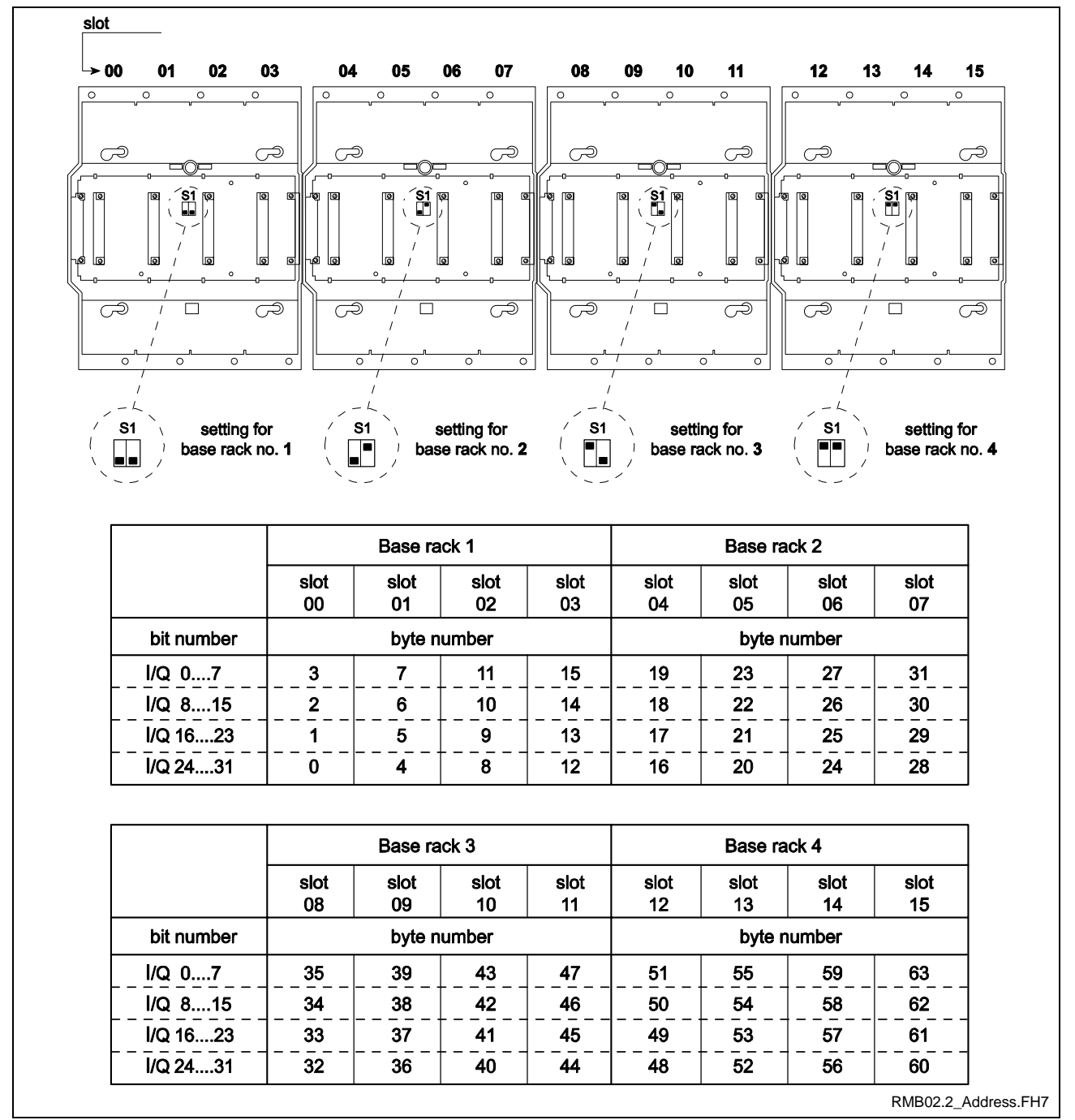

Fig. 4-22: Setting the RECO Rack Addresses

**Note:** The RECO Master must be installed in slot 00 of base rack 1. The following RECO Master configurations are allowed:

- without a PLC, the PPC-R is installed in slot 00
- with a PLC, the MTS-R is installed in slot 00

# **4.9 System Grounding**

Each electronic component within an enclosure (controls, drives, etc.) should be grounded individually to a central grounding point on the machine as per Fig. 4-23. To ensure proper grounding of control system, use a ground wire of at least 10 mm² (8 **A**merican **W**ire **G**auge). Voltage supply grounding should also be performed in the same manner.

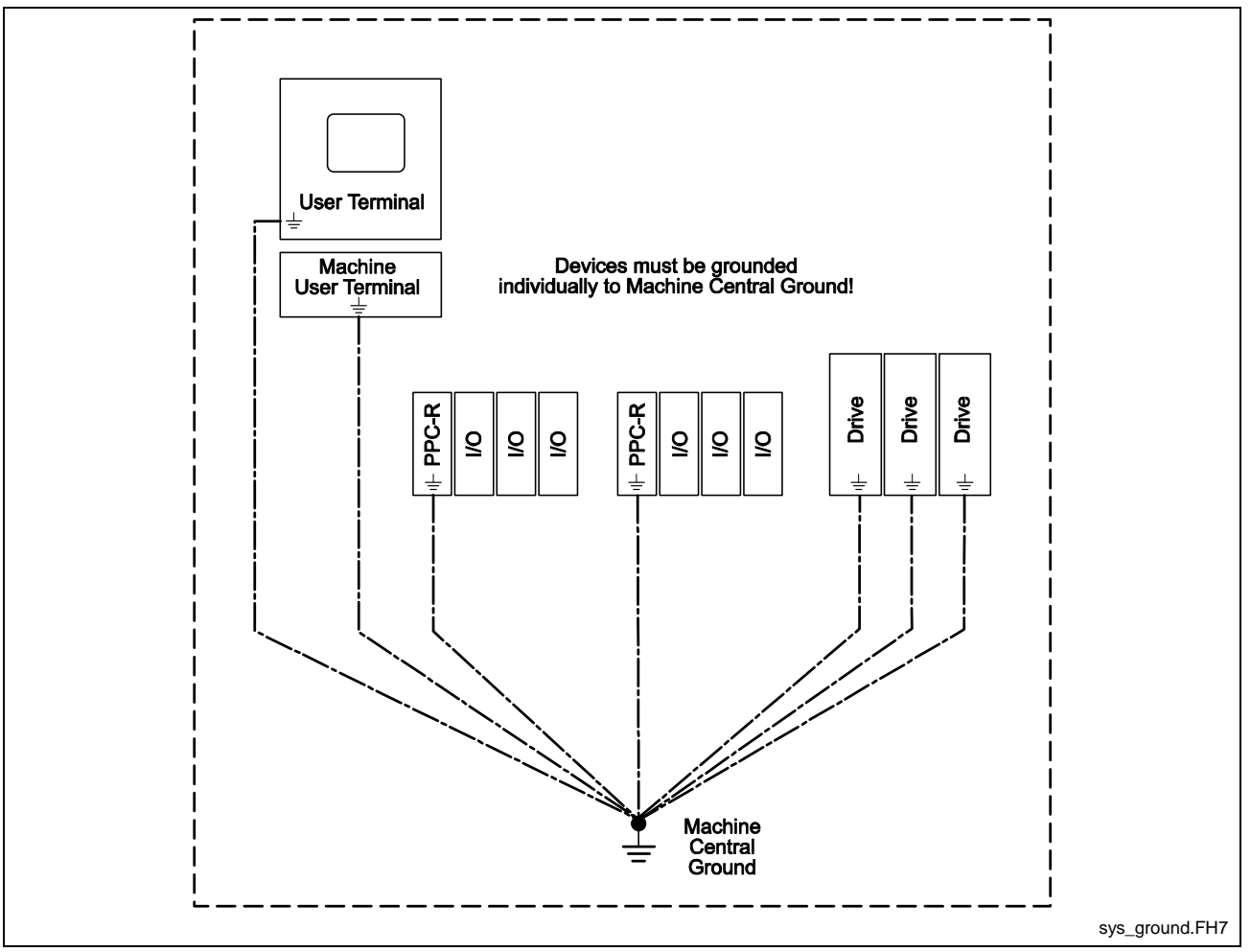

Fig. 4-23: System Grounding

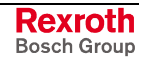

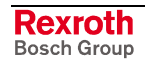

# **5 System I/O Modules**

# **5.1 PPC-R Motion Control System**

When a PPC-R is used as a stand-alone control, it is installed in the left most slot of an RMB rack. This slot is identified as slot 00. The device installed in slot 00, in this case the PPC-R, controls all backplane communication of installed Local RECO02 I/O modules.

Local RECO02 modules are defined as I/O modules that are installed either on the same RMB rack as the control or as I/O modules installed in an adjacent RMB rack. Two adjacent RMB racks communicate via the local bus connection created between two racks, up to a maximum of 4 RMB racks.

In addition to Local RECO I/O modules, the PPC-R can also communicate, via SERCOS, with SERCOS RECO racks and Drive I/O cards. The accessing of I/O modules for RECO and Drive systems is controlled by the PPC-R.

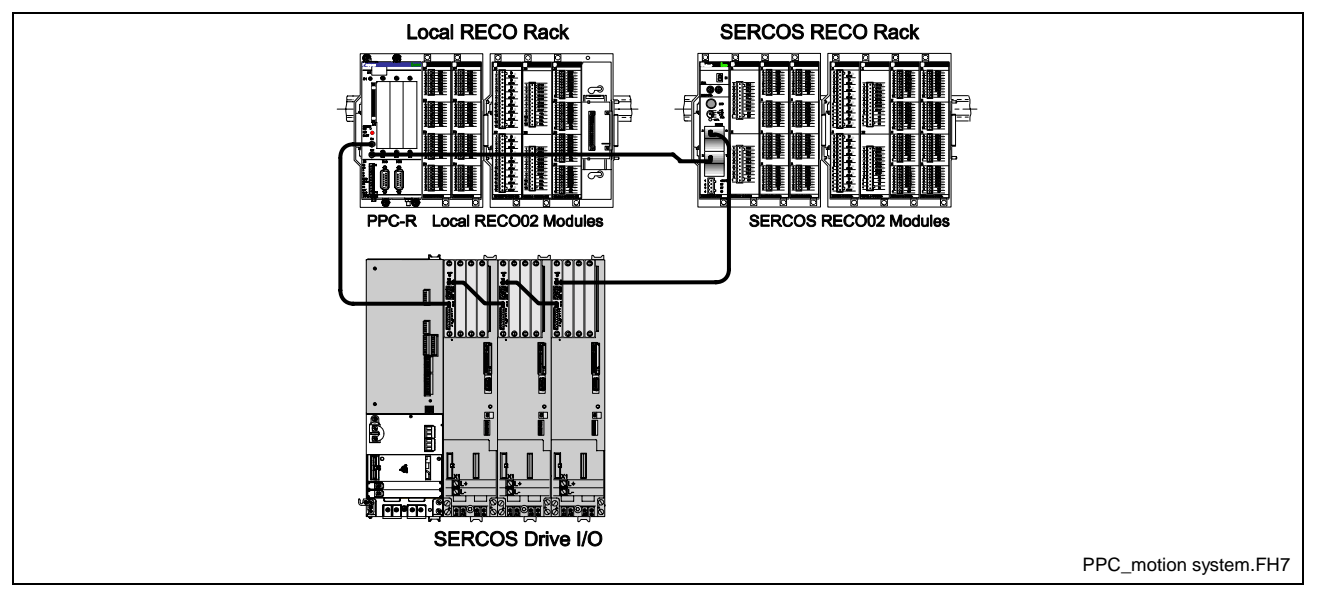

Fig. 5-1: PPC-R Motion Control Configuration

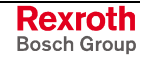

# **5.2 MTS-R and PPC-R Motion Control System**

When an MTS-R is used in conjunction with a PPC-R, both devices are connected via the SUP-E0\*-MTC200-R local bus board. Refer to Connecting the PPC-R and MTS-R on page 4-23 for details. The MTS-R is connected to the left of the PPC-R and both devices are installed in the left most position (slot 00) of the first RMB rack, as shown in Fig. 5-2. The device installed in slot 00, in this case the MTS-R, controls all backplane communication of installed Local RECO02 I/O modules.

Local RECO02 modules are defined as I/O modules that are installed either on the same RMB rack as the MTS-R/PPC-R combination or as I/O modules installed in an adjacent RMB rack. Two adjacent RMB racks communicate via the local bus connection created between two racks, up to a maximum of 4 RMB racks.

All SERCOS RECO and drive I/O devices are directly controlled by the PPC-R over the fiber optic ring. The MTS-R can access all SERCOS and drive I/O devices (once mapped in the register channel) across the local bus connection and the PPC-R can access all local RECO I/O modules across the local bus connection.

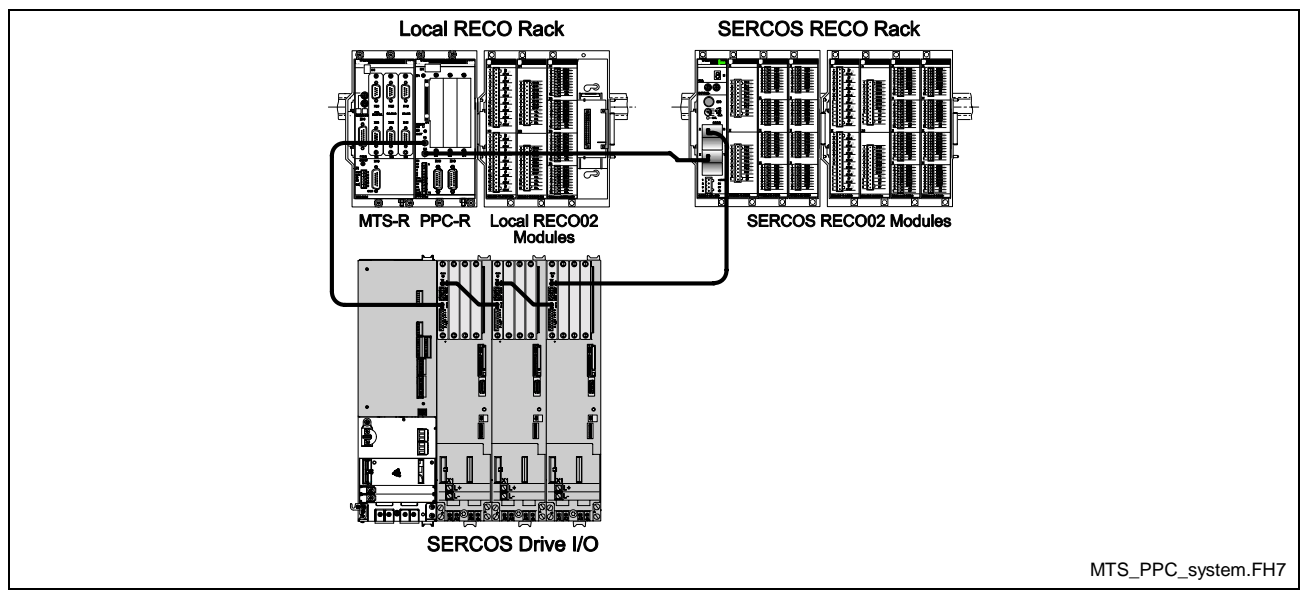

Fig. 5-2: MTS-R and PPC-R Motion Control Configuration

# **5.3 Supported I/O Devices**

### **Local RECO02 I/O Station**

The PPC-R control is physically installed into a RMB02.2 rack designed to hold the control along with RECO02 I/O modules. RMB02.2 racks are a 4 slotted mounting platform that provide power and backplane communication to installed modules. The control can use up to 2 slots (PPC-R02.2) leaving the remaining slots available for I/O modules. The I/O modules that plug into the same rack as that of the control are identified as Local RECO02 I/O modules. Any additional RMB02.2 rack (maximum of 4) containing I/O modules connected directly to the control's rack is also identified as Local RECO02 I/O modules. Local RECO02 I/O modules are automatically detected by the control and identified in control parameter C-0-2013 (I/O Configuration List). Registers can then be assigned to each I/O module by using the I/O Configuration Tool.

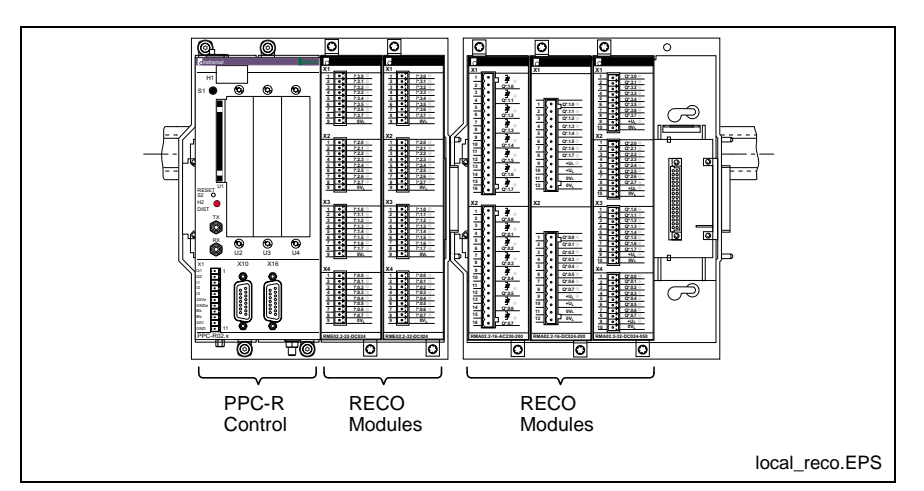

Fig. 5-3: Local RECO02 I/O Station

### **SERCOS I/O Stations**

A SERCOS I/O station is a RMB rack configured with a SERCOS RMK I/O Controller and up to 3 RECO02 I/O modules connected to the control via a SERCOS ring.

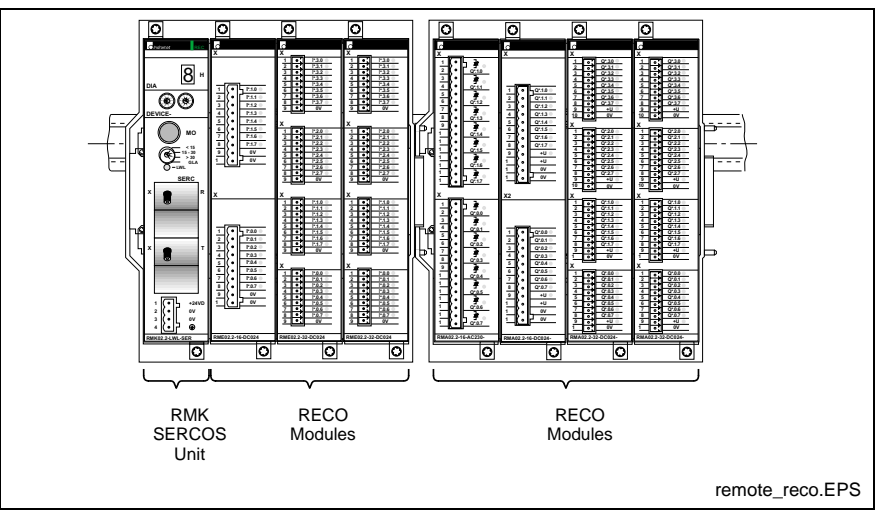

Fig. 5-4: SERCOS I/O Stations

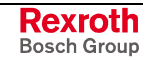

## **DIAX I/O Module**

DIAX03/04 digital drives can hold up to 3 I/O modules. VisualMotion supports both the digital DEA modules and analog DAE and DRF modules.

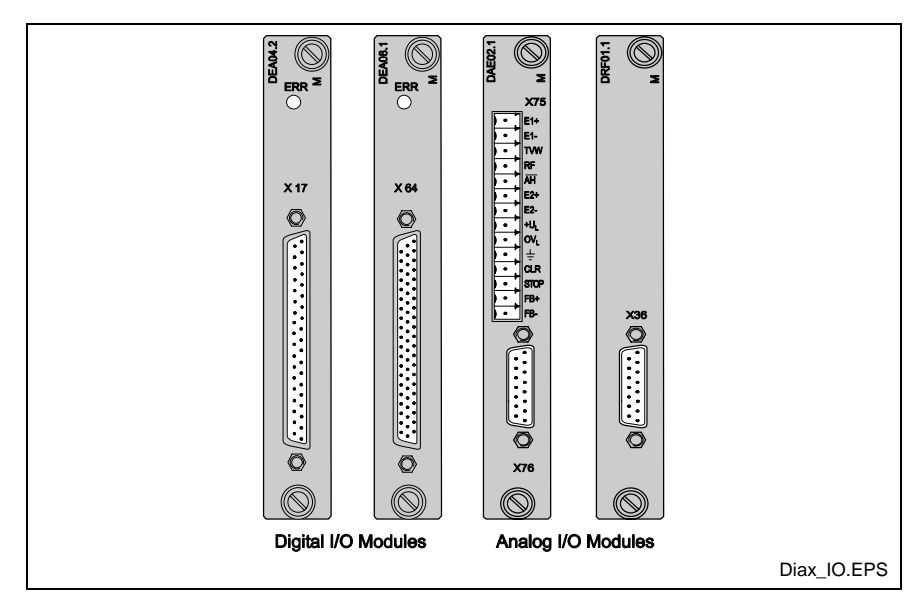

Fig. 5-5: DIAX I/O Modules

## **ECODRIVE EMD I/O Module**

ECODRIVE22.3 digital drives using SGP20 firmware support the EMD I/O module using the Eco-X bus system.

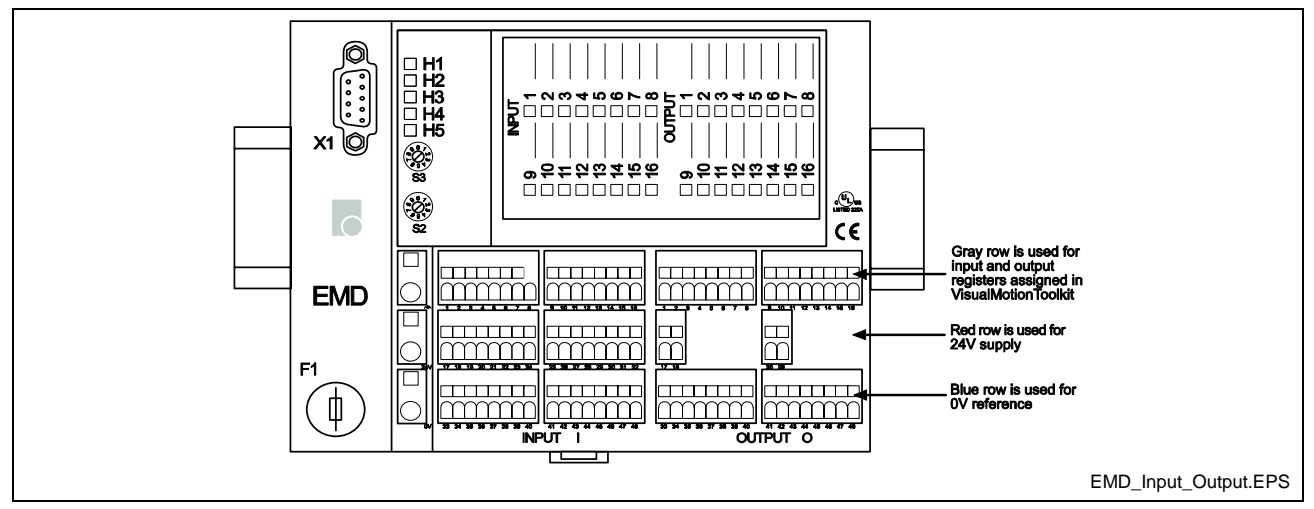

Fig. 5-6: EMD I/O Module

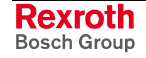

# **5.4 Configuring I/O Modules**

## **Accessing RECO02 I/O Modules**

VisualMotion communicates with RECO02 I/O modules by assigning registers to specific modules. The assignment of registers to I/O devices is performed using VisualMotion's I/O Configuration Tool.

This section describes how RECO02 I/O modules are assigned to VisualMotion registers. The labeling of RECO02 modules is illustrated in Fig. 5-7.

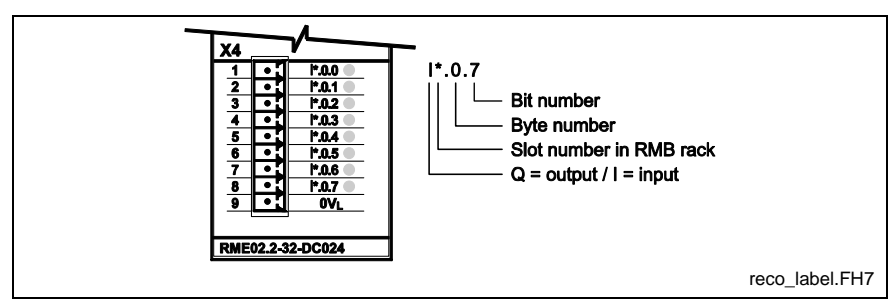

Fig. 5-7: RECO02 Bit Label

#### **RECO02 16-Bit I/O Modules**

The RME02.2-16 (Input) and RMA02.2-16 (Output) modules each use 1 VisualMotion register for accessing their respective 16 bits. The lower 8 VisualMotion register bits are assigned to the lower connector X2 (Byte 0) and the upper 8 bits are assigned to the upper connector X1 (Byte 1).

#### **RECO02 32-Bit I/O Modules**

The RME02.2-32 (Input) and RMA02.2-32 (Output) modules each use 2 VisualMotion registers for accessing their respective 32 bits. The first VisualMotion register (n) is assigned to the lower two connectors (X3 and X4). The second adjacent VisualMotion register (n+1) is assigned to the upper two connectors (X1 and X2). Bit distribution of each register is similar to that of the 16-bit input module.

**Note:** A VisualMotion register is equivalent to 2 Bytes or 1 Word. Each RECO02 module connector is identified as a Byte. RECO02 module connectors begin at Byte 0 (lowest connector) up to Byte 3 (in the case of a 32-bit module with 4 connectors).

The bits on a RECO02 module are labeled from 0-7 for the lower Byte and 0-7 for the upper Byte. VisualMotion assigns bit numbers 1-8 for the lower Byte and 9-16 for the upper Byte.

Fig. 5-8 illustrates the labeling structure of a RECO02 Input or Output module and the relationship to VisualMotion assigned register bits.

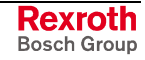

#### **VisualMotion n Register Definition**

This section makes mention of a (*n*) register and a (*n + 1*) register. During the configuration of RECO02 I/O modules, a slot number is used to identify the module as well as the register number that will be assigned to the inputs or outputs, if applicable.

The *Number* assigned to the input or output is considered the (*n*) register. The  $(n + 1)$  register is the next adjacent register number assigned to 32-Bit RECO02 modules. 16-Bit modules only use one register (*n*).

#### **For example**,

If register 400 is assigned to the inputs of a RECO02 I/O module, register 401 is the  $(n + 1)$  register.

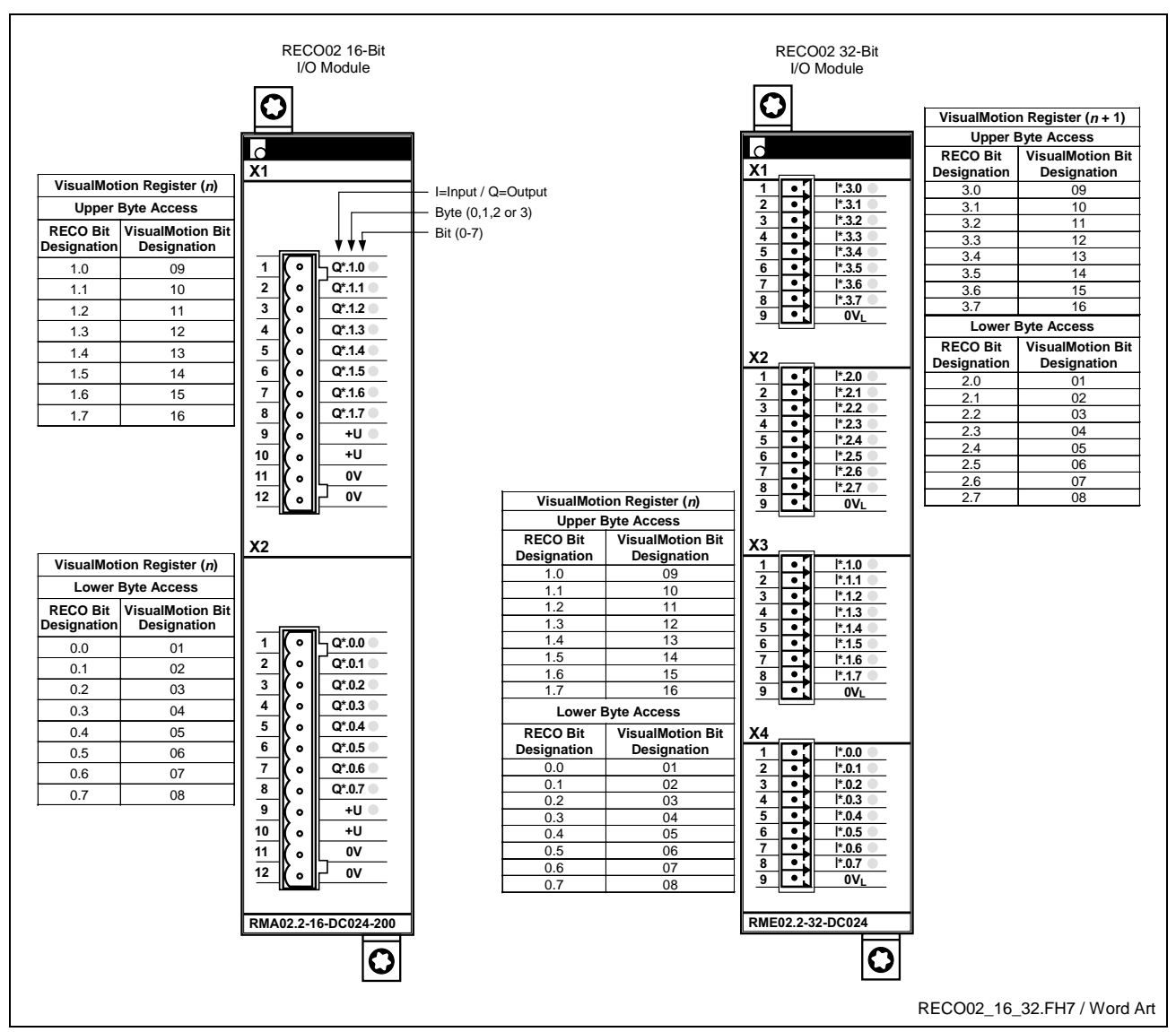

Fig. 5-8: RECO02 Digital Input and Output Module Bit Access

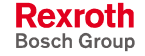

#### **RMC02.2-2E Analog Input and Output Module**

The RMC02.2 analog RECO02 module uses 2 VisualMotion registers for accessing the X1 and X2 input connectors and 1 VisualMotion register for accessing the X3 output connector. A second VisualMotion register is used for scaling the output value of X3. The first (*n*) VisualMotion input register is assigned to the upper X1 connector. The second (*n + 1*) adjacent VisualMotion input register is assigned to the center X2 connector. For output, the lower X3 connector is assigned to the first (*n*) VisualMotion output register. The second (*n + 1*) adjacent VisualMotion output register is reserved for the output scaling of connector X3. Refer to the *SERCOS I/O Unit RECO02.2* configuration manual for details.

**Note:** The scaling for the output is done in VisualMotion Toolkit's I/O Configuration Tool when configuring an analog RECO02 module.

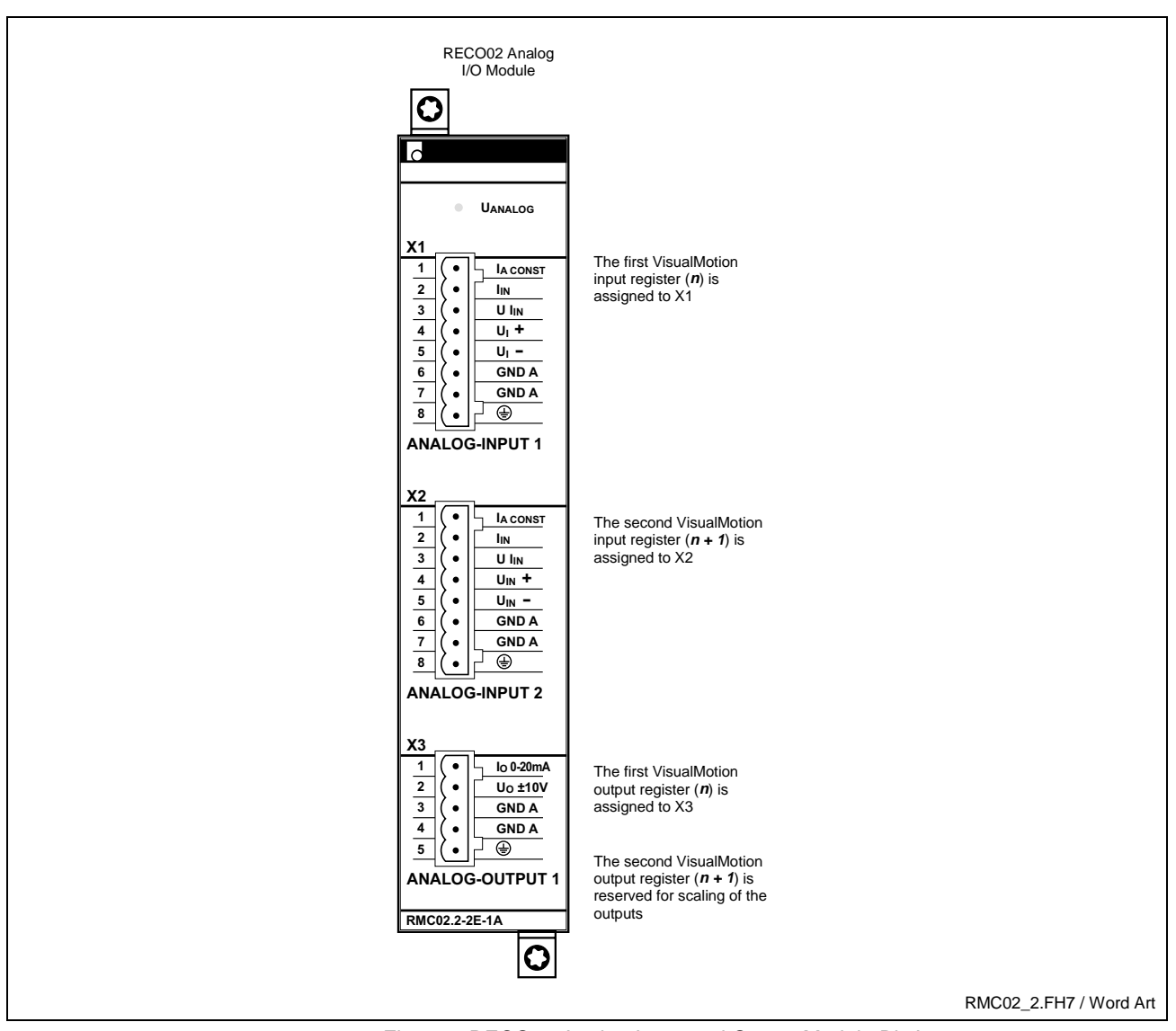

Fig. 5-9: RECO02 Analog Input and Output Module Bit Access

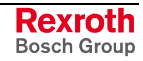

#### **RECO I/O Error Reaction Bits**

Bits 6 and 7 of control parameter C-0-0010 (System Options) are used to specify how VisualMotion responds to errors reported by RECO I/O modules. The bit settings are as follows:

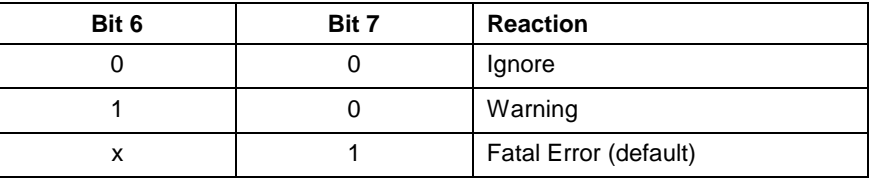

Table 5-1: RECO I/O Error Reaction Bits (C-0-0010)

**Note:** All power connectors on RECO02 output modules must be connected to a 24V supply or a "*24V Missing*" error message will be displayed in the I/O Configuration Tool.

> A *Generate Fatal Error* setting will not allow motion to start unless each 24V supply is satisfied.

#### **Ignore**

The control ignores any errors reported by the RECO I/O modules. This reaction is selected if the user program is to handle RECO I/O errors. In this case, the User I/O Configuration tool would be used to map the RECO I/O modules 32-bit status words to a VisualMotion register, where the user program can monitor them.

**Note:** This reaction provides default backwards compatibility to older versions of GPP firmware that are not capable of directly responding to RECO I/O errors.

#### **Warning**

The control responds to errors reported by the RECO I/O modules by generating a "215 RECO I/O Failure" warning. This reaction is selected if the user is to be notified of any RECO I/O errors, while still allowing the user program to continue executing.

#### **Fatal Error**

The control responds to errors reported by the RECO I/O modules by generating a "544 RECO I/O Failure" error, stopping program execution and motion. This is the system's default reaction. This reaction is selected if the application requires program execution and motion to be stopped as soon as a RECO I/O error is detected.

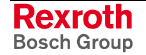
### **Configuring Local RECO I/O Modules for the MTS-R**

The configuration of local RECO I/O modules is done using the WinPCL software program. WinPCL interfaces with the MTS-R using the standard IKB0005 serial cable on X10, as shown in Fig. 5-10.

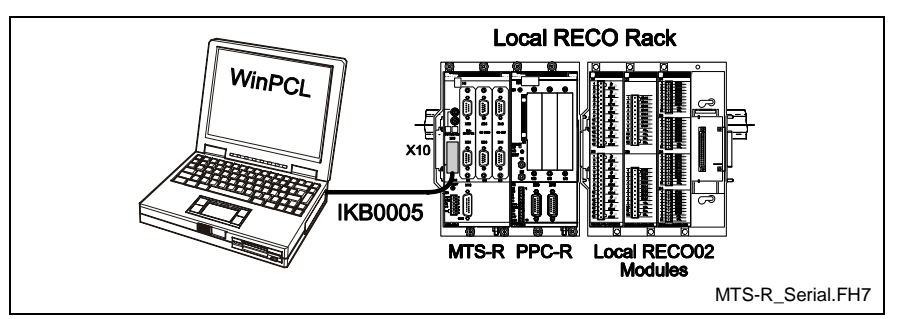

Fig. 5-10: MTS-R Serial Connection to WinPCL

WinPCL configures the dual port RAM, shared by both the MTS-R and PPC-R, with starting memory locations for inputs and outputs. Once configured, the MTS-R can directly access any local I/O bit by writing a program in WinPCL. The PPC-R can access the configured memory locations using any of the following communication methods:

- Cyclic data (40 words, consistent, 4 ms update rate)
- Non-cyclic (service channel)
- 128 input registers and 128 output registers (I/O Mapper scan time update rate, no consistency)

#### **Configuring SERCOS I/O Devices**

The SERCOS I/O (RECO02 and drive) is configured using the I/O Configuration Tool in VisualMotion. Once all the SERCOS I/O are configured and downloaded to the PPC-R, the MTS-R can access the configured dual-port RAM location for accessing SERCOS I/O.

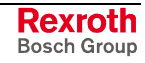

## **DIAX Digital I/O Modules**

DIAX03/04 digital drives can hold up to 3 DEA I/O modules. The DEA04, 05 and 06 each requires 1 register for 16 inputs and the 1 register for 15 outputs. The DEA08, 09 and 10 each requires 2 registers for 32 inputs and 2 registers for 24 outputs. The pin-out for each module is illustrated in Fig. 5-11.

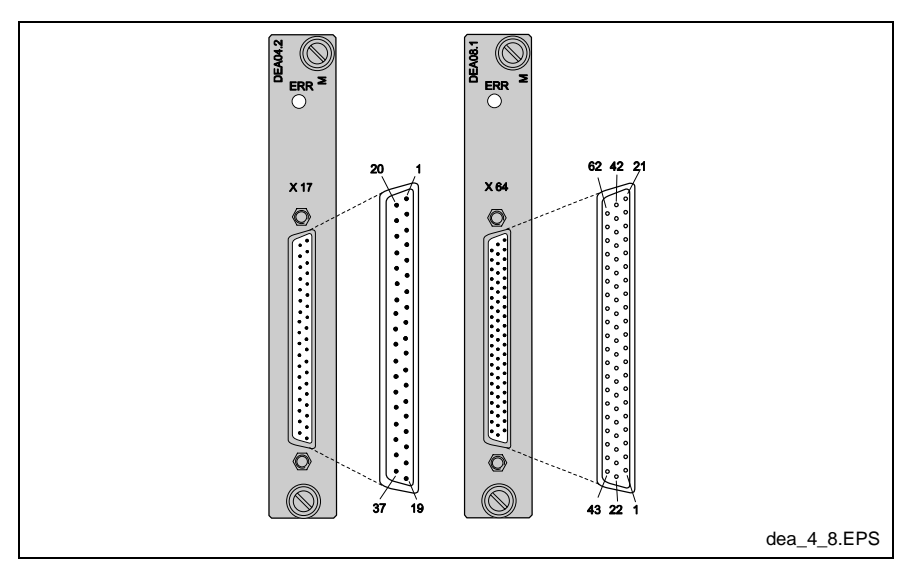

Fig. 5-11: DEA Digital Drive I/O Modules

The following table is an example using registers 405 and 453 as the assigned registers for the DEA04, 05 or 06 inputs and outputs.

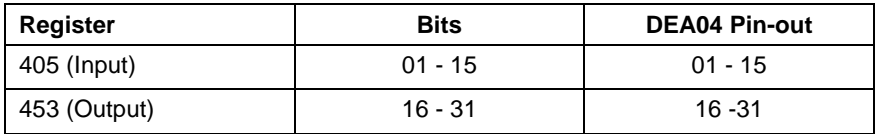

Table 5-2: DEA04 Digital I/O Pin-out

The following table is an example using registers 406, 407, 454 and 455 as the assigned registers for the DEA08, 09 or 10 inputs and outputs.

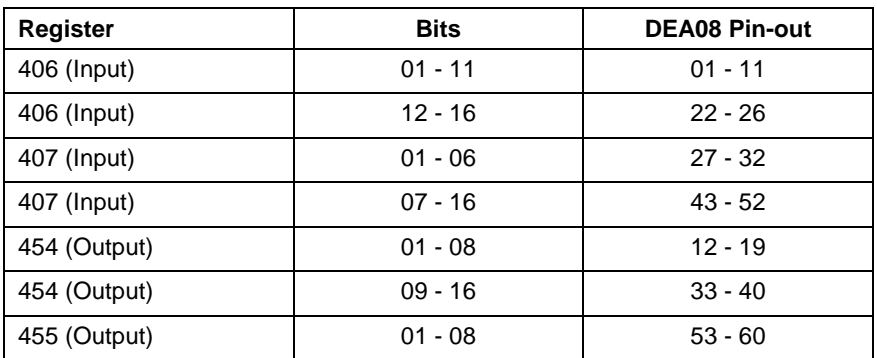

Table 5-3: DEA08 Digital I/O Pin-out

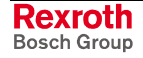

# **DIAX Analog Input I/O Module**

Bosch Rexroth digital drives of the DIAX03/04 families can be configured to hold an analog input module to receive input from a feedback device for use in a VisualMotion user program. Allowable analog input modules are…

• DAE02.1 14-bit analog inputs

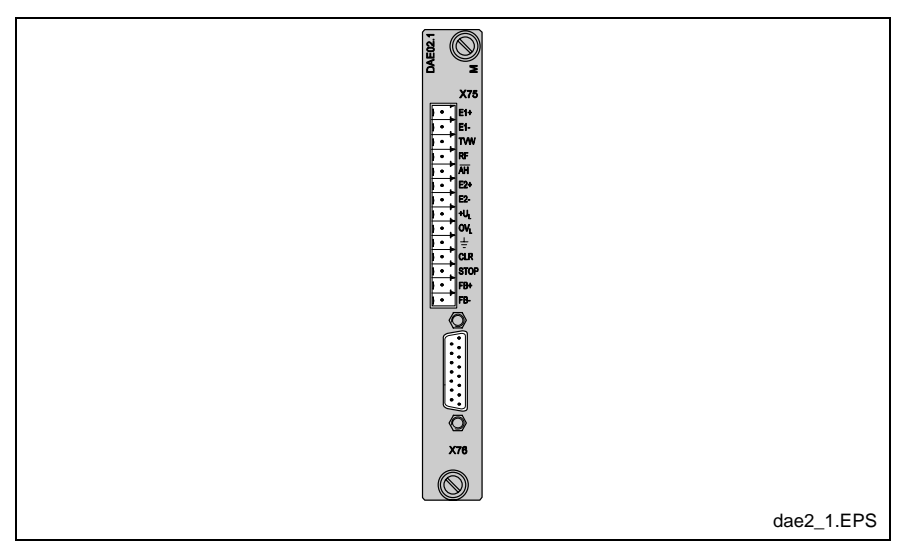

Fig. 5-12: DAE02.1 Analog Input Module

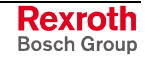

## **Configuring EMD I/O Modules for DKC22.3**

The EMD module is an expansion I/O module that interfaces with the DKC22.3 using the EcoX bus system. EcoX communication can be used by a DKC22.3 drive with an SGP20 module and the appropriate cable.

Within each EcoX bus system, a master drive can have up to two EMD I/O modules with 16 digital inputs and outputs per module. Additional master drives, with up to two EMD I/O modules per drive, can be connected through the SERCOS ring, as shown in Fig. 5-13.

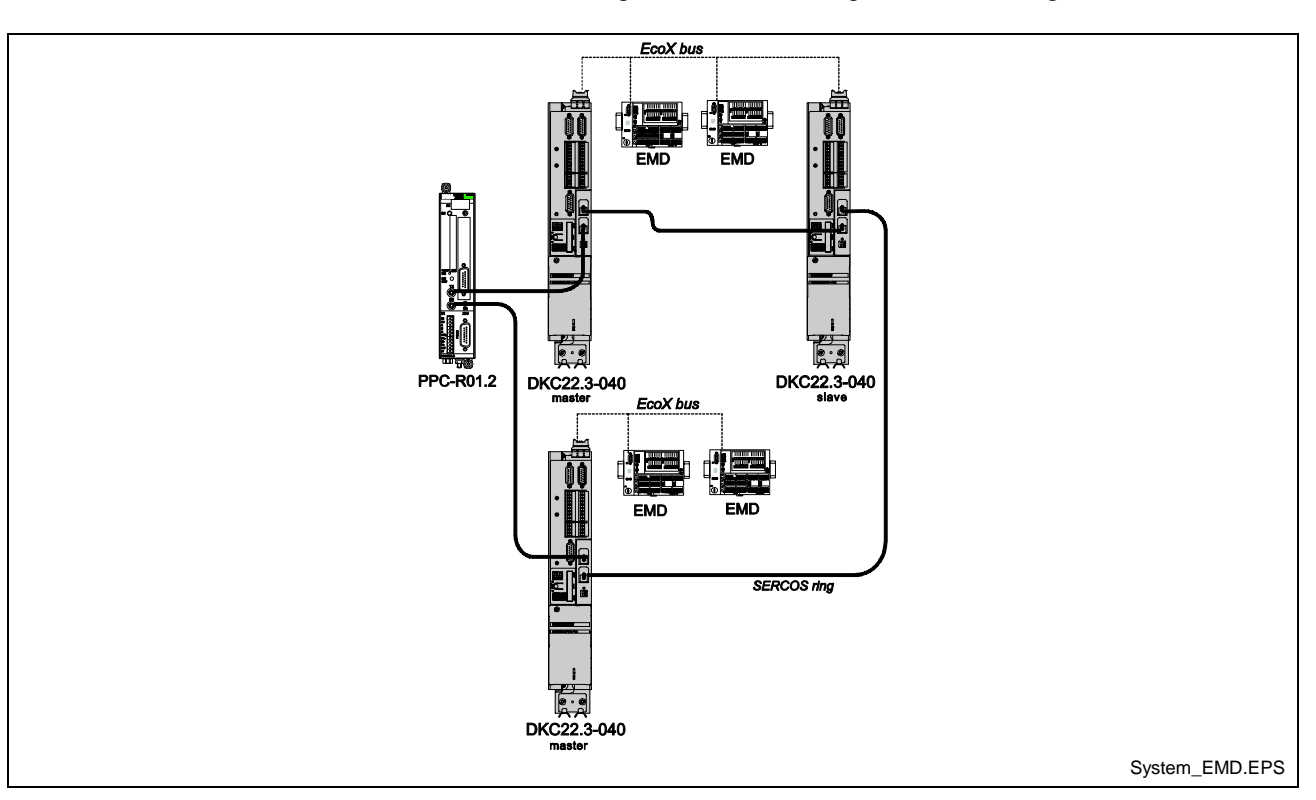

Fig. 5-13: System Configuration with EMD I/O Module

#### **Configuring VisualMotion for EMD I/O Devices with EcoX Communication**

To configure VisualMotion Toolkit for EMD modules:

- 1. Open the *I/O Configuration* window by selecting *I/O Setup…* from the *Commission* menu in VisualMotion Toolkit.
- 2. Highlight **I/O Configuration** and select *Add SERCOS Device* from the *Edit* menu to open the *Add SERCOS Device* window.
- 3. Select **ECODRIVE With Eco-X IO Module** device type.
- 4. Accept the Default device type, **DKC22.3 ECODRIVE03**, and select a SERCOS address for the drive in the *Drive Setup* window.
- 5. Add an I/O module by highlighting the new drive in the I/O Configuration window and selecting *Add I/O Module* from the *Edit* menu.
- 6. Select **Digital** for the drive type (**EMD 16 16 inputs/16 outputs @ 24 VDC** will appear in the drop-down window) and select **Inputs** or **Outputs**.

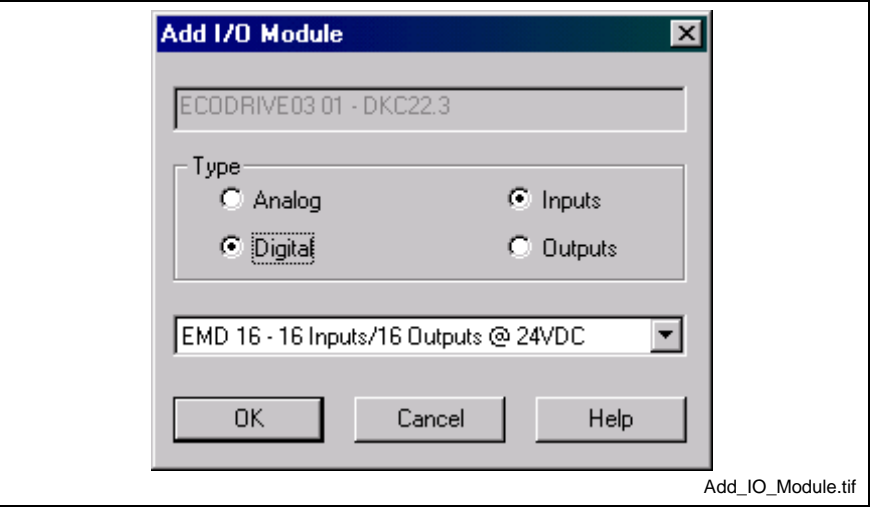

Fig. 5-14: Add I/O Module Window

7. Select the slot number (1 or 2, according to the type of bus connection) for the EMD I/O module.

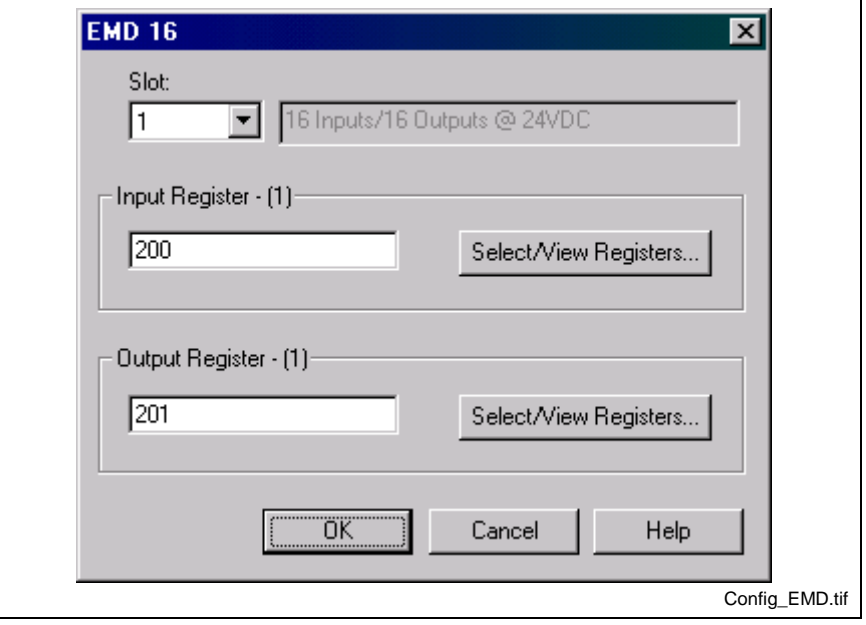

Fig. 5-15: Assigning Registers for EMD Module

8. Assign register numbers to the input and output registers of the EMD I/O module.

The input and output registers assigned by VisualMotion, coincide with the inputs and outputs in the gray row on the EMD I/O module, as shown in Fig. 5-16. The 16 bits of each register are labeled 1 through 16 below each register in the row.

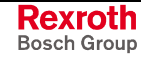

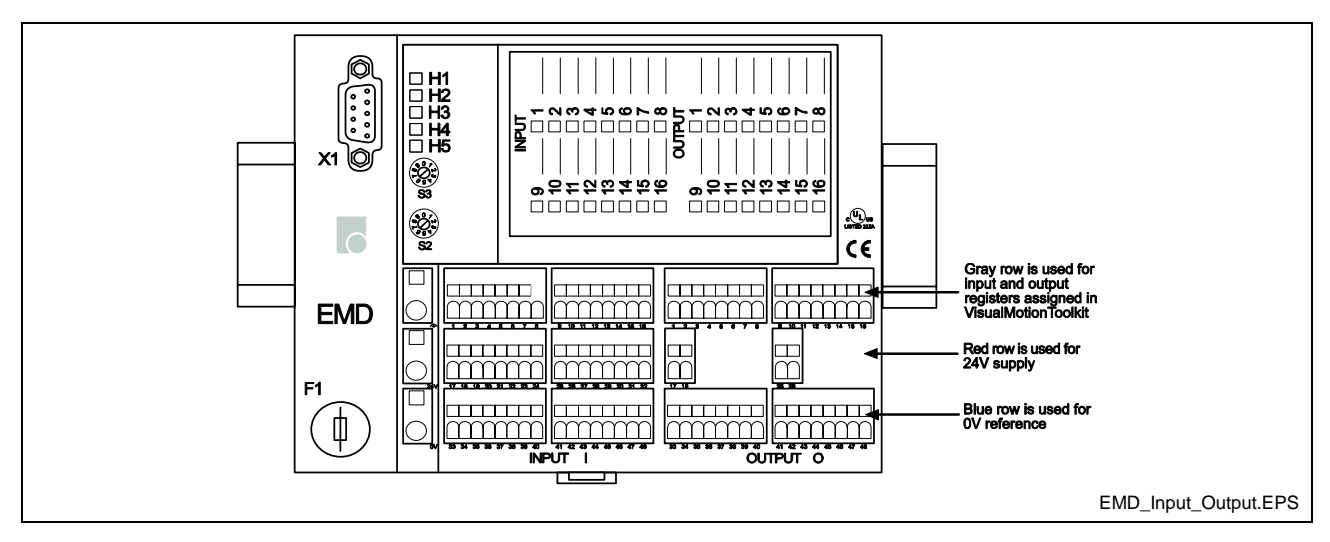

Fig. 5-16: Inputs and outputs on EMD I/O Module

#### **Configuring Drives for Torque Following Mode with EcoX Communication**

For drives configured in torque following mode, EcoX bus can be used between the master and slave drives. Previously, an analog connection was used for communication between the master and slave drives.

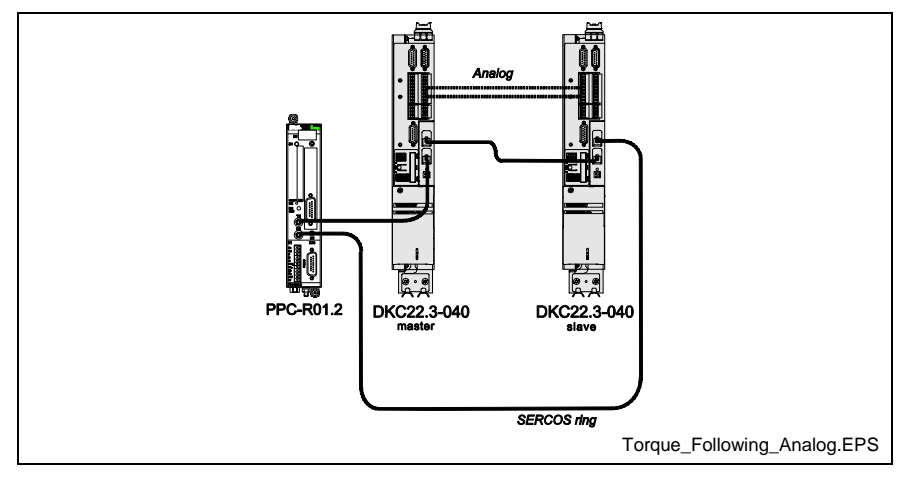

Fig. 5-17: Drives in Torque Following Mode with Analog Connection

A digital connection, the EcoX bus connection, can now be used in place of the analog connection between the master and slave drives for greater following accuracy. With EcoX bus communication, slave drives can only receive signals sent by the master drive while the master drive can send and receive signals from the slave drives. Up to three slave drives can be connected to the master drive through the EcoX bus.

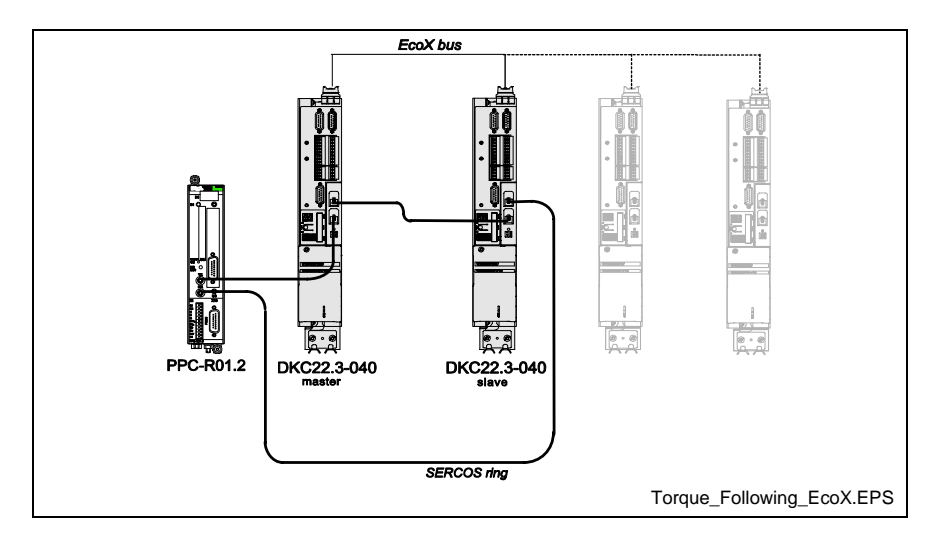

Fig. 5-18: Drives in Torque Following Mode with EcoX Connection

The drives are configured for EcoX communication using DriveTop IE (Integrated Edition), the drive configuration tool in VisualMotion Toolkit. When configuring the drives for torque following mode, the system must be in parameter mode as configuration changes are not possible in runtime. To configure the drives:

- 1. Launch DriveTop by selecting *Drive Overview* from the *Commission* menu in VisualMotion Toolkit while your project is online.
- 2. In the *Drives* window, double-click the drive table or click the **Overview** button to launch DriveTop.
- 3. In the DriveTop window, select *Drive Functions* ⇒ *Special/optional drive functions* ⇒ *EcoX – Cross communication…*
- 4. Configure the master drive in the configuration window for the drive by selecting the number of slaves. Maintain the default setting (0) in the **IO-Module** field, VisualMotion will apply the correct settings.
- 5. Select **Torque/Force command** for the command value and change the drive number to the next drive.

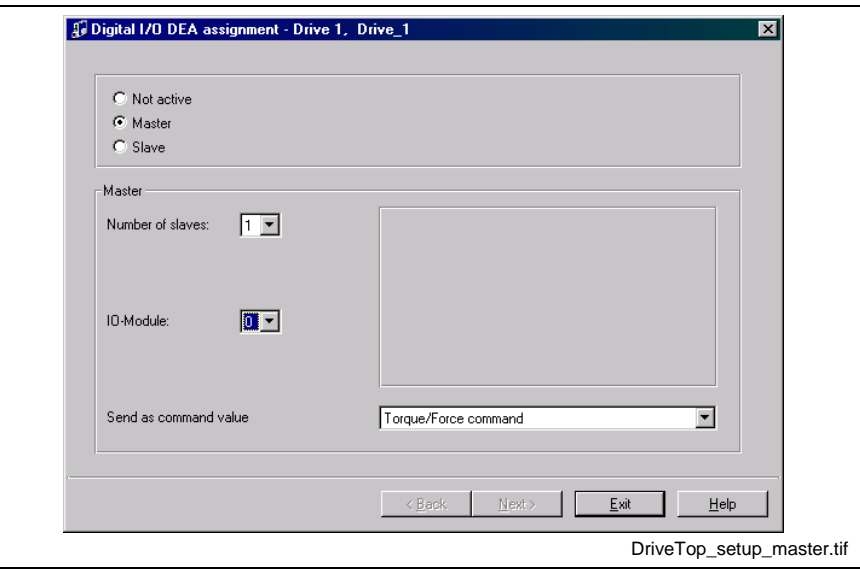

Fig. 5-19: Digital I/O Assignment for Mater Drive

6. Configure the slave drives by selecting **Slave** in the *Assignment* window.

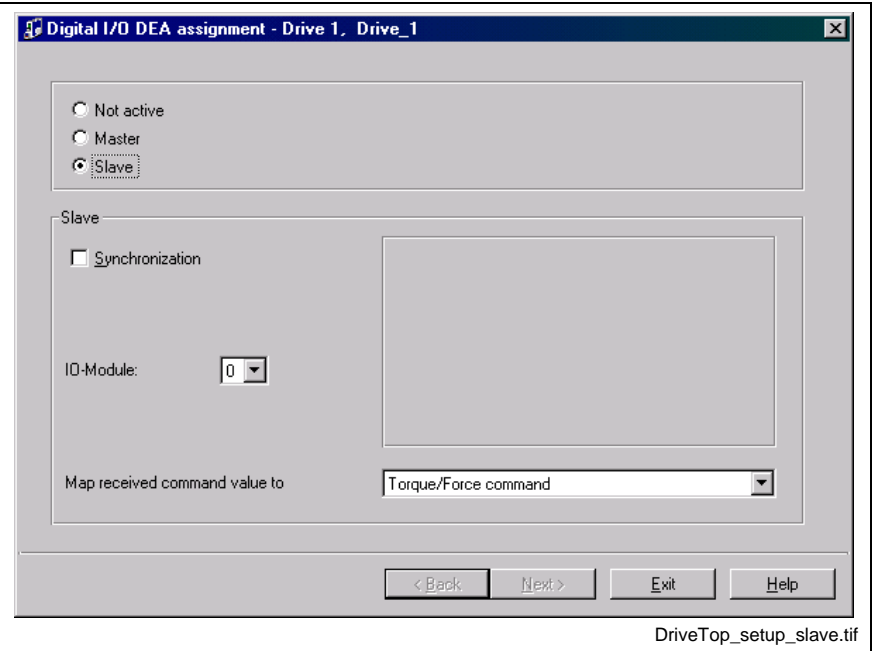

Fig. 5-20: Digital I/O Assignment for Slave Drive

- 7. Maintain the default settings for **Synchronization** (unchecked) and **IO-Module** (0).
- 8. Select **Torque/Force command** for the command value.
- 9. Click **Next>** to apply the settings.

# **6 Fieldbus Slave Interfaces**

The PPC-R can be ordered with one of the following fieldbus slave interfaces:

- Profibus fieldbus slave interface
- DeviceNet fieldbus slave interface
- ControlNet fieldbus slave interface
- EtherNet/IP fieldbus
- Interbus fieldbus slave interface

The fieldbus interface is installed in an expansion slot of the PPC-R.

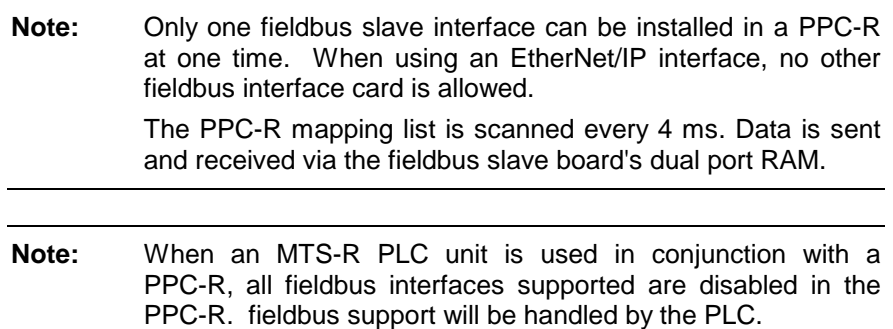

# **6.1 Profibus-DP Fieldbus Slave Interface**

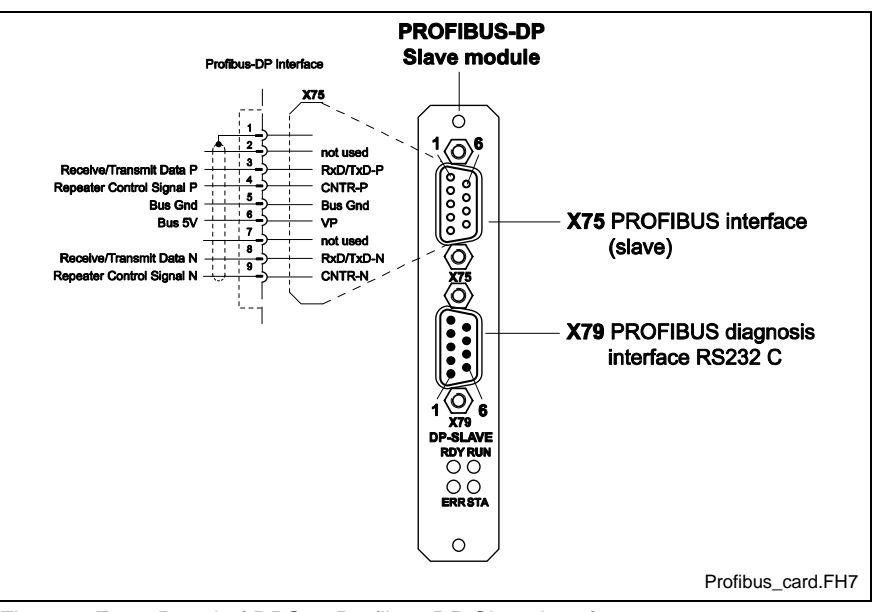

Fig. 6-1: Front Panel of DPS01 Profibus-DP Slave Interface

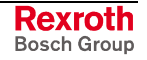

# **Pin Assignment of Connector X75**

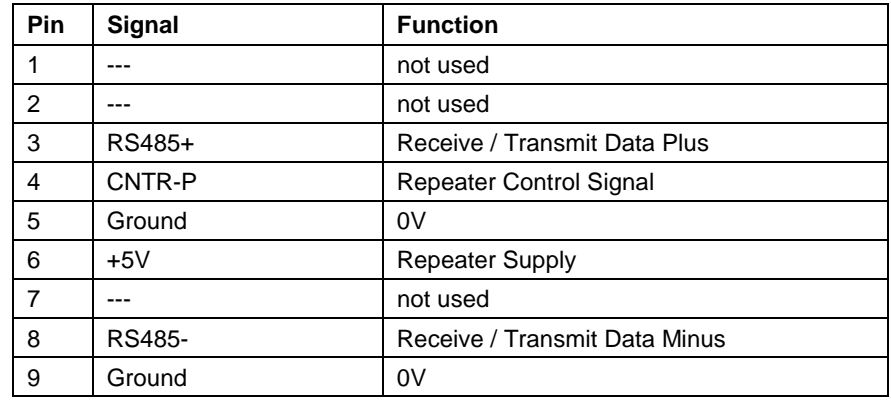

Table 6-1: Pin Assignment of Connector X75

## **Profibus Diagnostics**

The Profibus interface has 4 LEDs on the front panel. They allow diagnosis of the bus status and communications between the Profibus slave interface and the PPC-R.

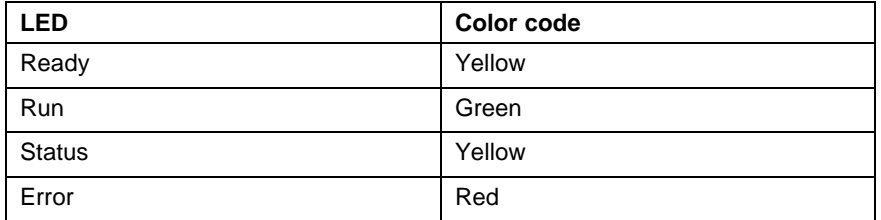

Table 6-2: Designation and Color of LEDs for Profibus Interface

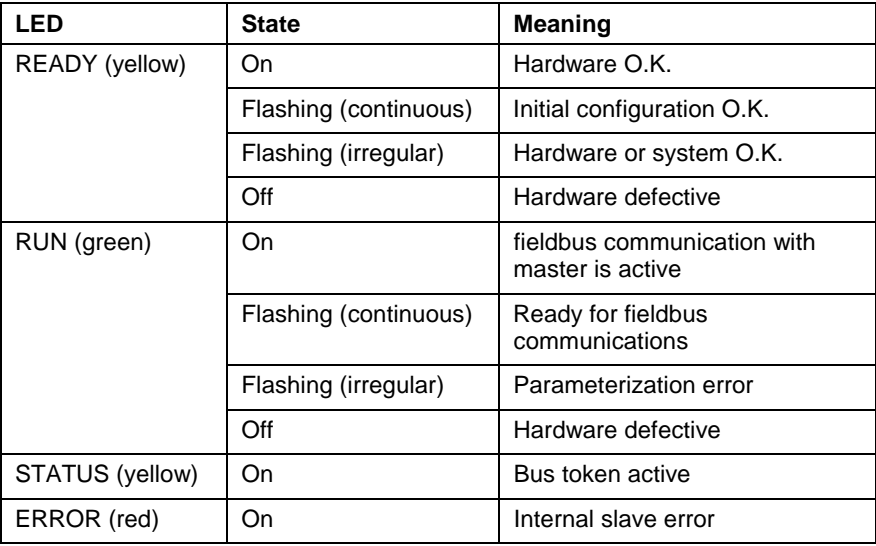

Table 6-3: LED Diagnostics for Profibus Interface

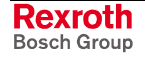

# **Profibus Specifications**

#### **Hardware**

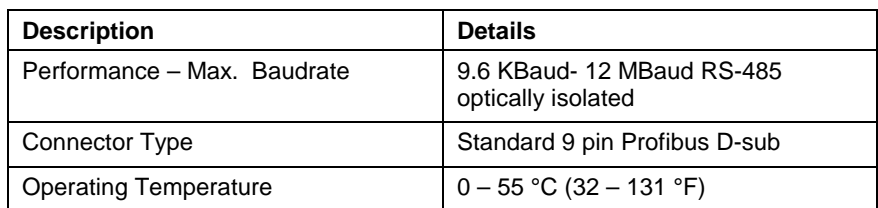

Table 6-4: Profibus Hardware

#### **Software**

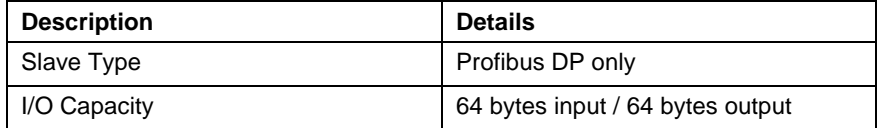

Table 6-5: Profibus Software

**Note:** A ControlNet configuration file (\*.gsd) is available in the VisualMotion 9 installation CD.

#### **Certifications**

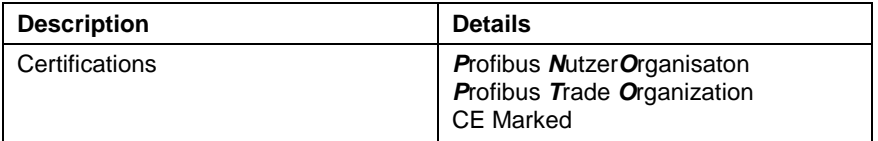

Table 6-6: Profibus Certifications

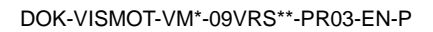

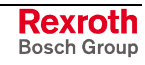

# **6.2 DeviceNet Fieldbus Slave Interface**

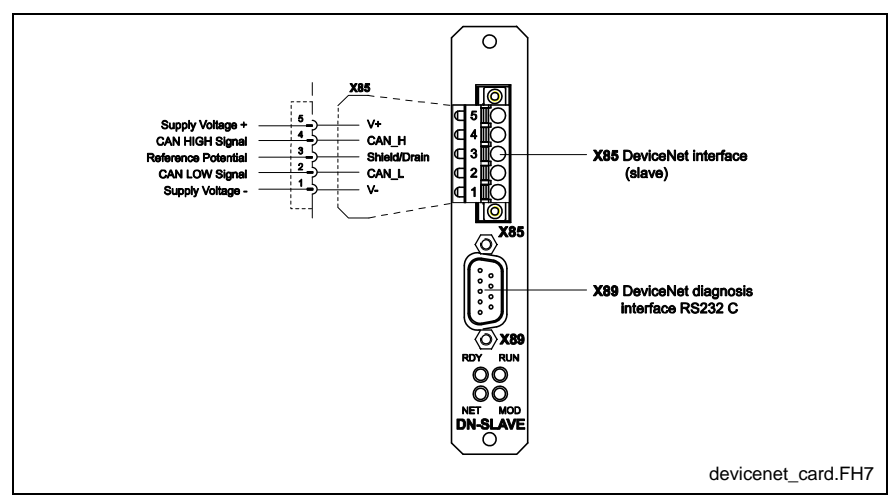

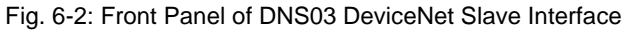

# **Pin Assignment of Connector X85**

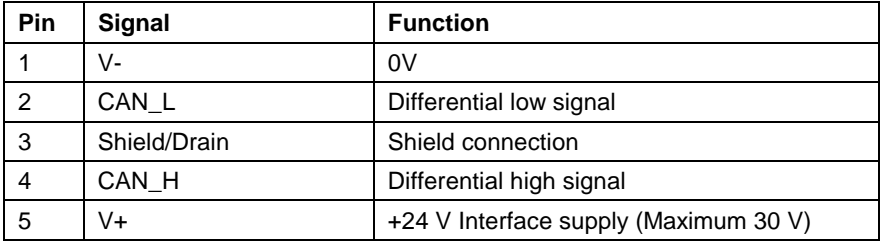

Table 6-7: Pin Assignment of Connector X85

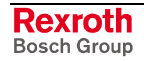

# **DeviceNet Diagnostics**

The DeviceNet interface has 4 LEDs on the front panel. They allow diagnosis of the bus status and communications between the DeviceNet slave interface and the PPC-R.

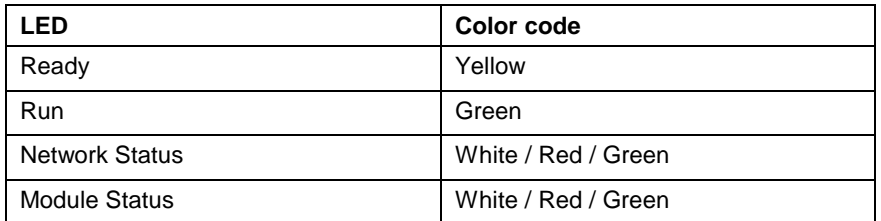

Table 6-8: Designation and Color of LEDs for DeviceNet interface

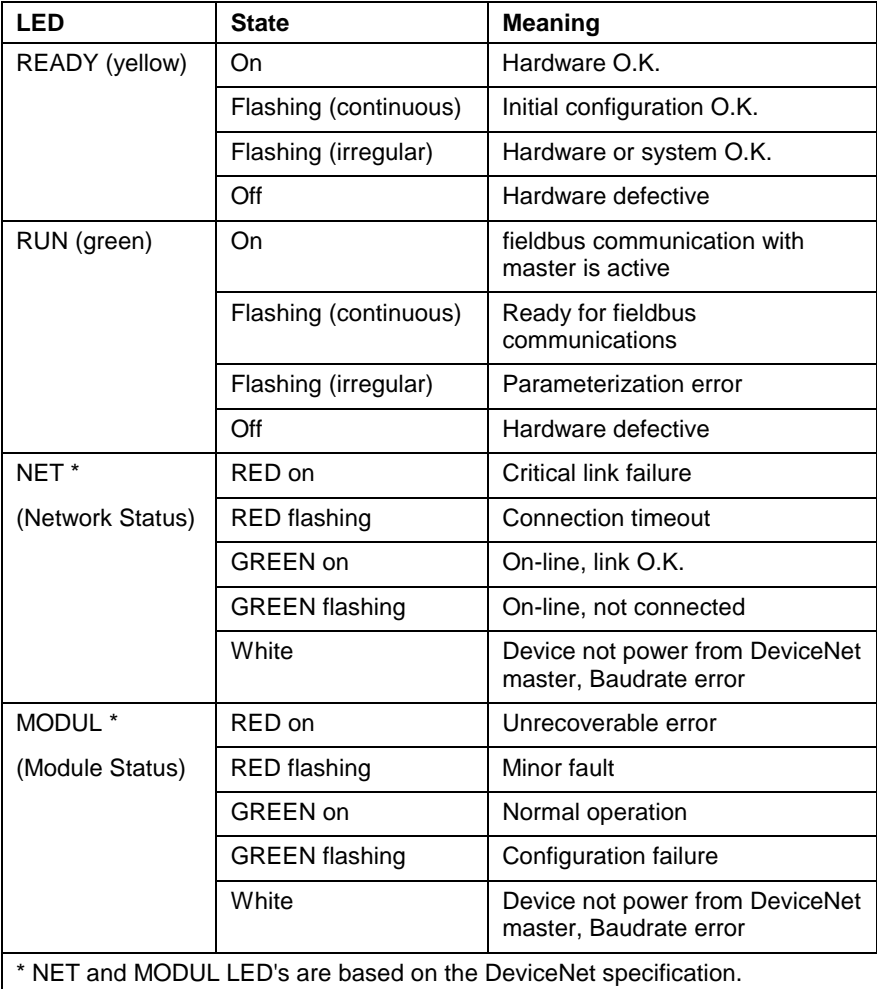

Table 6-9: LED Diagnostics for DeviceNet

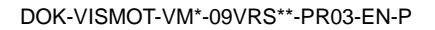

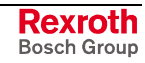

# **DeviceNet Specifications**

#### **Hardware**

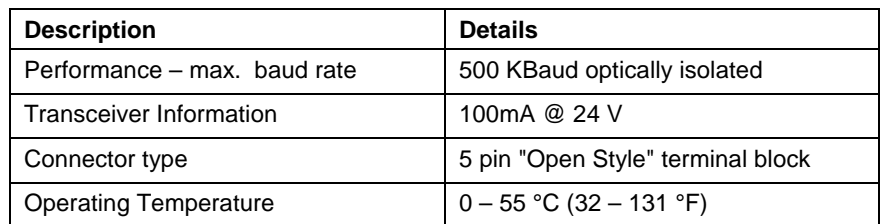

Table 6-10: DeviceNet Hardware

#### **Software**

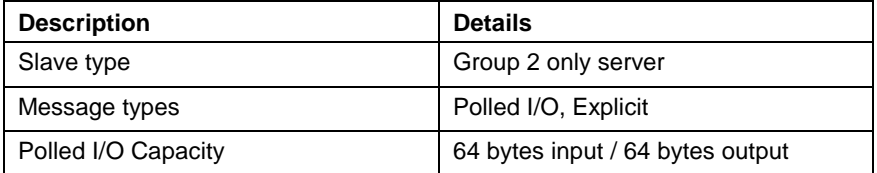

Table 6-11: DeviceNet Software

**Note:** A DeviceNet configuration file (\*.eds) is available in the VisualMotion 9 installation CD.

#### **Certification**

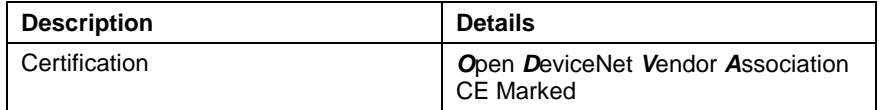

Table 6-12: DeviceNet Certification

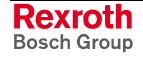

# **6.3 ControlNet Fieldbus Slave Interface**

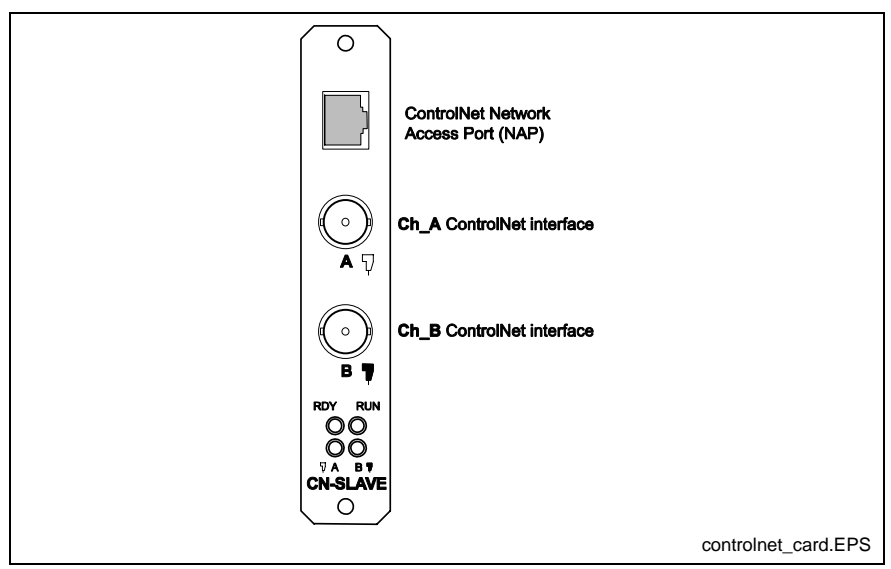

Fig. 6-3: Front Panel of the CNS01 ControlNet Slave Interface

## **Channel A ControlNet Interface**

A standard quad shield coax RG-6 cable, using a BNC coaxial connector, is used to connect the ControlNet slave (Ch\_A) to the ControlNet network (Ch\_A) via a passive tap.

### **Channel B ControlNet Interface**

A standard quad shield coax RG-6 cable, using a BNC coaxial connector, is used to connect the ControlNet slave (Ch\_B) to the ControlNet network (Ch\_B) via a passive tap.

**Note:** Either Ch\_A or Ch\_B can be used to create the ControlNet network path. To create a Redundant Parallel network path, both Ch\_A and Ch\_B are connected to the independent network.

## **ControlNet Network Access Port**

The Network Access Port (NAP) can be used to connect to a Laptop (using a PCMCIA ControlNet Interface card) or an equivalent device for configuration and diagnostics on the ControlNet network. A standard 8 pin RJ-45 connector using shield cable is used.

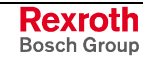

# **ControlNet Diagnostics**

The ControlNet interface has 4 LEDs on the front panel. They allow diagnosis of the bus status and communications between the ControlNet slave interface and the PPC-R.

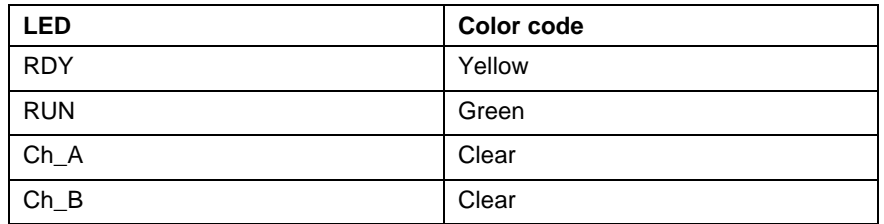

Table 6-13: Designation and Color of LEDs for ControlNet

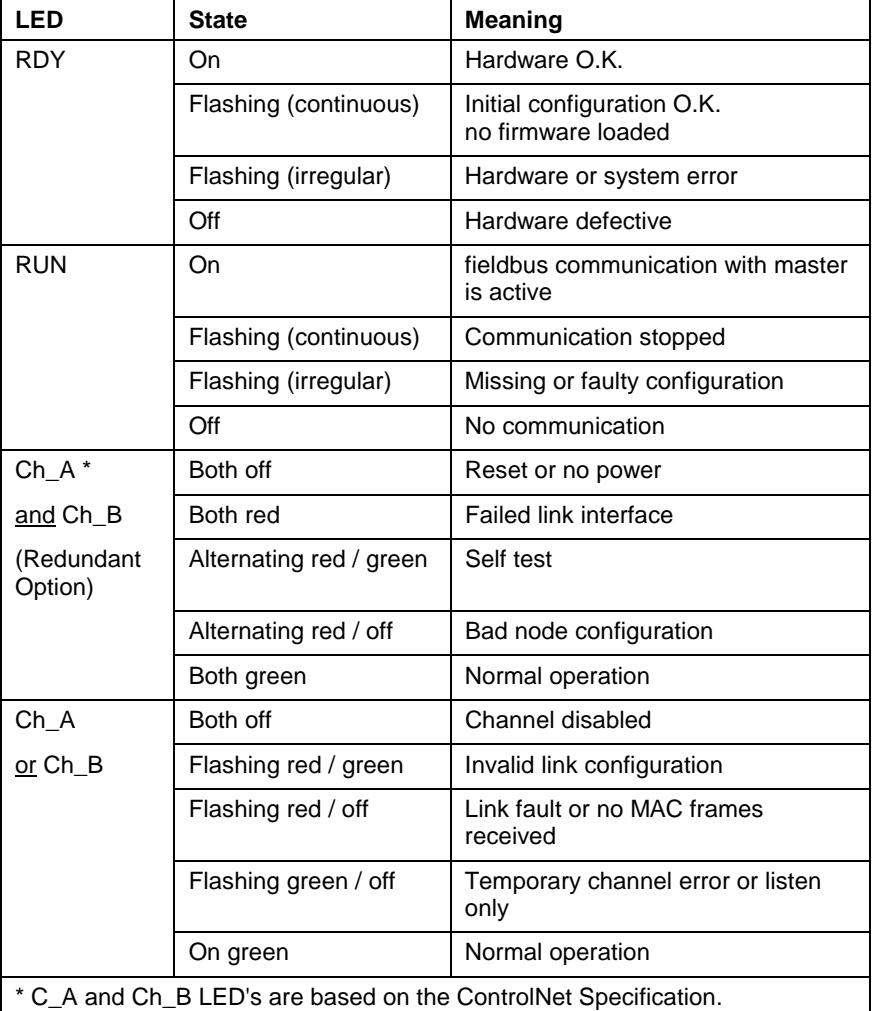

Table 6-14: LED Diagnostics for ControlNet Interface

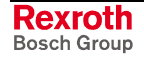

# **ControlNet Specifications**

The fieldbus slave card is designed based on the ControlNet specification, Rev. 2.0, March 1998.

#### **Hardware**

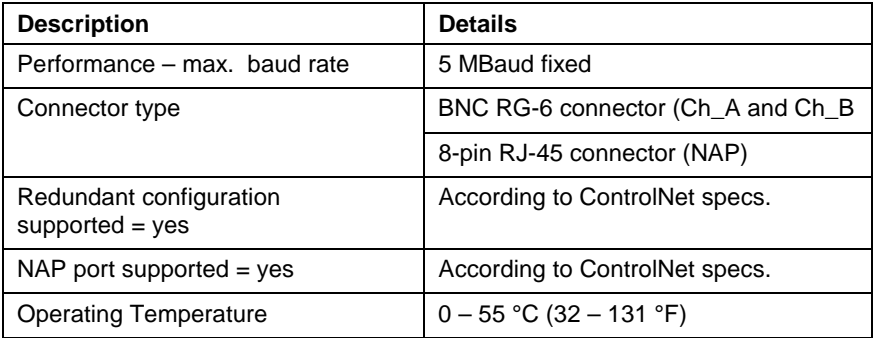

Table 6-15: ControlNet Hardware

#### **Software**

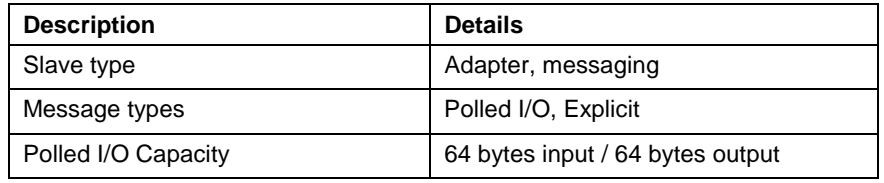

Table 6-16: ControlNet Software

**Note:** A ControlNet configuration file (\*.eds) is available in the VisualMotion 9 installation CD.

#### **Certification**

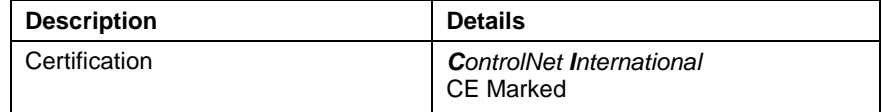

Table 6-17: ControlNet Certification

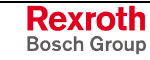

# **6.4 EtherNet and EtherNet/IP**

The EtherNet option card resides in the PPC-R control and contains it's own TCP/IP (*Transmission Control Protocol/Internet Protocol*) stack. The TCP/IP stack enables the EtherNet interface to transmit data over a network or Internet and communicate with VisualMotion Toolkit via the DDE or OPC servers.

EtherNet/IP is an open network using the standard EtherNet IEEE 802.3, TCP/IP protocol, and CIP (Control and Information Protocol), the same real-time I/O and information protocol that DeviceNet and ControlNet use.

- **Note:** When using EtherNet/IP in a VisualMotion 9 system, no other fieldbus interface card (i.e., Profibus, DeviceNet, ControlNet, Interbus) or the MTS-R PLC interface can be installed.
- **Note:** The same EtherNet hardware is used for both EtherNet/IP fieldbus and standard EtherNet TCP/IP networking communication. When enabled as an EtherNet/IP fieldbus interface in VisualMotion 9 using GPP 9 firmware, standard TCP/IP communication between VisualMotion Toolkit over the same network is possible.

The PPC-R control can be ordered with either a 10 MBaud or 100 MBaud EtherNet card. Refer to chapter 10 for hardware and firmware configurations for both the 10 MBaud and 100 MBaud EtherNet cards.

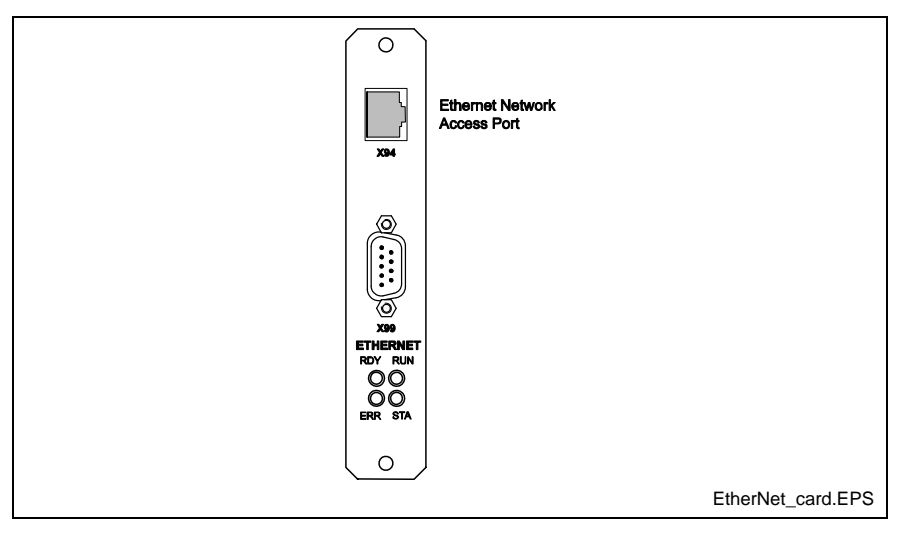

Fig. 6-4: ETH01 EtherNet Card

# **EtherNet Network Access Port**

The EtherNet network access port is used to connect to a LAN by using a standard RJ-45 cable.

# **EtherNet Diagnostics**

The EtherNet interface has 4 LEDs on the front panel. They allow diagnosis of the communication between the EtherNet interface and the control.

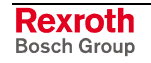

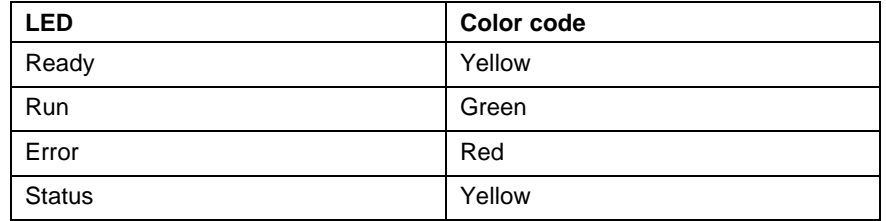

Table 6-18: Designation and Color of LEDs on EtherNet

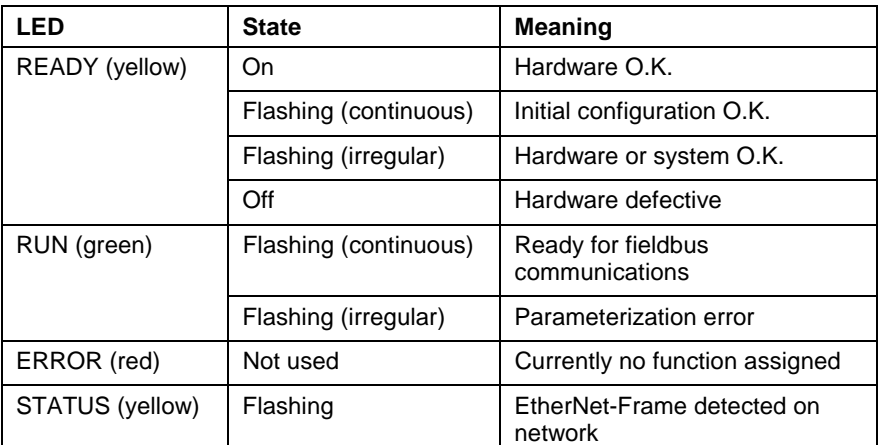

Table 6-19: LED Diagnostics for EtherNet

# **EtherNet and EtherNet/IP Specifications**

#### **Hardware**

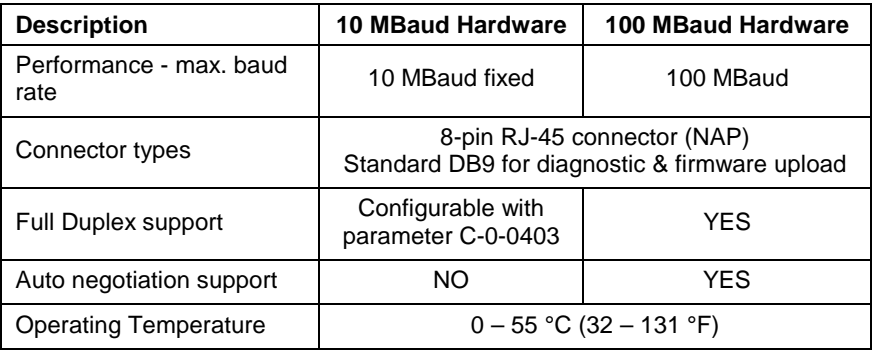

Table 6-20: EtherNet and EtherNet/IP Hardware

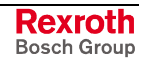

### **EtherNet Firmware**

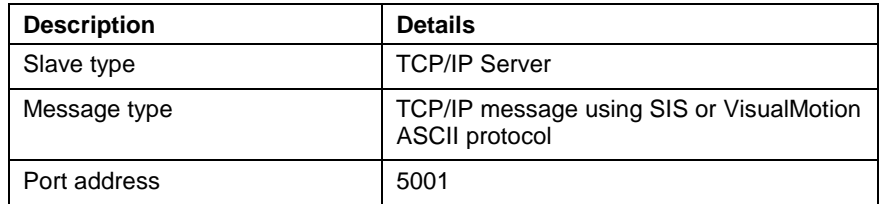

Table 6-21: EtherNet Firmware

#### **EtherNet/IP Firmware**

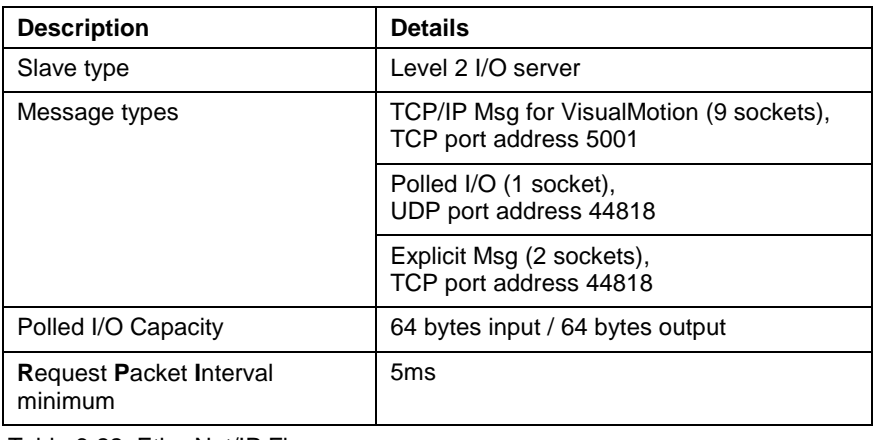

Table 6-22: EtherNet/IP Firmware

**Note:** An EtherNet/IP configuration file (\*.eds) is available in the VisualMotion 9 installation CD.

### **Certification**

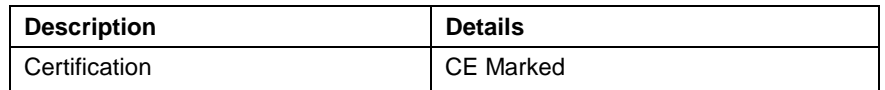

Table 6-23: EtherNet Certification

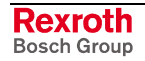

# **6.5 Interbus Fieldbus Slave Interface**

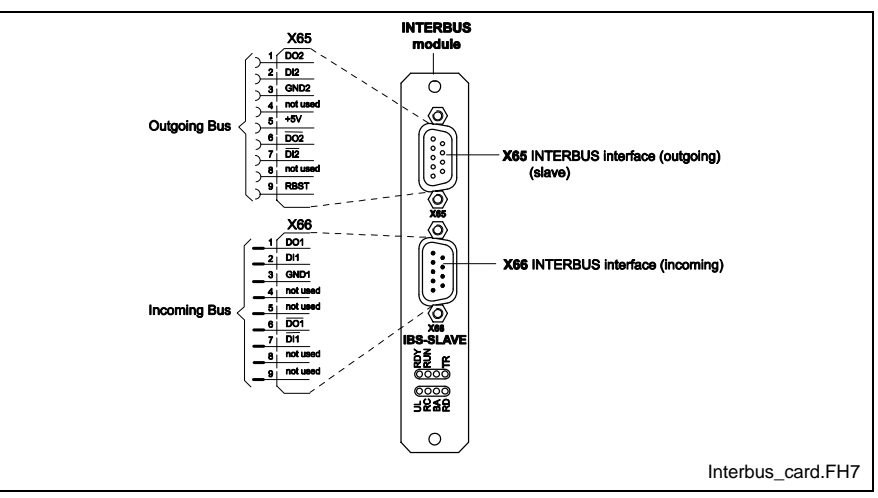

Fig. 6-5: Front Panel of the IBS03 Interbus Slave Interface

# **Pin Assignment of Connector X65**

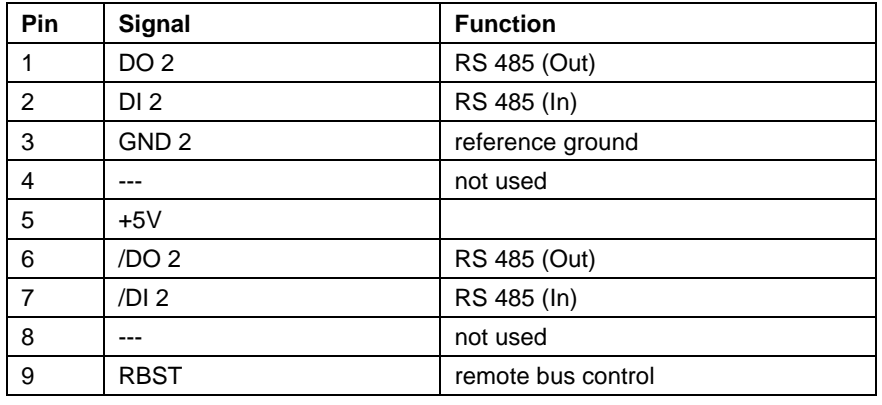

Table 6-24: Pin assignment of Connector X65 (outgoing bus)

# **Pin Assignment of Connector X66**

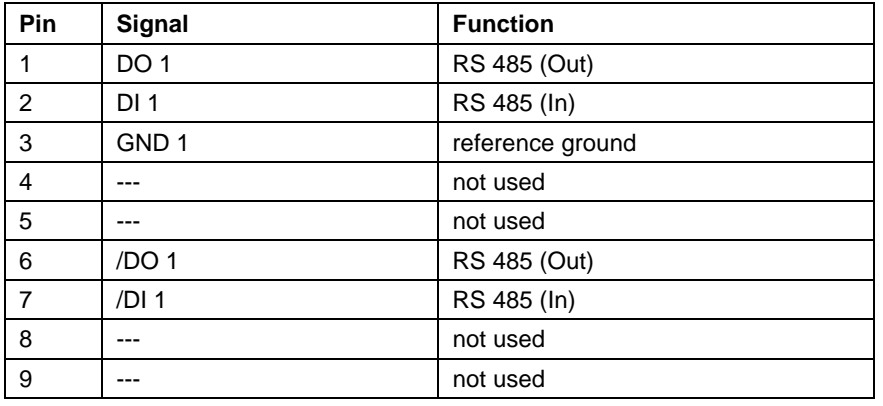

Table 6-25: Pin assignment of Connector X66 (incoming bus)

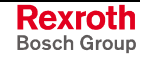

# **Interbus Diagnostics**

The Interbus interface has 8 LEDs on the front panel. They allow diagnosis of the bus status and communications between the Interbus slave interface and the PPC-R.

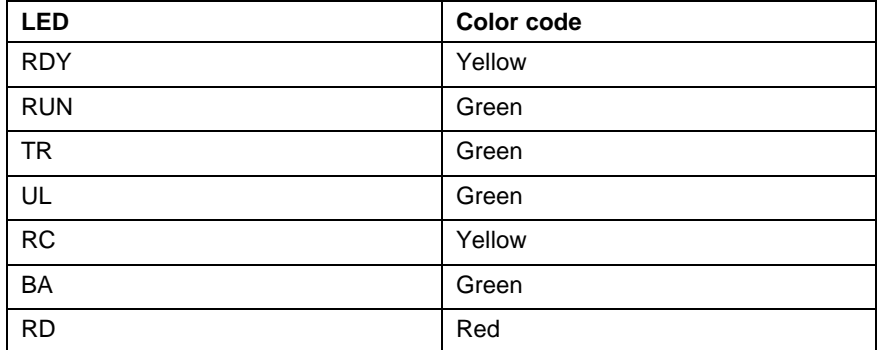

Table 6-26: Designation and Color of LEDs for Interbus

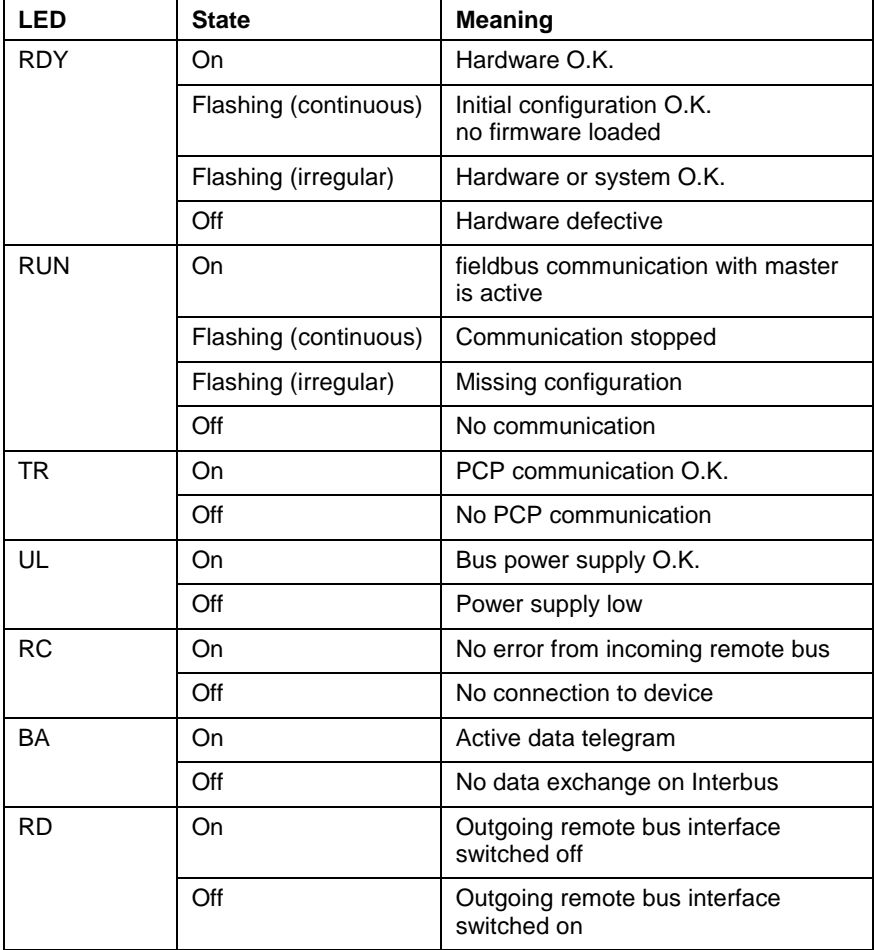

Table 6-27: LED Diagnostics for Interbus Interface

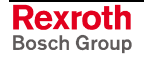

# **Interbus Specifications**

#### **Hardware**

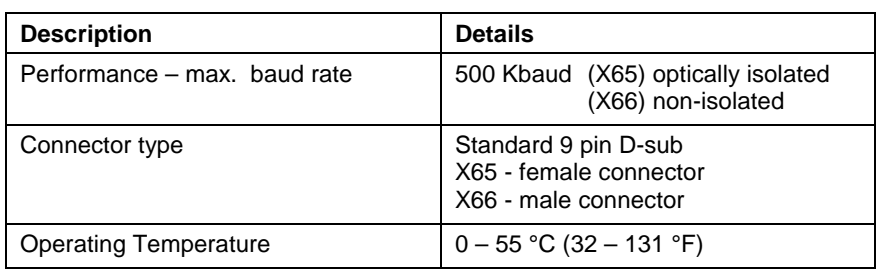

Table 6-28: Interbus Hardware

#### **Software**

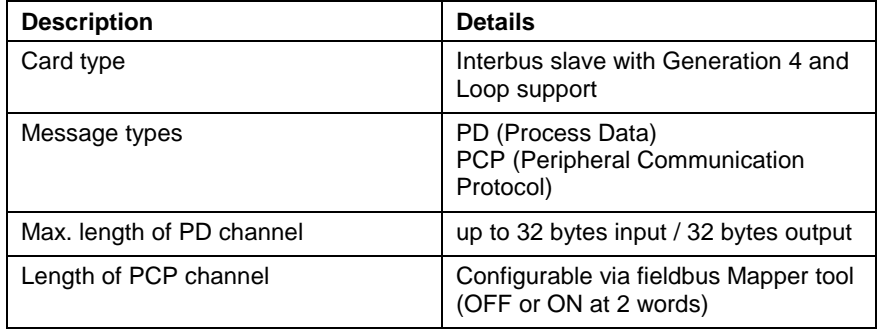

Table 6-29: Interbus Software

### **Certification**

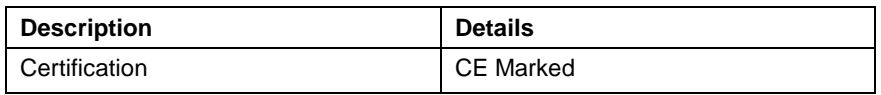

Table 6-30: Interbus Certification

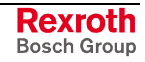

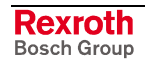

# <span id="page-96-0"></span>**7 Option Card PLS and Link Ring Interfaces**

VisualMotion 9 supports the following additional interfaces for the PPC-R and the PPC-P11.1:

- Option Card PLS (NSW01)
- Link Ring (DAQ03)

# **7.1 Option Card PLS for PPC-R and PPC-P11.1**

The Option Card PLS (NSW01) is the PPC-R and PPC-P11.1 programmable limit switch interface. Up to two Option Card PLSs, containing 16 outputs each for a total of 32 outputs, can be ordered for each control.

Each Option Card PLS features the following:

- 16 outputs per card
- 2 mini-phoenix connectors with 8 outputs each (X6 and X7)
- LED indicator for each output
- Current draw per output is 250 mA @ 24V Note:
- PLS outputs updated every 250 µs

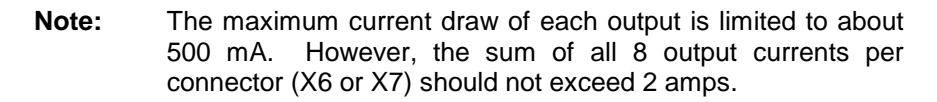

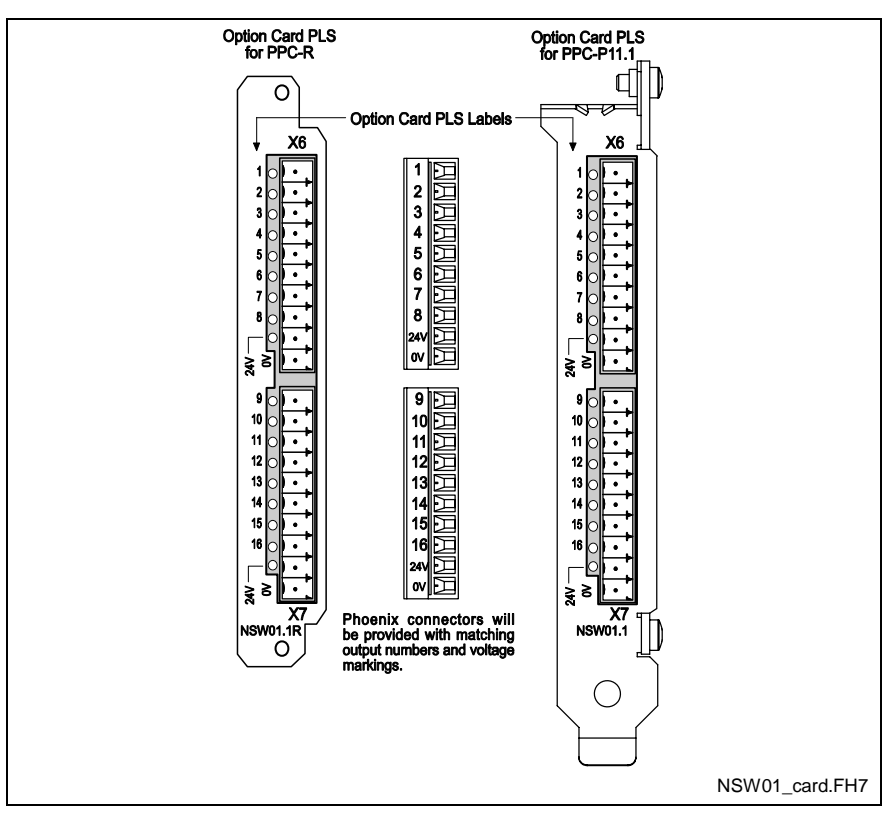

Fig. 7-1: Option Card PLS

**Note:** Refer to chapter 10, *Hardware and Firmware Configurations* for ordering information.

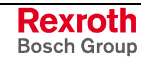

# **Connecting Supply Voltage**

Each connector on the Option Card PLS (X6 and X7) requires a 24V input for the outputs to function. The label on the Option Card PLC identifies the 24V and 0V connections. Refer to Fig. 7-1 for details. The 24V LED indicator will be lit when power is appli[ed.](#page-96-0)

#### **X6 and X7 Pin Assignment**

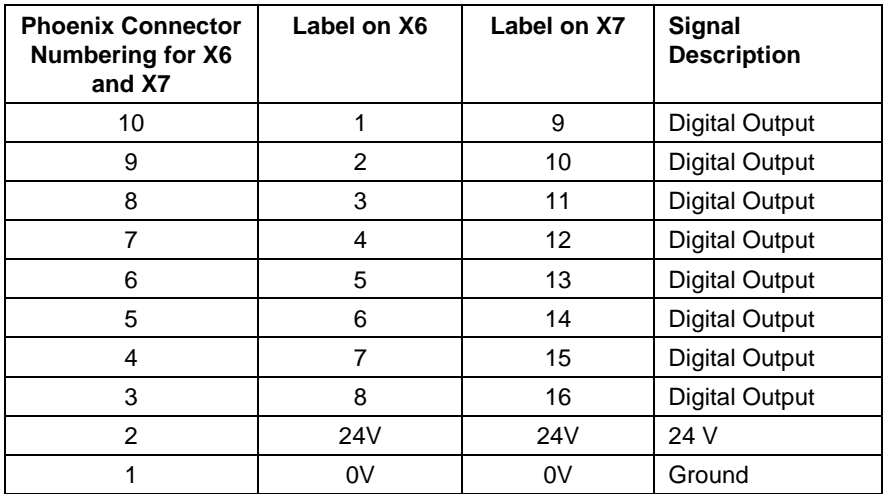

Table 7-1: X6 and X7 Pin Assignment

### **Option Card PLS Power Supply Voltage**

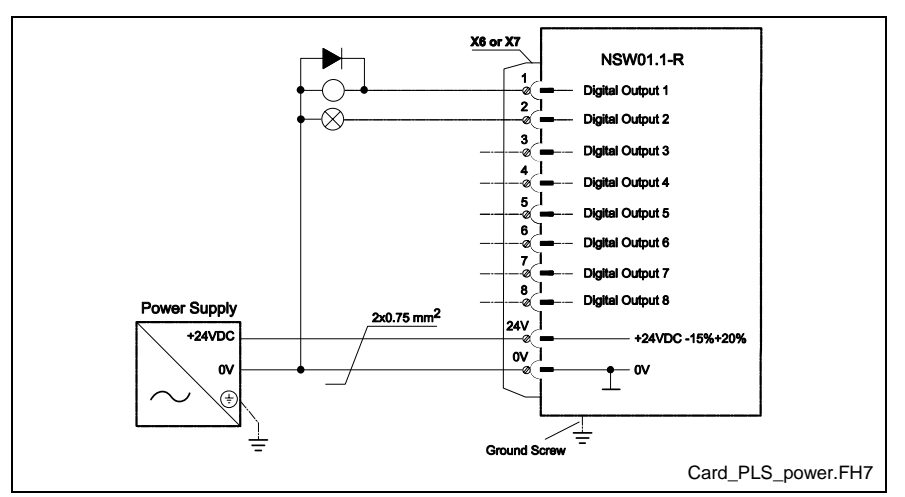

Fig. 7-2: Option Card PLS Power Supply Voltage

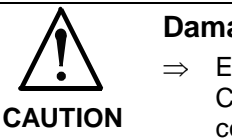

#### **Damage due to component overload!**

 $\Rightarrow$  Exceeding the maximum current draw of the Option Card PLS can cause damage to the internal components.

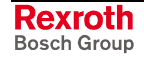

# **Option Card PLS Specifications**

#### **Hardware**

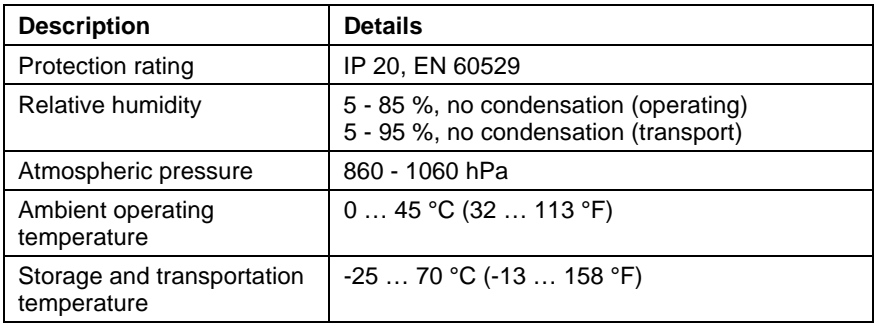

## **Power Supply**

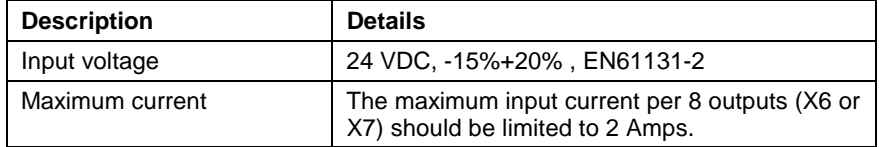

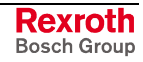

# **7.2 DAQ03 for PPC-R and PPC-P11.1**

The DAQ03 card is the PPC-R and PPC-P11.1 interface to a Link Ring, a fiber optic loop of controls sharing master position data. Each PPC-R and PPC-P11.1 in a Link Ring must be ordered with a DAQ03 card.

The DAQ03 has two pairs of transmit and receive terminals for the fiber optic cables that connect the controls in the Link Ring. Only one pair, the primary ring, is required to form a Link Ring. The second pair forms a secondary ring which provides redundancy.

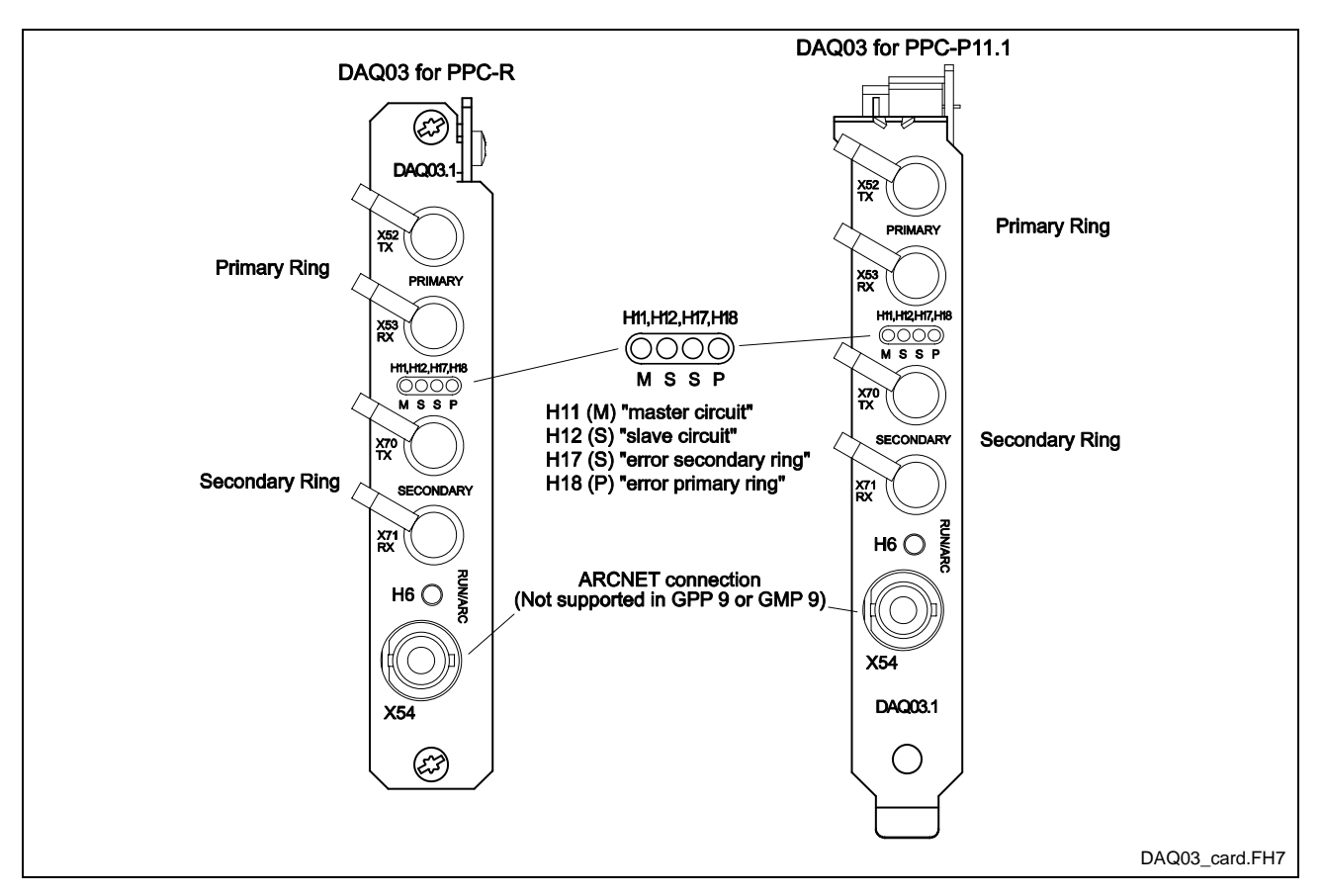

#### Fig. 7-3: DAQ03 Card

**Note:** Refer to chapter 10, *Hardware and Firmware Configurations* for ordering information.

When participating in a Link Ring, the jumpers on the control's DAQ03 board should be set according to the type of firmware it has:

- **GPP:** jumpers J1 and J4 (only) should be set.
- GMP: jumpers J2 and J4 (only) should be set.

DAQ03 cards are shipped with jumper J4 set to enable operation of the ARCNET connector which is not used by GPP or GMP. Therefore, it is not necessary to change the J4 setting.

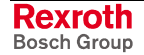

# **DAQ03 Diagnostics**

The DAQ03 faceplate has four LEDs that indicate the status of the Link Ring cables.

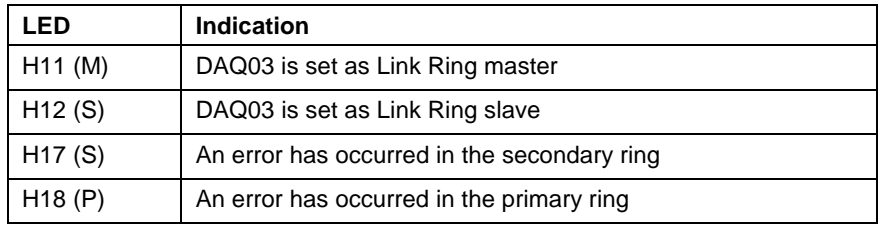

Table 7-2: DAQ03 LEDs

## **DAQ03 Specifications**

#### **Hardware**

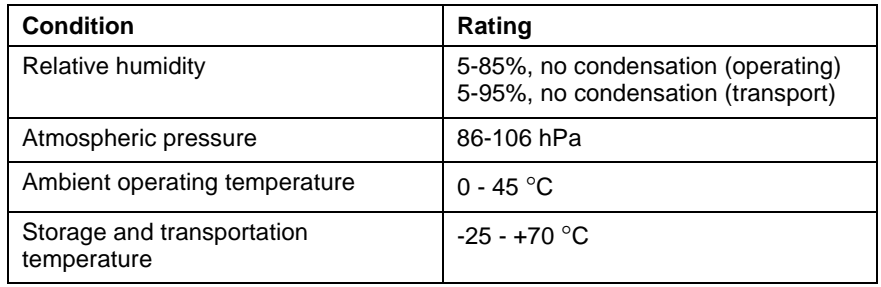

Table 7-3: Hardware Specifications for DAQ03

#### **Power Supply**

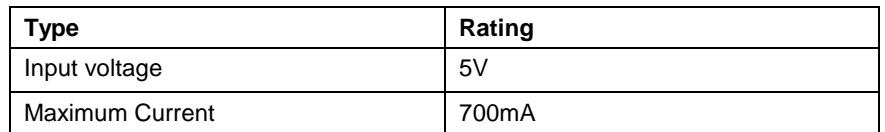

Table 7-4: Power Supply Specifications for DAQ03

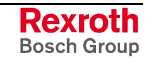

## **Cable Connections for DAQ03**

#### **Single Ring**

A single ring uses only the primary receive and transmit connections on the DAQ03 cards, see Fig. 7-5.

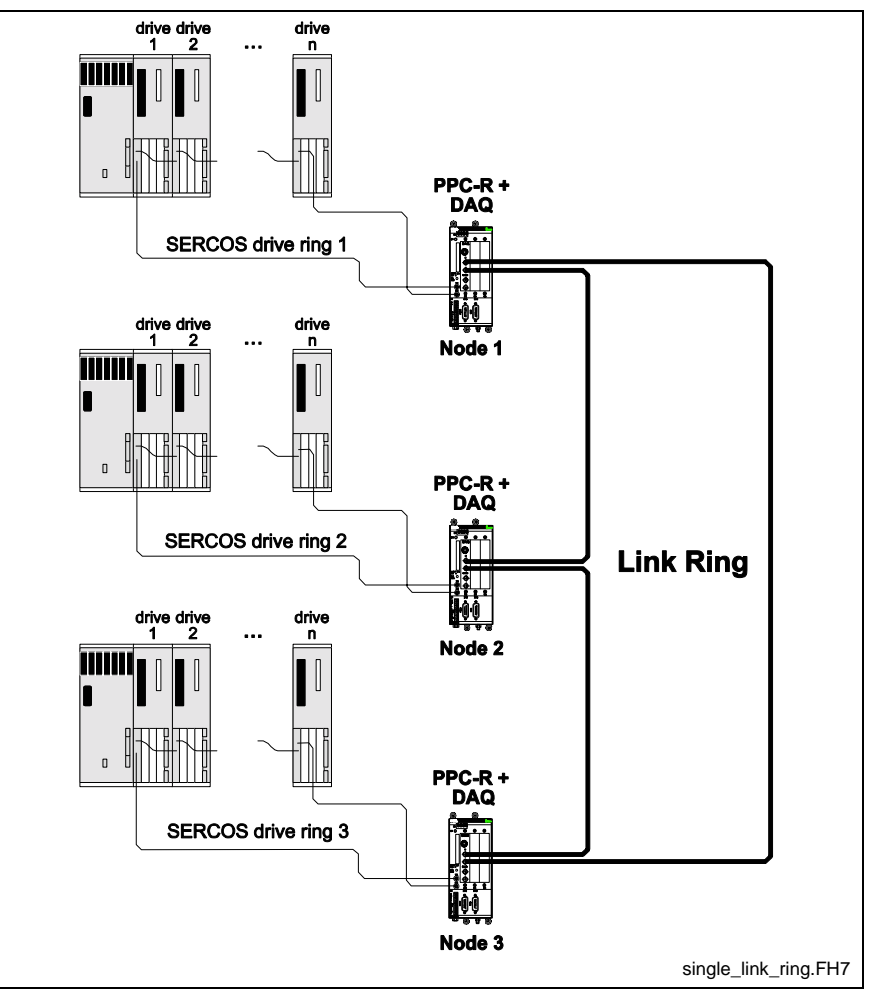

Fig. 7-4: Single Link Ring

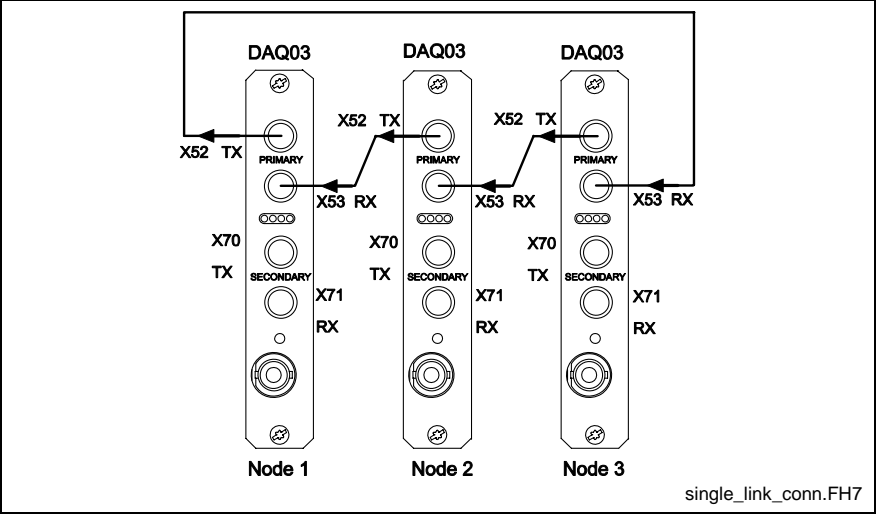

Fig. 7-5: DAQ03 Connection for Single Link Ring

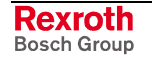

#### **Double Ring**

The primary and secondary rings in a double ring are identical except that they transmit signals in opposite directions and the secondary ring transmits only diagnostic signals when the primary ring is active.

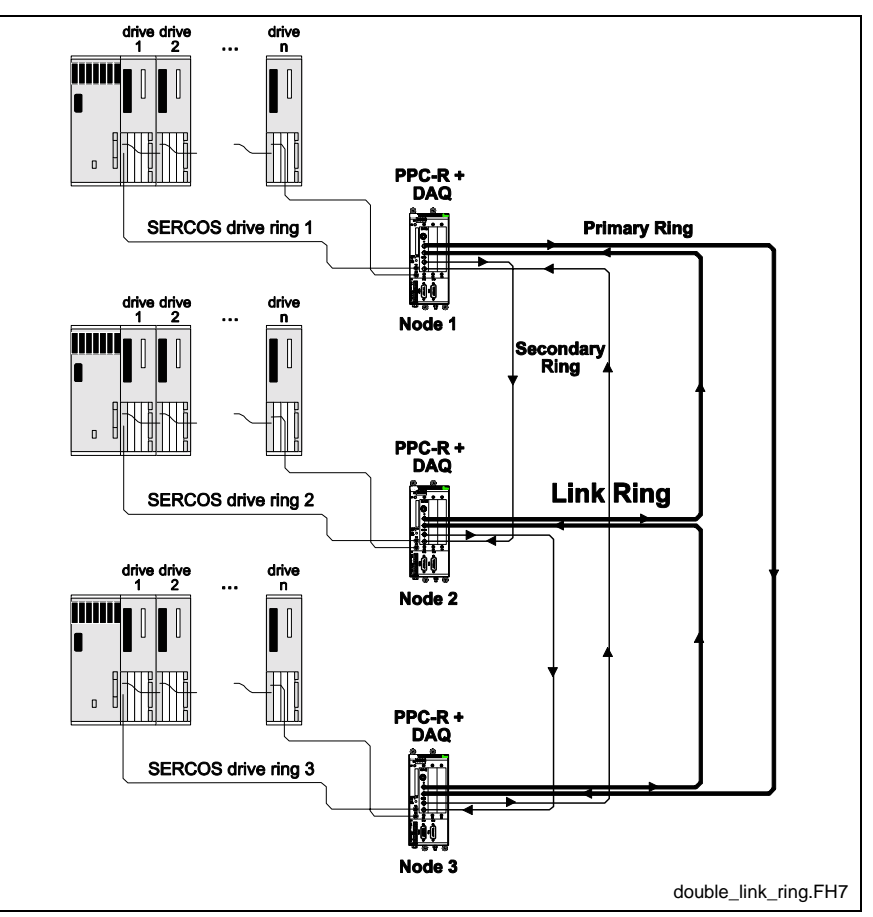

Fig. 7-6: Double Link Ring

The primary and secondary loops are connected in a different order from each other. One transmitting from the Link Ring Master to node 2, the other transmitting from the Link Ring Master to the last node in the series. For example, in Fig. 7-7, the primary Link Ring transmits a signal from the Link Ring Master to node 3 while the secondary ring transmits from the Link Ring Master to node 2.

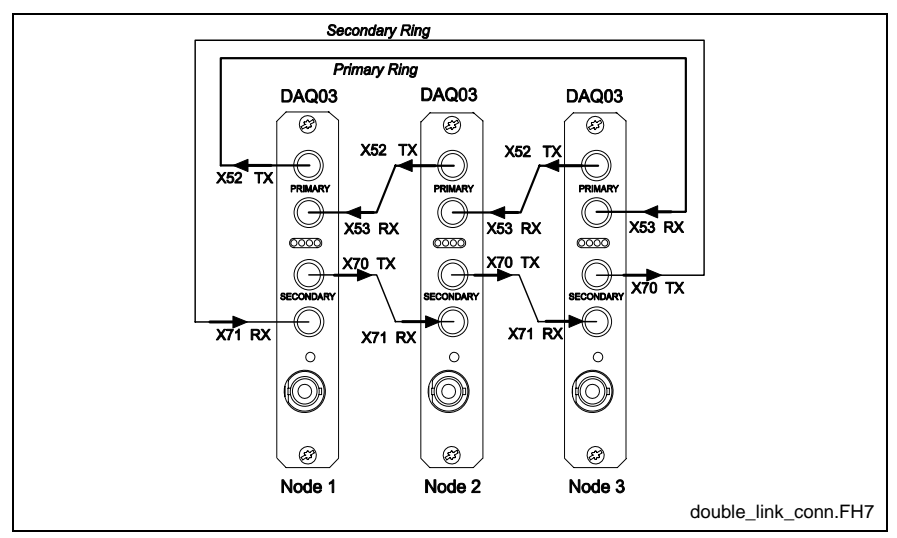

Fig. 7-7: DAQ03 Connection for Double Link Ring

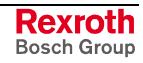

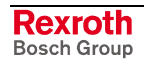

# **8 VisualMotion Human Machine Interfaces**

# **8.1 Overview**

Bosch Rexroth's BTC and BTV **H**uman **M**achine **I**nterface units are used to interface with the control, providing the operator with a wide variety of functionality. The operator can view and modify parameters, jog axes, and interface with machine operations. Using Screen Manager software, a machine builder can create customized screens that are specific to an application.

# **8.2 BTC06**

The BTC06 is a portable, compact interface that allows a user the flexibility of movement for a better perspective of the function being performed. An RS422/485 combination interface allows connection of the BTC06 to Bosch Rexroth's VisualMotion control (PPC-R).

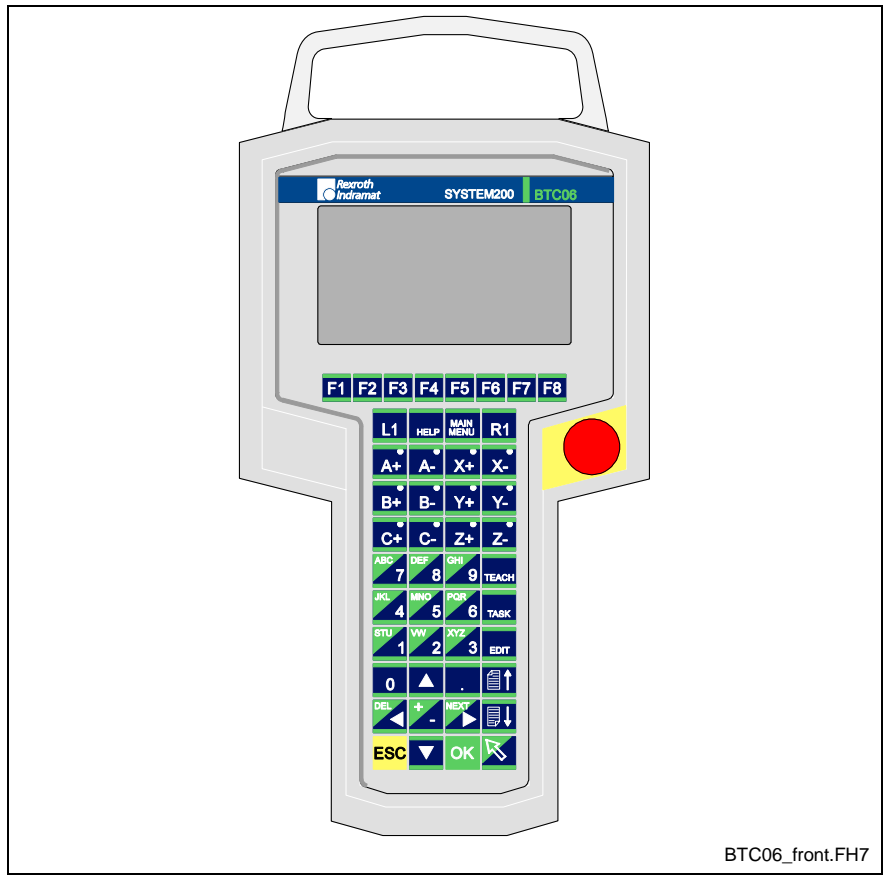

Fig. 8-1: BTC06 Front Face

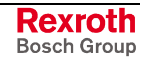

# **BTC06 Specifications**

### **Basic BTC06 Unit**

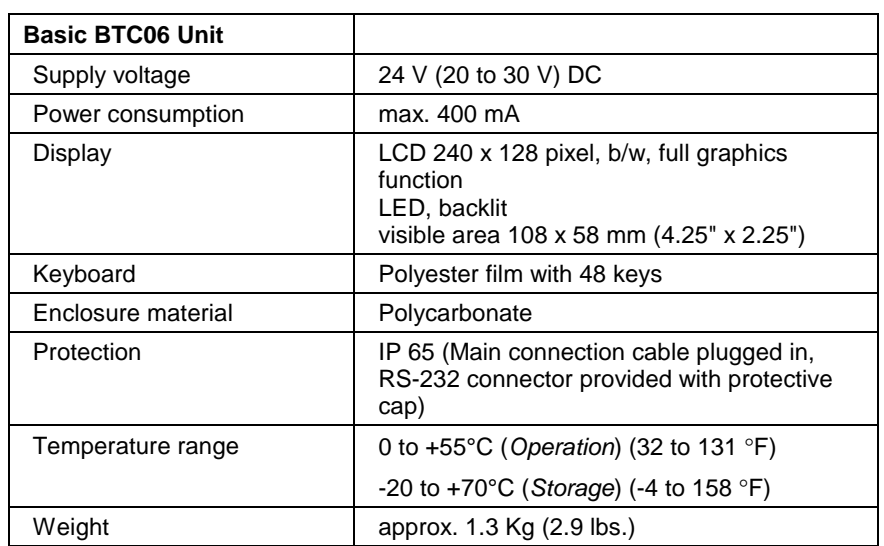

Table 8-1: Electrical Data

### **Emergency Stop Switch**

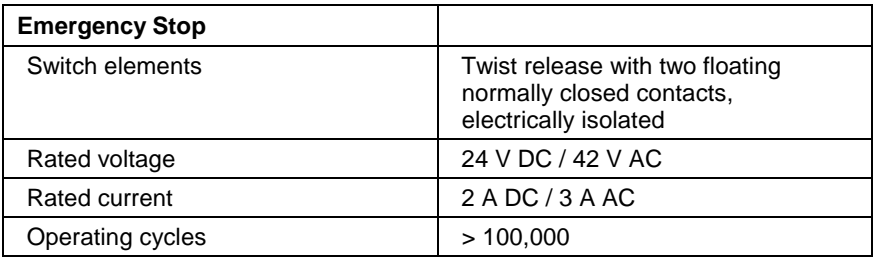

Table 8-2: Emergency Stop Switch Data

### **Live-Man Switch**

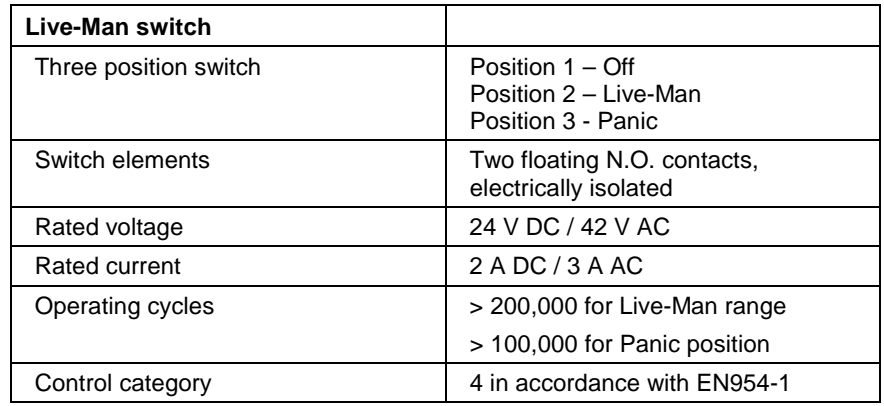

Table 8-3: Live-Man Switch Data

**Note:** TÜV/BG certified integrated safety circuitry, category 4, according to EN954-1, ensure that the live-man switch will not be activated after a panic event when returning over position 2 to position 1.

#### **Handwheel**

The handwheel option has the following characteristics:

- Internal 16 bit absolute counter (in conjunction with Screen Manager software).
- A two-place relative counter from -99 to +99.
- Display reset by pressing the handwheel for an extended period (about two seconds).

#### **Hardware Components**

- 1 Mbyte Flash
- 256 Kbytes SRAM
- RS-232 programming interface for downloading firmware and for programming of custom displays
- Communications interface in accordance with Indramat standard, i.e. bus-capable RS485 and RS422

#### **BG Test Certifications**

- EN 60204 Part 1: "Safety of Machinery Electrical Equipment of Industrial Machinery; Part 1: General Requirements"
- EN 775: "Industrial Robots Safety"
- EN 418: "Safety of Machinery Emergency Shut-Off Equipment, Functional Aspects, Design Guidelines"
- Integrated Safety Circuitry, Category 4, according to EN954-1 for Live-Man Switches

### **Standard Features**

#### **Emergency Shut-Off**

The emergency stop button is designed to shut-off the system operation in any mode (stop category 0). For category 1 emergency stop functions, appropriate measures must be taken in addition to the electronic safety equipment (DIN EN 60204-1). The emergency stop button is a dualcircuit switch.

#### **Live-Man Switch**

The live-man switch is activated with the holding hand. Enclosure and shape of the live-man switch have been ergonomically optimized for righthand and left-hand operation.

The live-man switch directly affects the post-connected system (drive amplifier, SPS/PLC, robot). It is designed to allow hazardous machine movement only upon intentional activation of the operator, when the operator has to work within the hazardous zone of the machine.

The BTC06 interface cable includes the power supply line for the device, the connection cable for the emergency stop button, and the live-man switch as well as the data cables for data transfers between the BTC06 and the controller.

When the user disconnects the connector, the emergency stop circuit and the live-man circuit will be interrupted.

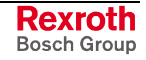

## **Optional Features**

The BTC06 may be equipped with an optional 4-bit override switch and a 16-bit handwheel.

#### **Feedrate Override**

Used with Screen Manager version of VT-100 software or custom Screen manager screens

#### **Handwheel**

Used with custom Screen Manager screens

## **Safety Concept**

If the BTC06 is equipped with the appropriate optional features (emergency stop and live-man switch), it can be used for operation with industrial drive and robot controllers. It includes a dual-circuit 3-position, live-man switch. Both circuits are electrically isolated and operate redundantly. It is important that the subsequent control interprets the switch in accordance with the machine-specific or system-specific standards and rules.

If appropriate interlocks with the safety contacts of the drive or robot control are provided, hazardous movements in certain modes (e.g., manual or test mode) can only be activated if the live-man switch is held in the center (= enabled) position. If this switch is not depressed, or if it is pressed all the way down to the panic position, any movement will be stopped immediately. The return from the panic position is activated electrically, whereby the switch returns to the non-activated position. To start a new movement, enter a command and re-activate the live-man switch.

The live-man switch of the BTC06 provides integrated safety circuitry. A postconnected control must be used to ensure compliance with machine-specific or system-specific standards and rules. It must be linked to the control in a way that meets the safety requirements for the power circuits in accordance with EN775, EN60204, EN954-1, EN1088, VDI2853, and VDI2854.
# **Enclosure Dimensions**

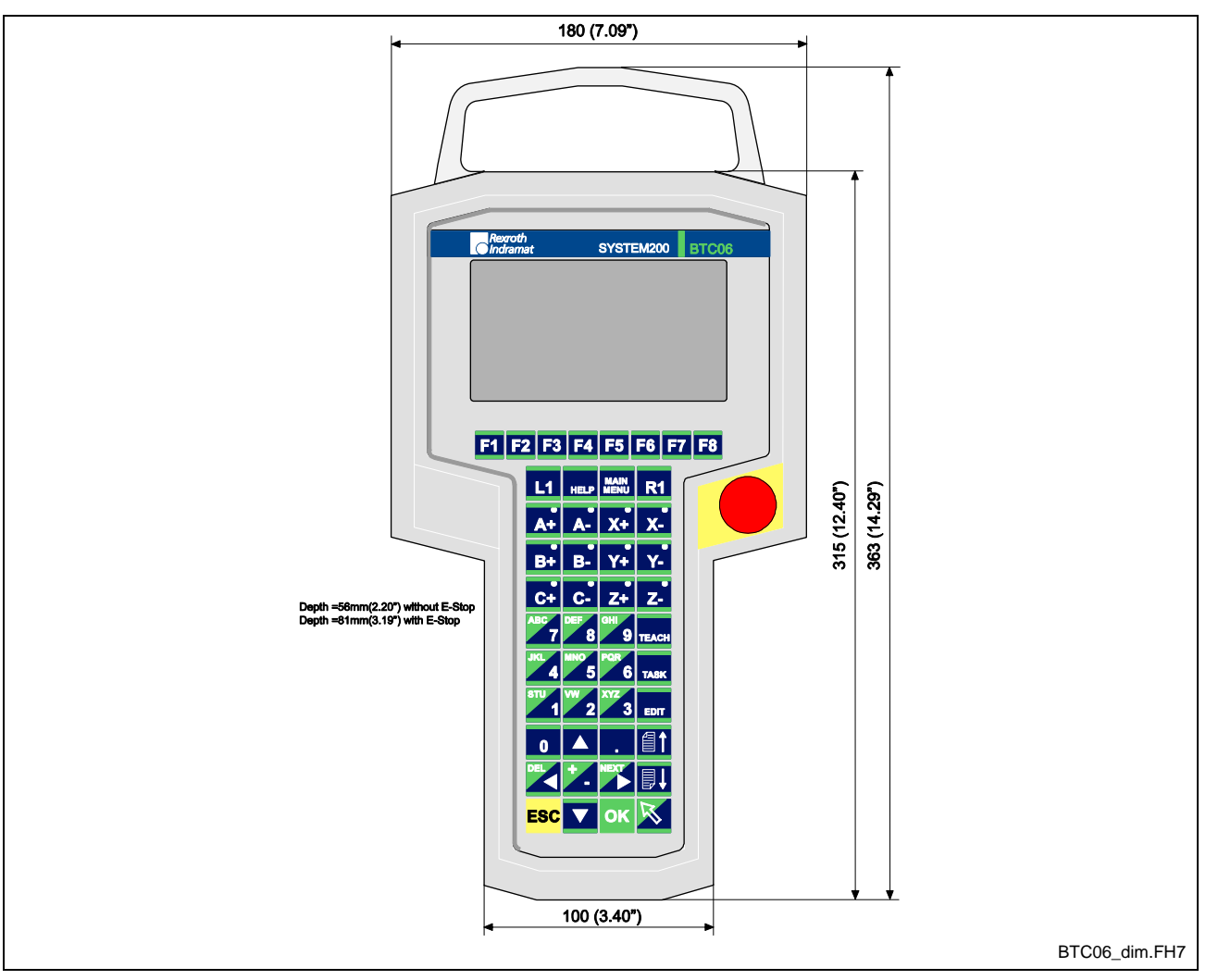

#### **Outer Dimensions**

Fig. 8-2: BTC06 Enclosure Dimensions

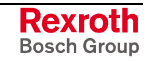

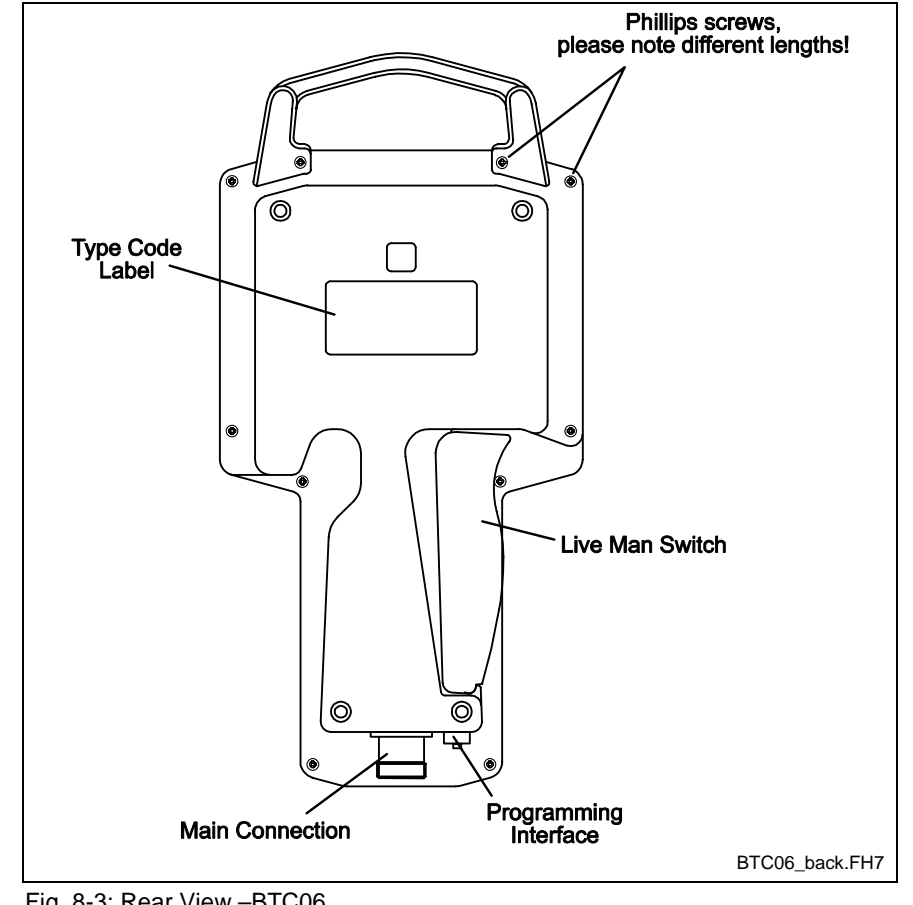

**Rear View**

Fig. 8-3: Rear View –BTC06

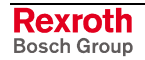

# **BTC06 Accessories**

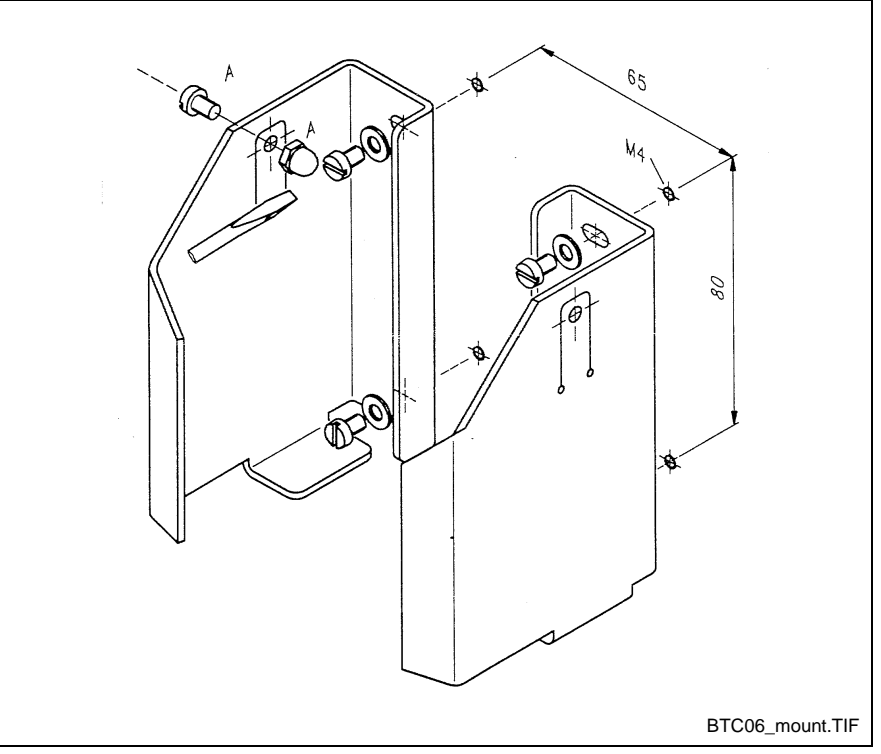

## **SUP-M01-BTC06 Wall-Mounting Bracket**

Fig. 8-4: Wall Mounting Bracket

The mounting bracket is provided to attach the BTC06 to a wall or to a machine part. When fastened at the proper height, the display can be read and the device can be operated without removing it from the bracket. The user can mount the two-piece wall bracket so that the live-man switch is enabled when the device is inserted into the bracket. However, this mounting method should be used only if the device is mounted outside of a hazardous zone. In this case, the system must have provisions in accordance with DIN EN 775 to ensure that no persons are present within the room that is equipped with protective safety features.

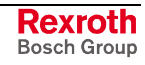

# **BTC06 Connections**

#### **RS422/485 Main Connection**

This 17 pin circular connection is used for RS422/485 communications to the BTC06. Table 8-4 contains a pin-out of the necessary connections to the BTC06 for communications as well as machine interfacing.

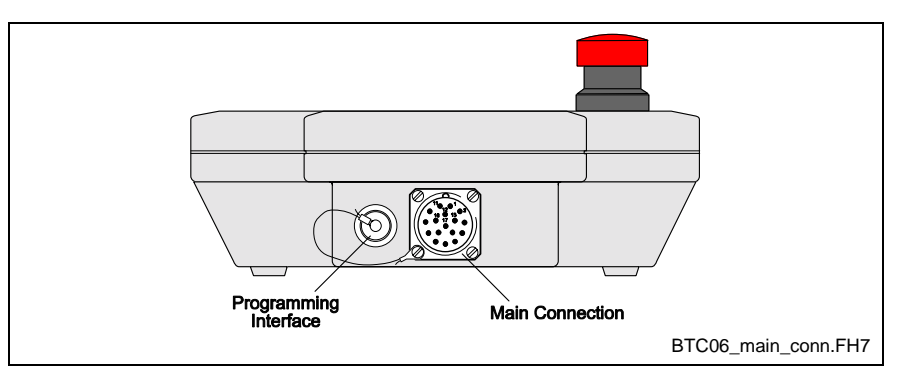

Fig. 8-5: BTC06 Main Connection

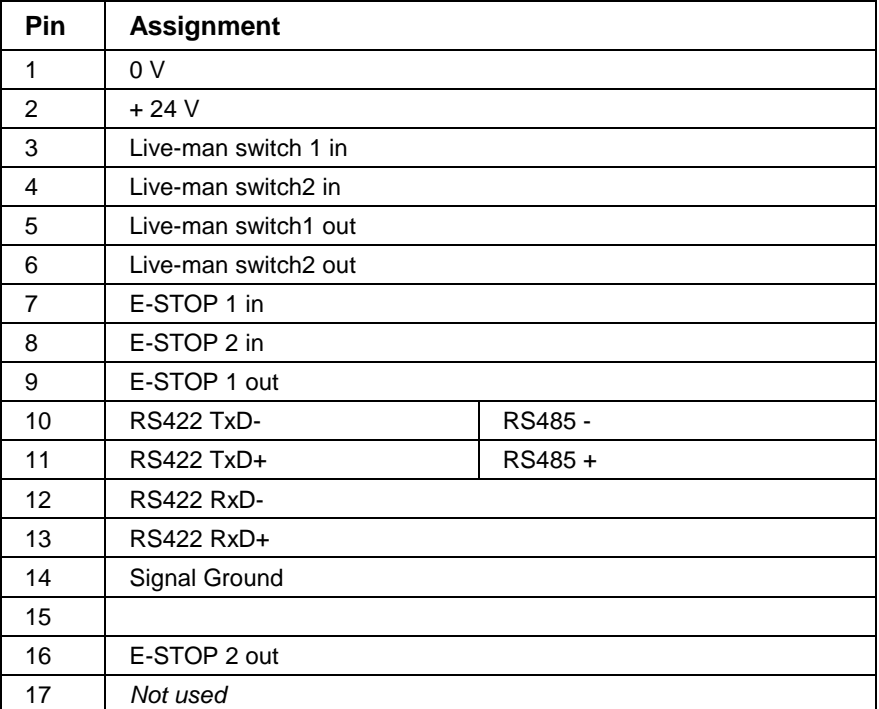

Table 8-4: Pin-out of the 17-Pin Connector

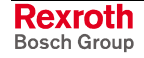

## **RS232 Firmware Download and Projecting Interface**

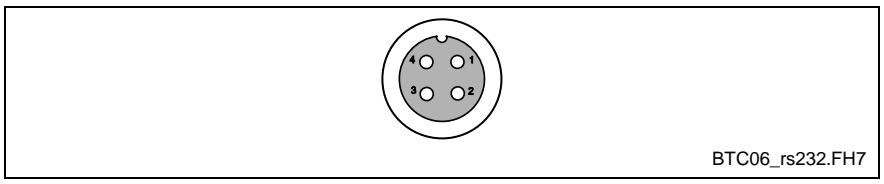

Fig. 8-6: RS232 Interface

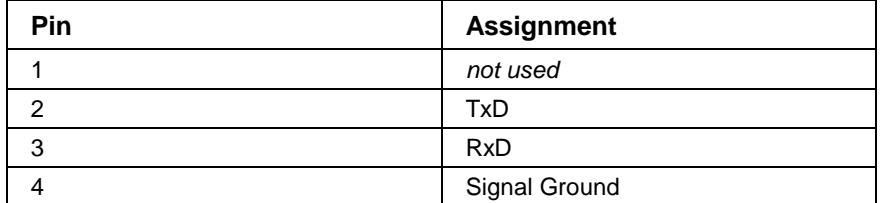

Table 8-5: Pin-out of the RS232 Interface

## **IKB0010 PC Connection Cable**

The IKB0010 is a RS232 interface connection cable used to download firmware to the BTC06 and for transferring Screen Manager programs. Refer to **Accessories** for ordering information.

**Note:** The firmware for this device is supplied on diskette. Therefore, an OEM needs this cable to load the firmware.

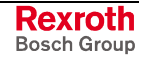

# **Enclosure Connection from BTC to Control**

The following components are used for connecting the BTC06 to a VisualMotion control (EMC compliant).

- IKS0188 connection cable
- INS0627 bulkhead connector
- IKB0015 serial cable is used for connecting to a PPC-R

Refer to **Accessories** for ordering information.

The connections for the live-man switch and the emergency stop function inside the control cabinet are wired via the two 6 pin Phoenix connectors on the BTZ01.1 junction box.

#### **BTZ01.1 Junction Box**

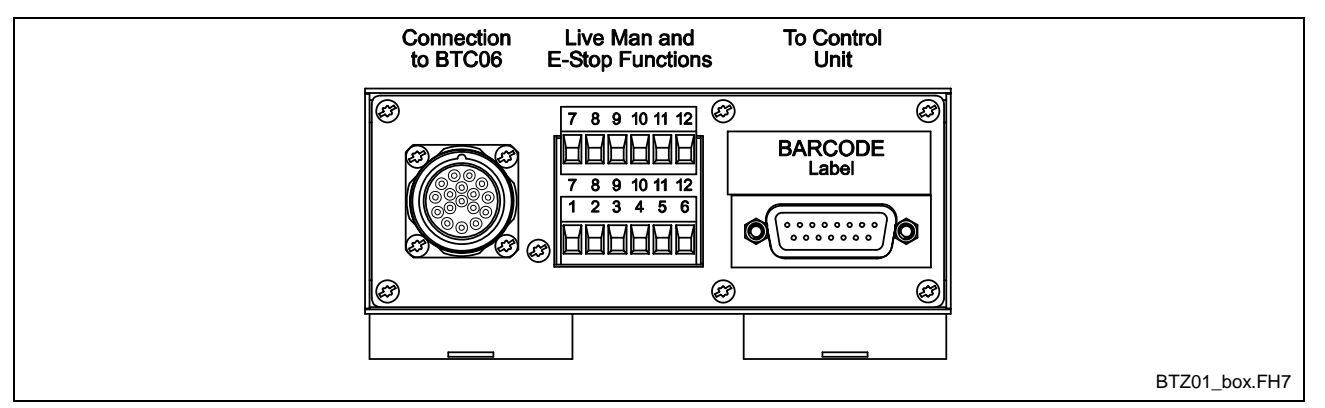

Fig. 8-7: BTZ01.1 Junction Box

The junction box ensures that the connections for the live-man switch and the emergency stop function can be accessed externally. The IKS0188 connection cable establishes the connection to the INS0627 bulkhead connector. Inside the box, the individual functional units are distributed/wired to the respective connectors on the front panel.

The live-man circuits and the emergency stop function as well as the voltage supply are connected at a 12-pin Phoenix terminal. The connection to the BTC06 is established through a 17-pin female circular connector.

From the BTZ to the PPC-R, the IKB0015 serial communication cable is used. RS485 and RS422 ports are connected to the control in accordance with Indramat standards.

**Note**: In order to establish communications between the BTC06 and the control, the serial port on the control, to which the BTZ01.1 is connected, must be set to the same settings as that of the BTC06.

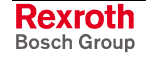

# **BTC06 to PPC-R Connections**

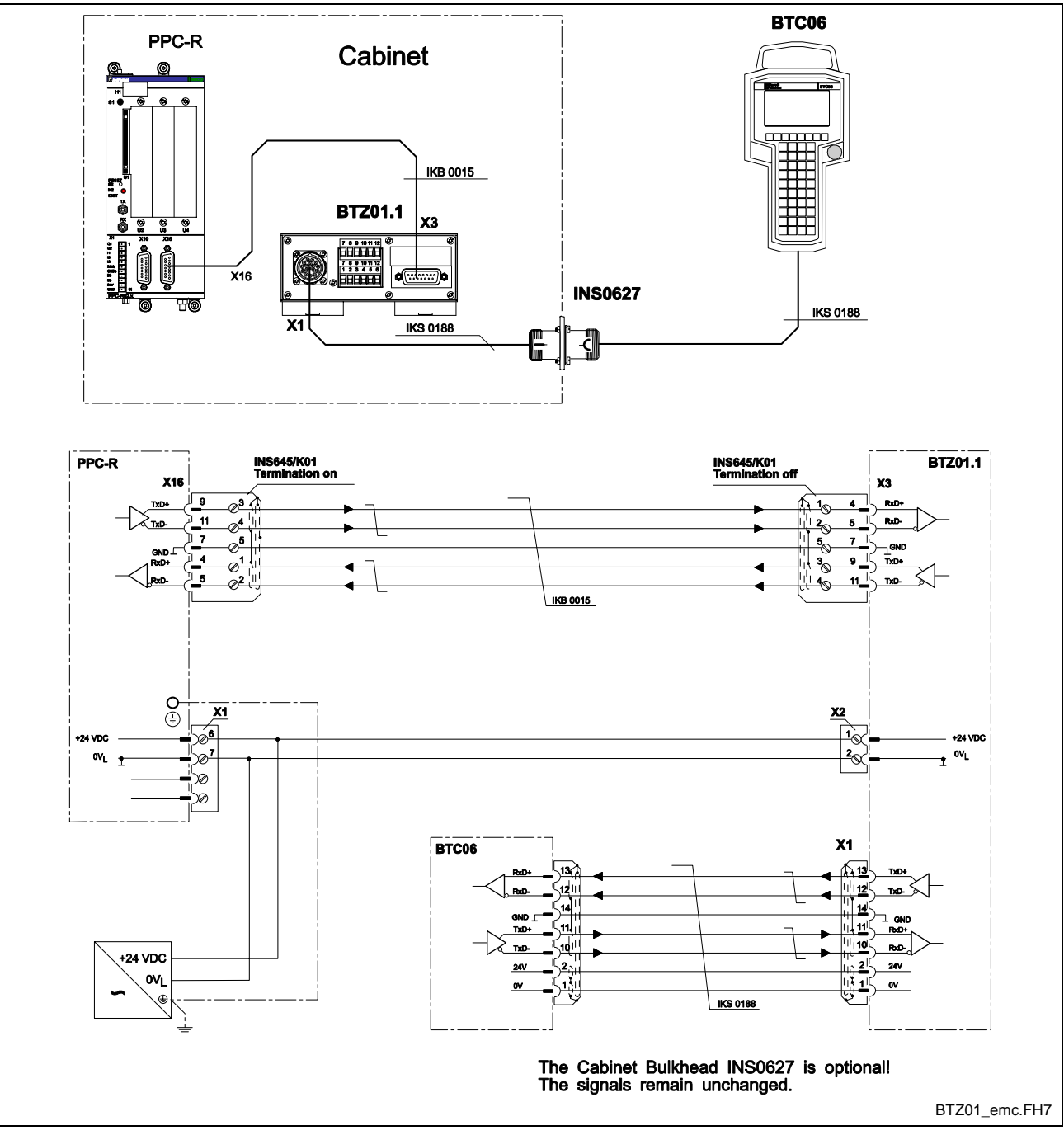

## **Using a BTZ01.1 (EMC Compliant)**

Fig. 8-8: BTC06 to PPC-R through a BTZ01.1

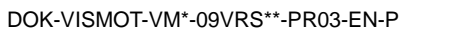

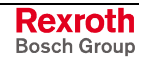

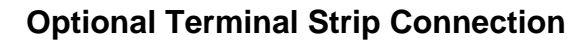

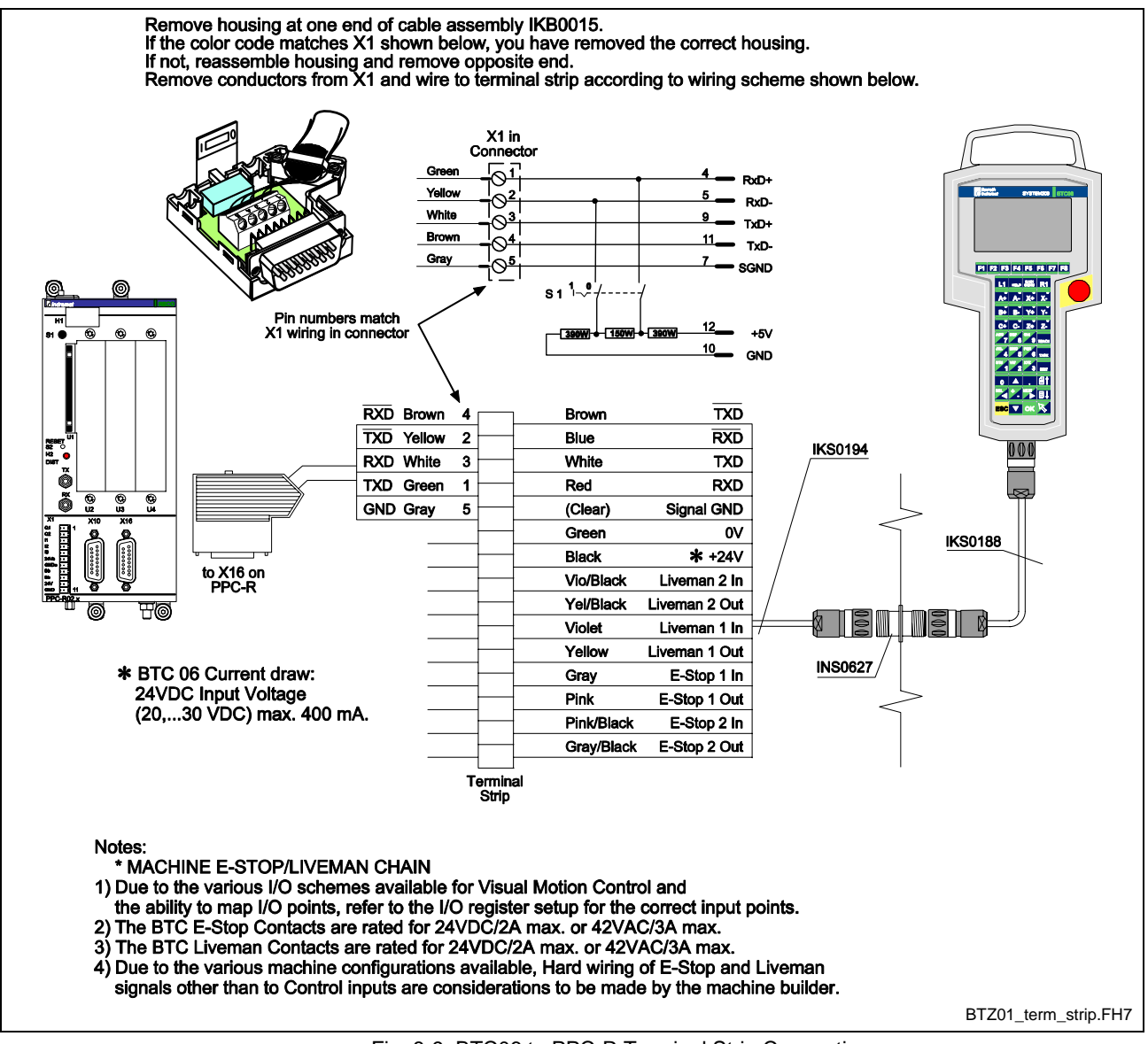

Fig. 8-9: BTC06 to PPC-R Terminal Strip Connection

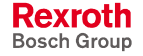

# **8.3 BTV Human Machine Interface**

# **BTV04/05/06 Overview**

The BTV04/05/06 control panels provide a graphical user interface to the machine. The BTV control panels provide ease of use and convenience to the user. This is achieved by a clearly structured keypad. The number of keys has been reduced to the most necessary functions.

In order to be able to communicate with other controllers or a PC, the BTV units are equipped with an RS485 and an RS232 serial interface.

The user can program seven keys on the keypad. Insert strips can be used to clearly label key functions as required. Its combined RS232/485 interface makes the BTV units particularly suitable for the connection to any Bosch Rexroth controller.

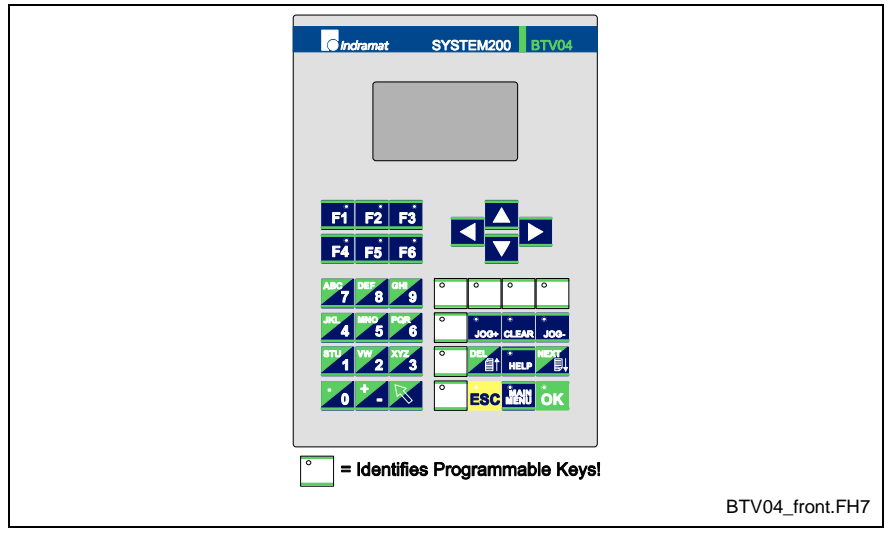

Fig. 8-10: BTV04 Front View

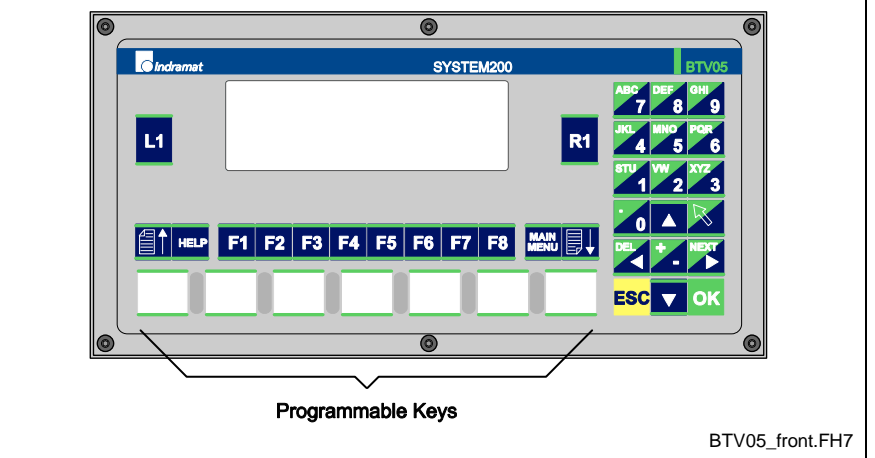

Fig. 8-11: BTV05 Front View

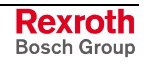

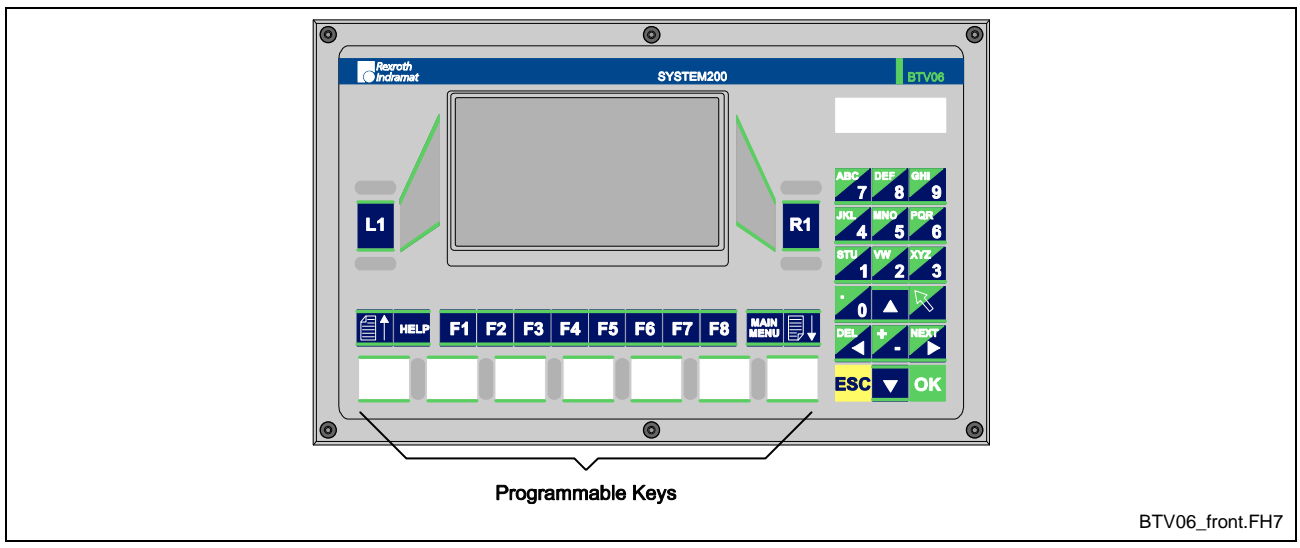

Fig. 8-12: BTV06 Front View

# **BTV Features**

## **Enclosure, Control and Display Element**

- Front panel interface with keypad
	- BTV04 has 38 keys
	- BTV05, 06 have 39 keys
- Graphical LC display with LED back lighting
	- BTV04: 128x64 pixel
	- BTV05: 256x64 pixel
	- BTV06: 240x128
- Protection Class
	- BTV04: IP65 aluminum front panel
	- BTV05, 06: impact resistant ergonomic IP65 enclosure
- Plug-in connecting cables
- 7 programmable machine control keys with LEDs, insert strips for customized labeling

#### **Hardware Features**

- 1 MB flash memory
- 512 kB RAM
- Standard RS232 and RS422/RS485 Interface
	- BTV04 uses RS232 and RS485
	- BTV05, 06 use RS232 and RS422/RS485
- 10x24V inputs
	- $V_{1N}$  = typical 18 30 V potential free
	- $\bullet$   $I_{IN}$  = minimum 7 mA
- 11x24V outputs for external wiring
	- $V_{\text{OUT}}$  = typical 18 30 V potential free
	- $I_{OUT}$  = typical 200 mA

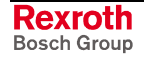

#### **Communications Interfaces**

The communication interfaces comply with the Bosch Rexroth standard (i.e., RS485/422 and RS232).

The BTV04 unit features 2 serial interfaces (**not isolated**!):

- COM 1: RS485 interface
- COM 2: RS232 interface

#### **BTV Project Planning Manual**

Bosch Rexroth's BTV units are outlined in more detail (dimensions and specifications) in the following documentation.

- System200 BTV04.2 DOK-SUPPL\*-BTV04.2\*\*\*\*-FK01-EN-P
- System200 BTV05.2 DOK-SUPPL\*-BTV05.2\*\*\*\*-FK02-EN-P
- System200 BTV06.1 DOK-SUPPL\*-BTV06.1\*\*\*\*-PR01-EN-P

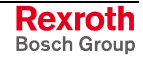

# **Typical Applications**

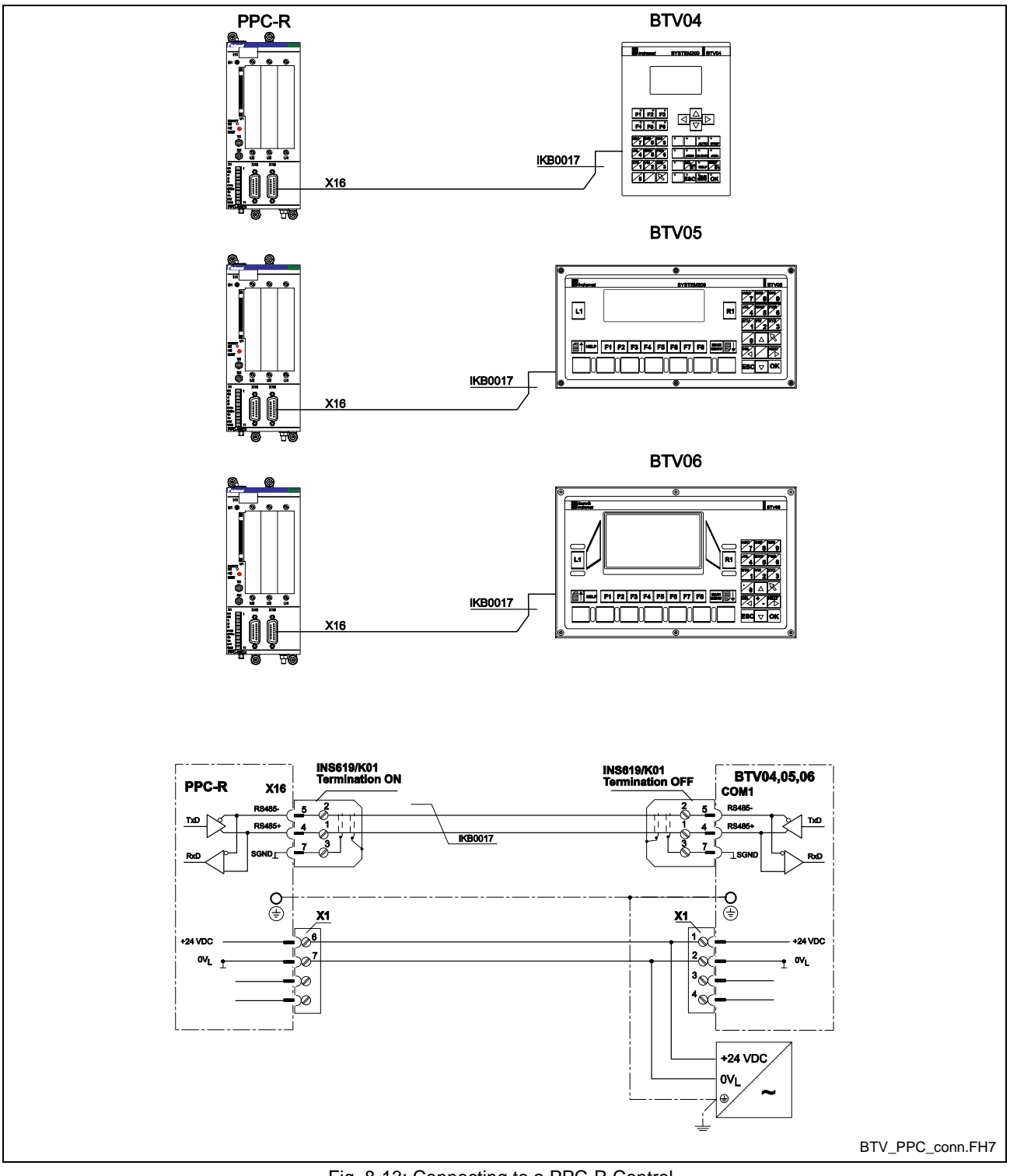

**RS485 Communication to PPC-R**

Fig. 8-13: Connecting to a PPC-R Control

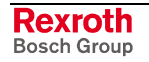

# **9 Fiber Optic Cable(LWL)**

# **9.1 Data Transmission Ring Structure**

The communications between the control (PPC) and the digital drives is accomplished using the standard SERCOS interface (IEC 1491) via fiber optic cables (LWL). A SERCOS fiber optic ring structure is illustrated in Fig. 9-1.

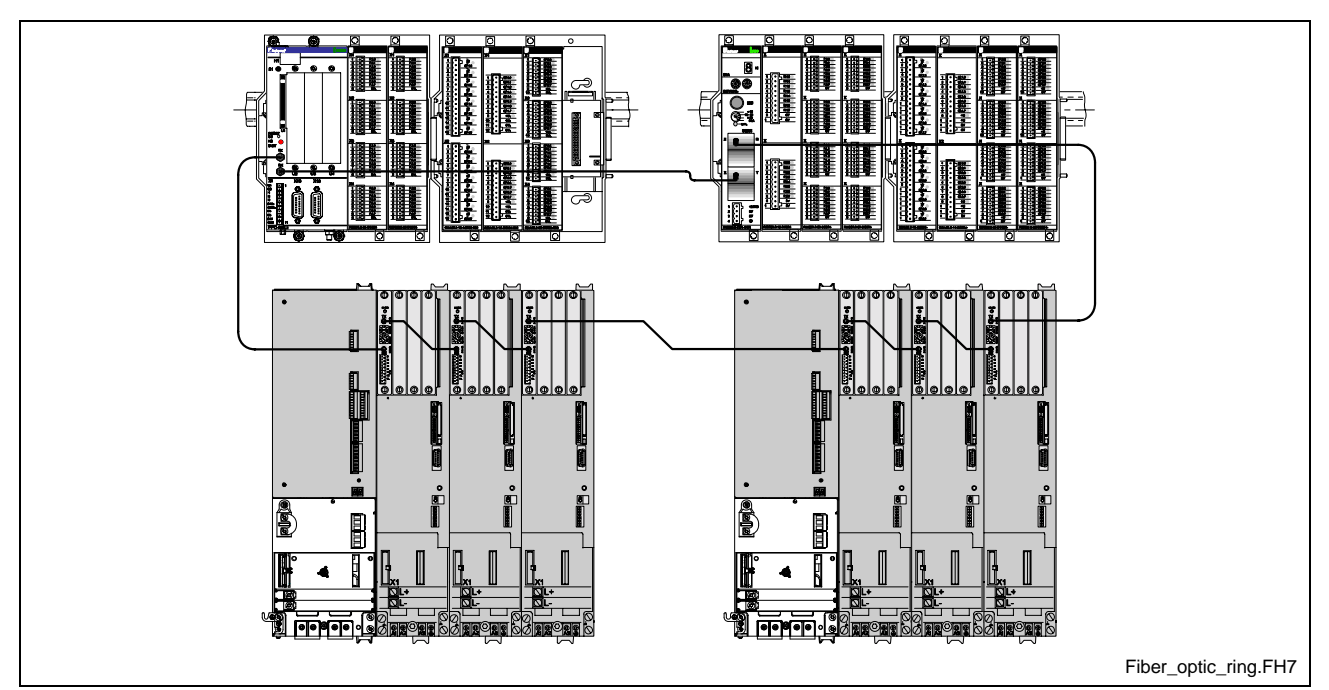

Fig. 9-1: Fiber Optic Ring Structure

The SERCOS ring starts and end at the control. The optical output (TX) of the control is connected with the optical input (RX) of the first drive. It's output is then connected to the input of the next drive until all drives are connected. The output of the final drive is connected to the input (RX) of the control, thus completing the SERCOS ring.

# **Fiber Optic Transmission Path Installation**

A fiber optic transmission path starts at a transmitter output (TX) and ends at a receiver input (RX).

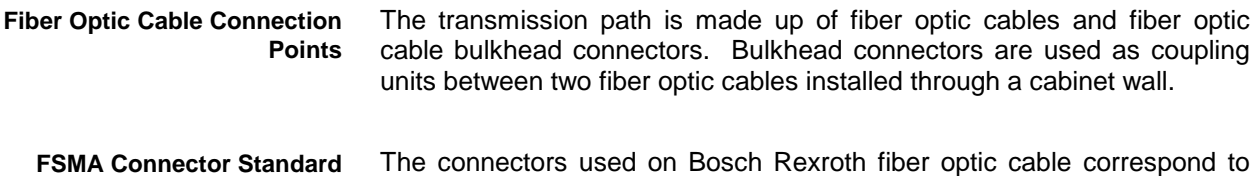

h Rexroth fiber optic cable correspond to the FSMA standards (IEC 874-2).

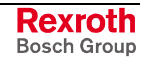

## **Fiber Optic Cable Types**

The fiber used in Bosch Rexroth's fiber optic cable assembling is constructed of either plastic or glass. Plastic fiber optic cables can be used for transmission lengths up to 50 m and glass fiber optic cables for lengths up to 500 m.

Fiber optic cable assemblies are available in three different types:

#### **IKO 0982 Plastic Fiber Optic Cable ( 2.2 mm )**

The IKO 0982 fiber optic cable assembly has an outer diameter of 2.2 mm and is recommend for internal control cabinet connections.

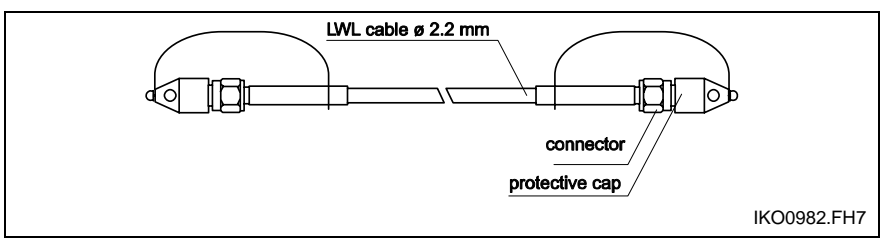

Fig. 9-2: IKO 0982 Fiber Optic Cable Assembly

#### **IKO 0985 Plastic Fiber Optic Cable (6.0 mm)**

The IKO 0985 fiber optic cable assembly has an outer diameter of 6.0 mm and is recommended for both internal and external control cabinet connections. This fiber optic cable assembly contains the smaller 2.2 mm fiber optic cable within a red reinforced outer jacketing.

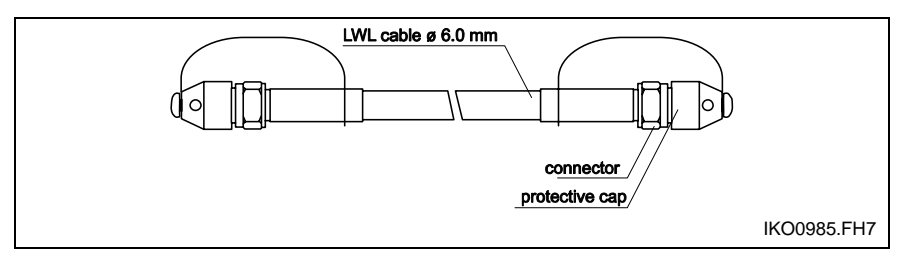

Fig. 9-3: IKO 0985 Fiber Optic Cable Assembly

#### **IKO Glass Fiber Optic Cable**

Glass fiber optic cable assemblies are recommended for both internal and external control cabinet connections. Glass fiber optic cable assemblies are available in two types:

#### • **IKO 0001**

glass fiber optic cable available in 50, 75 and 100 m lengths with an outer diameter of 3 mm.

• **06-0986**

glass fiber optic cable assembled only in the United States in predetermined lengths with an outer diameter of 6 mm. Contact customer service for available lengths.

## **Fiber Optic Cable Accessories**

The following accessories are available for fiber optic cables:

- fiber optic bulkhead connector
- FSMA fiber optic connector wrench

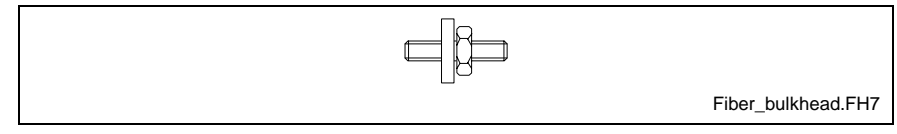

Fig. 9-4: Fiber Optic Bulkhead Connector

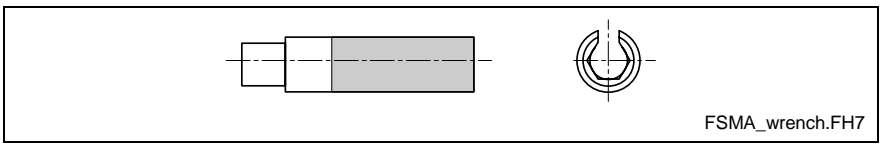

Fig. 9-5: FSMA Fiber Optic Connector Wrench

**Note:** The fiber optic connector wrench can be helpful when installing fiber optic cable onto the ECODRIVE03 digital controllers.

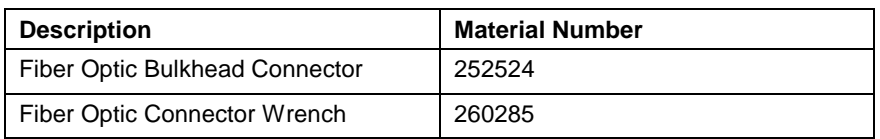

Table 9-1: Fiber Optic Cable Accessories

# **9.2 Project Planning Notes**

Before planning a project, make certain that you fully understand the requirements and recommendation of Bosch Rexroth's fiber optic cable assemblies. Note the following details:

- The maximum length of fiber optic cables is limited by the amount of attenuation (light loss) in the transmission path between fiber optic transmitters. **Transmission Path Length**
- Bosch Rexroth does not recommended the combining of plastic and glass fiber optic cable assemblies through a bulkhead connector. **Combining Fiber Optic Cable Types**
	- Observe all mechanical limit values (e.g., bend radii, pulling tensions, cross tension, bending cycles) when installing fiber optic cable assemblies. **Mechanical Limits**
	- Never exceed the temperature limit values for fiber optic cable assemblies. **Temperature Limits**

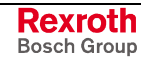

# **Maximum Transmission Length**

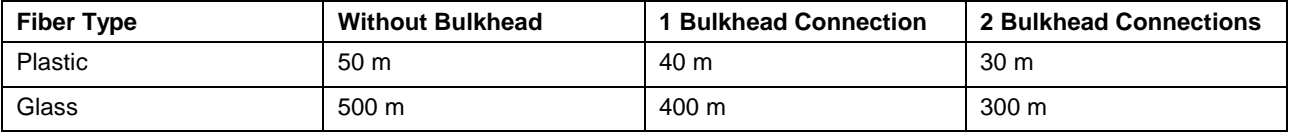

Table 9-2: Maximum Transmission Length

# **Technical Data**

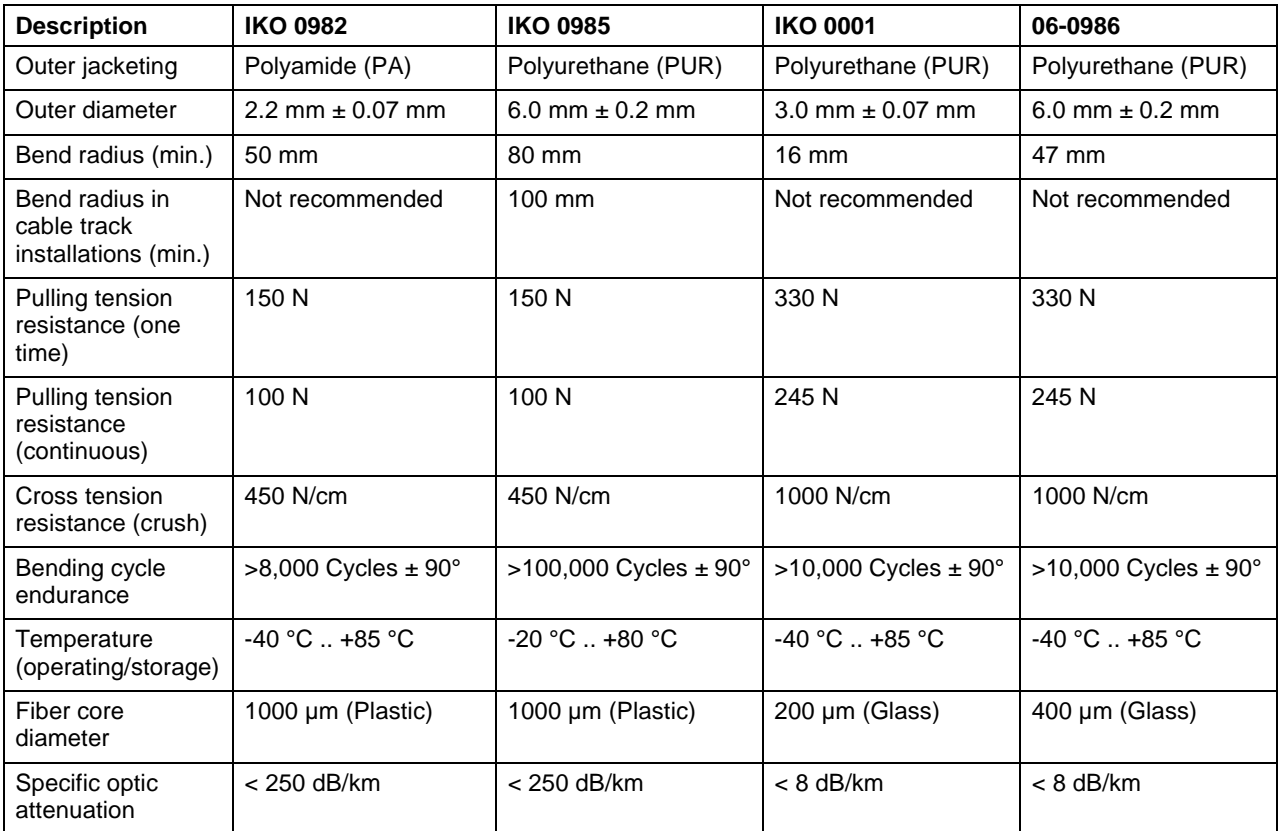

Table 9-3: Technical Data for Fiber Optic Cables

# **General Safety Guidelines**

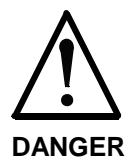

#### **Eye injury due to high-energy light!**

 $\Rightarrow$  Do not look into the light (transmitter output or fiber optic cable end).

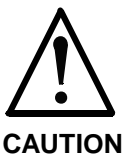

#### **Damage to fiber optic components due to handling and mounting!**

⇒ Do not over tighten fiber optic cable connectors.

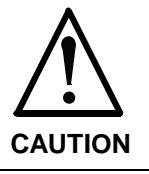

**Damage to fiber optic cable due to handling and mounting!**

⇒ Mechanical and thermal limit values must be maintained.

# **Handling**

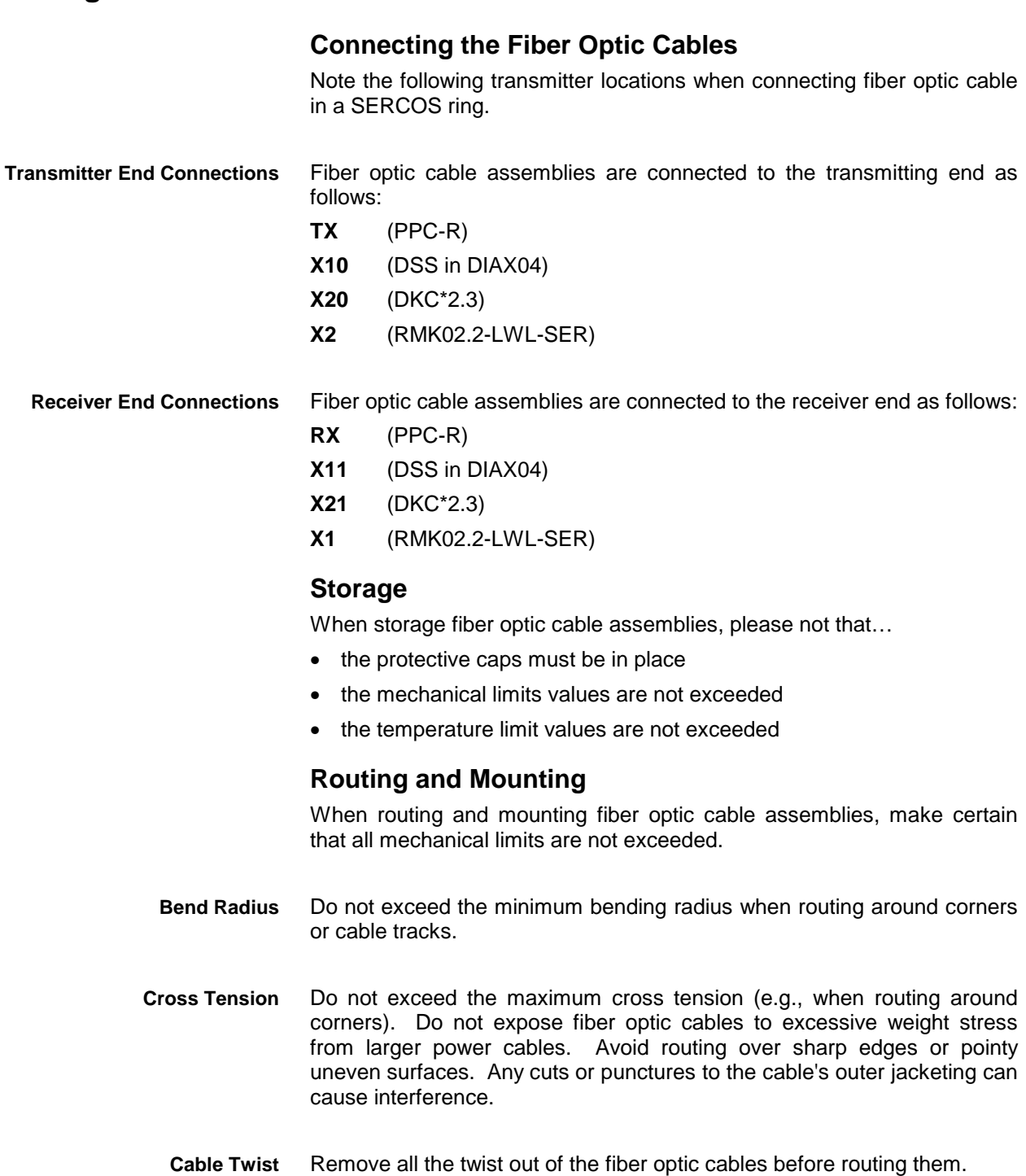

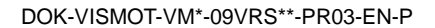

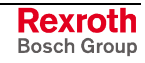

# **9.3 System Setup**

# **Preparations**

Make certain that all fiber optic cables are connected between transmitter output (TX) and receivers (RX) and that the SERCOS fiber optic ring terminates back at the control.

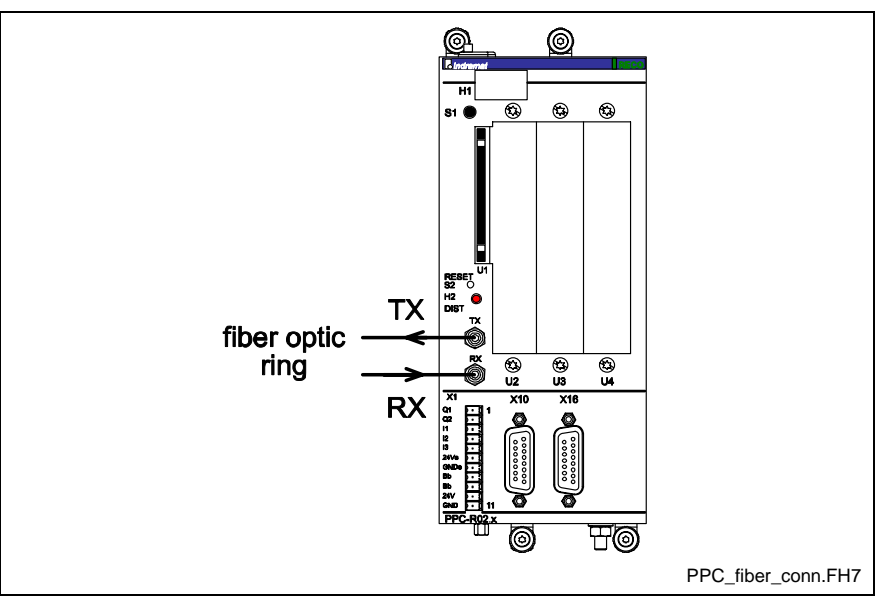

Fig. 9-6: SERCOS Connections for PPC-R

# **SERCOS Drive Address Settings**

In order to achieve proper drive addressing, set the S2 (low) and S3(high) rotary selector switches on the DSS02.1M and DKC\*2.3 firmware module to a unique number for each drive contained in the SERCOS ring. The allowable address range in a VisualMotion system is between 01..40. Refer to Fig. 9-7 and [Fig. 9-8.](#page-126-0)

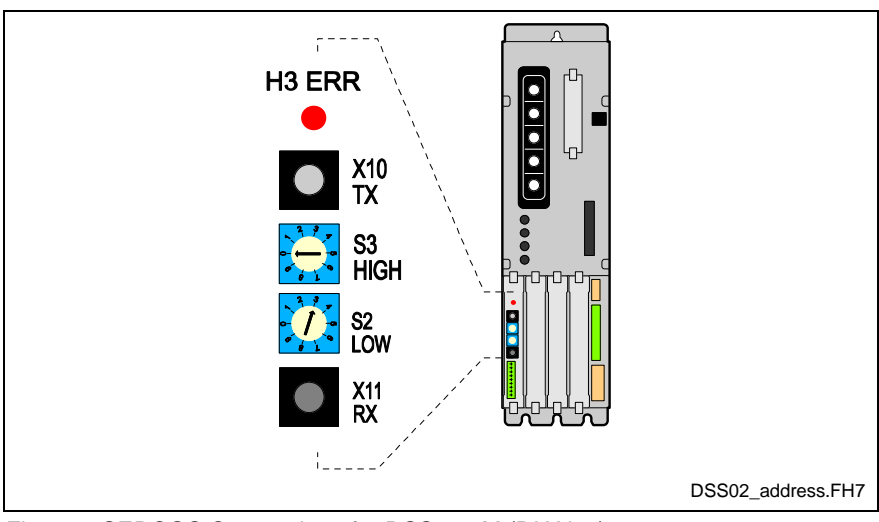

Fig. 9-7: SERCOS Connections for DSS02.1M (DIAX04)

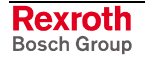

<span id="page-126-0"></span>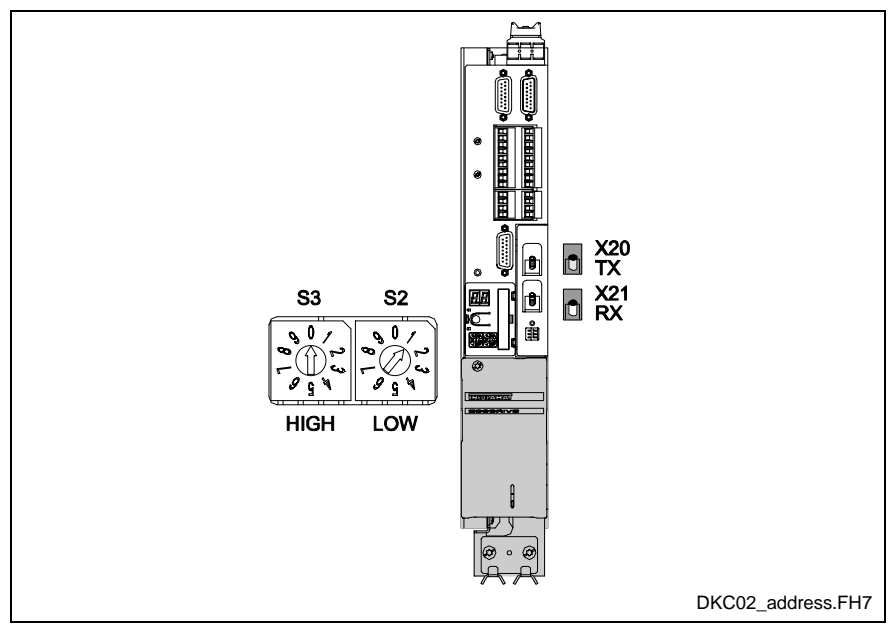

Fig. 9-8: SERCOS Connections for DKC\*2.3

Any RMK02.2-LWL-SER (SERCOS RECO02 I/O stations) must also be addressed in the SERCOS ring to a unique number not used by any other device.

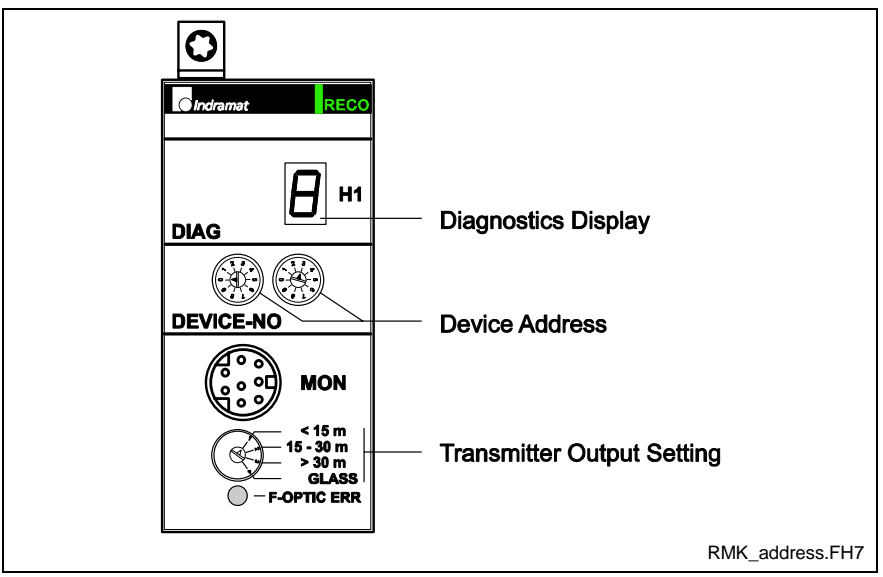

Fig. 9-9: SERCOS Connections for the RMK-LWL-SER

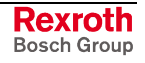

## <span id="page-127-0"></span>**Changing the SERCOS Transmission Baudrate**

Bosch Rexroth sets a SERCOS transmission baudrate of 2 Mbits/s at time of production for both the control and drives. This is to ensure that all devices will initially communicate at the same rate.

**Note:** When changing the SERCOS transmission baudrate, make sure that all the SERCOS devices on the same fiber optic ring have the same 2 or 4 Mbits/s baudrate.

#### **Why Increase the SERCOS Transmission Baudrate?**

The SERCOS transmission baudrate for a system can be increased for applications using more than 8 axis. Some benefits for an increased SERCOS transmission baudrate are:

- 1. A higher number of cyclic SERCOS drive telegrams (more data) can be processed by the control at the same SERCOS cycle time.
- 2. The same number of cyclic SERCOS drive telegrams can be processed by the control at a reduced SERCOS cycle time.
- The SERCOS transmission baudrate for GPP is set in control parameter C-0-0010 (System Options) bit 5. Setting bit 5 to 1 increases the baudrate from 2 to 4 Mbits/s. The control must be in parameter mode to modify control parameter C-0-0010. **PPC-R**

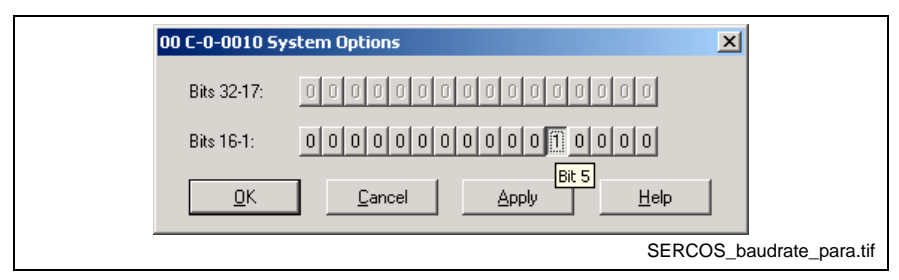

Fig. 9-10: SERCOS Transmission Baudrate parameter

The SERCOS transmission baudrate for each DIAX04 drive is set on DIP switch S4 on the DSS02.1M. For a SERCOS transmission baudrate of 2 Mbits/s, set S4 to the OFF position. **DIAX04 (DSS02.1M)**

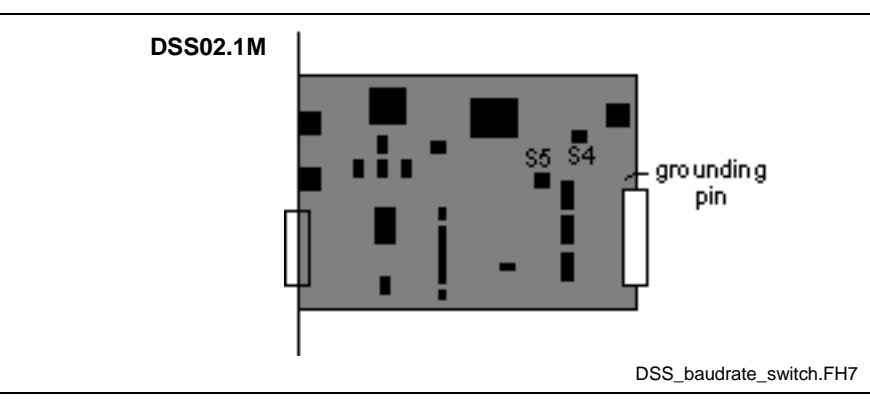

Fig. 9-11: DIP Switches on DSS02.1M

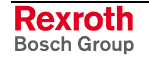

The SERCOS transmission baudrate for each DKC\*2.3 drive is set on DIP switch S20/1 on the SERCOS interface card. For a SERCOS transmission baudrate of 2 Mbit/s, set S20/1 to the OFF position. **ECODRIVE03 (DKC02.3)**

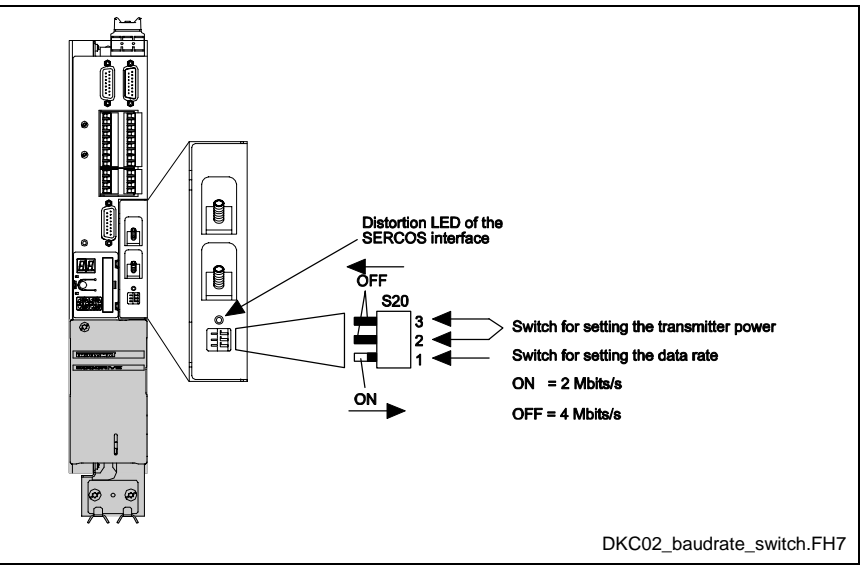

Fig. 9-12: DIP Switches on DKC\*2.3 SERCOS Interface

## **Setting the Optic Transmitter Output Power**

- The transmitter output power (TX) on the PPC-R is set with control parameter C-0-0020, Transmitter Fiber Optic Length. When using plastic fiber optic cable assemblies, set this parameter to match the length of the cable that is used between the PPC-R and the first drive's receiver (RX). When using glass fiber optic cable assemblies, set this parameter to 50m. **PPC-R**
- The transmitter output power (TX) on the DSS02.1M is set via DIP switches S5A and S5B. Refer to [Fig. 9-11.](#page-127-0) **DIAX04 (DSS02.1M)**
- The transmitter output power (TX) on the DKC02.3 is set via DIP switches S20/2 and S20/3. Refer to [Fig. 9-8.](#page-126-0) **ECODRIVE03 (DKC02.3)**

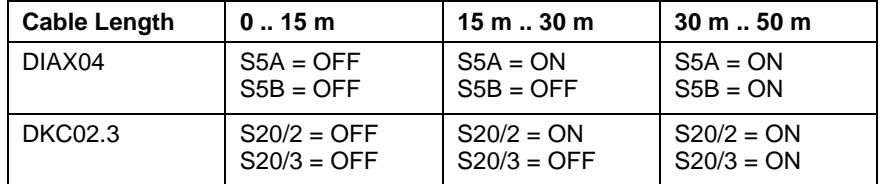

Table 9-4: Setting the Transmitter Output Power for Plastic Fiber Optic Cables

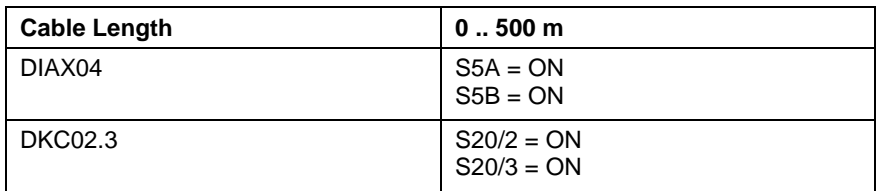

Table 9-5: Setting the Transmitter Output Power for Glass Fiber Optic Cables

**Note:** The DKC22.3 using SGP20 firmware automatically detects the proper baudrate.

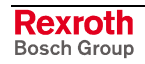

# **10 Hardware and Firmware Configurations**

# **10.1 PPC-R Hardware and Firmware**

The PPC-R control is available as a single slot or double slot unit. Firmware must be ordered separately for each hardware configuration using the appropriate FWA typecode. The FWA typecode includes additional firmware that might be required for interfaces that are part of the configuration, such as fieldbus or EtherNet. Firmware typecodes are listed for all FWA typecodes in the following sections.

**Note:** A SUP-E01-PPC-R battery kit (Material No.: 288248) is available and ordered separately for the PPC-R control. This battery is used for maintaining the control's real-time clock during a shutdown condition. The real-time clock is used for time stamping of the control's diagnostic log. If the battery backup option is required, contact your representative for ordering information. Refer to chapter 4 for details.

# **PPC-R01.2 Hardware Configurations**

The standard PPC-R01.2 hardware configuration comes equipped with one serial programming port (X10) and a PSM memory card in slot U1.

**Note:** If a configuration is ordered without an optional interface (i.e., DAQ03 card), the unit will be equipped with a second serial communication port (X16) in slot U2.

## **PPC-R01.2 using GPP 9 Firmware**

The hardware configurations in the following table are ordered with GPP 9 firmware.

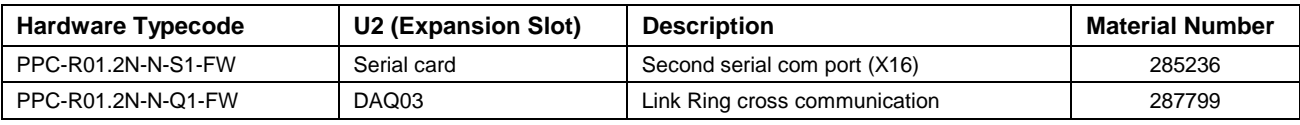

Table 10-1: PPC-R01.2 using GPP 9 Firmware

The following table contains the FWA typecode ordered with each hardware configurations in Table 10-1.

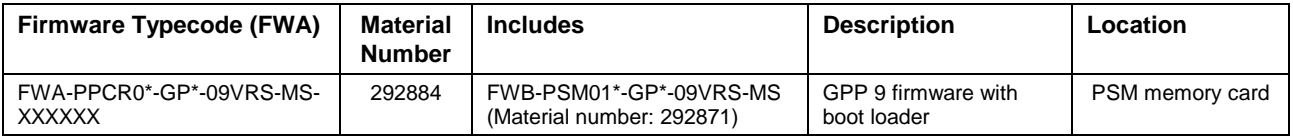

Table 10-2: FWA-PPCR0\*-GP\*-09VRS-MS-XXXXXX Firmware

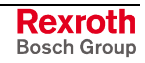

#### **PPC-R01.2 using GPP 9 / Profibus Slave Firmware**

The hardware configuration in the following table is ordered with GPP 9 / Profibus slave firmware.

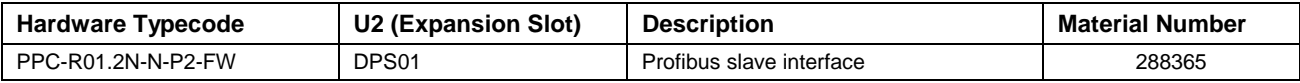

Table 10-3: PPC-R01.2 using GPP 9 / Profibus Slave Firmware

The following table contains the FWA typecode ordered with the hardware configuration in Table 10-3.

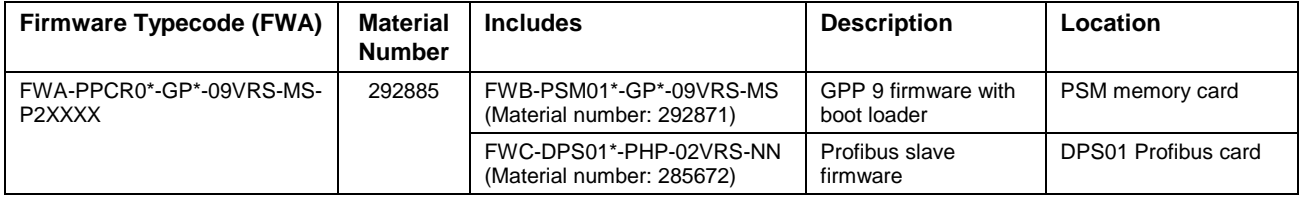

Table 10-4: FWA-PPCR0\*-GP\*-09VRS-MS-P2XXXX Firmware

## **PPC-R01.2 using GPP 9 / DeviceNet Slave Firmware**

The hardware configuration in the following table is ordered with GPP 9 / DeviceNet slave firmware.

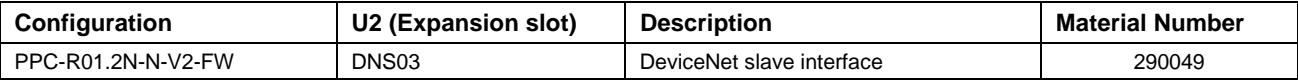

Table 10-5: PPC-R01.2 using GPP 9 / DeviceNet Slave Firmware

The following table contains the FWA typecode ordered with the hardware configuration in Table 10-5.

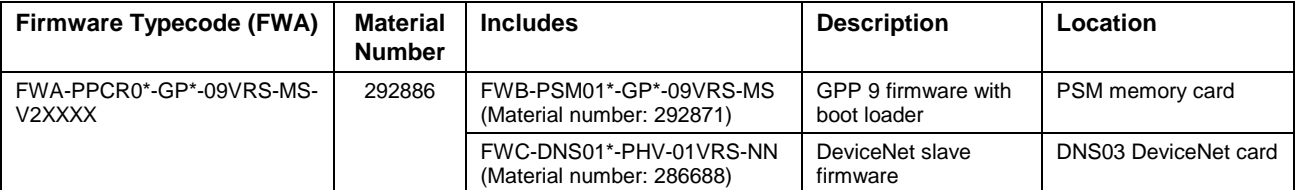

Table 10-6: FWA-PPCR0\*-GP\*-09VRS-MS-V2XXXX Firmware

## **PPC-R01.2 using GPP 9 / Interbus Slave Firmware**

The hardware configuration in the following table is ordered with GPP 9 / Interbus slave firmware.

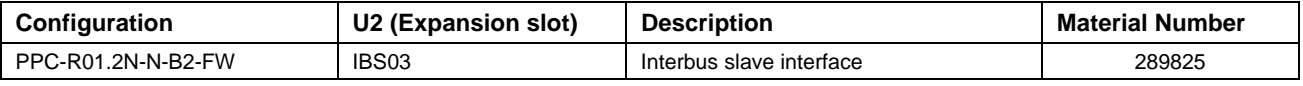

Table 10-7: PPC-R01.2 using GPP 9 / Interbus Slave Firmware

The following table contains the FWA typecode ordered with the hardware configuration in Table 10-7.

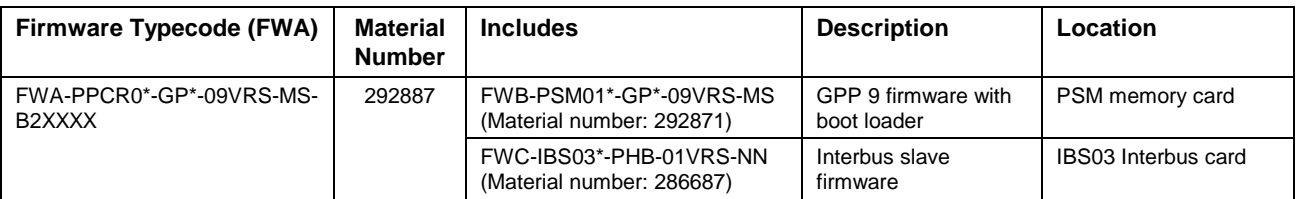

#### Table 10-8: FWA-PPCR0\*-GP\*-09VRS-MS-B2XXXX Firmware

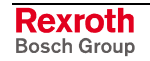

#### **PPC-R01.2 using GPP 9 / ControlNet Slave Firmware**

The hardware configuration in the following table is ordered with GPP 9 / ControlNet slave firmware.

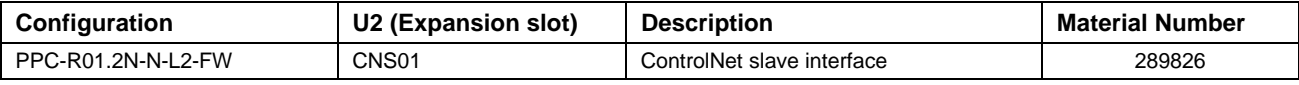

Table 10-9: PPC-R01.2 using GPP 9 / ControlNet Slave Firmware

The following table contains the FWA typecode ordered with the hardware configuration in Table 10-9.

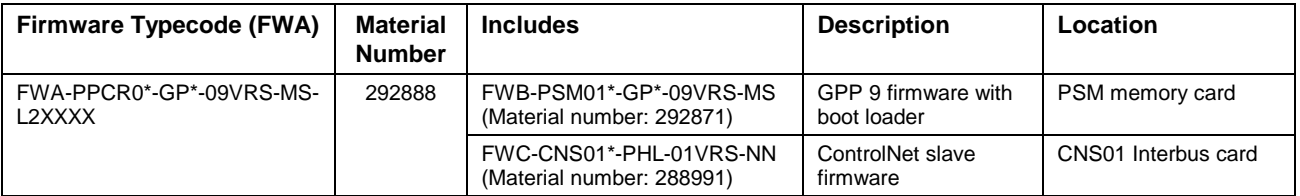

Table 10-10: FWA-PPCR0\*-GP\*-09VRS-MS-L2XXXX Firmware

#### **PPC-R01.2 using GPP 9 / EtherNet Firmware**

The hardware configuration in the following table is ordered with GPP 9 / EtherNet firmware.

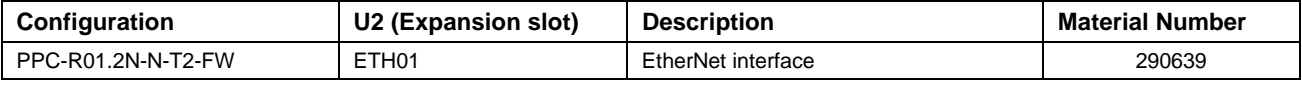

Table 10-11: PPC-R01.2 using GPP 9 / EtherNet Firmware

The following table contains the FWA typecode ordered with the hardware configuration in Table 10-11.

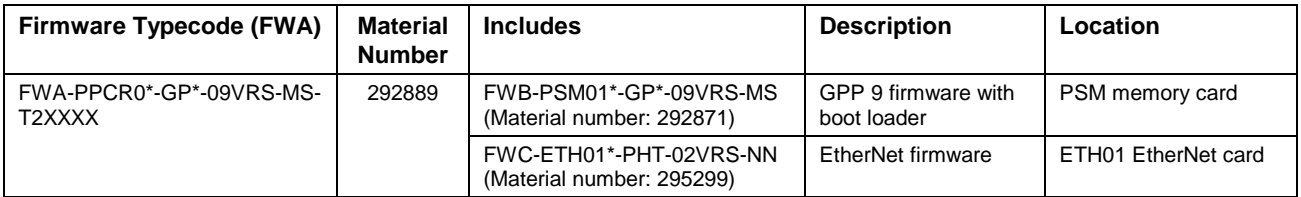

Table 10-12: FWA-PPCR0\*-GP\*-09VRS-MS-T2XXXX Firmware

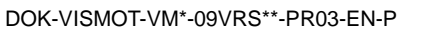

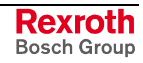

# **PPC-R02.2 Hardware Configurations**

The standard PPC-R02.2 hardware configuration comes equipped with two serial ports (X10 and X16) and a PSM memory card in slot U1.

#### **PPC-R02.2 using GPP 9 Firmware**

The hardware configurations in the following table are ordered with GPP 9 firmware.

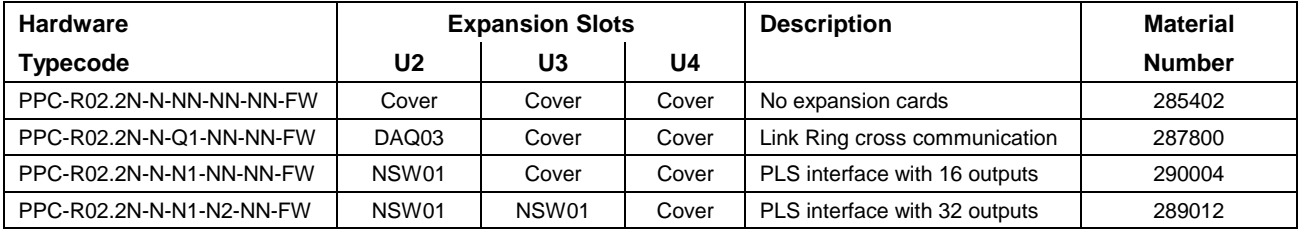

Table 10-13: PPC-R02.2 using GPP 9 Firmware

The following table contains the FWA typecode ordered with each hardware configurations in Table 10-13.

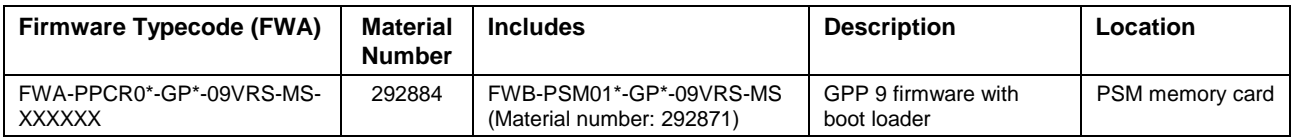

Table 10-14: FWA-PPCR0\*-GP\*-09VRS-MS-XXXXXX Firmware

## **PPC-R02.2 using GPP 9 / Profibus Slave Firmware**

The hardware configurations in the following table are ordered with GPP 9 / Profibus slave firmware.

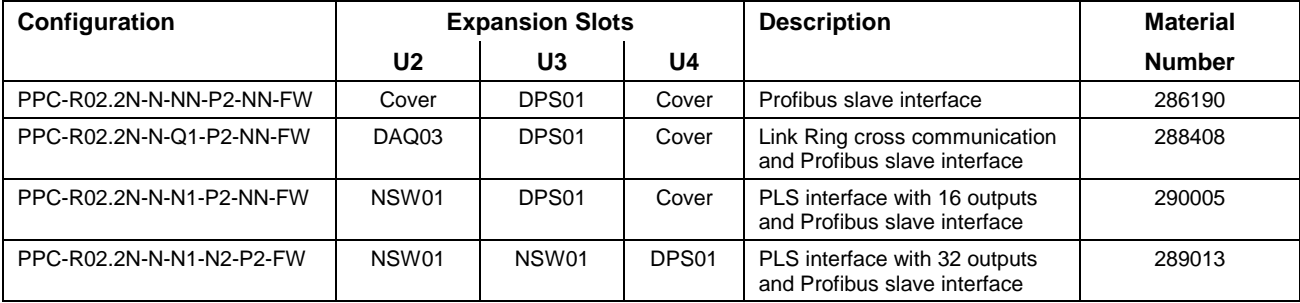

Table 10-15: PPC-R02.2 using GPP 9 / Profibus Slave Firmware

The following table contains the FWA typecode ordered with the hardware configurations in Table 10-15.

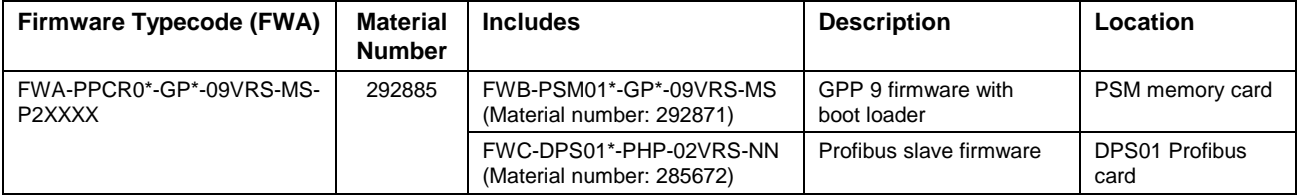

Table 10-16: FWA-PPCR0\*-GP\*-09VRS-MS-P2XXXX Firmware

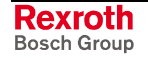

#### **PPC-R02.2 using GPP 9 / Profibus Slave / EtherNet Firmware**

The hardware configurations in the following table are ordered with GPP 9 / Profibus slave / EtherNet firmware.

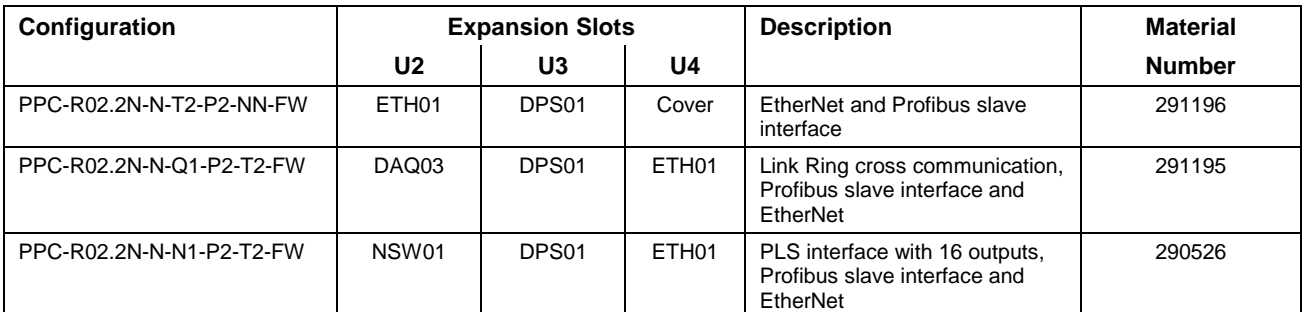

Table 10-17: PPC-R02.2 using GPP 9 / Profibus Slave / EtherNet Firmware

The following table contains the FWA typecode ordered with the hardware configurations in Table 10-17.

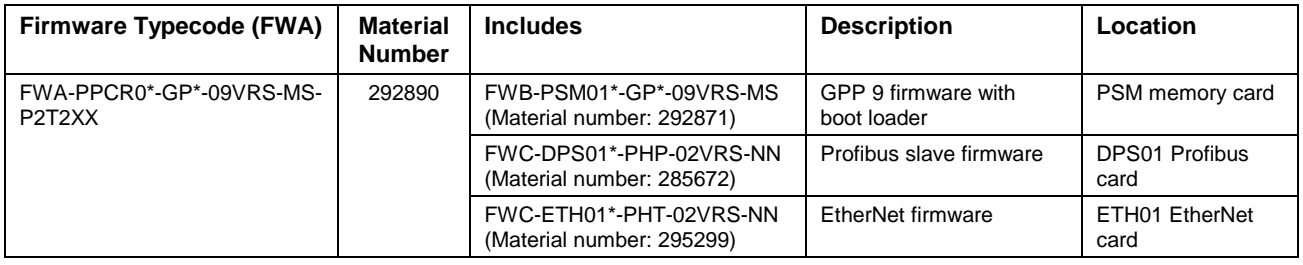

Table 10-18: FWA-PPCR0\*-GP\*-09VRS-MS-P2T2XX Firmware

## **PPC-R02.2 using GPP 9 / DeviceNet Slave Firmware**

The hardware configurations in the following table are ordered with GPP 9 / DeviceNet slave firmware.

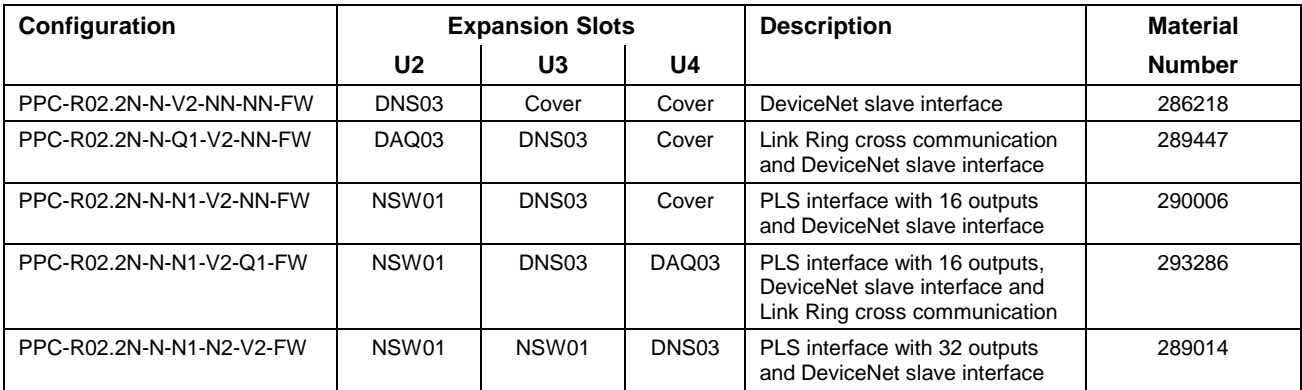

Table 10-19: PPC-R02.2 using GPP 9 / DeviceNet Slave Firmware

The following table contains the FWA typecode ordered with the hardware configurations in Table 10-19.

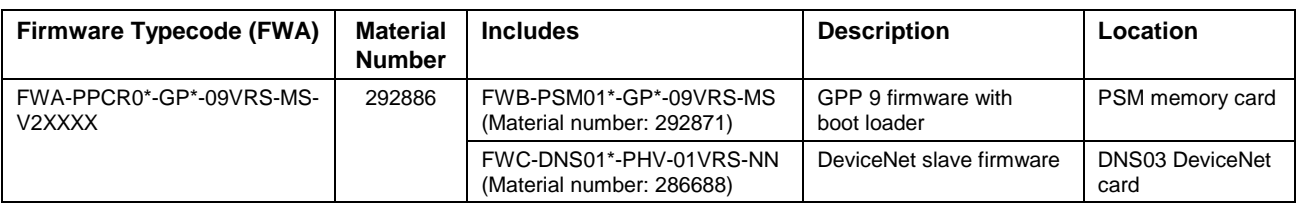

#### Table 10-20: FWA-PPCR0\*-GP\*-09VRS-MS-V2XXXX Firmware

#### **PPC-R02.2 using GPP 9 / DeviceNet Slave / EtherNet Firmware**

The hardware configurations in the following table are ordered with GPP 9 / DeviceNet slave / EtherNet firmware.

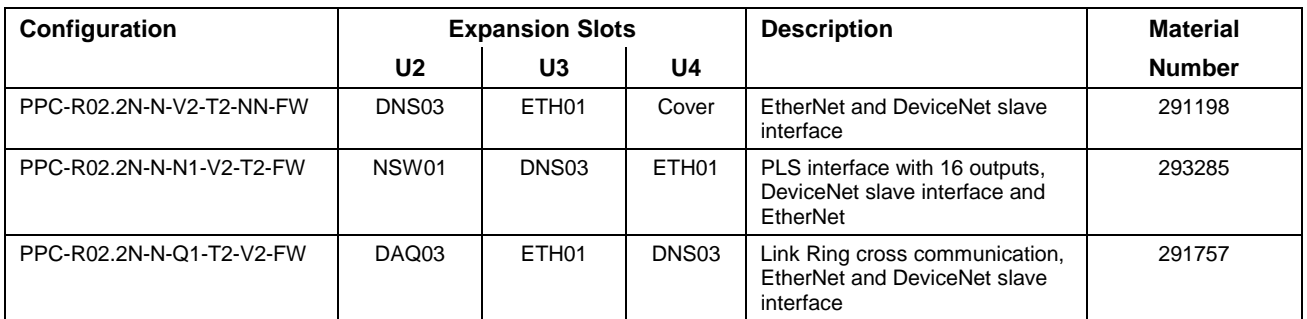

Table 10-21: PPC-R02.2 using GPP 9 / DeviceNet Slave / EtherNet Firmware

The following table contains the FWA typecode ordered with the hardware configurations in Table 10-21.

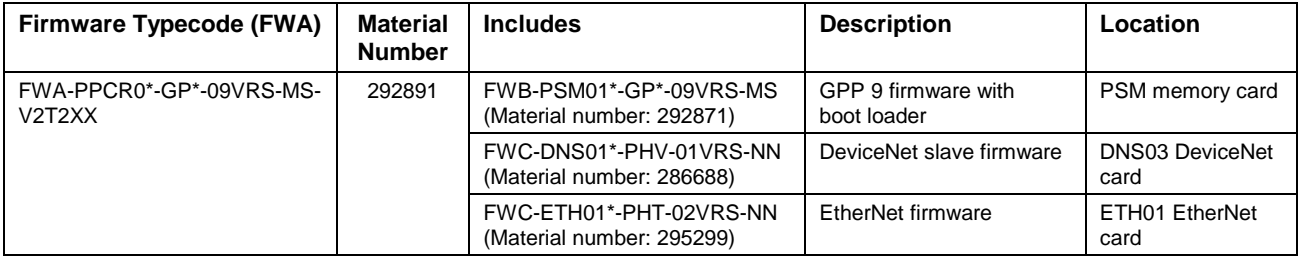

Table 10-22: FWA-PPCR0\*-GP\*-09VRS-MS-V2T2XX Firmware

## **PPC-R02.2 using GPP 9 / Interbus Slave Firmware**

The hardware configuration in the following table is ordered with GPP 9 / Interbus slave firmware.

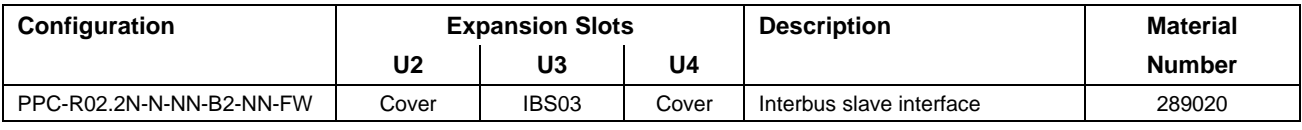

Table 10-23: PPC-R02.2 using GPP 9 / Interbus Slave Firmware

The following table contains the FWA typecode ordered with the hardware configuration in Table 10-23.

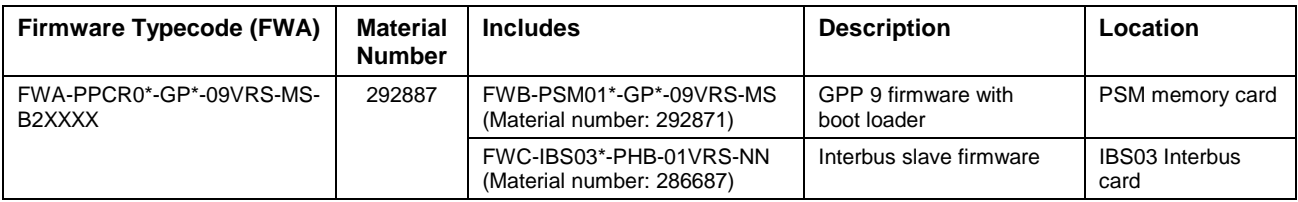

Table 10-24: FWA-PPCR0\*-GP\*-09VRS-MS-B2XXXX Firmware

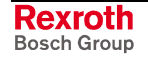

#### **PPC-R02.2 using GPP 9 / Interbus Slave / EtherNet Firmware**

The hardware configuration in the following table is ordered with GPP 9 / Interbus slave / EtherNet firmware.

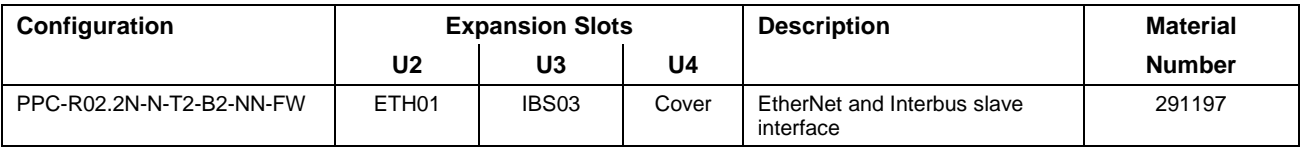

Table 10-25: PPC-R02.2 using GPP 9 / Interbus Slave / EtherNet Firmware

The following table contains the FWA typecode ordered with the hardware configuration in Table 10-25.

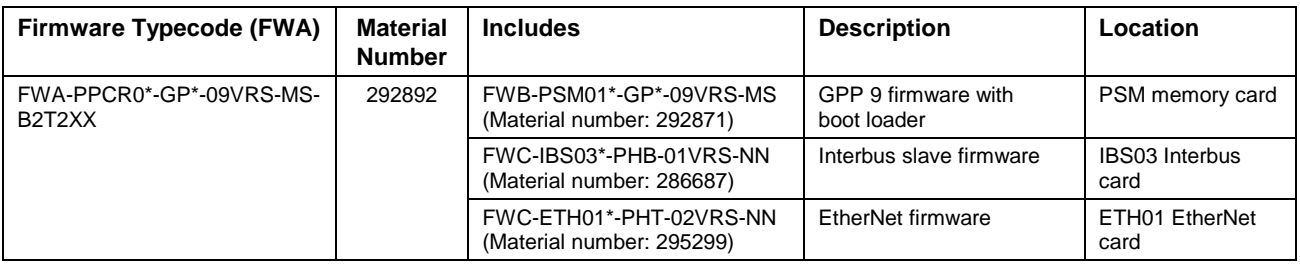

Table 10-26: FWA-PPCR0\*-GP\*-09VRS-MS-B2T2XX Firmware

## **PPC-R02.2 using GPP 9 / ControlNet Slave Firmware**

The hardware configurations in the following table are ordered with GPP 9 / ControlNet slave firmware.

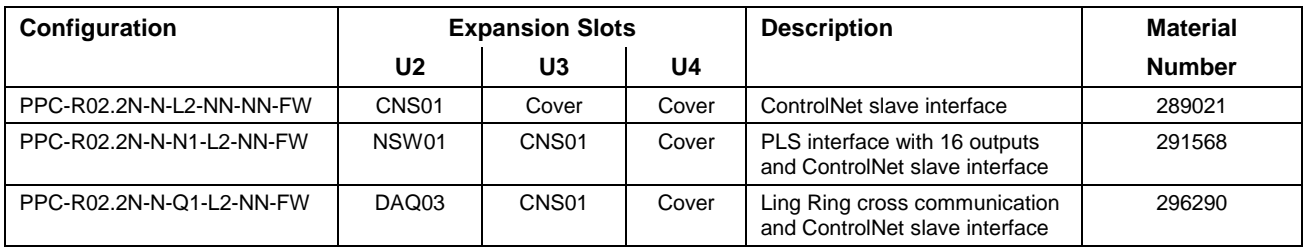

Table 10-27: PPC-R02.2 using GPP 9 / ControlNet Slave Firmware

The following table contains the FWA typecode ordered with the hardware configurations in Table 10-27.

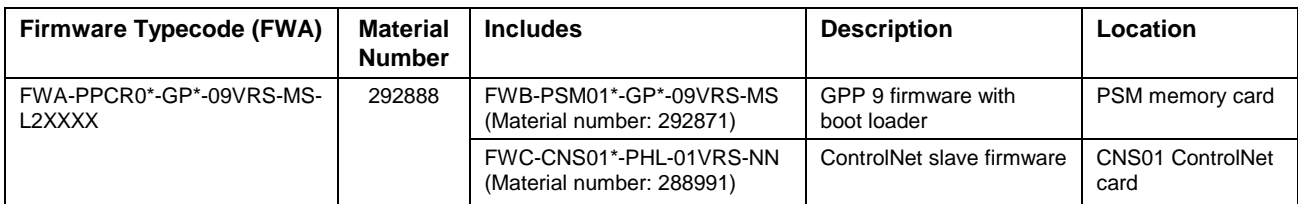

Table 10-28: FWA-PPCR0\*-GP\*-09VRS-MS-L2XXXX Firmware

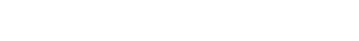

DOK-VISMOT-VM\*-09VRS\*\*-PR03-EN-P

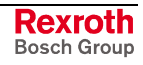

#### **PPC-R02.2 using GPP 9 / ControlNet Slave / EtherNet Firmware**

The hardware configuration in the following table is ordered with GPP 9 / ControlNet slave / EtherNet firmware.

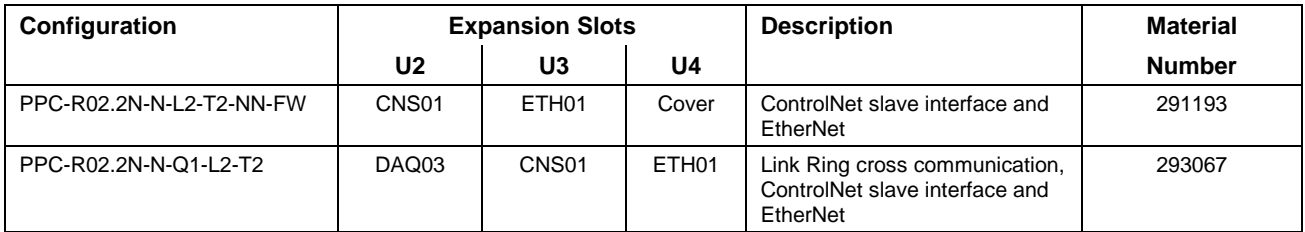

Table 10-29: PPC-R02.2 using GPP 9 / ControlNet Slave / EtherNet Firmware

The following table contains the FWA typecode ordered with the hardware configuration in Table 10-29.

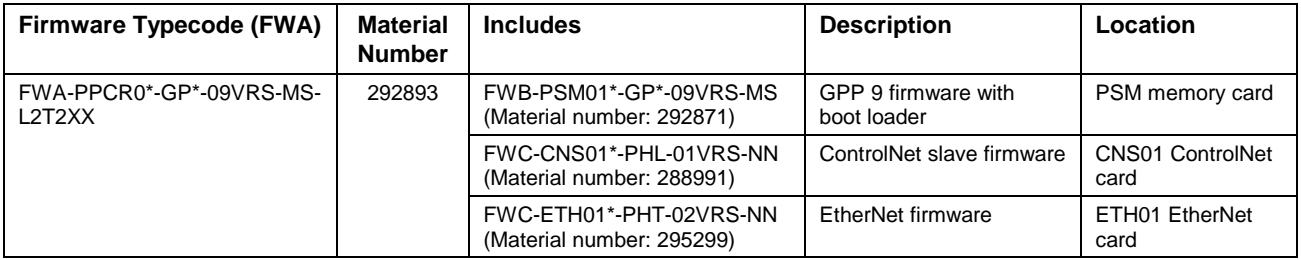

Table 10-30: FWA-PPCR0\*-GP\*-09VRS-MS-L2T2XX Firmware

#### **PPC-R02.2 using GPP 9 / EtherNet or EtherNet/IP Firmware**

The hardware configurations in the following table are ordered with GPP 9 / EtherNet firmware.

#### **Configurations with a 10 MBaud EtherNet Interface**

The 10MBaud EtherNet card does not support auto-negotiation and is not recommended for applications using EtherNet/IP .

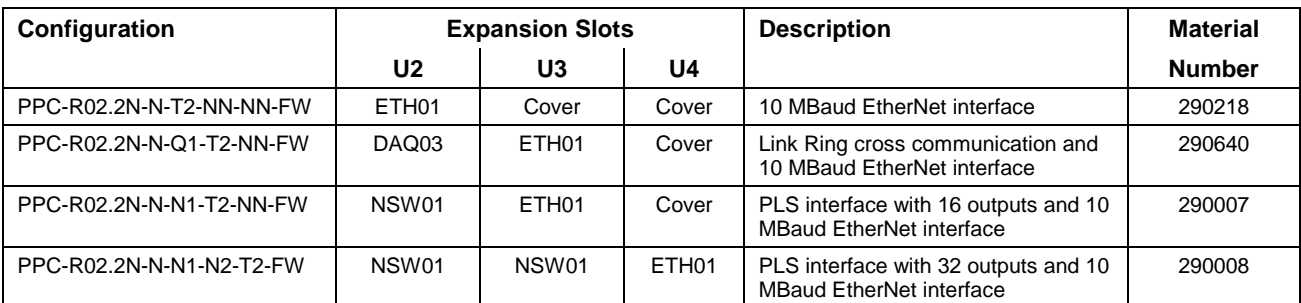

Table 10-31: PPC-R02.2 using GPP 9 / EtherNet Firmware (10 MBaud)

The following table contains the FWA typecode ordered with the hardware configurations in Table 10-31.

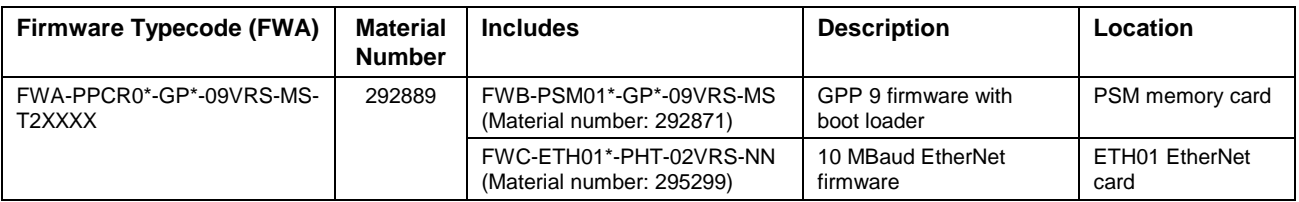

#### Table 10-32: FWA-PPCR0\*-GP\*-09VRS-MS-T2XXXX Firmware

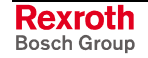

<span id="page-138-0"></span>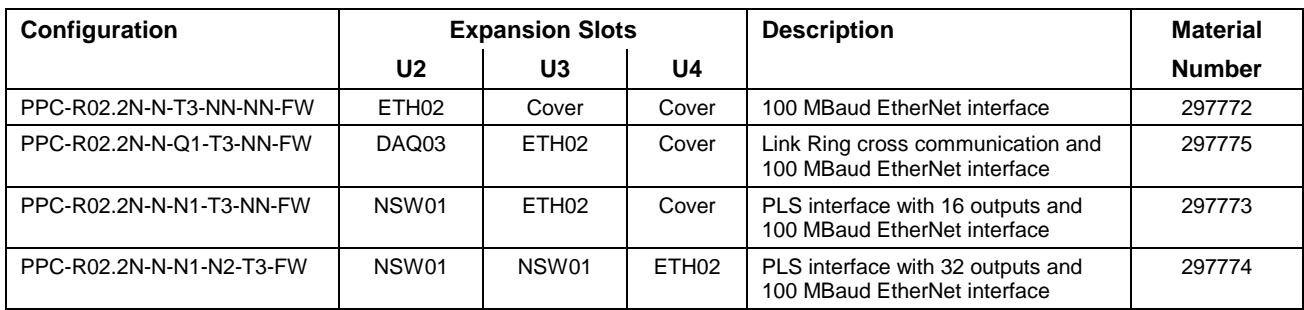

#### **Configurations with a 100 MBaud EtherNet Interface**

Table 10-33: PPC-R02.2 using GPP 9 / EtherNet Firmware (100 MBaud)

The following table contains the FWA typecode ordered with the hardware configurations in Table 10-33.

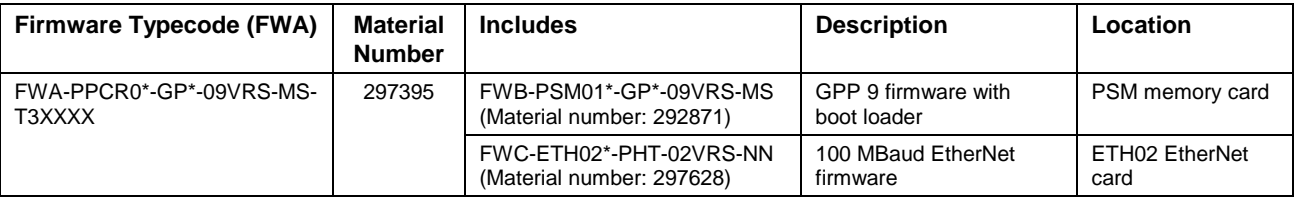

Table 10-34: FWA-PPCR0\*-GP\*-09VRS-MS-T3XXXXFirmware

# **10.2 PPC-P11.1 Hardware and Firmware**

The PPC-P11.1 control is available with a 16 MB compact flash memory card and optional interfaces on secondary front faceplates. Firmware must be ordered separately for each hardware configuration using the appropriate FWA typecode. The FWA typecode includes additional firmware that might be required for optional interfaces that are part of the configuration, such as Option Card PLS or Link Ring. Firmware typecodes are listed for all FWA typecodes in the following sections.

## **PPC-P11.1 Hardware Configurations**

The standard PPC-P11.1 hardware configuration comes equipped with one serial programming port (X10) and a PFM compact flash memory card.

A second interface card containing a serial communication port (X16) and digital inputs and outputs can be order as follows:

• SUP-E01-PPC-P11 Material Number: 298775

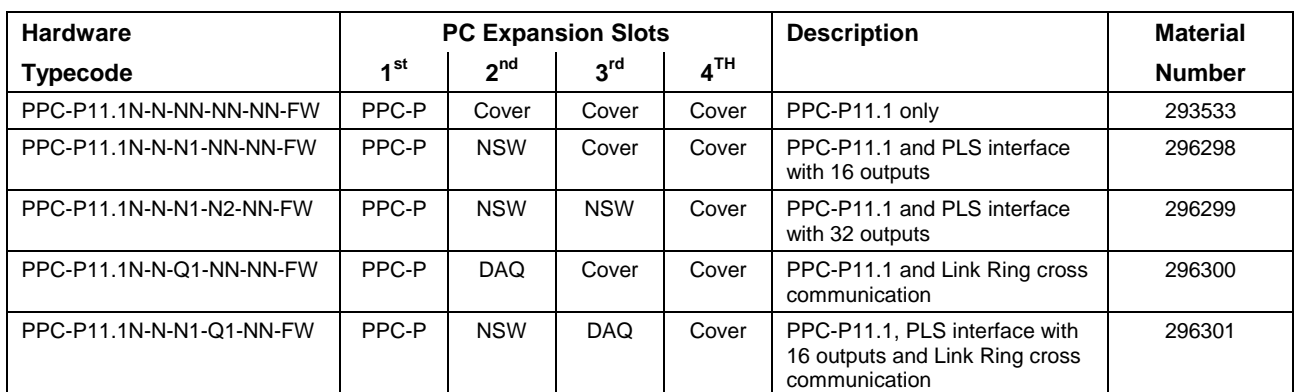

Refer to section 4.2, *PPC-P11.1 Overview* for details.

Table 10-35: PPC-P11.1 using GMP 9 Firmware

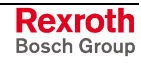

The following table contains the FWA typecode ordered with each hardware configurations in [Table 10-35.](#page-138-0)

| Firmware Typecode (FWA)                                                                                                   | Material<br><b>Number</b> | <b>Includes</b>                                        | <b>Description</b>  | Location                   |
|----------------------------------------------------------------------------------------------------|---------------------------|--------------------------------------------------------|---------------------|----------------------------|
| FWA-PPCP11-GM*-09VRS-<br>MS-XXXXXX                                                                                        | 292936                    | FWC-PFM01*-GM*-09VRS-MS<br>(Material number: 292938)   | GMP 9 firmware      | PFM compact<br>memory card |
|                                                                                                    |                           | FWC-PPCP11-BTL-01VRS-NN *<br>(Material number: 292937) | Dolfi boot loader * | PFM compact<br>memory card |
| * The Dolfi boot loader firmware is not flashed to the PFM compact flash memory card but resides on-board the PC's flash. |                           |                                                        |                     |                            |

Table 10-36: FWA-PPCP11-GM\*-09VRS-MS-XXXXXX Firmware

# **10.3 Upgrading Control Firmware**

The upgrading of control firmware should only be performed by trained personnel to ensure proper installation of the following firmware types:

- GPP 9 firmware (PPC-R)
- GMP 9 firmware (PPC-P11.1)
- Boot loader firmware for PPC-R
- **Note:** The PPC-P11.1 boot loader firmware is retrieved from the PC board's on-board flash. The user never needs to upload boot loader firmware to the PPC-P11.1. If new boot loader firmware is required, contact Bosch Rexroth's Service Department for assistance.

## **GPP 9 and Boot Loader Firmware**

#### **GPP 9 Firmware**

GPP 9 firmware can be upgraded on a PSM card containing an older release using the following serial Dolfi software.

- Typecode: SWA-DOL\*PC-INB-01VRS-MS
- Material Number: 279804

#### **Boot Loader Firmware for PPC-R**

A PSM card containing an older version of GPP firmware, i.e., GPP 7, requires the installation of new boot loader firmware. New boot loader firmware is necessary to communicate with serial Dolfi and can only be installed using a PCMCIA hardware interface on a PC. The upgrading of boot loader firmware can be performed using serial Dolfi software.

#### **Switching to Download Mode (DL)**

To switch the PPC-R to download mode, cycle power to the control while holding down the S1 button until the H1 display scrolls the boot loader firmware version. Once released, the H1 display will read "DL".

**Note:** To switch the control to standard operating mode, cycle power without holding the S1 button.

To view the control's download mode settings, hold the S1 button for 2 seconds then release. Next, push the S1 button to scroll through the following control's download mode settings.

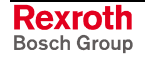

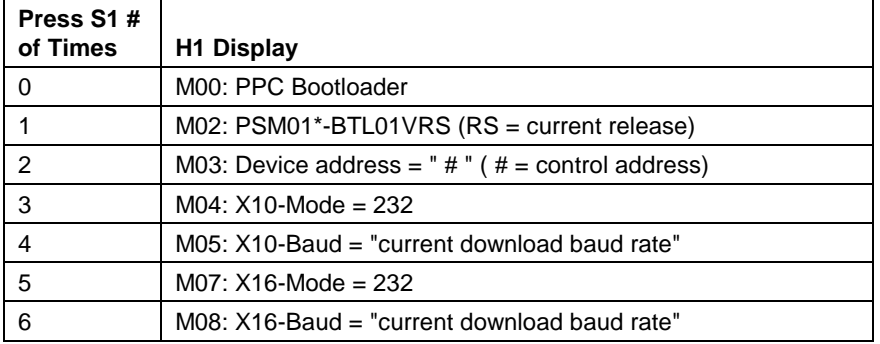

Table 10-37: Boot loader Download Settings

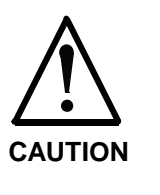

#### **Interrupting boot loader firmware upgrade will render the PSM memory card inoperable.**

⇒ When upgrading boot loader firmware of the same version, care must be taken not to turn power off or interrupt the serial Dolfi communication. If this occurs, the boot loader firmware must be reinstalled using a PCMCIA hardware interface.

#### **GPP 9 and Boot Loader Firmwares**

The following table contains the FWB typecode containing the GPP 9 and boot loader firmwares.

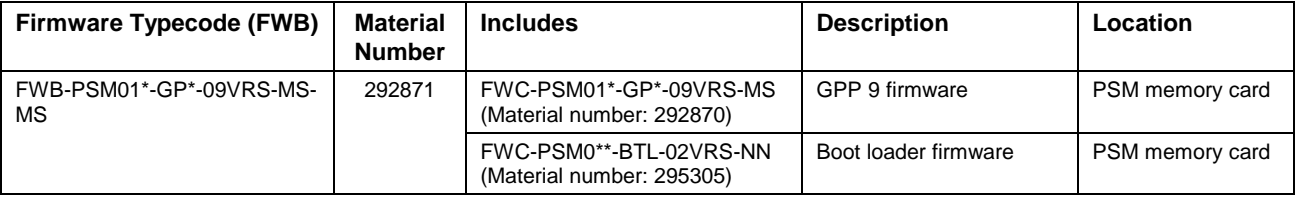

Table 10-38: FWB-PSM01\*-GP\*-09VRS-MS-MS Firmware

**Note:** Fieldbus slave firmware cannot be upgraded using serial Dolfi. Fieldbus slave firmware upgrading should be performed by Bosch Rexroth service personnel.

## **GMP 9 and Boot Loader Firmware**

#### **GMP 9 Firmware**

GMP 9 control firmware resides on the PFM01.1 compact flash memory card. The control firmware can be upgraded on the PFM card using serial Dolfi software.

#### **Boot Loader Firmware for PPC-P11.1**

Boot loader firmware for the PPC-P11.1 resides on the PC board's on-board flash. On power-up, the boot loader firmware is initialized from the on-board flash. The control firmware on the PFM card is than initialized and the control is ready for operation. If the PFM card does not contain control firmware, the PPC-P11.1 remains in boot loader mode awaiting the installation of GMP control firmware.

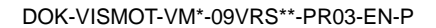

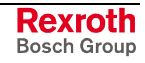

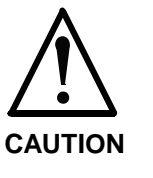

#### **Upgrading flash boot loader firmware on PPC-P11.1**

⇒ The PPC-P11.1's on-board boot loader firmware can be upgrade using serial Dolfi software. However, care must be taken not to turn power off or interrupt the serial Dolfi communication. If this occurs, the PPC-P11.1 may be rendered inoperable and must then be sent to Bosch Rexroth's service department for reinstallation of firmware.

## **GMP 9 Firmware with Boot Loader**

The following table contains the FWA typecode containing the GMP 9 and boot loader firmwares.

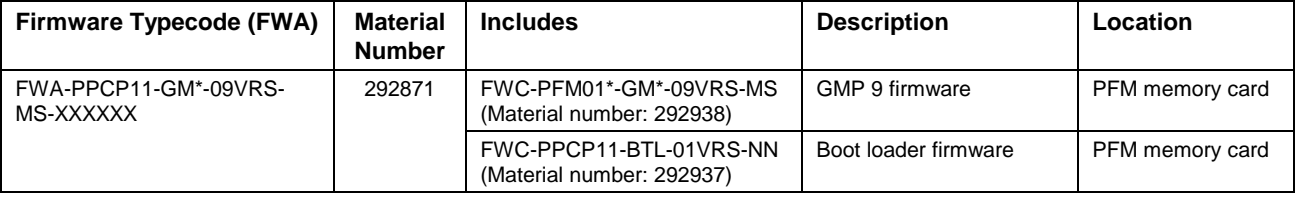

Table 10-39: FWA-PPCP11-GM\*-09VRS-MS-XXXXXX Firmware

# **PPC Memory Cards (Blank)**

The following blank memory cards are available for the PPC-R and PPC-P11.1.

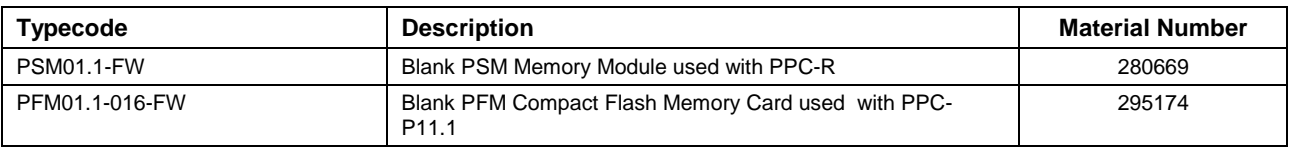

Table 10-40: Blank Memory Cards

**Note:** A blank PSM and PFM memory card requires the installation of the boot loader firmware before loading GPP 9 or GMP 9 firmware.

# **10.4 BTC06.2 Hardware and Firmware**

# **BTC06.2 Hardware**

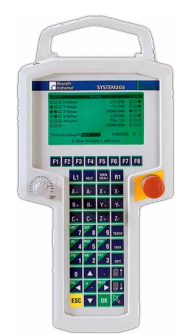

The BTC06.2 handheld unit comes equipped with a standard E-Stop button and Liveman switch. Optional features can be ordered which include a feedrate override switch and handwheel. The following tables describe the available options along with typecodes and material numbers.

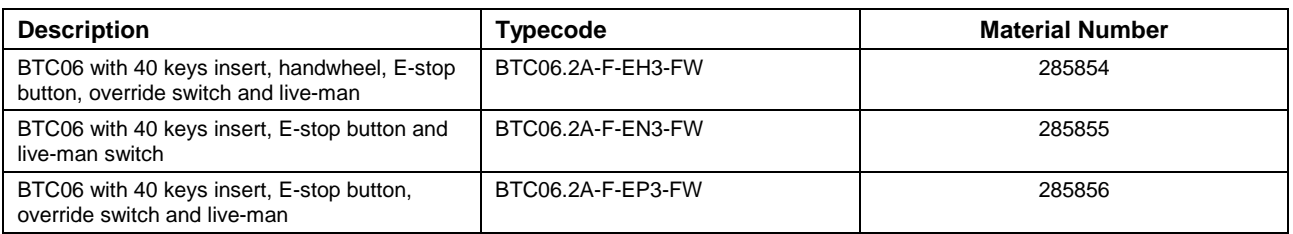

Table 10-41: BTC06.2 with Liveman and E-Stop

# **BTC06 Firmware**

The BTC06 handheld unit can be ordered with any of the following firmware configurations, depending on the following application.

- Teach Pendant VT100 Terminal
- Screen Manager Teach Pendant Interface
- Screen Manager Runtime

Firmware must be ordered separately for each hardware configuration using the appropriate FWA and/or SWA typecodes.

#### **VT100 Terminal Firmware**

VT100 Terminal firmware is used to display screens that are generated by the control firmware. This version uses control resources to provide screens to the BTC06.

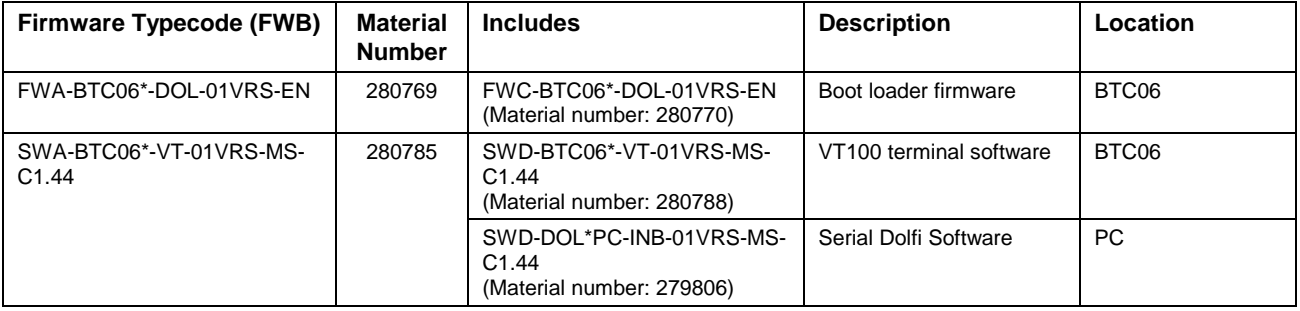

Table 10-42: VT100 Terminal Firmware

**Note:** The feedrate override switch and handwheel are not supported with the VT100 terminal firmware.

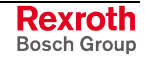

#### **Screen Manager Teach Pendant Interface Firmware**

The Screen Manager Teach Pendant Interface firmware displays the same screens as the VT100 terminal with the following exceptions:

- No sequencer support
- Edit key is not supported
- Handwheel option is not supported.
- Pendant enable bit (reg. 1, bit 14) not supported
- Pendant status register (reg. 95-97) not supported
- Pendant password (C-0-0801, C-0-0802 and C-0-0807) not supported
- Control parameters C-0-0810 through C-0-0814 are not supported

**Note:** The Screen Manager Teach Pendant Interface firmware does support the feedrate override switch.

The screens are generated on the BTC06 unit and not by the control. This version frees up control resources. The BTC06 boots up into the main screen. The communication settings on the BTC06 can be set by the user. The baud rate and mode of the BTC06 must match the settings of the PPC-R.

#### **Note:** PPC-R control parameter C-0-0012 must be set to ASCII Host.

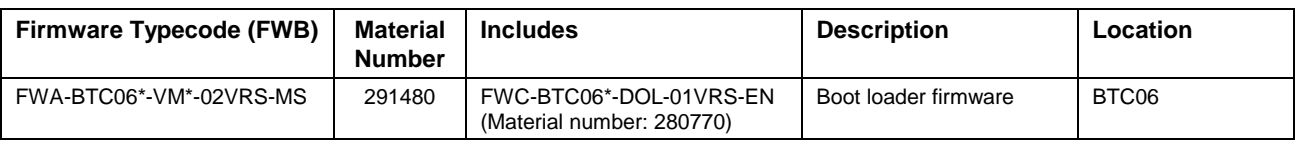

Table 10-43: Screen Manager Teach Pendant Interface Firmware

#### **Screen Manager Runtime Firmware**

The Screen Manager runtime firmware is used to display custom screens created with the following Screen Manager PC software:

• SWA-SCM\*PC-INB-03VRS-MS-C1.44 Material Number: 289711

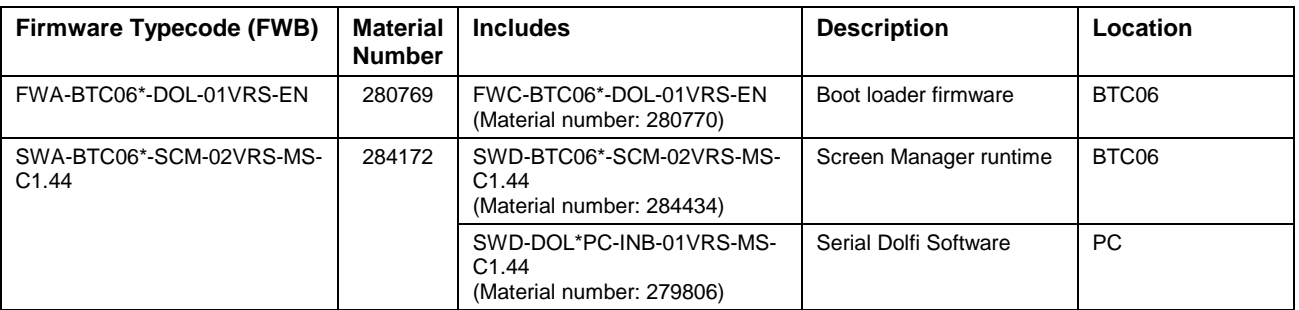

Table 10-44: Screen Manager Runtime Firmware

**Note:** The feedrate override and handwheel options can be programmed for functionality using the Screen Manager PC software and VisualMotion.
# **10.5 BTV Hardware and Firmware**

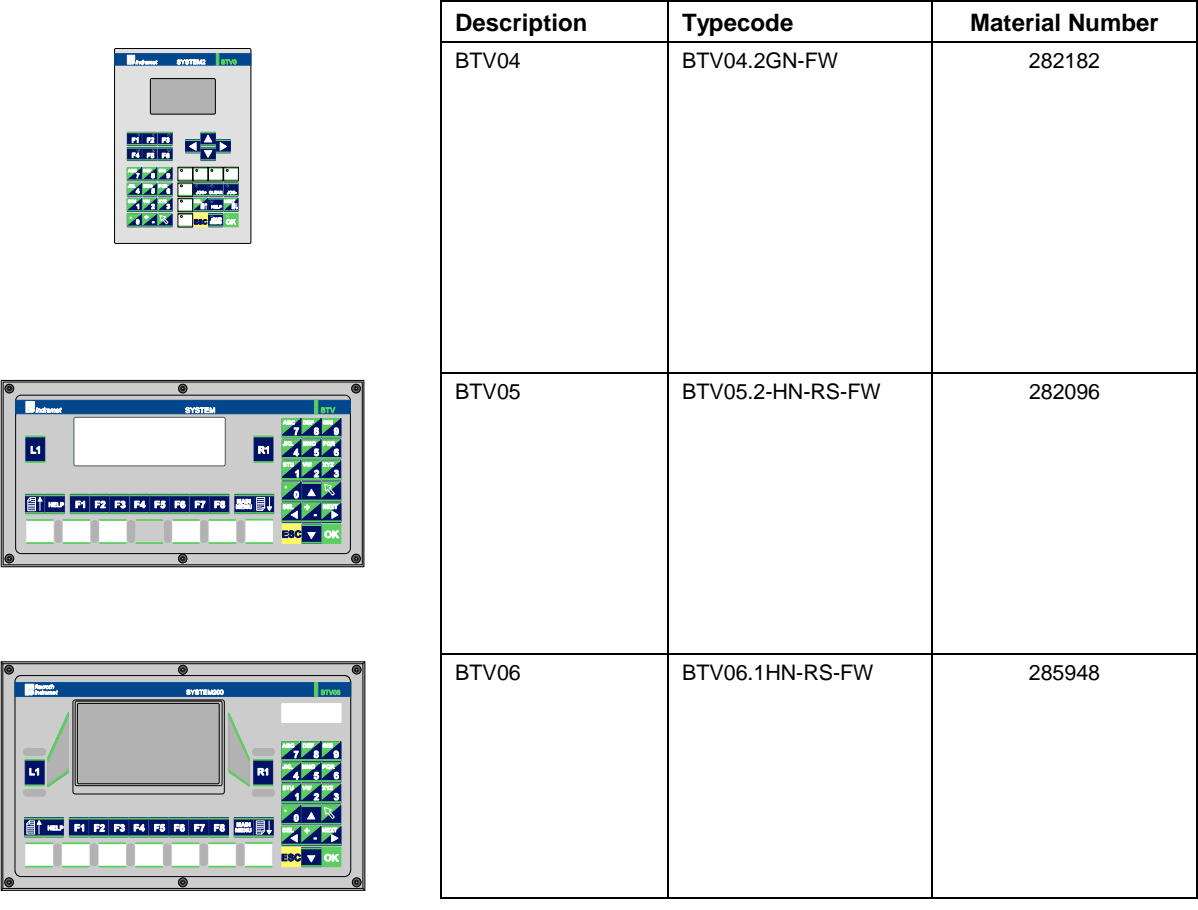

Table 10-45: BTV Hardware Configurations

### **BTV Firmware**

Firmware for the BTV units must be order separately. The following table indicates firmware requirements.

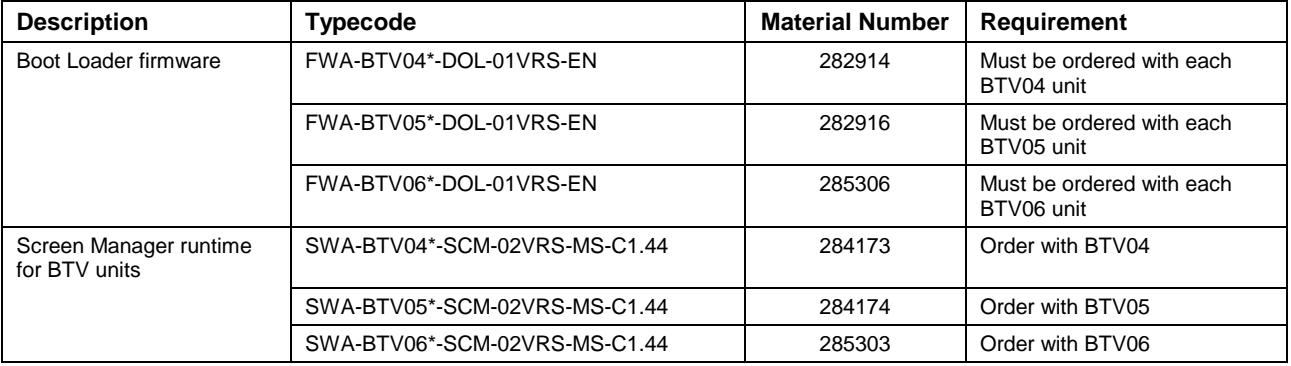

Table 10-46: BTV Firmware Requirements

**Note:** SWA typecodes for BTV units contain serial Dolfi software.

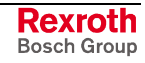

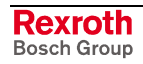

# **11 Typecodes**

# **11.1 Typecode Description**

# **PPC-R01.2 Typecode**

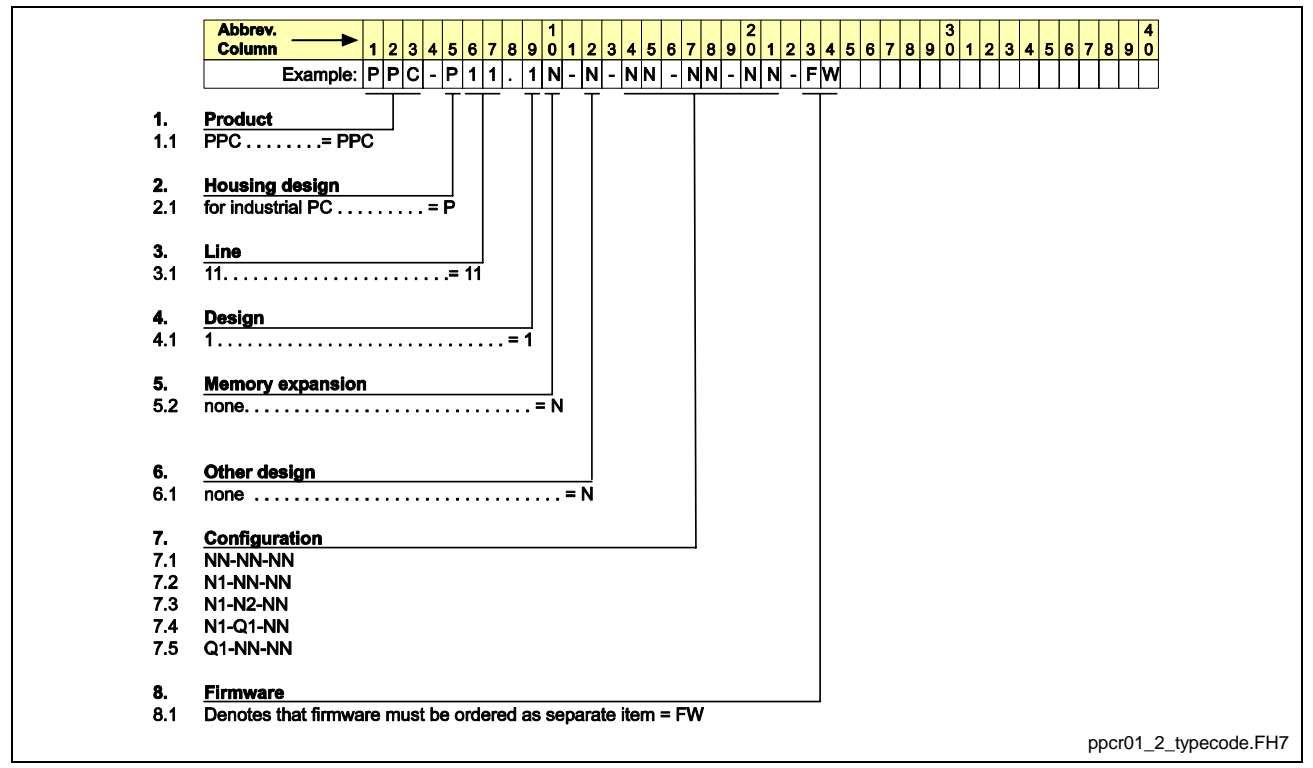

Fig. 11-1: PPC-R01.2 Typecode

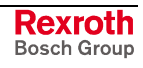

# **PPC-R02.2 Typecode**

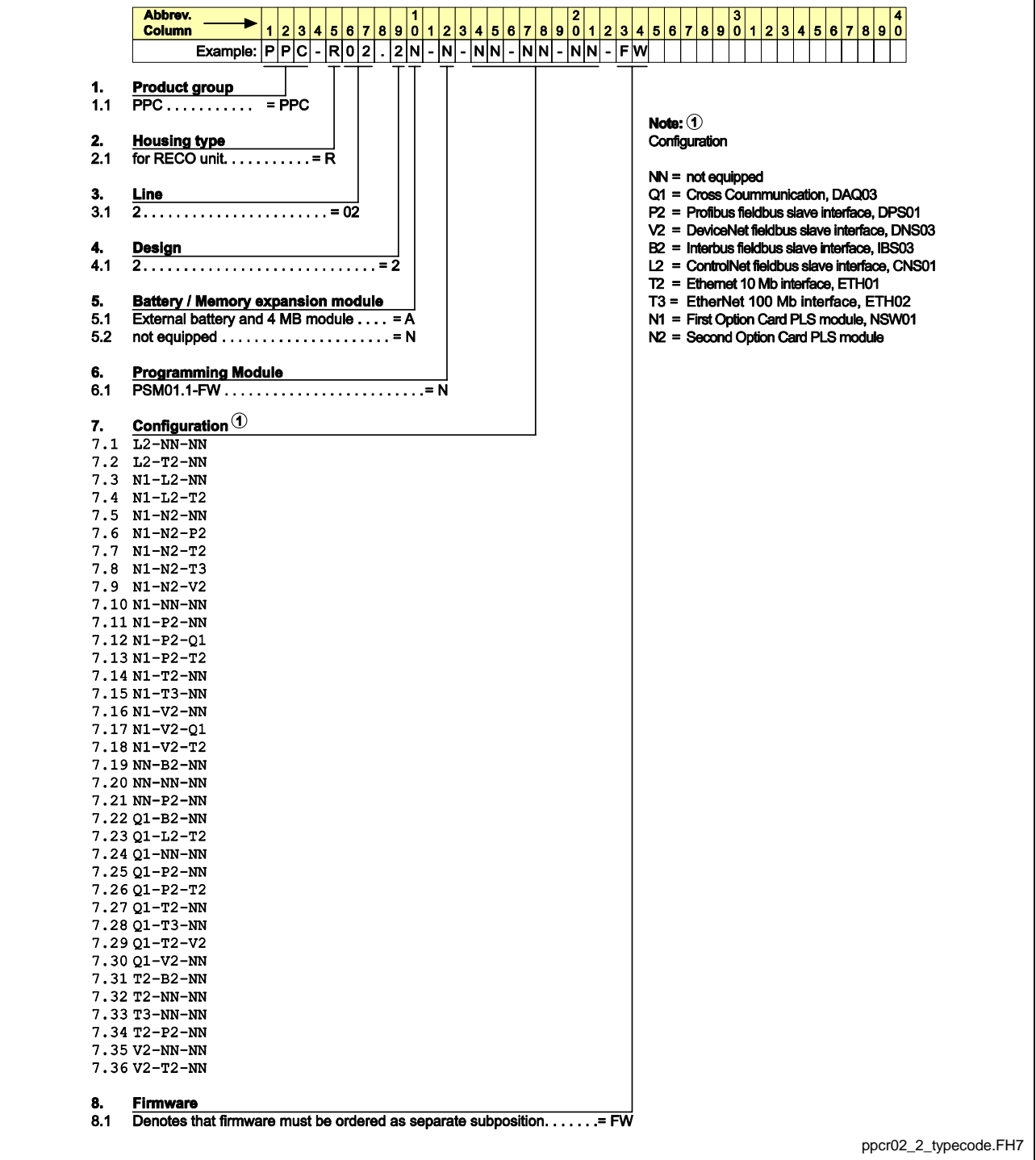

Fig. 11-2: PPC-R02.2 Typecode

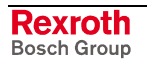

# **PPC-P11.1 Typecode**

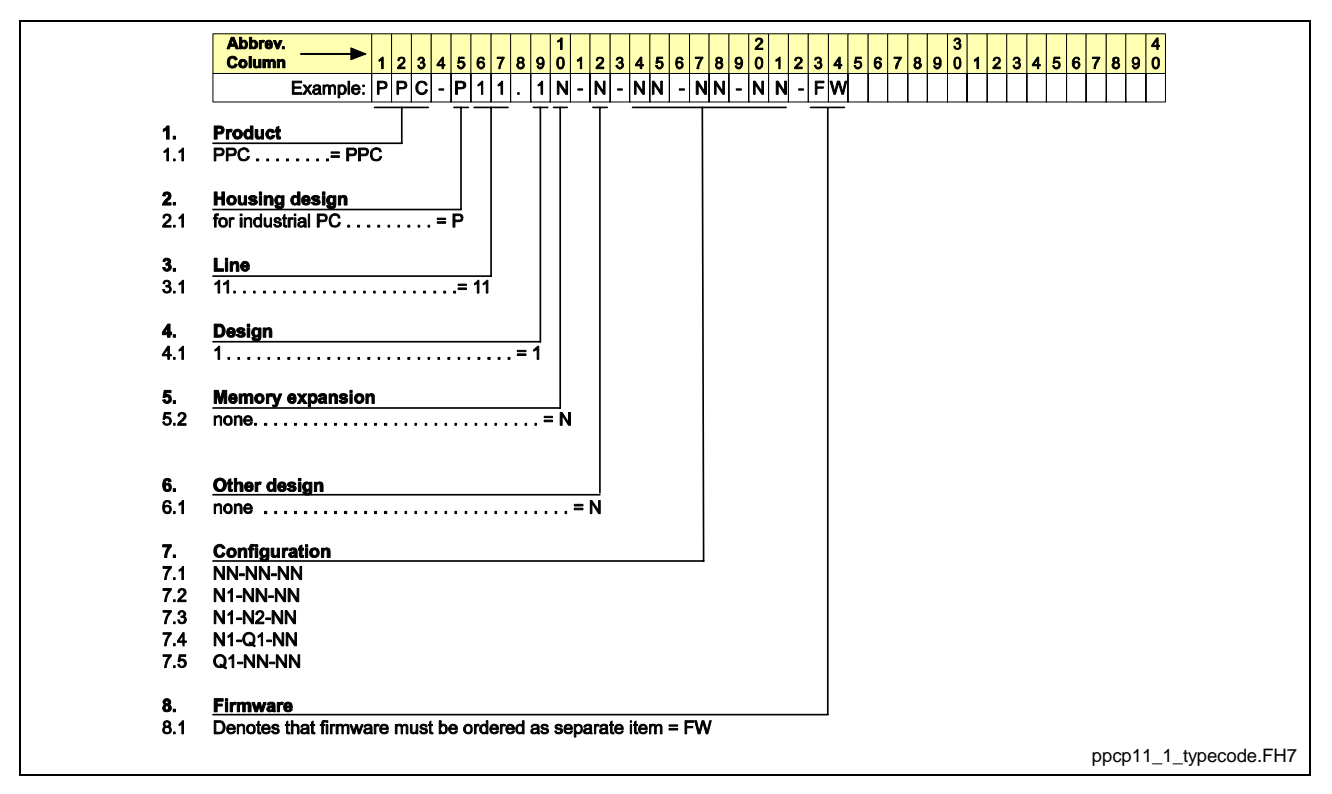

Fig. 11-3: PPC-P11.1 Typecode

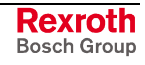

# **BTC06.2 Typecode**

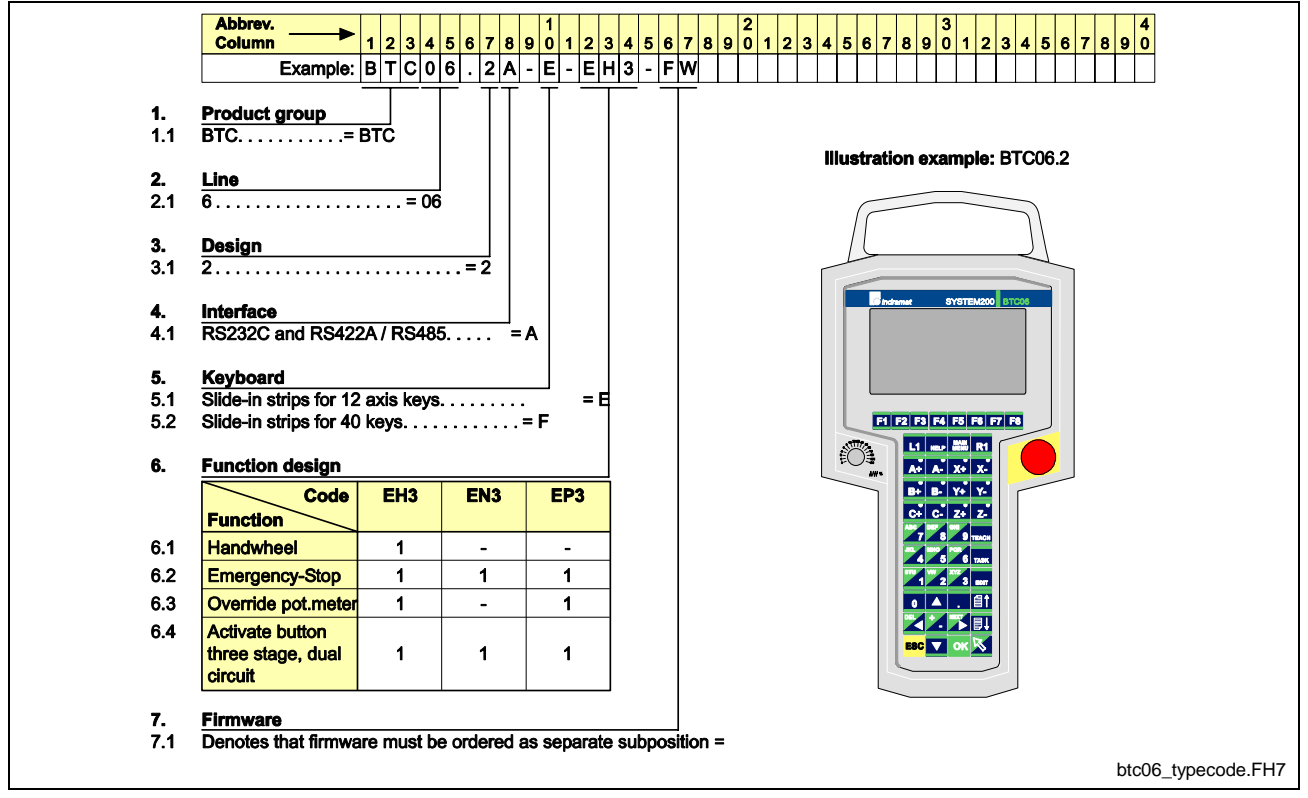

Fig. 11-4: BTC06.2 Typecode

# **BTV04.2 Typecode**

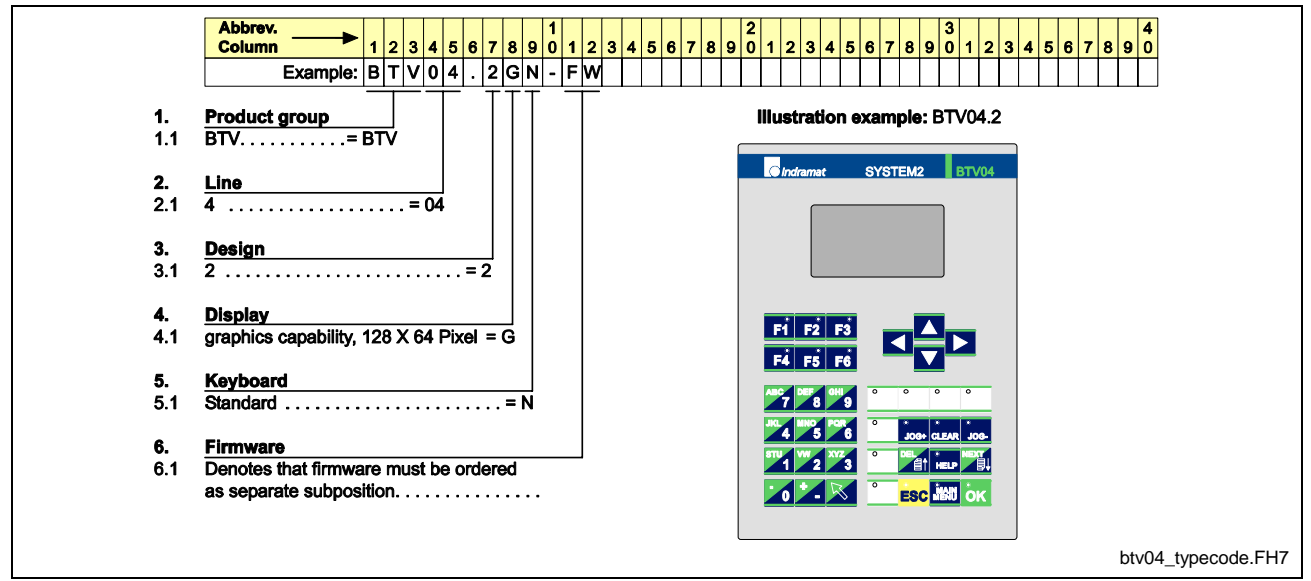

Fig. 11-5: BTV04.2 Typecode

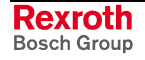

# **BTV05.2 Typecode**

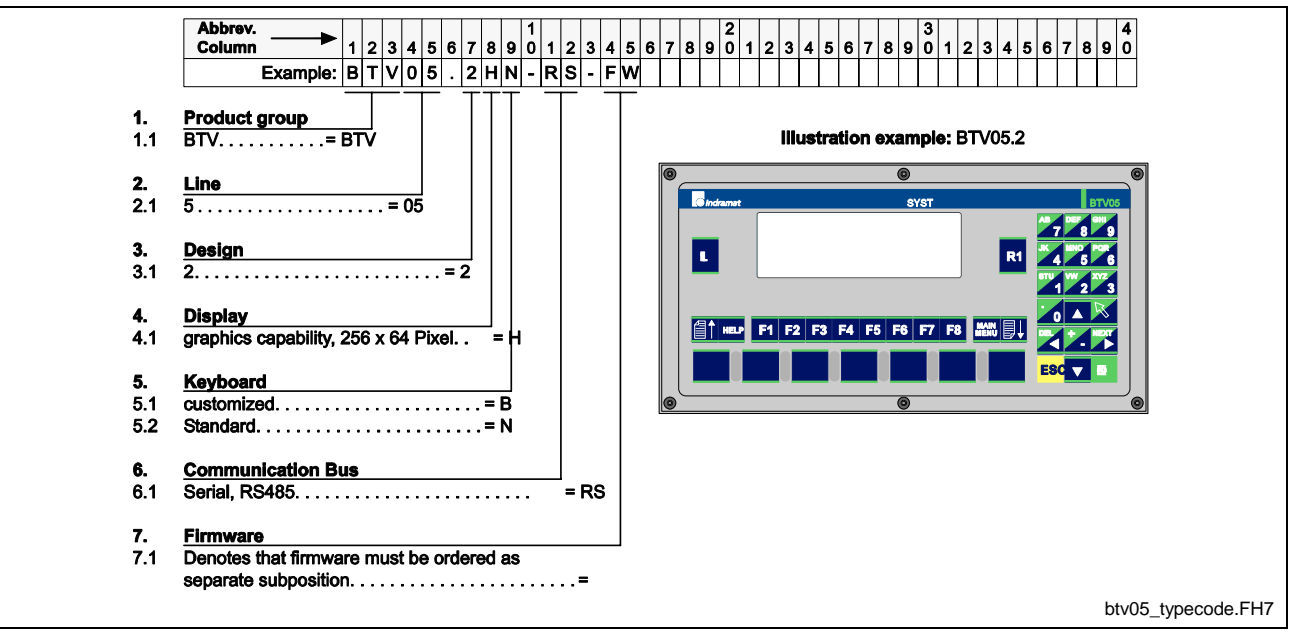

Fig. 11-6: BTV05.2 Typecode

# **BTV06.1 Typecode**

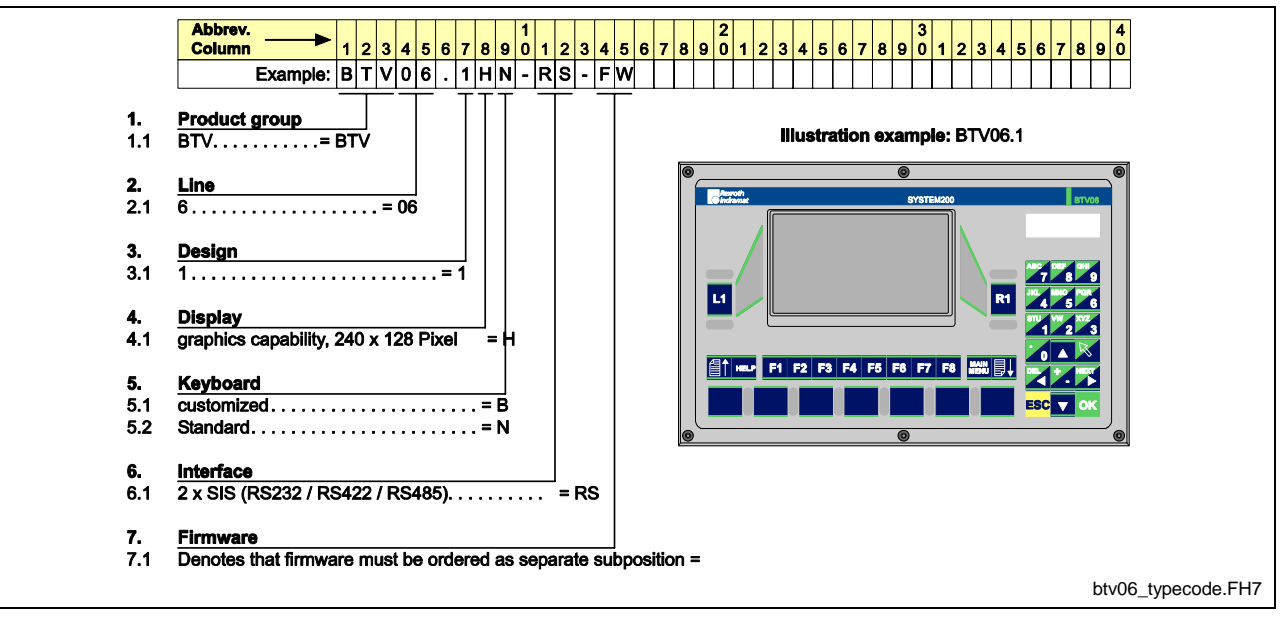

Fig. 11-7: BTV06.1 Typecode

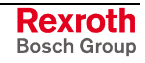

# **BTZ01.1 Typecode**

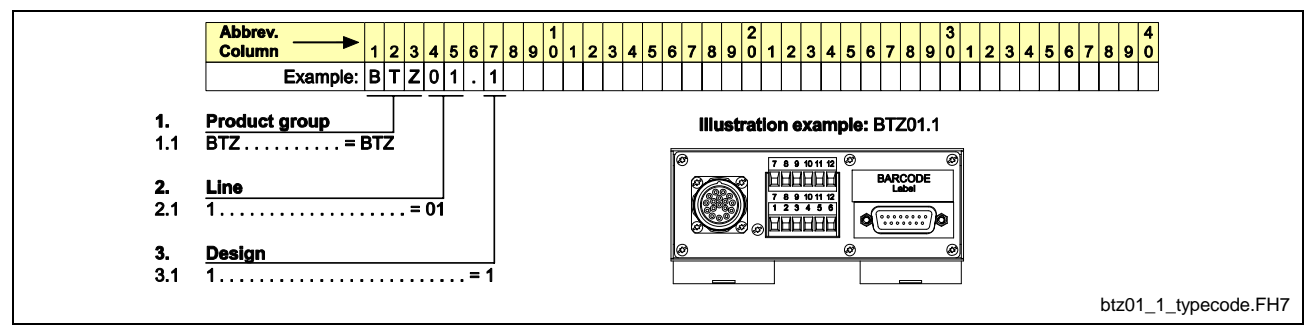

Fig. 11-8: BTZ01.1 Typecode

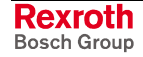

# **12 Drawings**

# **12.1 Dimensional Sheets, Wiring Diagrams RECO**

**Mounting Dimensions Module Carrier RMB02.2-02**

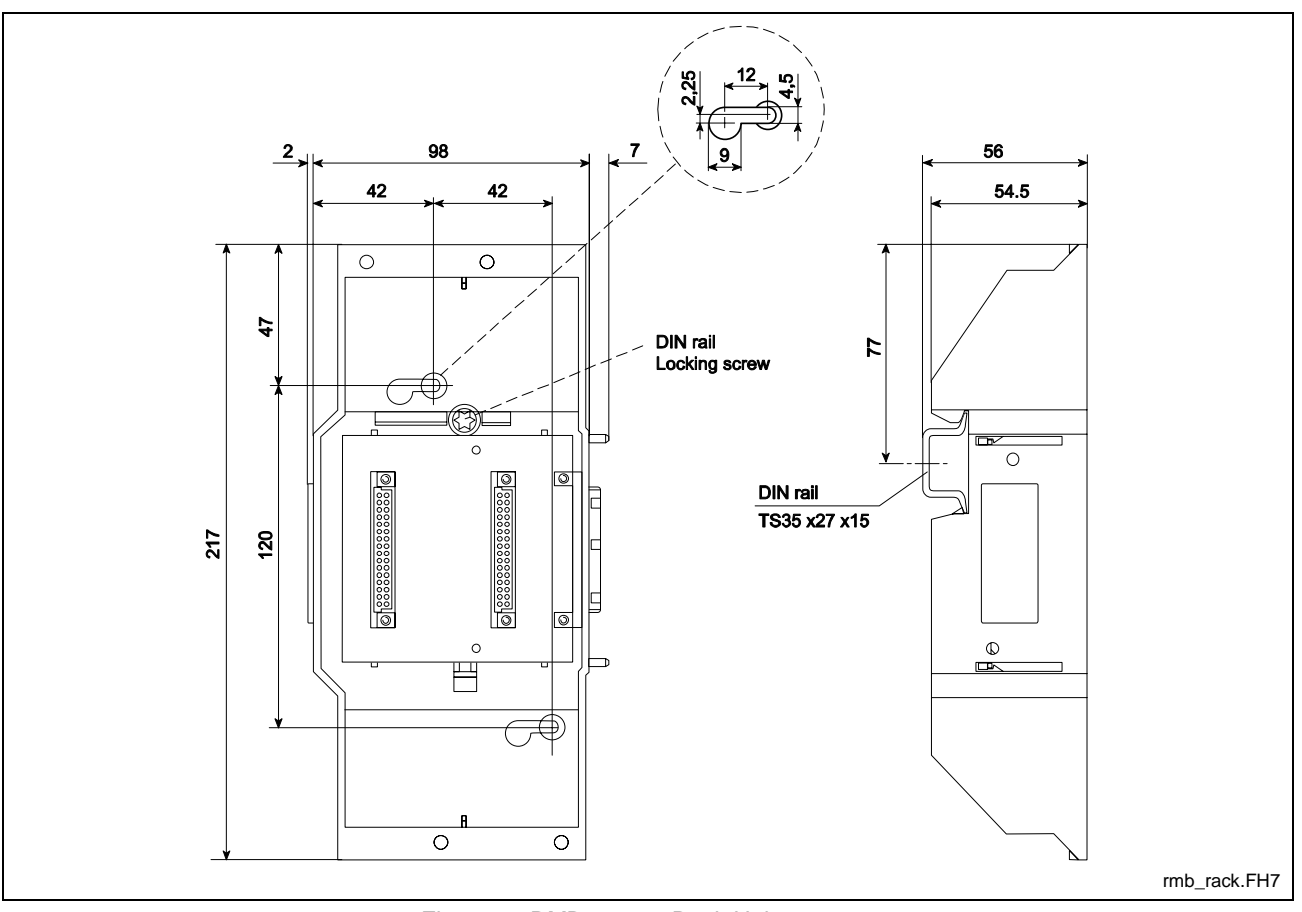

Fig. 12-1: RMB02.2-02 Rack Unit

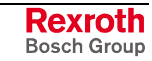

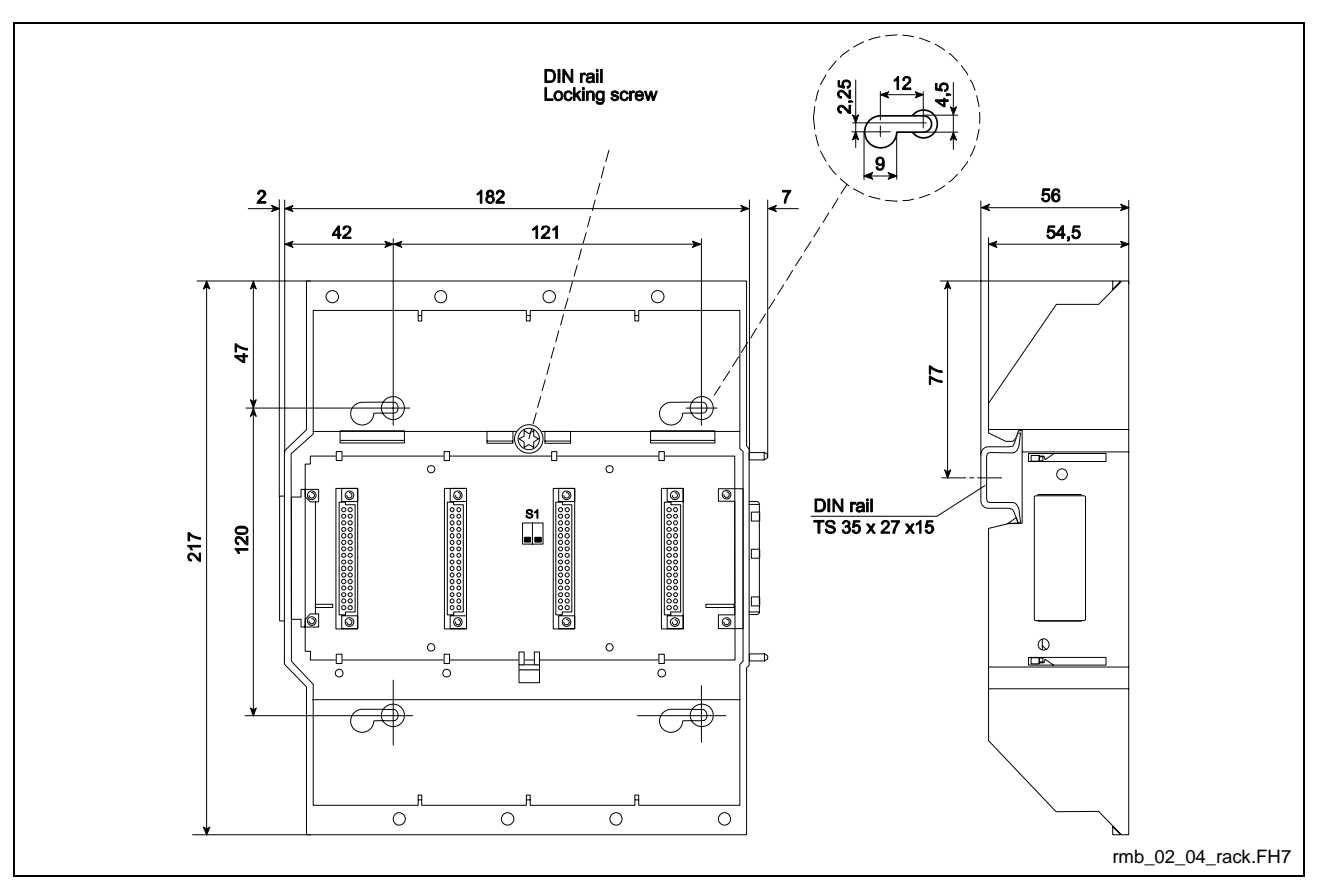

# **Mounting Dimensions Module Carrier RMB02.2-04**

Fig. 12-2: RMB02.2-04 Rack Unit

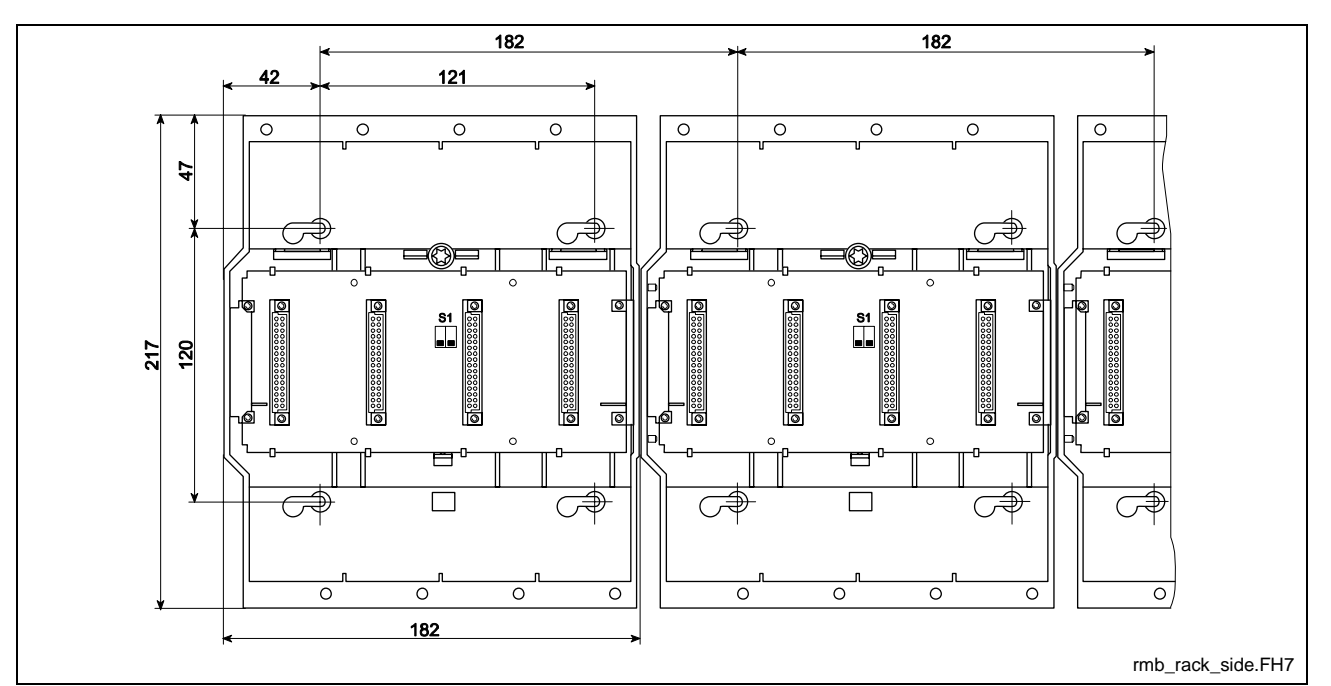

Fig. 12-3: Side-by-Side Installation of Several RMB02.2-04 Rack Units

# **PPC-R01.2 and PPC-R02.2**

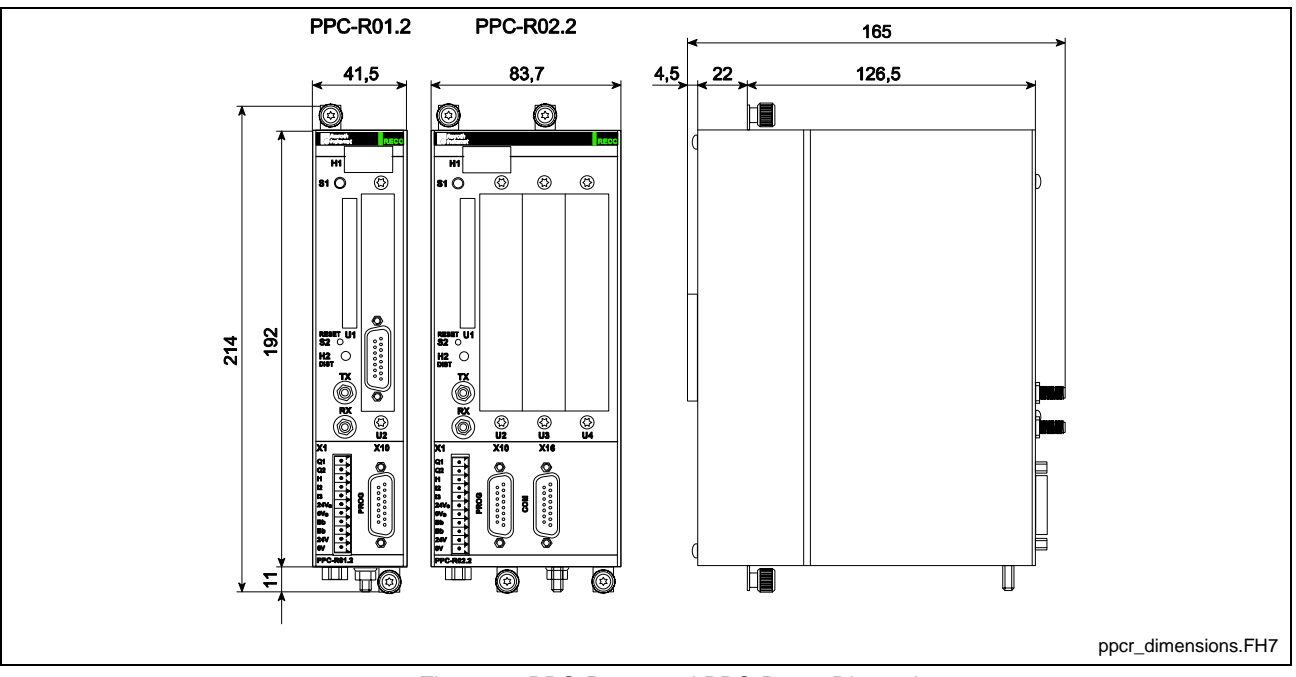

Fig. 12-4: PPC-R01.2 and PPC-R02.2 Dimensions

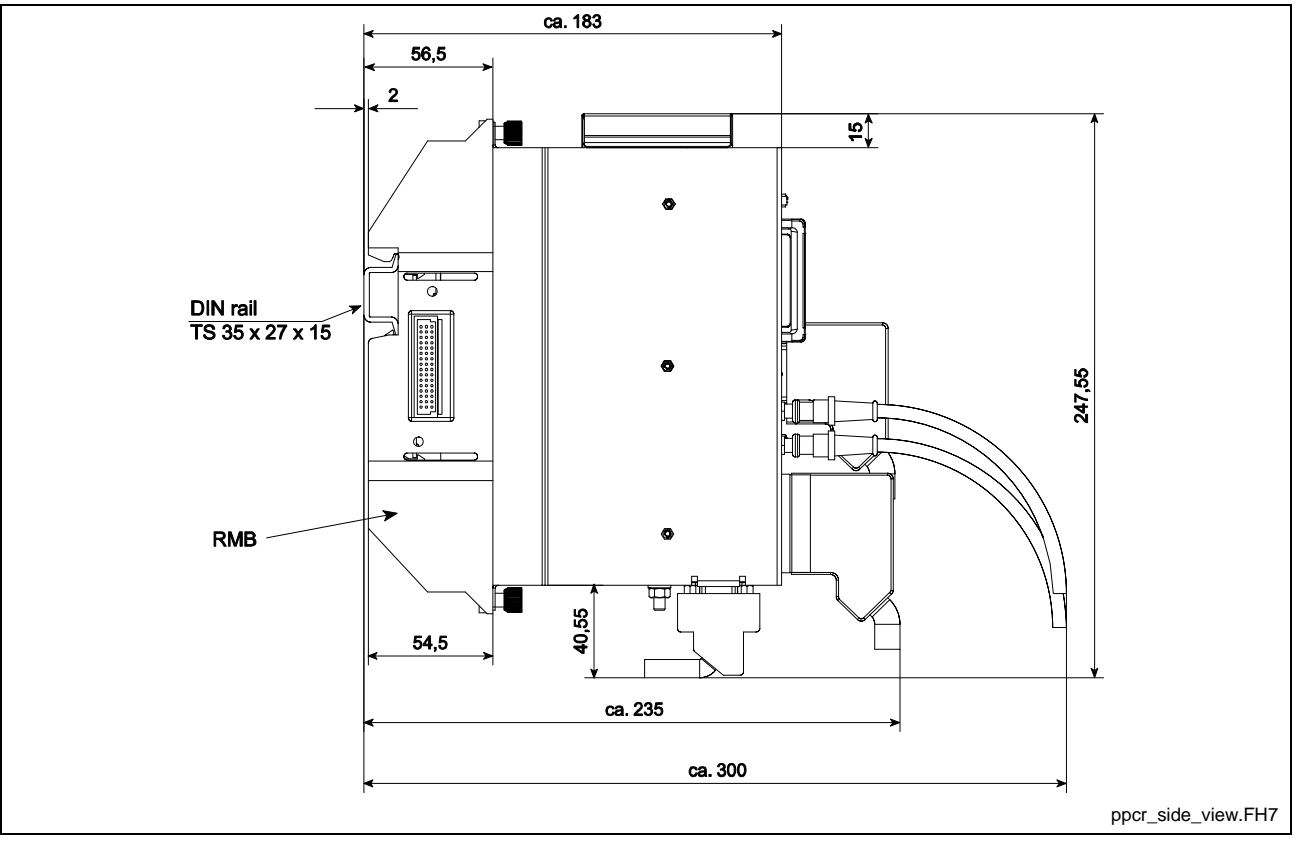

Fig. 12-5: PPC-R01.2 and PPC-R02.2 Mounting Dimensions

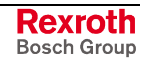

# **DAQ03.1R**

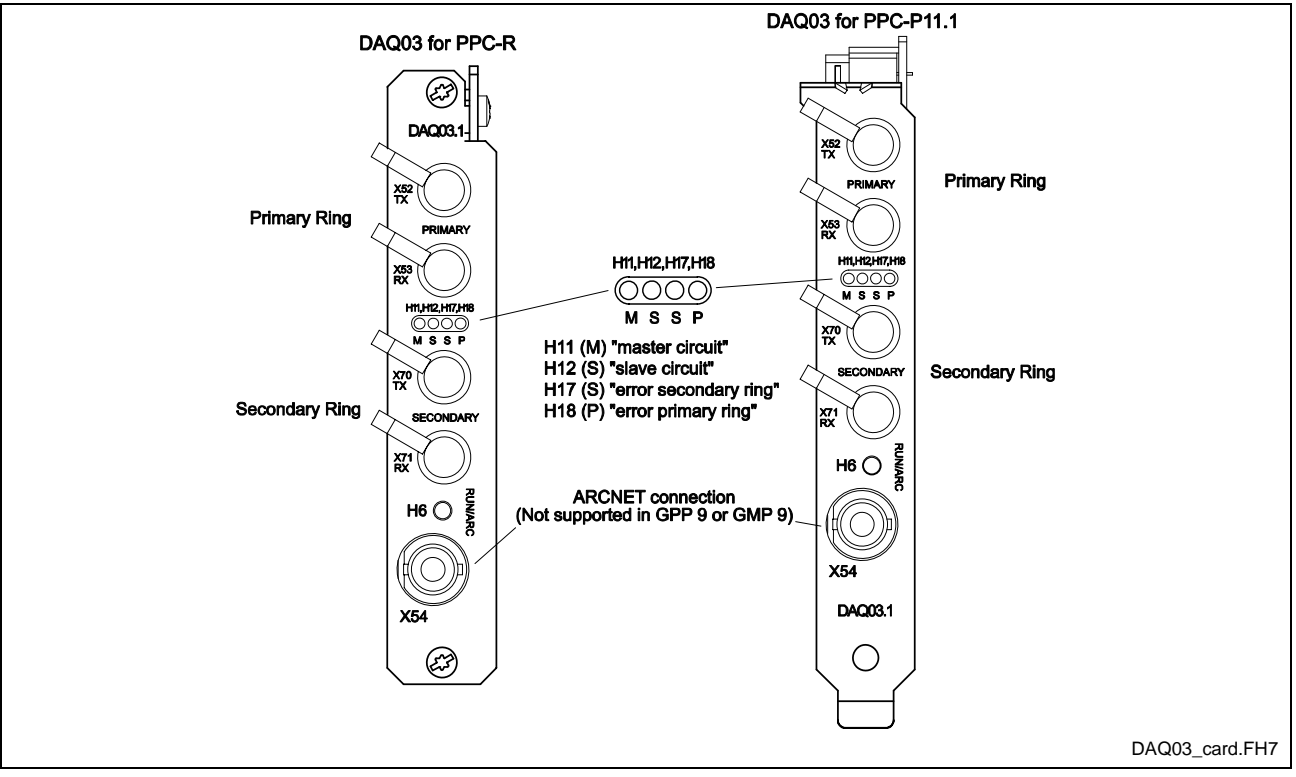

Fig. 12-6:DAQ03.1R Cross Communication Module

# **Profibus Fieldbus Slave Interface DPS01**

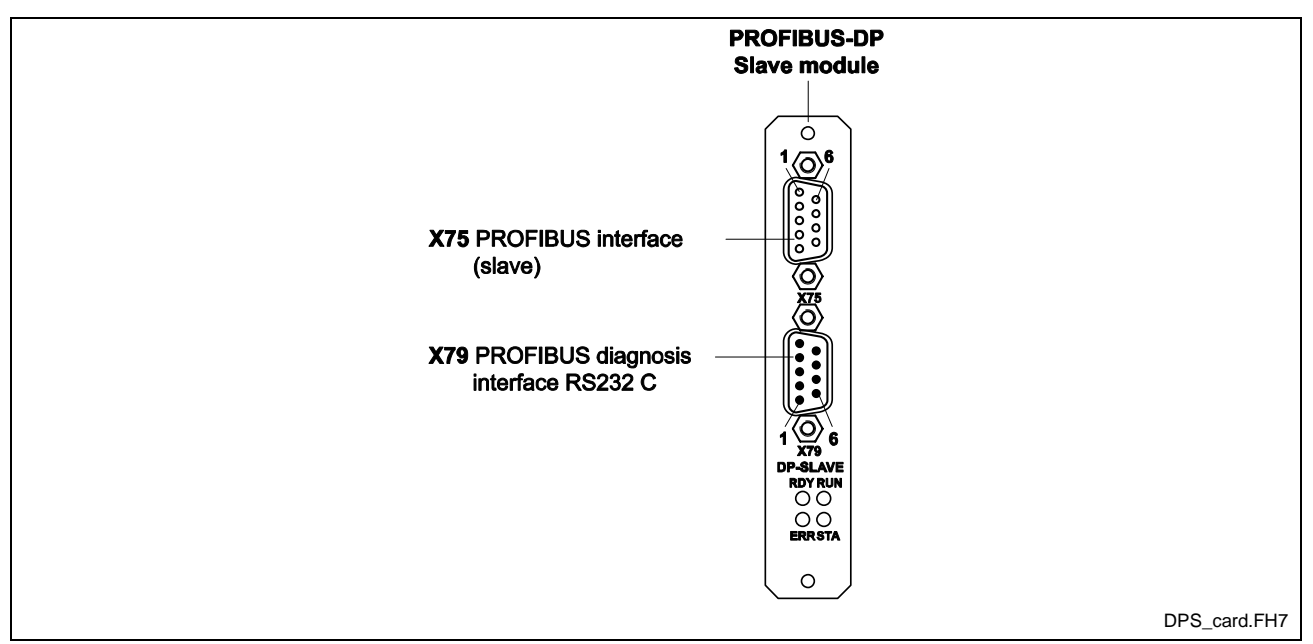

Fig. 12-7: Profibus Fieldbus Slave Interface DPS01

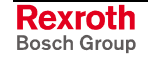

# **Interbus Fieldbus Slave Interface IBS03**

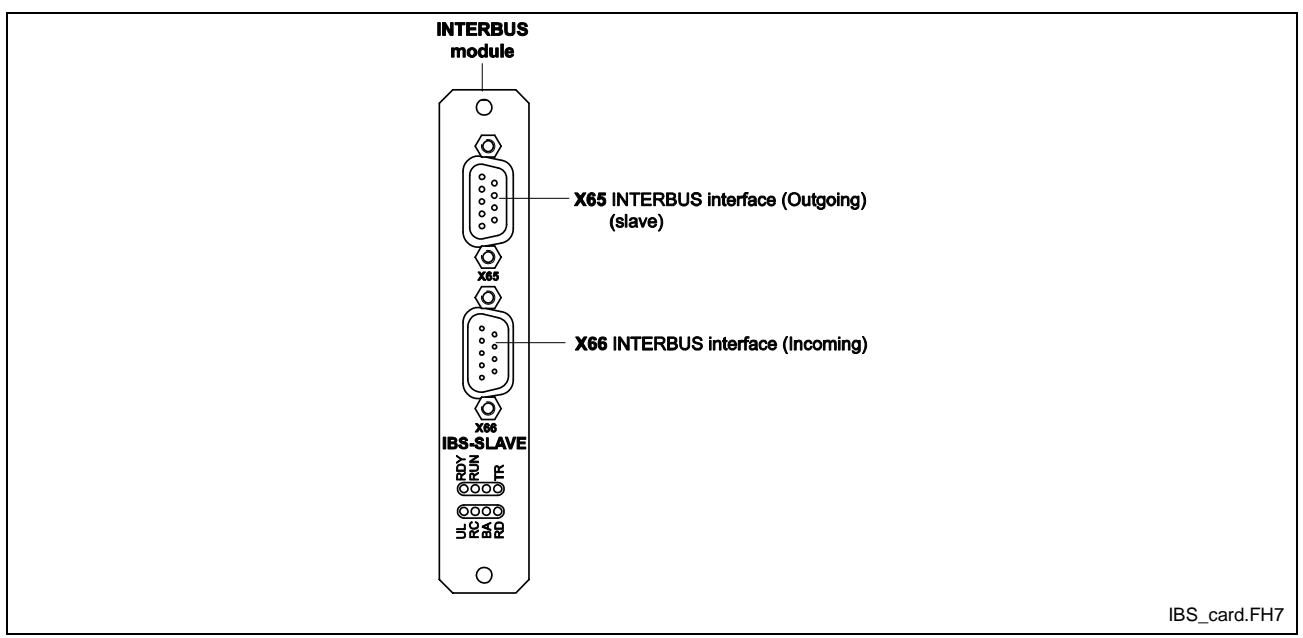

Fig. 12-8: INTERBUS interface IBS03

# **DeviceNet Fieldbus Slave Interface DNS03**

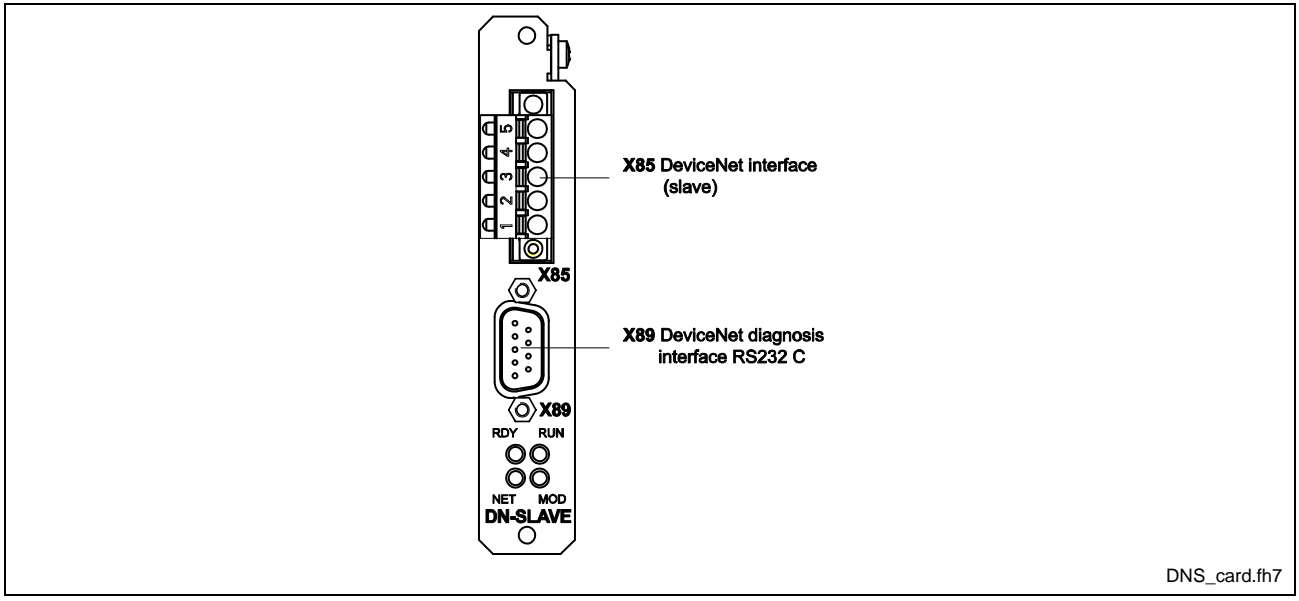

Fig. 12-9: DeviceNet interface DNS03

# **ControlNet Fieldbus Slave Interface CNS01**

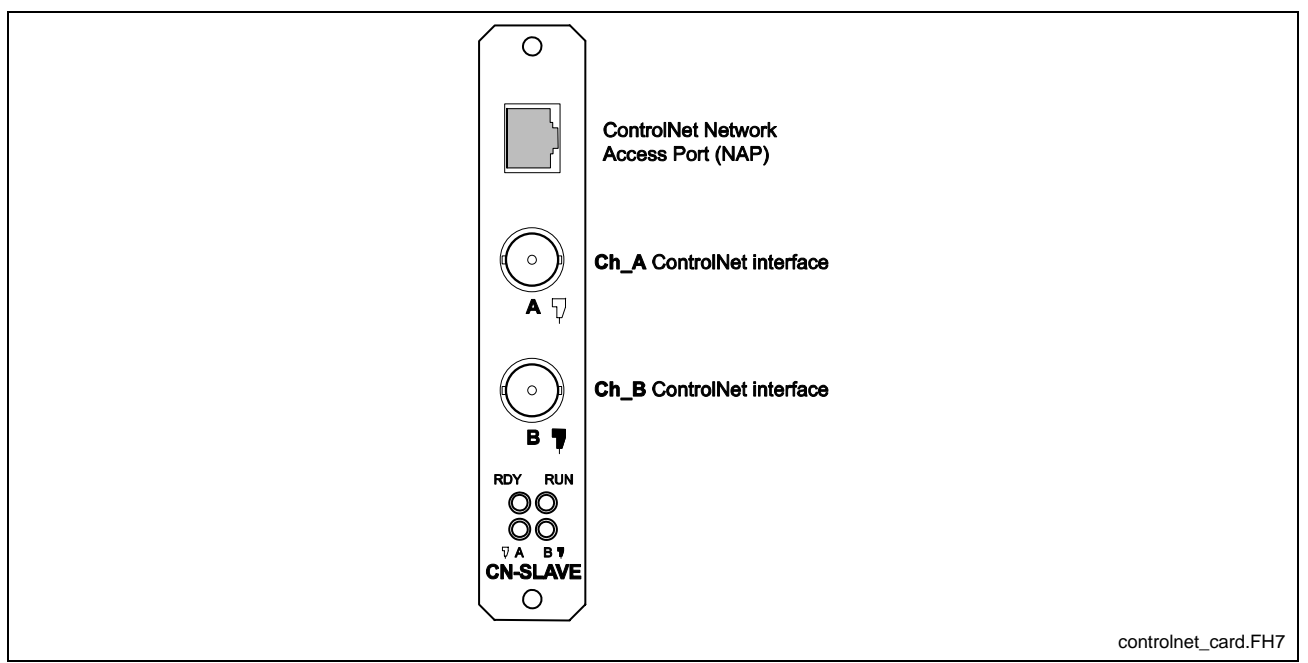

Fig. 12-10: ControlNet Fieldbus Slave Interface CNS01

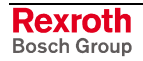

### **RME02.2-16-DC024 Input Module**

#### **Brief Description**

The digital 24 VDC input modules are designed for connecting digital control signals that are produced by pushbuttons, limit switches or electronic proximity switches. The 16 inputs are arranged in 2 isolated potential groups.

#### **Mounting Dimensions**

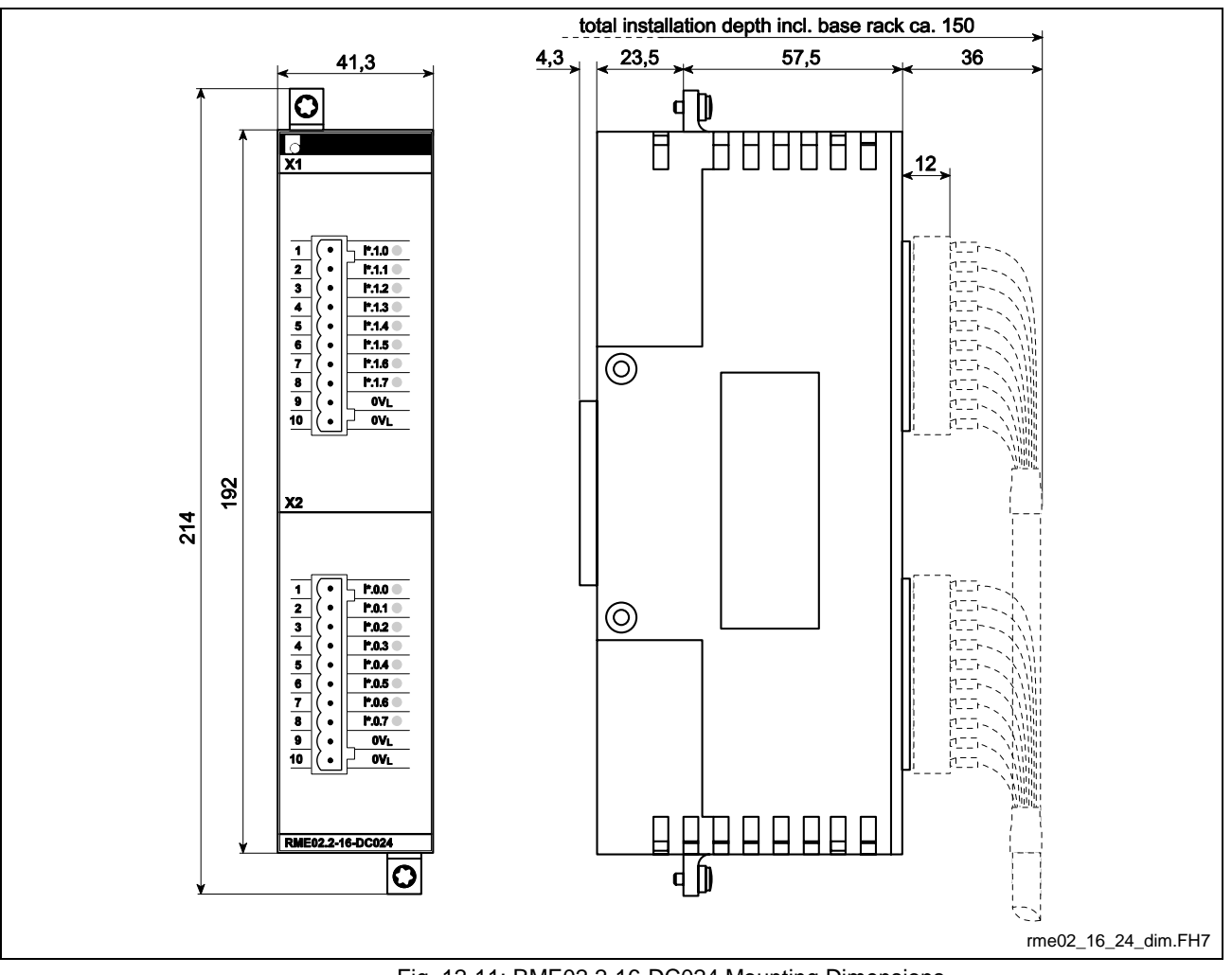

Fig. 12-11: RME02.2-16-DC024 Mounting Dimensions

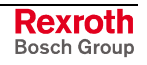

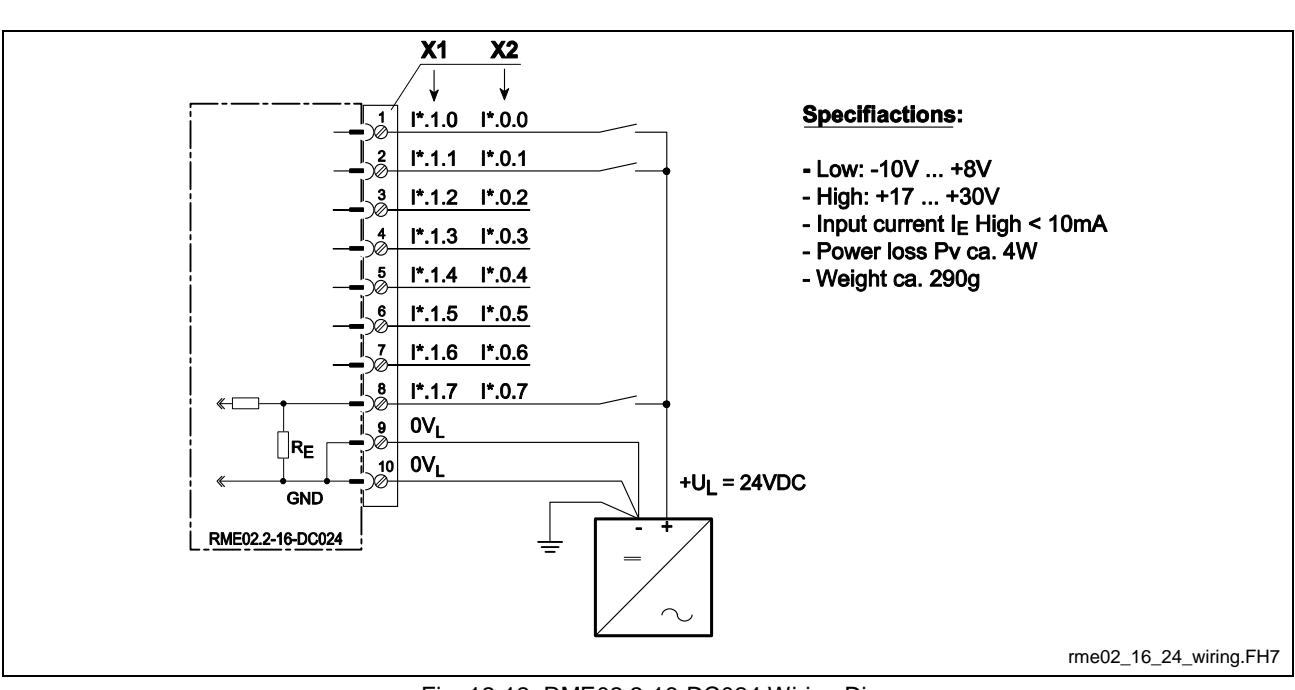

#### **Pin Assignments**

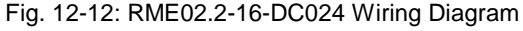

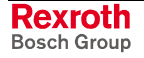

### **RME02.2-32-DC024 Input Module**

#### **Brief Description**

The digital 24 VDC input modules are designed for connecting digital control signals that are produced by pushbuttons, limit switches or electronic proximity switches. The 32 inputs are arranged in 4 isolated potential groups.

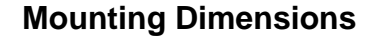

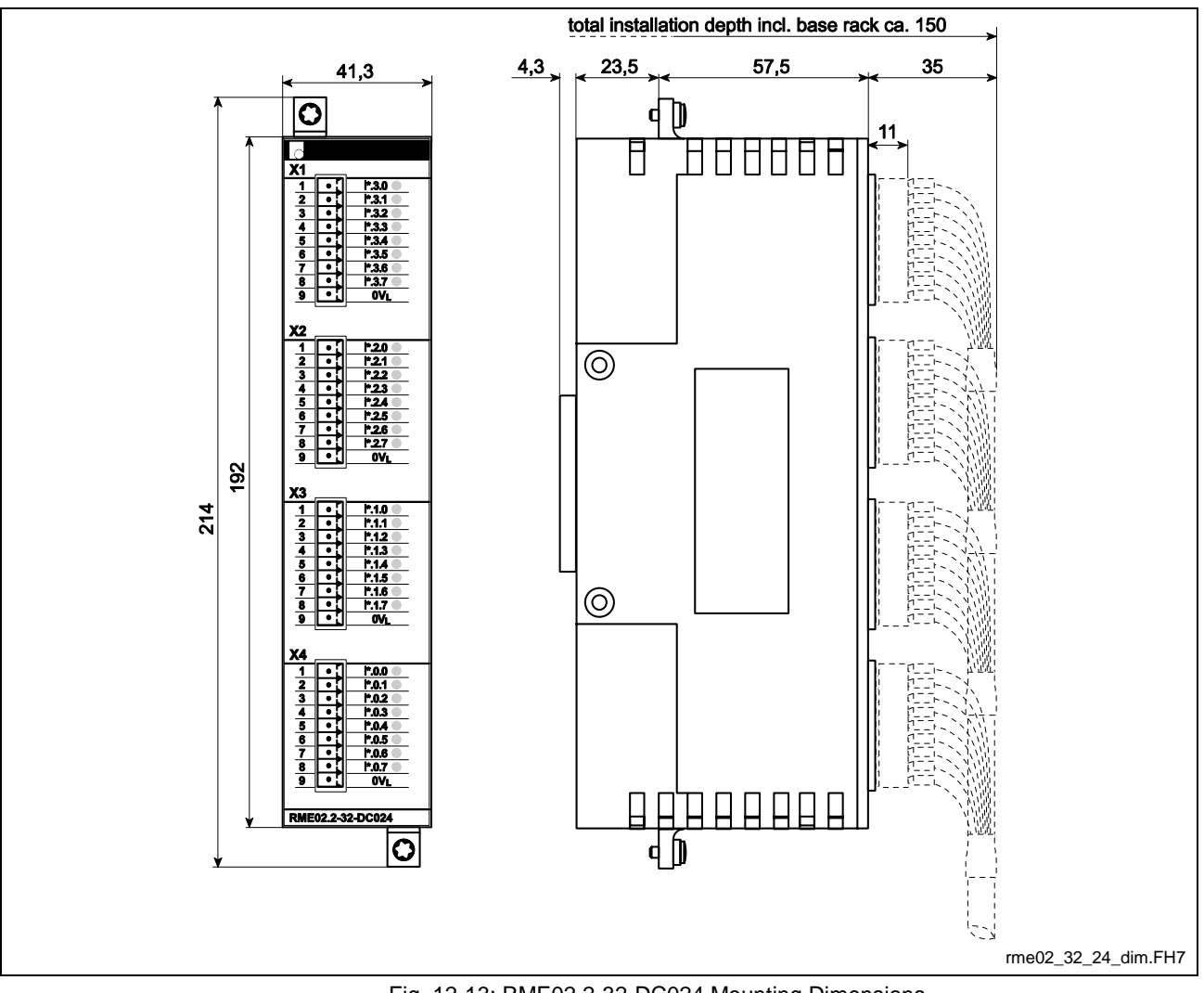

Fig. 12-13: RME02.2-32-DC024 Mounting Dimensions

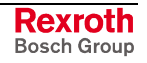

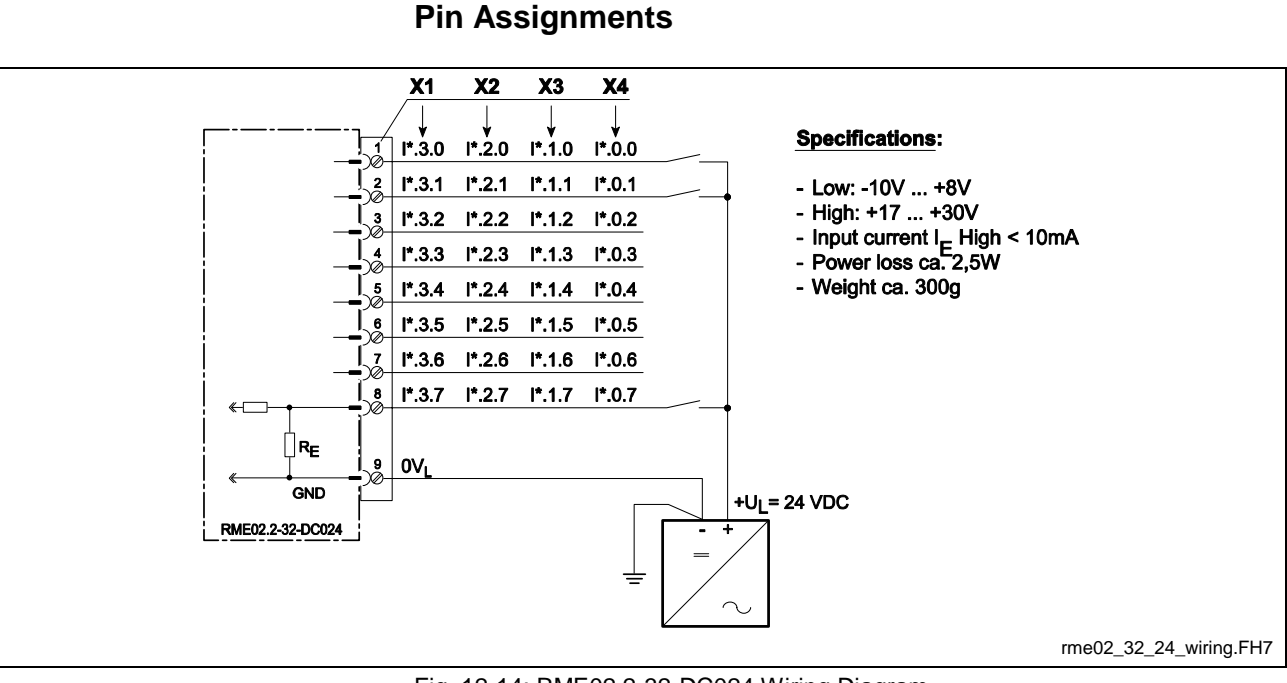

Fig. 12-14: RME02.2-32-DC024 Wiring Diagram

## **RME02.2-16-AC115 Input Module**

#### **Brief Description**

AC sources of a maximum rating of 120VAC / 60Hz can directly be connected to the digital 115VAC input modules. The 16 AC inputs are arranged in 2 isolated potential groups.

#### **Mounting Dimensions**

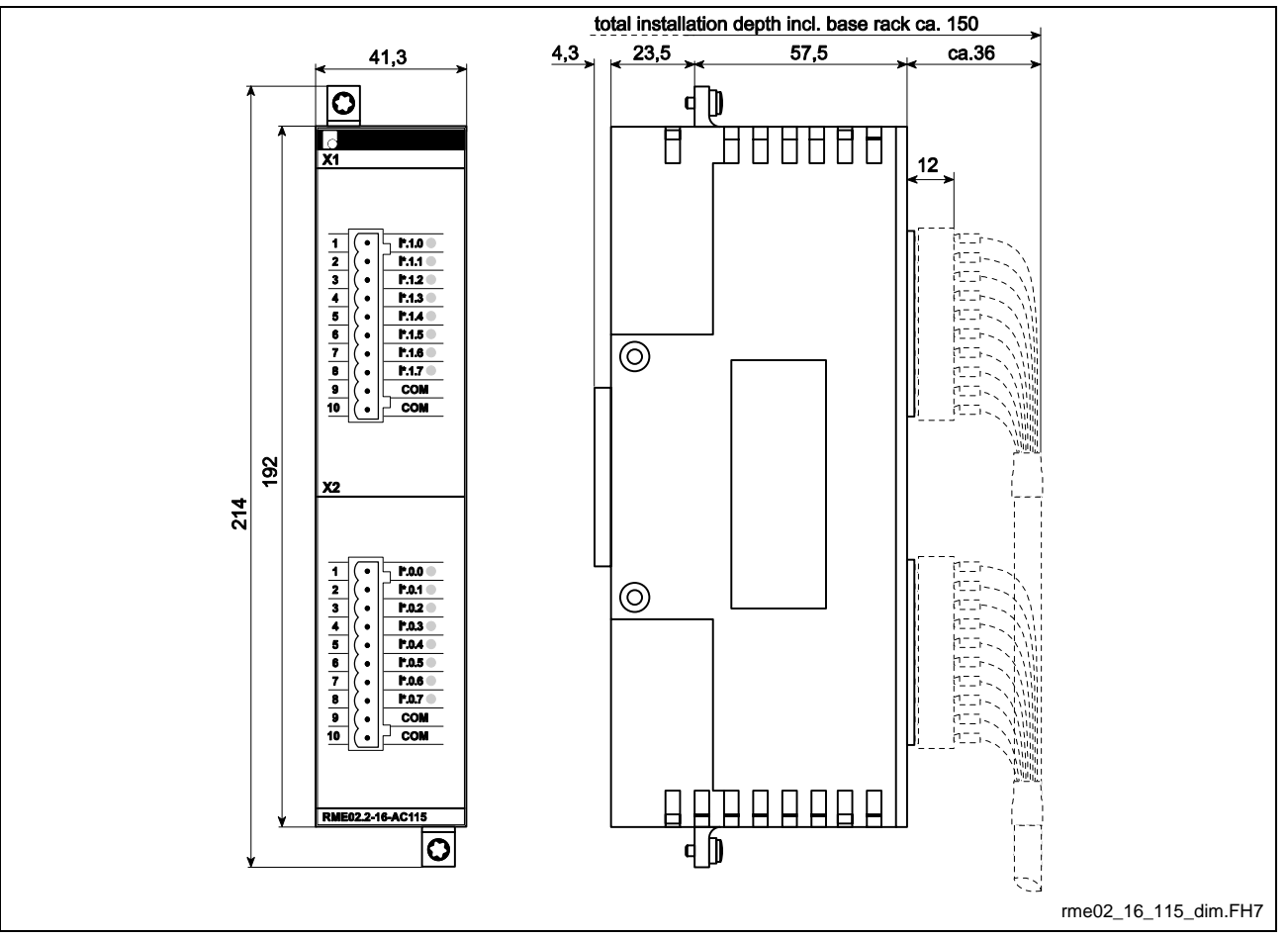

Fig. 12-15: RME02.2-16-AC115 Mounting dimensions

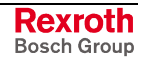

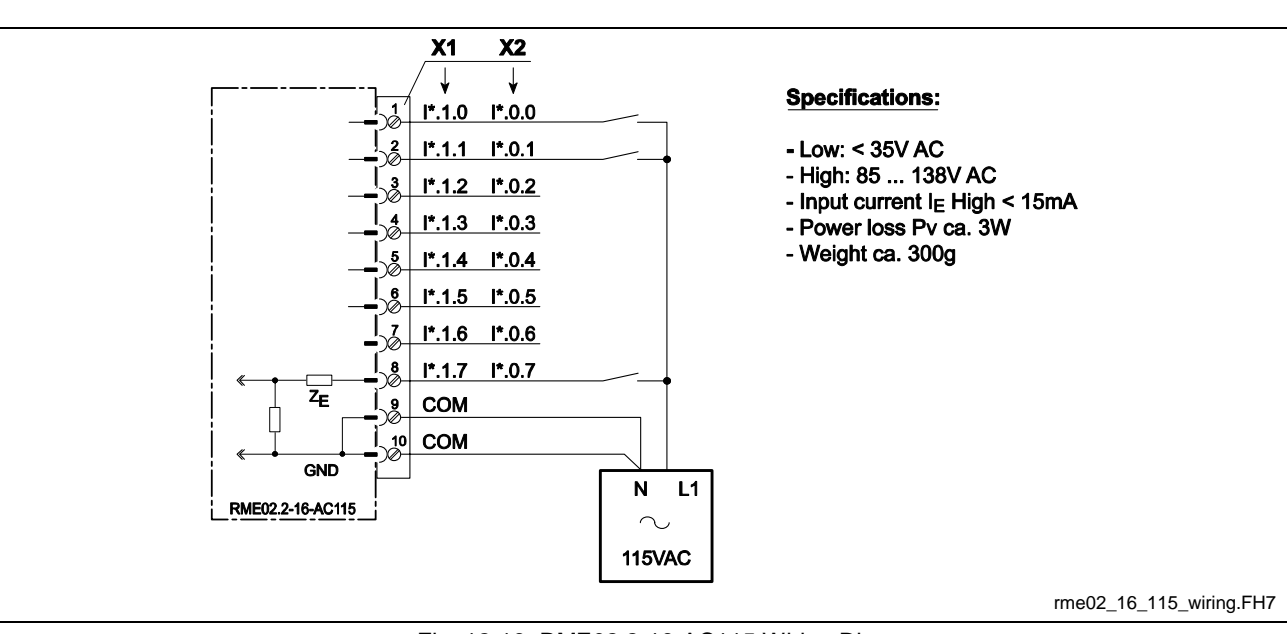

#### **Pin Assignments**

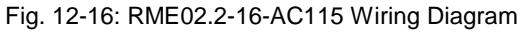

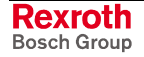

### **RMA02.2-16-DC024-200 Output Module**

#### **Brief Description**

The digital 24VDC output modules are designed for the connection of digital actuators, such as solenoid valves, contactors, or indicator lights. The 16 outputs are FET transistor switches (active 1 switching) that are arranged in 2 isolated groups of 8 outputs each. Each 24V output can source loads up to 2 A.

#### **Mounting Dimensions**

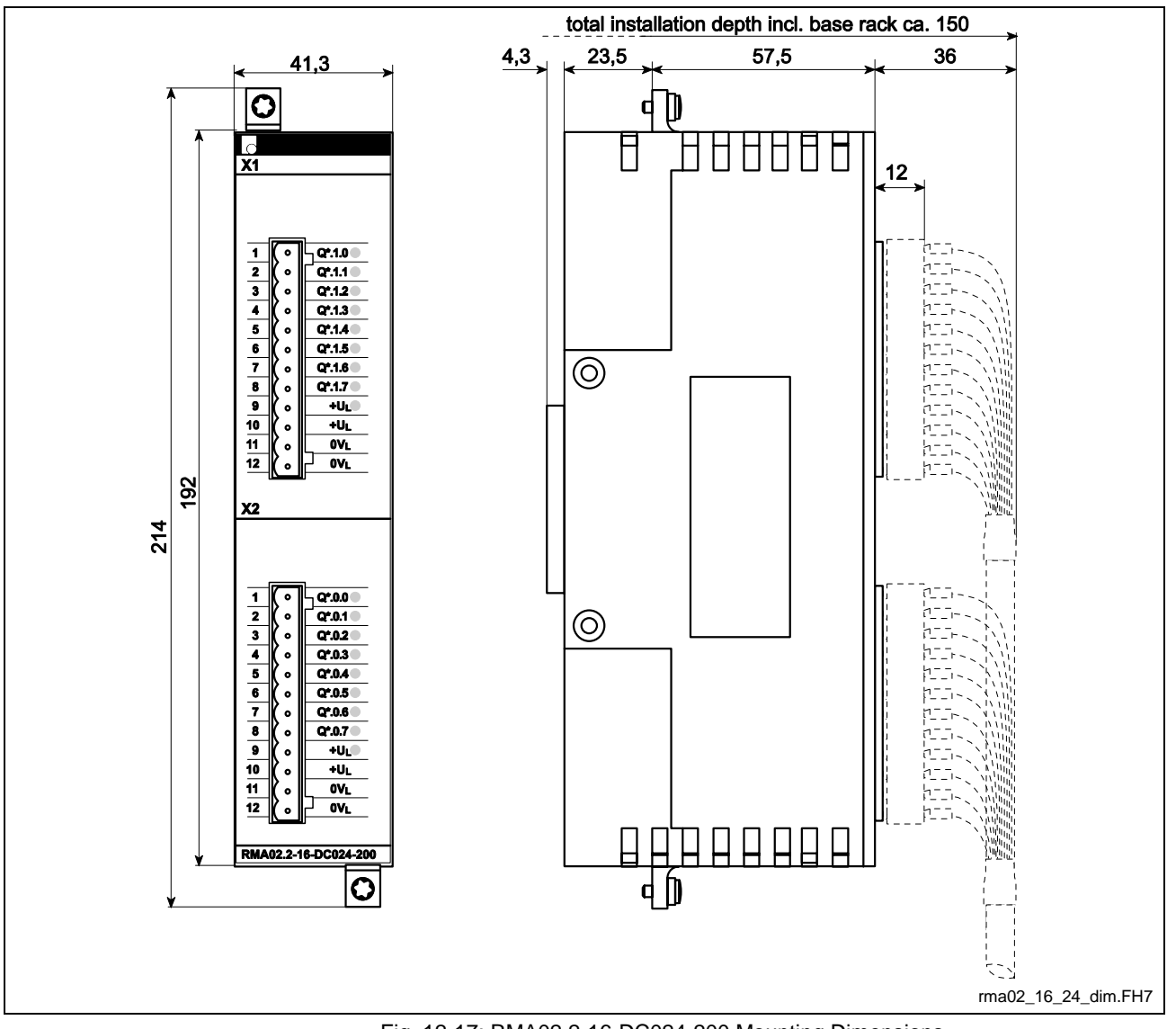

Fig. 12-17: RMA02.2-16-DC024-200 Mounting Dimensions

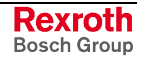

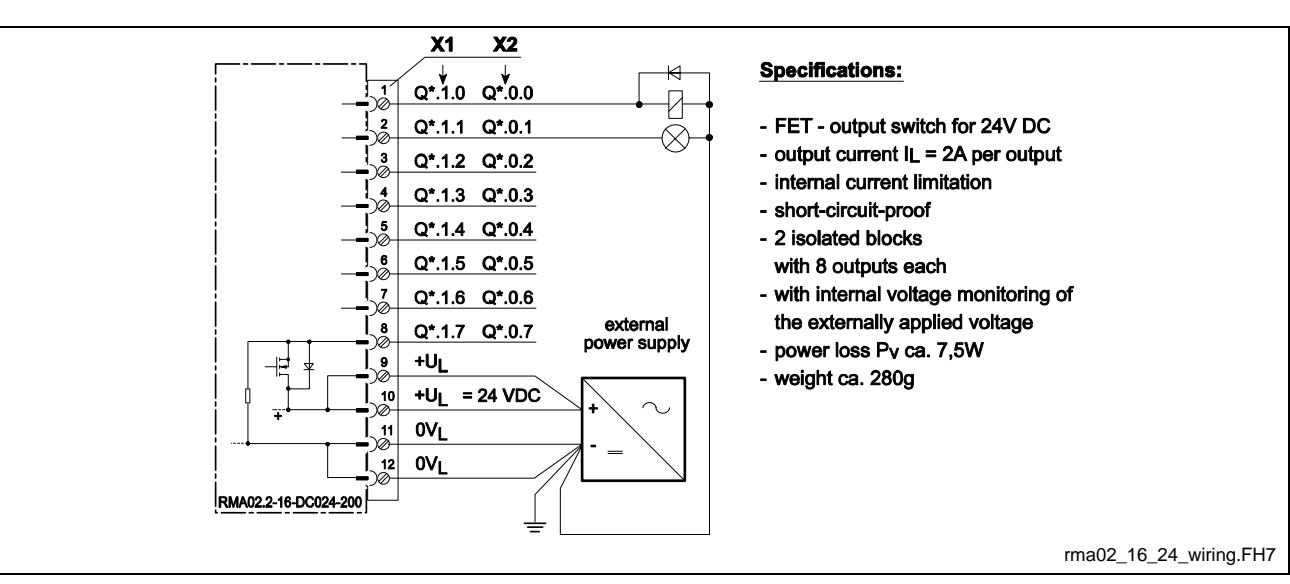

#### **Pin Assignments**

Fig. 12-18: RMA02.2-16-DC024-200 Wiring Diagram

# **RMA02.2-32-DC024-050 Output Module**

#### **Brief Description**

The digital 24VDC output modules are designed for the connection of digital actuators, such as solenoid valves, contactors, or indicator lights. The 32 outputs are FET transistor switches (active 1 switching) that are arranged in 4 isolated groups of 8 outputs each. Each 24V output can source loads up to 500 mA.

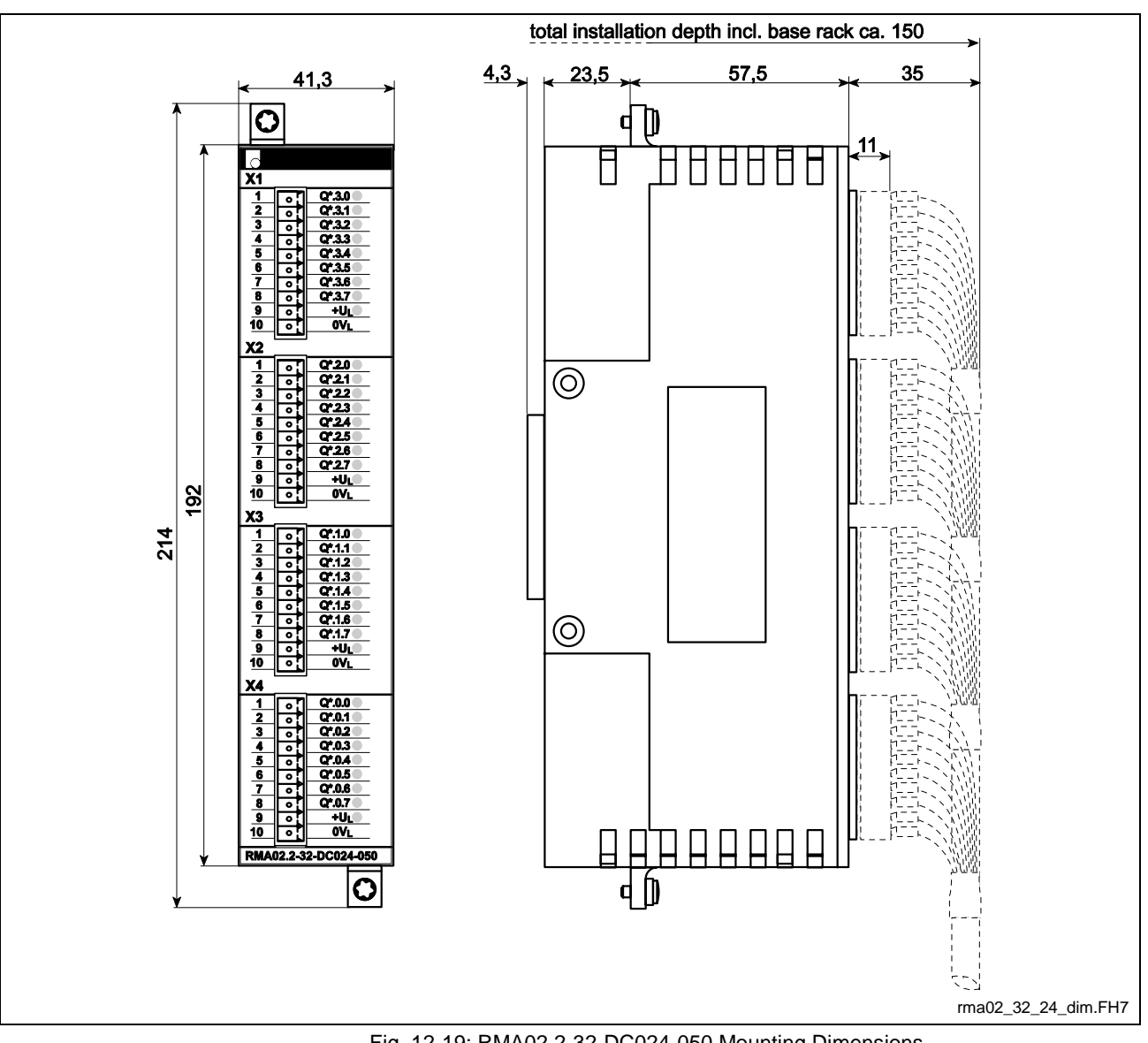

#### **Mounting Dimensions**

Fig. 12-19: RMA02.2-32-DC024-050 Mounting Dimensions

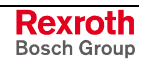

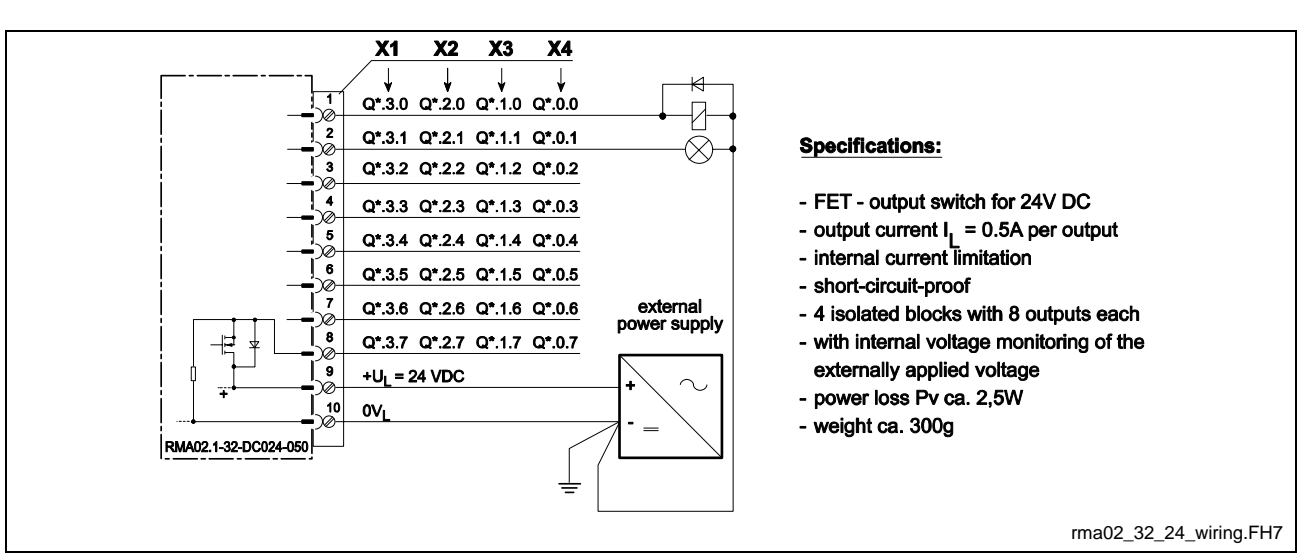

#### **Pin Assignments**

Fig. 12-20: RMA02.2-32-DC024-050 Wiring Diagram

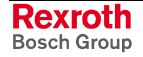

## **RMA02.2-16-AC230-200 Output Module**

#### **Brief Description**

The digital AC output modules are designed for the connection of digital actuators that operate on the mains voltage. The 16 active 1 switching outputs are arranged in 2 isolated groups of 8 outputs each. Each 230V AC output is able to source up to 2A.

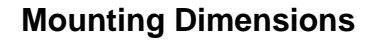

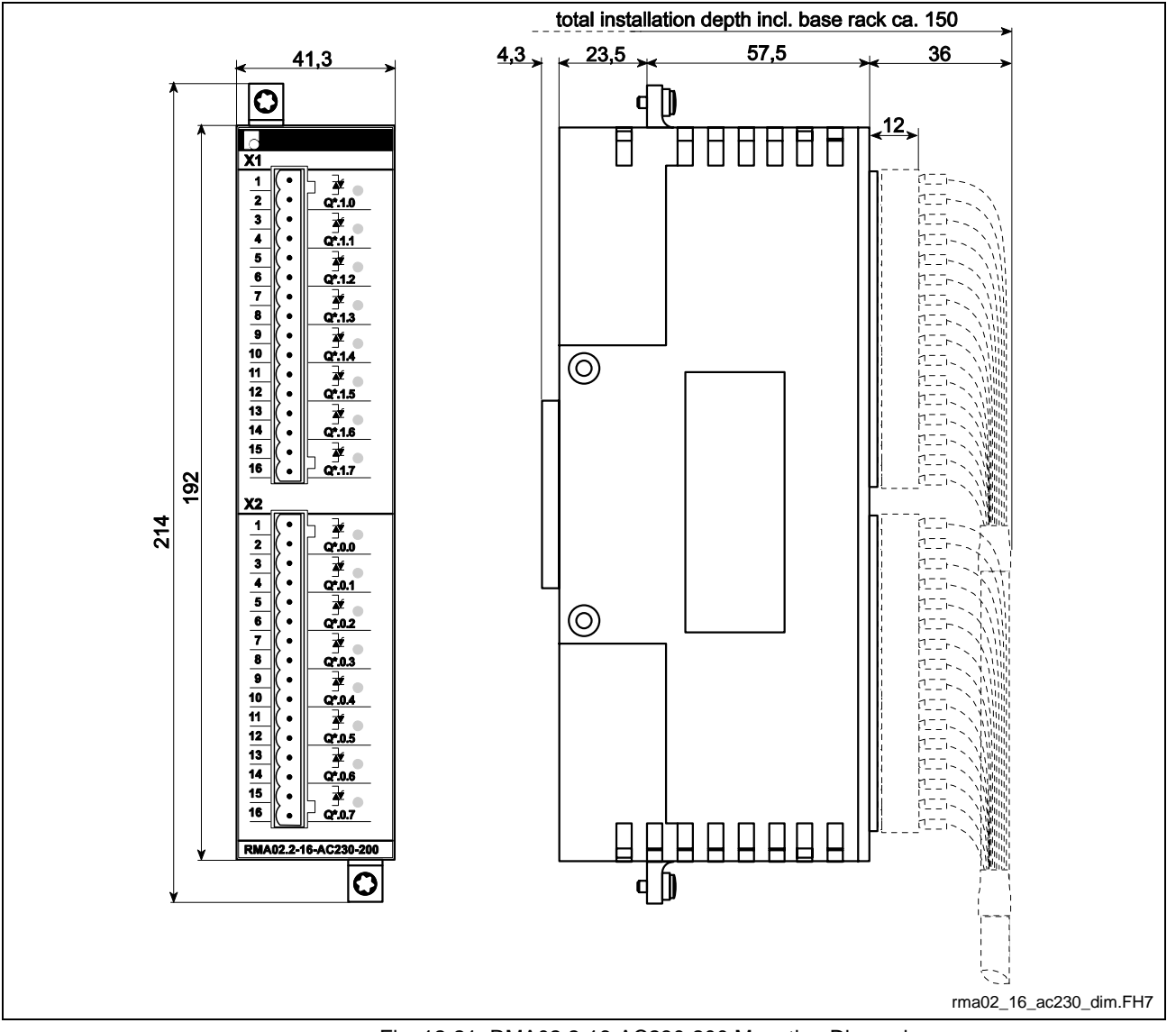

Fig. 12-21: RMA02.2-16-AC230-200 Mounting Dimensions

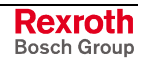

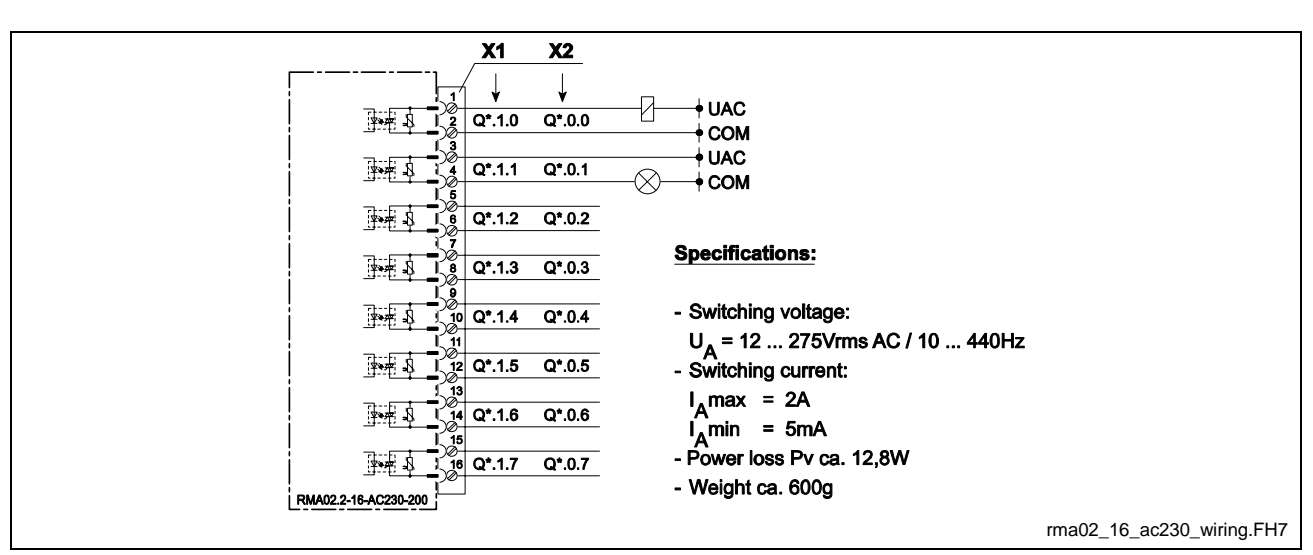

**Pin Assignments**

Fig. 12-22: RMA02.2-16-AC230-200 Wiring Diagram

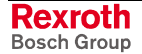

## **RMA02.2-16-RE230-200 Output Module**

#### **Brief description**

The digital relay output modules are designed as floating switching contacts for AC and DC. The 16 active 1 switching outputs are arranged in 2 isolated groups of 8 outputs each. Depending on the load, the maximum switching capacity of each output is between 50W and 200W.

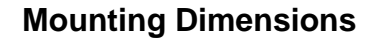

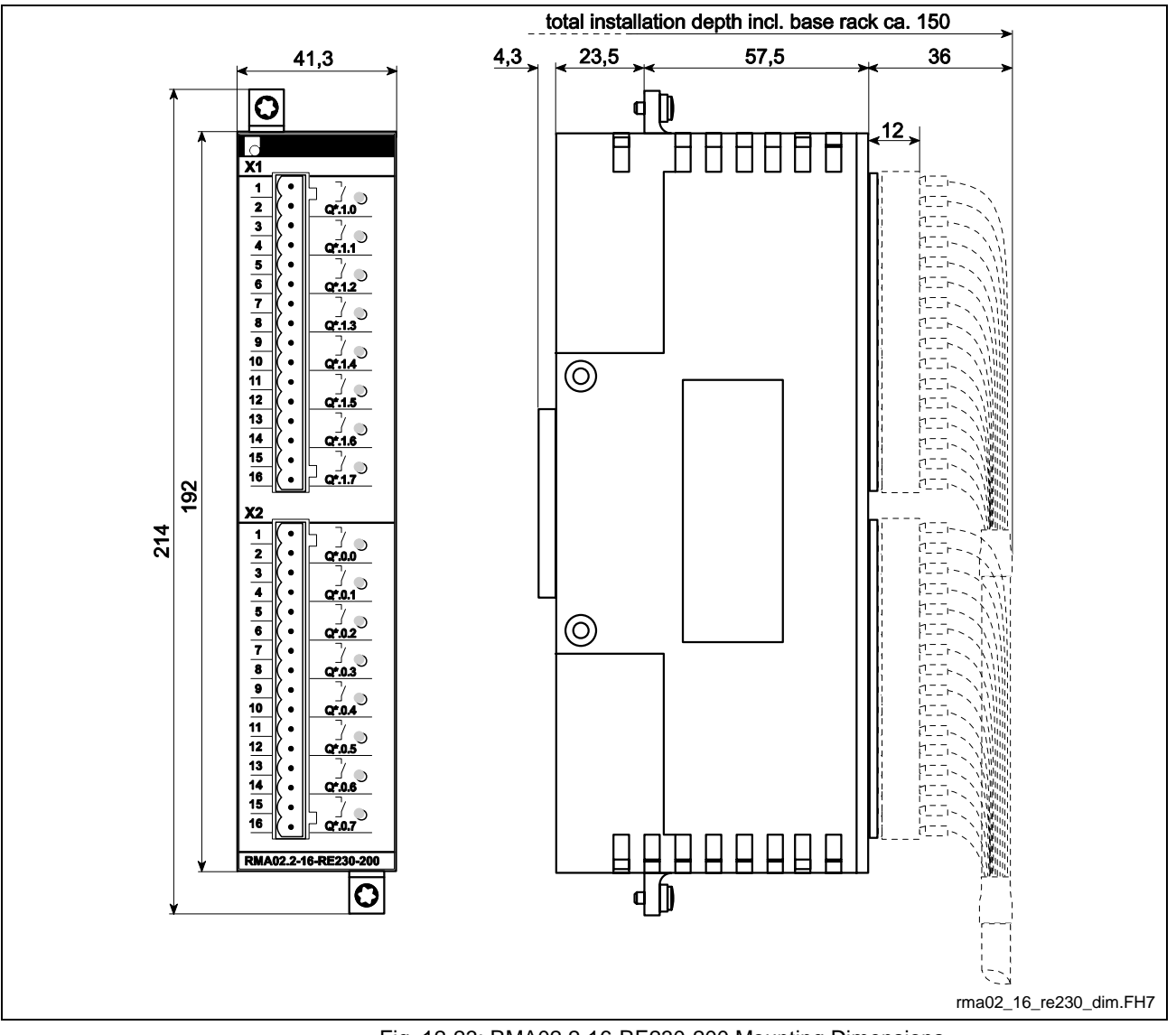

Fig. 12-23: RMA02.2-16-RE230-200 Mounting Dimensions

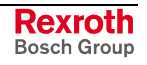

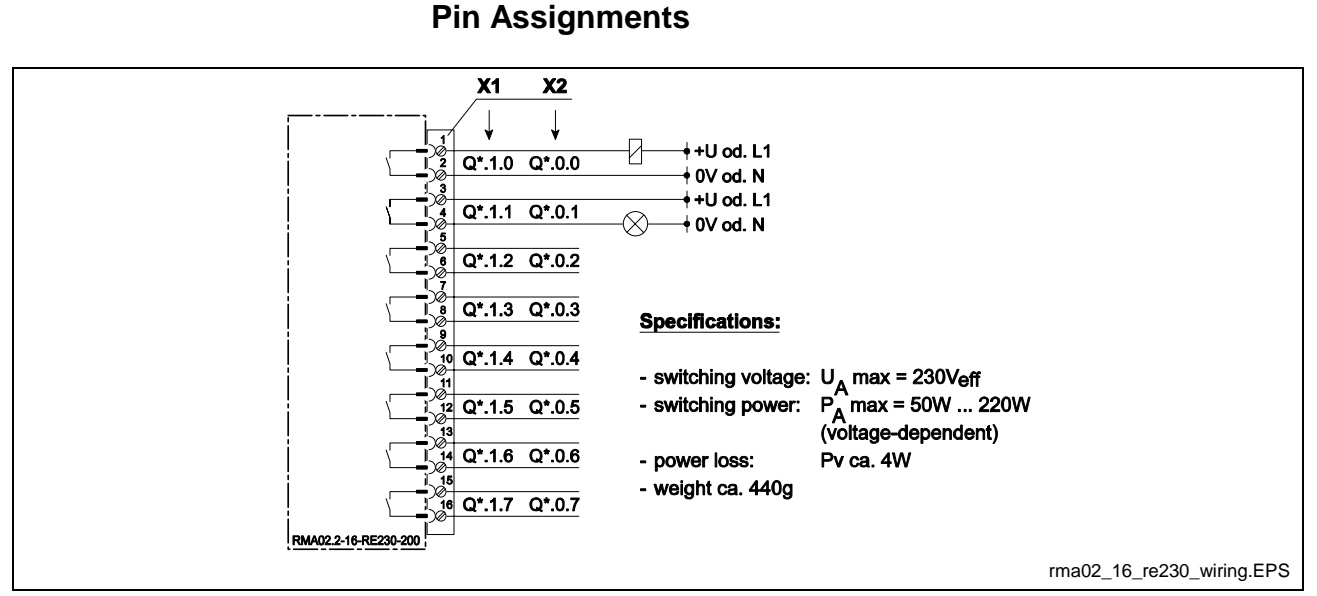

Fig. 12-24: RMA02.2-16-RE230-200 Wiring Diagram

### **RMC02.2-2E-1A Analog Module**

#### **Brief description**

The RECO module RMC02.2-2E-1A is an analog I/O module for the SERCOS RECO system. The module is used in conjunction with the SERCOS communication module RMK02.2-LWL-SER in the RMB02.2 racks.

The module possesses 2 isolated input channels and one isolated output channel. 2- and 3-wire actuators and/or 2-/3- and 4-wire sensors can be connected to these outputs. Each input has a separate constant current source (2.5 mA) that eliminates the need for an external power supply for most sensors.

The analog output is available in parallel as a +/- 10V voltage output and a 0 - 20mA current output. Each input and output has its own connector.

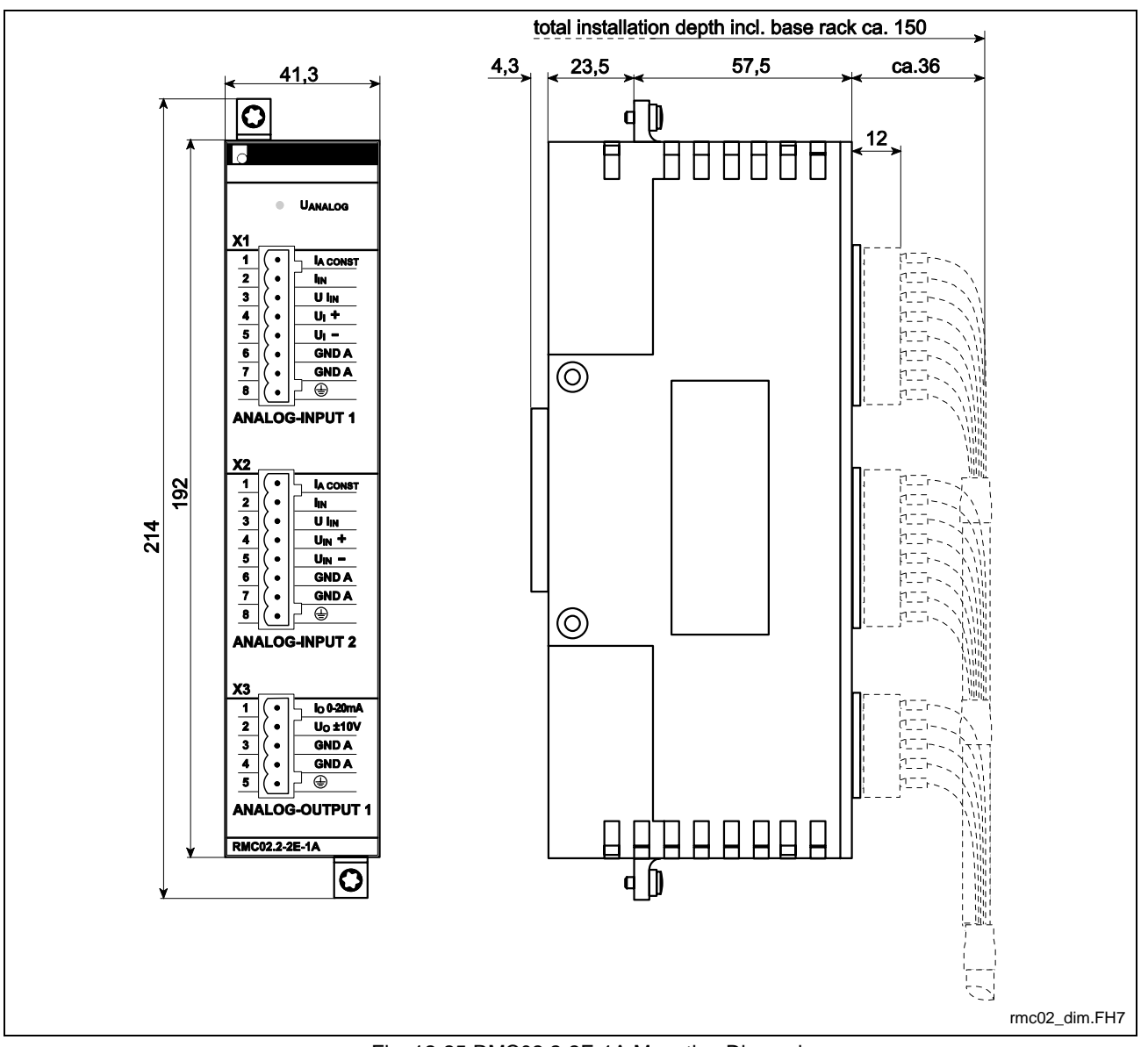

Fig. 12-25 RMC02.2-2E-1A Mounting Dimensions

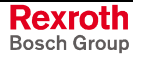

#### **±10V Voltage Output**

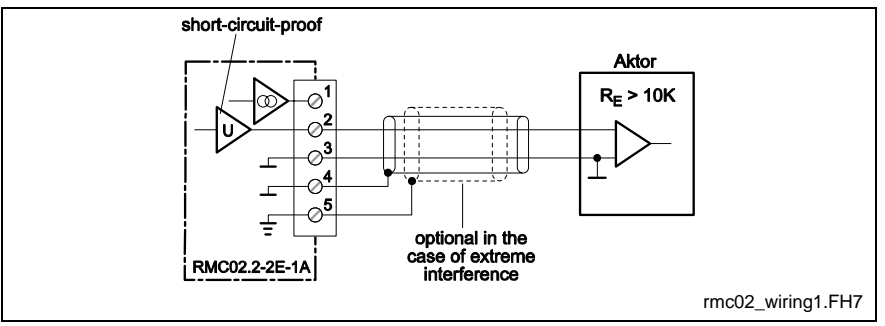

Fig. 12-26: Typical Wiring of Voltage Output

#### **±10V Voltage Measurement** (Rin > 1MΩ)

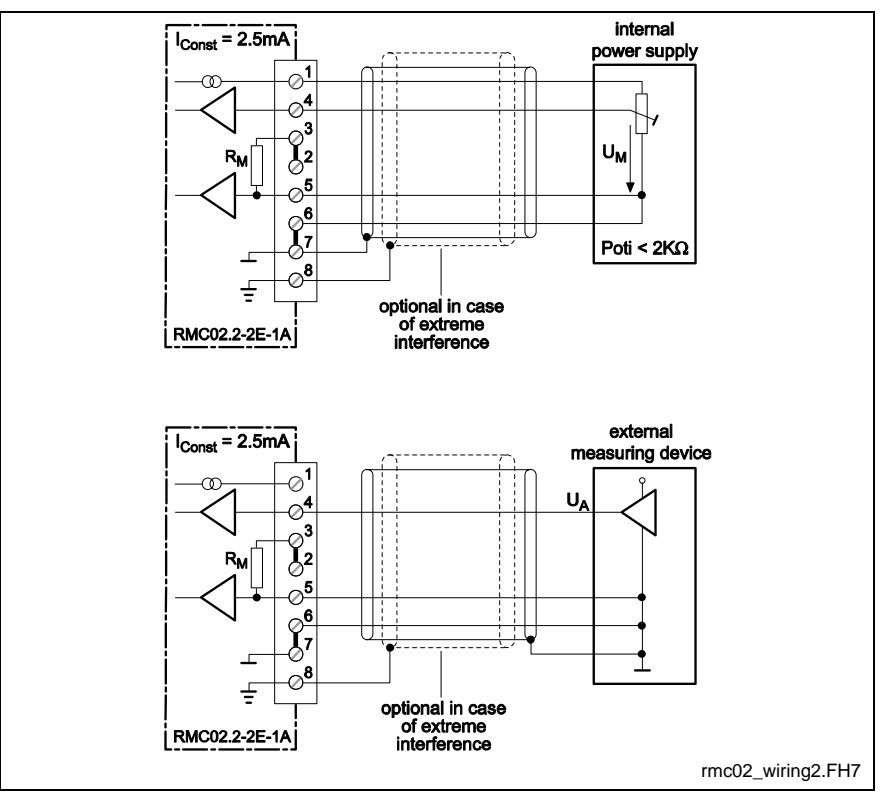

Fig. 12-27: Typical Wiring of Voltage Measurement

#### **0 - 20 mA Current Output**

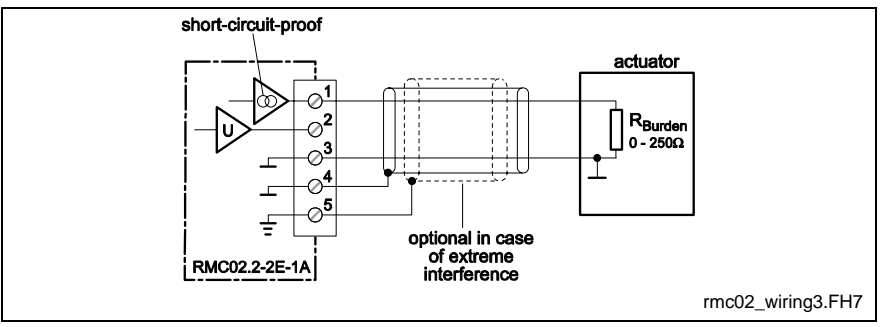

Fig. 12-28: Typical Wiring of Current Output

#### **0 -20 mA Current Measurement**

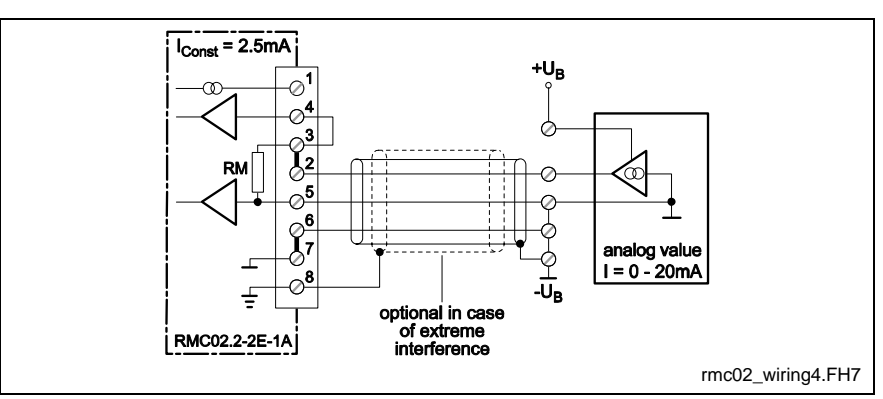

Fig. 12-29: Typical Wiring of Current Measurement

#### **Temperature Measurement using Pt 100 Element**

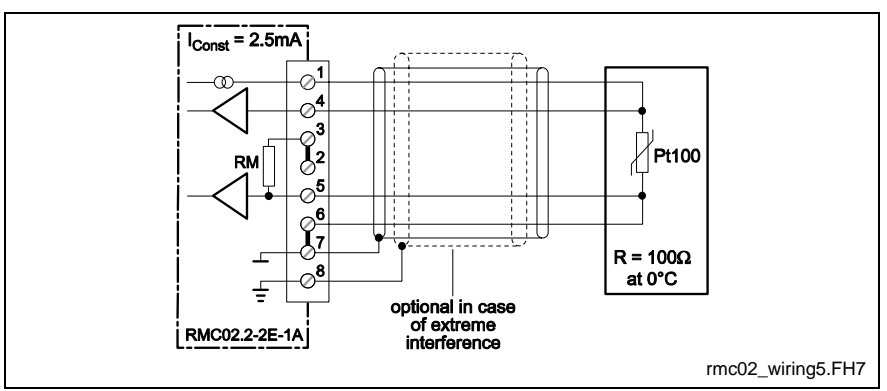

Fig. 12-30: Typical Wiring for Temperature Measurement using Pt 100 Element

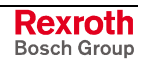

# **12.2 Dimensional Sheet, Terminal Diagrams Drives**

# **SERCOS interface DSS02.1M**

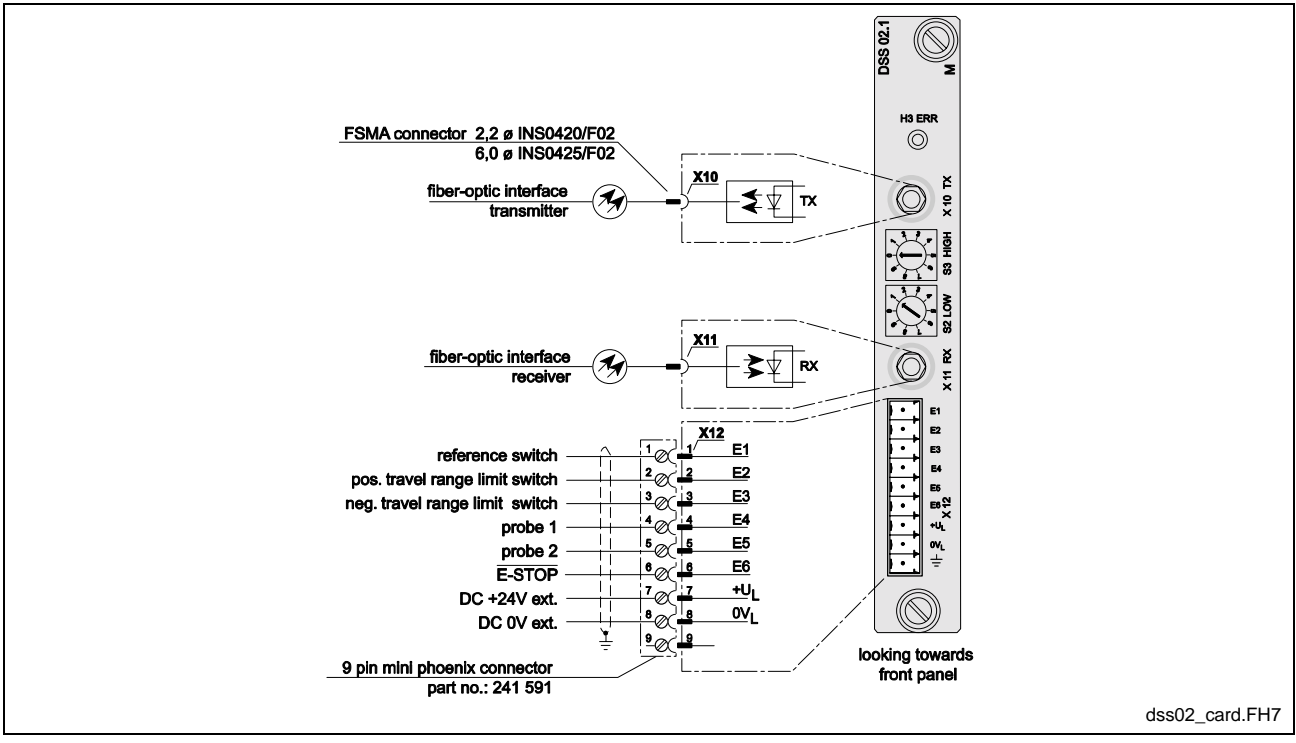

Fig. 12-31: DSS02.1M Connection Diagram

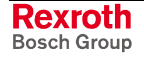

# **Input / Output interface DEA**

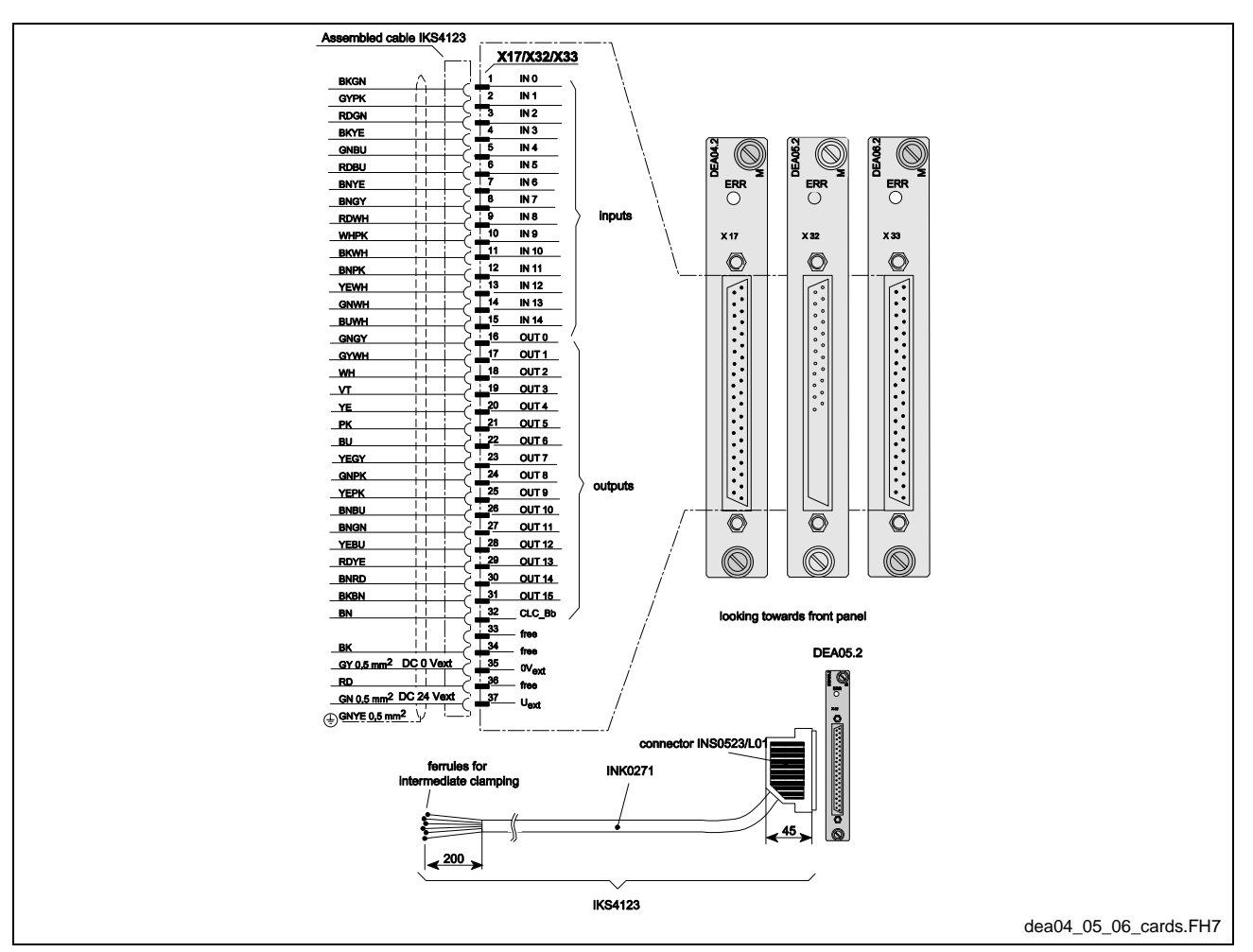

**DEA04.2M, DEA05.2M, DEA06.2M**

Fig. 12-32: DEA04.2M, DEA05.2M, DEA06.2M Connection Diagram

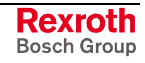

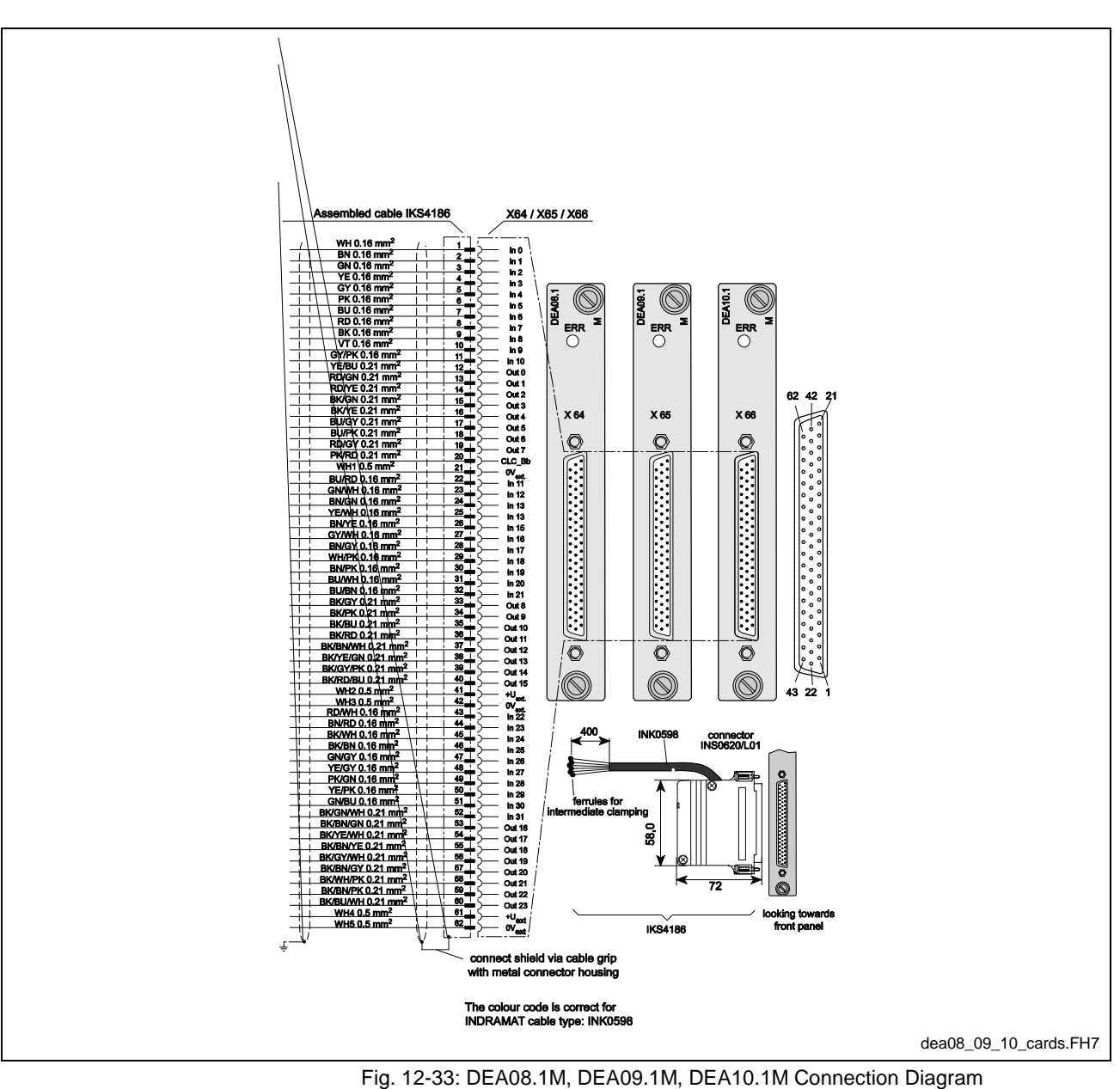

**DEA08.1M, DEA09.1M, DEA10.1M**

### **Analog interface with Actual Position Value Output DAE02.1M**

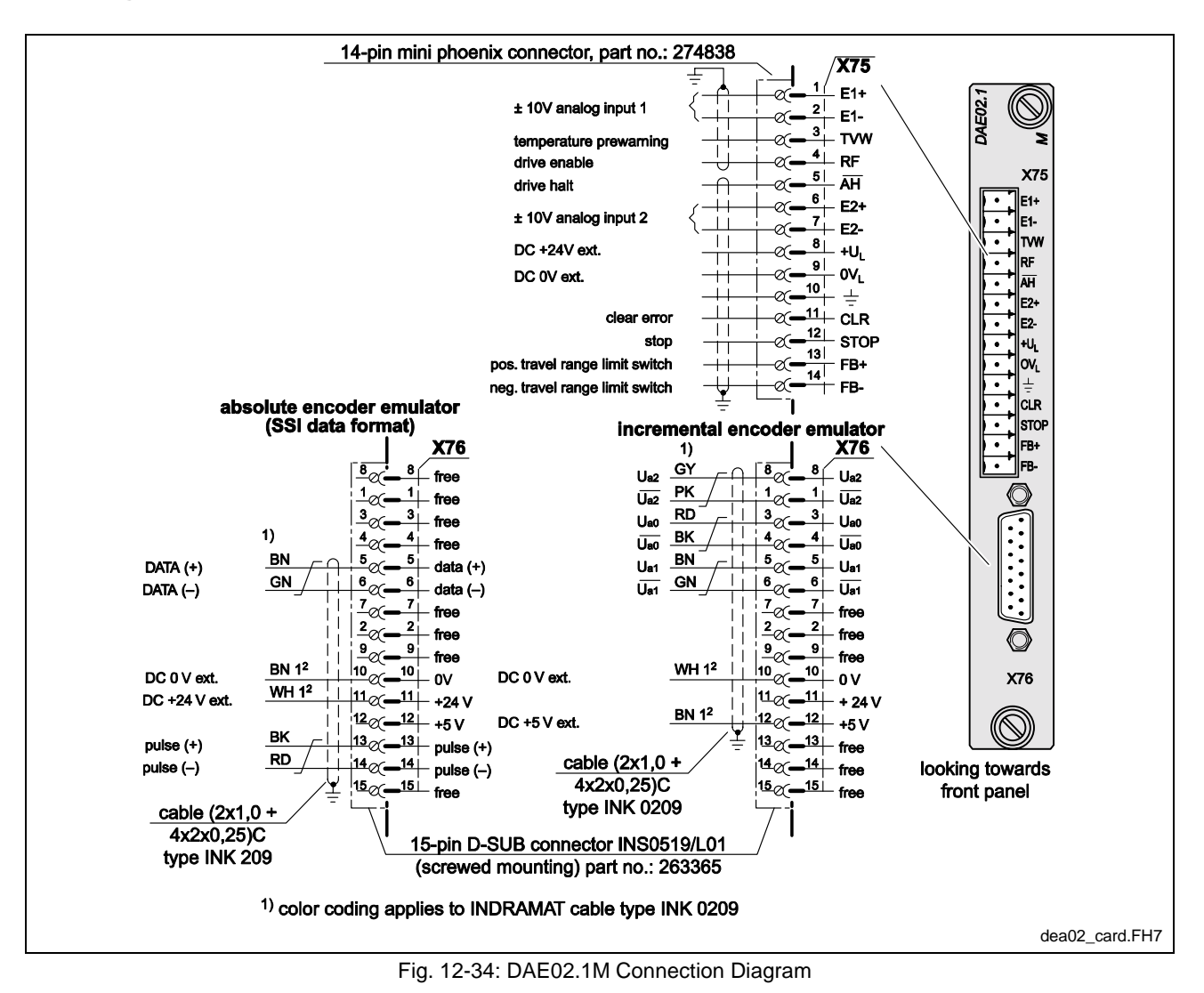

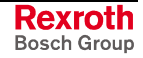

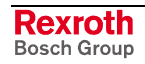
# **13 Index**

#### **0**

**06-0986** ......................................**9-2**

#### **B**

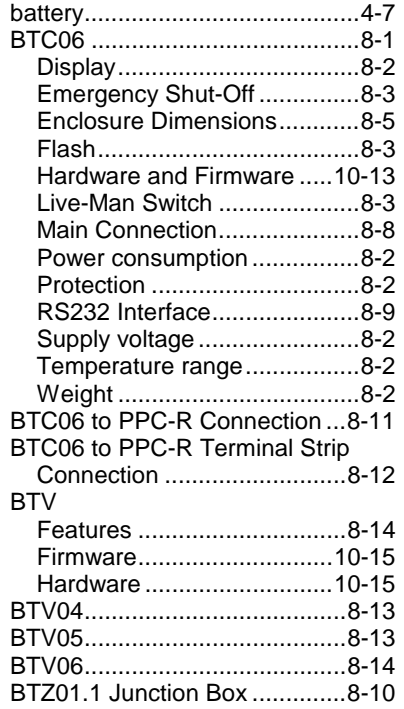

## **C**

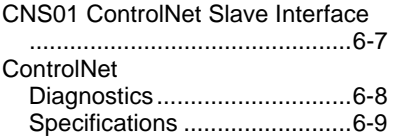

#### **D**

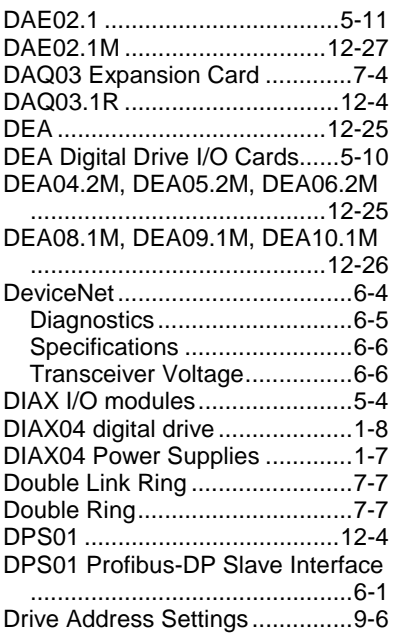

DSS02.1M ............................. 12-24

### **E**

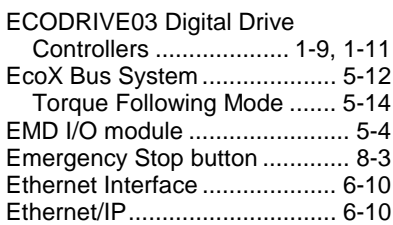

## **F**

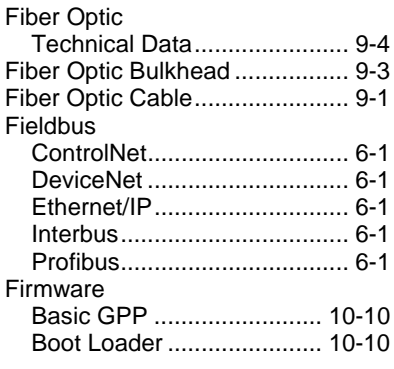

### **G**

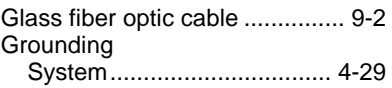

### **H**

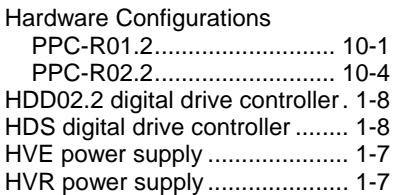

#### **I**

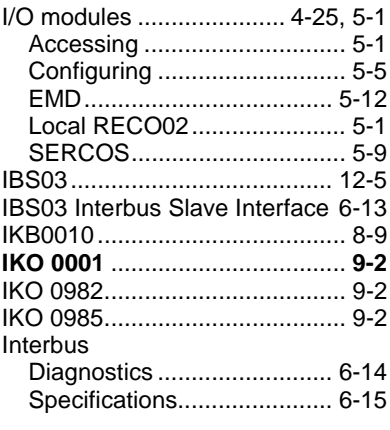

#### **L**

Live-Man switch .................. 8-2, 8-3

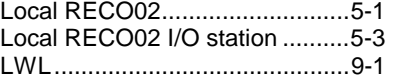

#### **M**

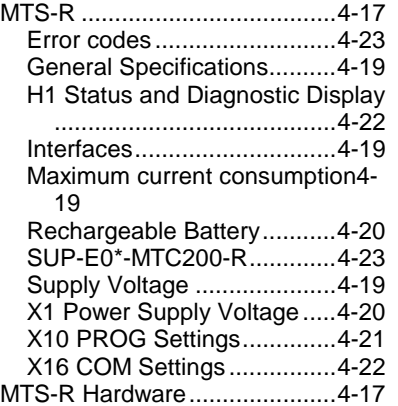

## **N**

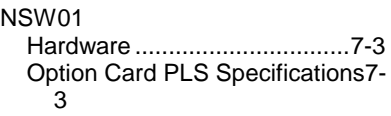

## **P**

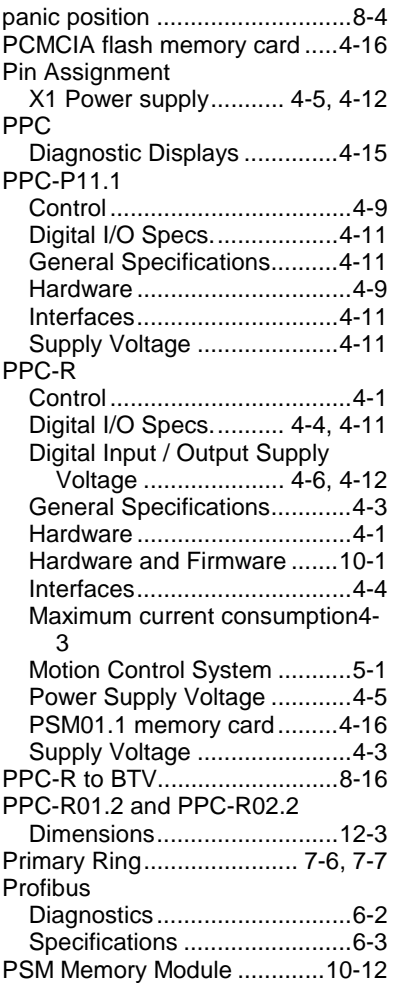

PSM01.1 memory card ............ 4-16

#### **R**

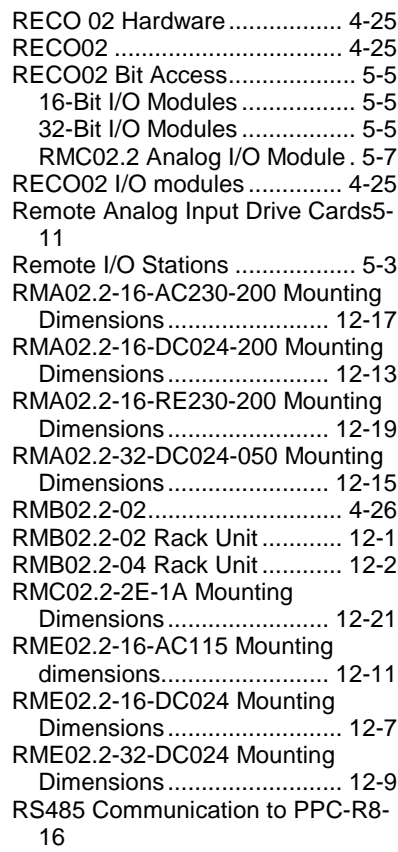

## **S**

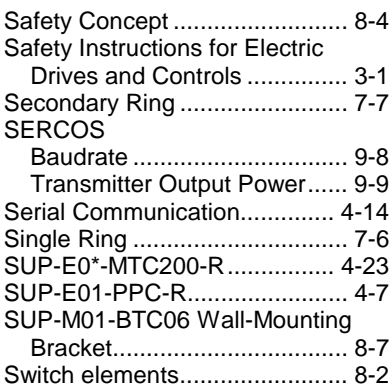

### **T**

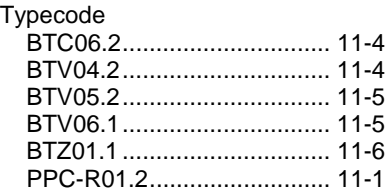

#### **V**

VisualMotion System Overview . 1-1

# **14 Service & Support**

## **14.1 Helpdesk**

Unser Kundendienst-Helpdesk im Hauptwerk Lohr am Main steht Ihnen mit Rat und Tat zur Seite. Sie erreichen uns

- telefonisch: **+49 (0) 9352 40 50 60** über Service Call Entry Center Mo-Fr 07:00-18:00
- per Fax: **+49 (0) 9352 40 49 41**
- per e-Mail: **service@boschrexroth.de**

Our service helpdesk at our headquarters in Lohr am Main, Germany can assist you in all kinds of inquiries. Contact us

- by phone: **+49 (0) 9352 40 50 60** via Service Call Entry Center Mo-Fr 7:00 am - 6:00 pm
- by fax: **+49 (0) 9352 40 49 41**
- by e-mail: **service@boschrexroth.de**

## **14.2 Service-Hotline**

Außerhalb der Helpdesk-Zeiten ist der Service direkt ansprechbar unter

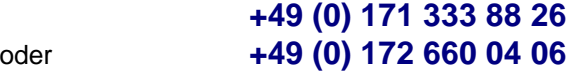

#### After helpdesk hours, contact our service department directly at **+49 (0) 171 333 88 26** or **+49 (0) 172 660 04 06**

## **14.3 Internet**

Ergänzende Hinweise zu Service, Reparatur und Training sowie die **aktuellen** Adressen unserer Service- und Vertriebsbüros finden Sie unter **www.boschrexroth.com** – einige Angaben in dieser Dokumentation können inzwischen überholt sein.

Außerhalb Deutschlands nehmen Sie bitte zuerst Kontakt mit Ihrem lokalen Ansprechpartner auf.

> Verkaufsniederlassungen Niederlassungen mit Kundendienst

Additional notes about service, repairs and training as well as the **actual** addresses of our sales- and service facilities are available on the Internet at **www.boschrexroth.com** – some information in this documentation may meanwhile be obsolete.

Please contact the sales & service offices in your area first.

sales agencies offices providing service

## **14.4 Vor der Kontaktaufnahme... - Before contacting us...**

Wir können Ihnen schnell und effizient helfen wenn Sie folgende Informationen bereithalten:

- detaillierte Beschreibung der Störung und der Umstände.
- Angaben auf dem Typenschild der betreffenden Produkte, insbesondere Typenschlüssel und Seriennummern.
- Tel.-/Faxnummern und e-Mail-Adresse, unter denen Sie für Rückfragen zu erreichen sind.

For quick and efficient help, please have the following information ready:

- 1. Detailed description of the failure and circumstances.
- 2. Information on the nameplate of the affected products, especially typecodes and serial numbers.
- 3. Your phone/fax numbers and e-mail address, so we can contact you in case of questions.

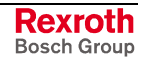

## **14.5 Kundenbetreuungsstellen - Sales & Service Facilities**

# **Deutschland – Germany vom Ausland:** (0) nach Landeskennziffer weglassen!<br> **from abroad:** don't dial (0) after country code!

don't dial (0) after country code!

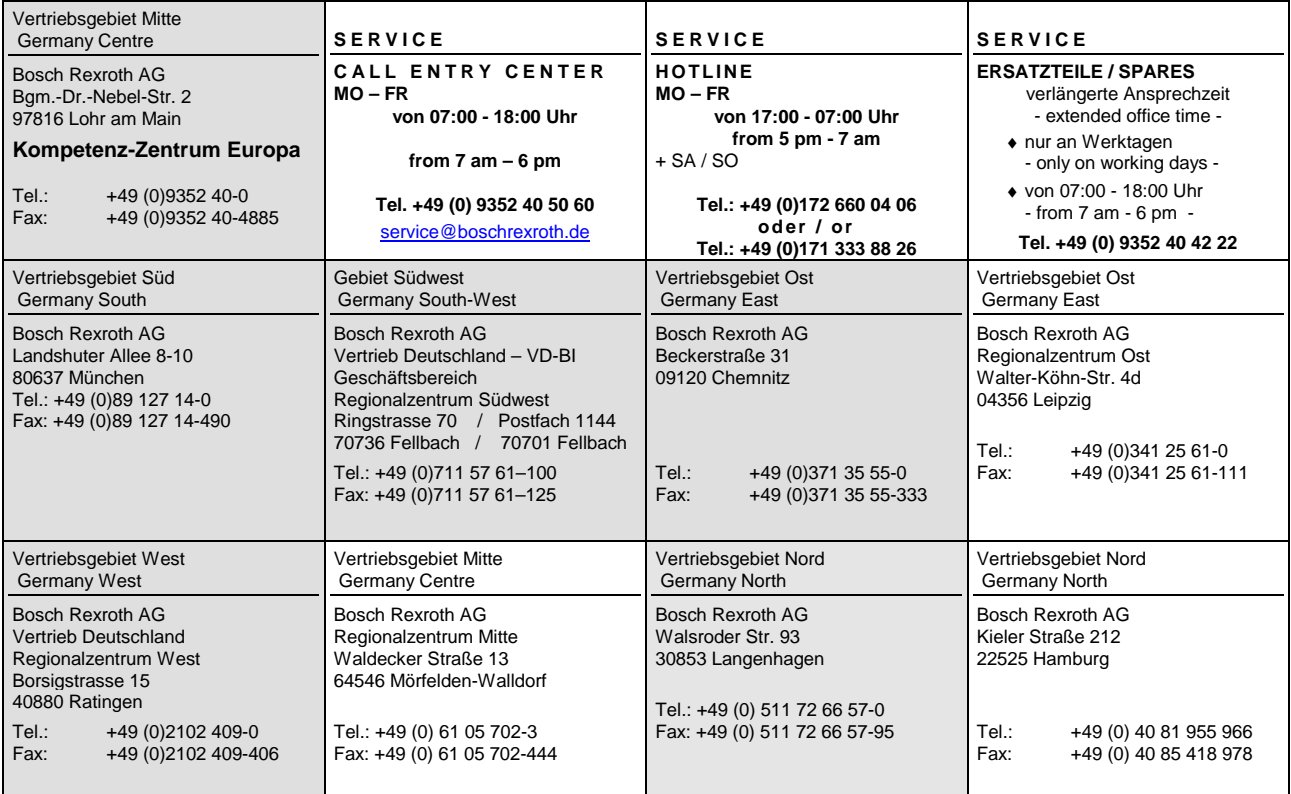

## **Europa (West) - Europe (West)**

**vom Ausland:** (0) nach Landeskennziffer weglassen, Italien: 0 nach Landeskennziffer mitwählen from abroad: don't dial (0) after country code, Italy: dial 0 after country code

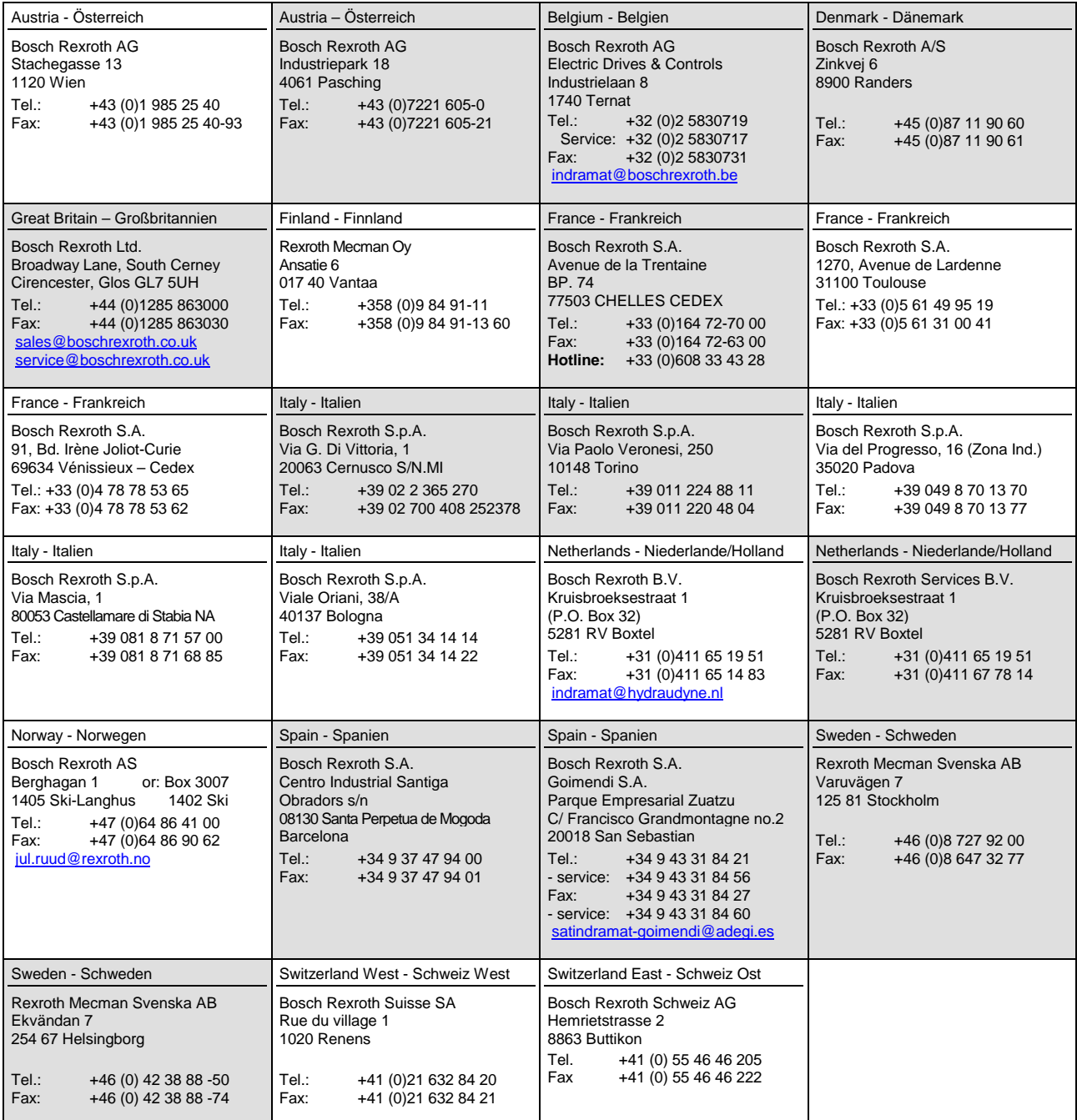

## **Europa (Ost) - Europe (East)**

**vom Ausland:** (0) nach Landeskennziffer weglassen from abroad: don't dial (0) after country code

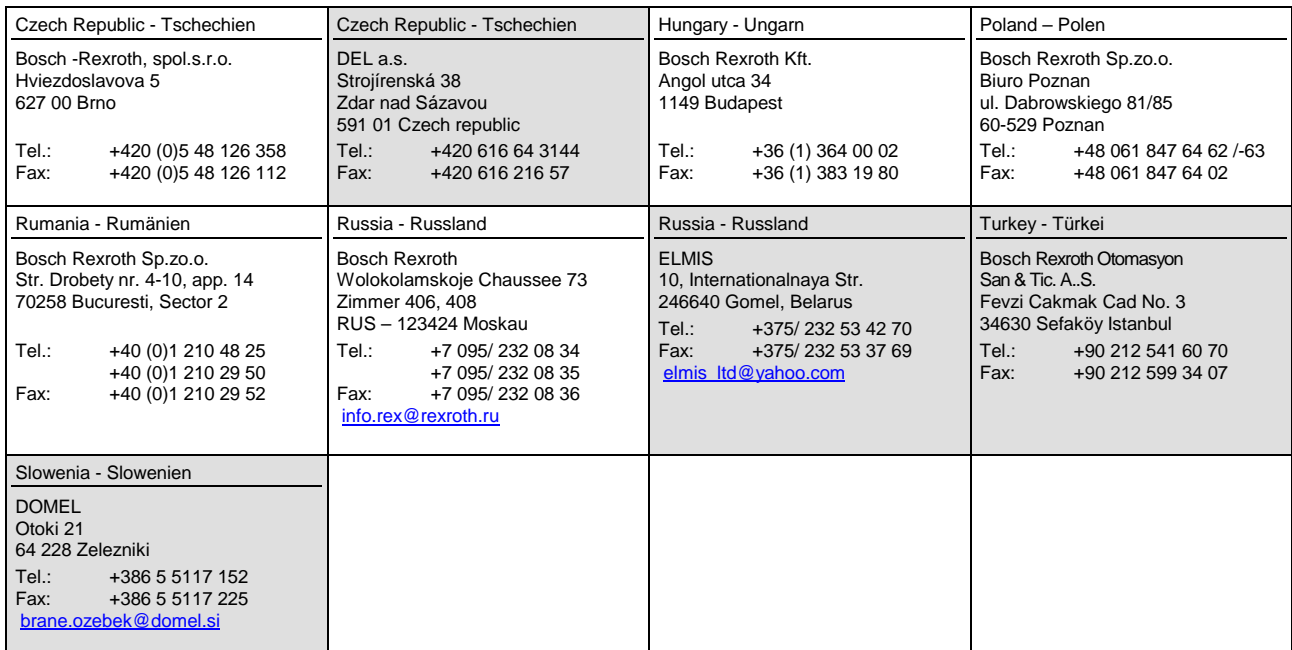

## **Africa, Asia, Australia – incl. Pacific Rim**

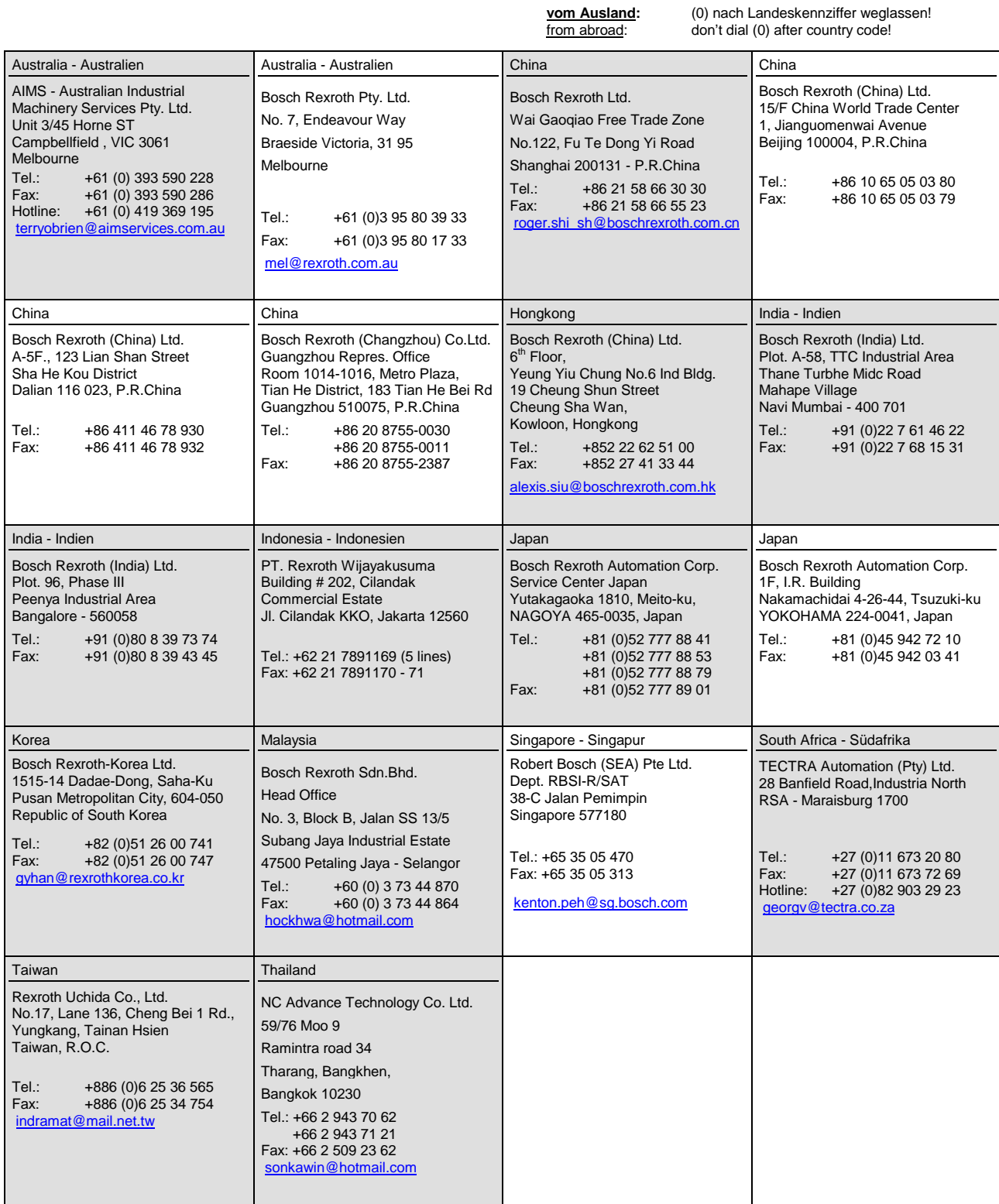

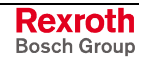

### **Nordamerika – North America**

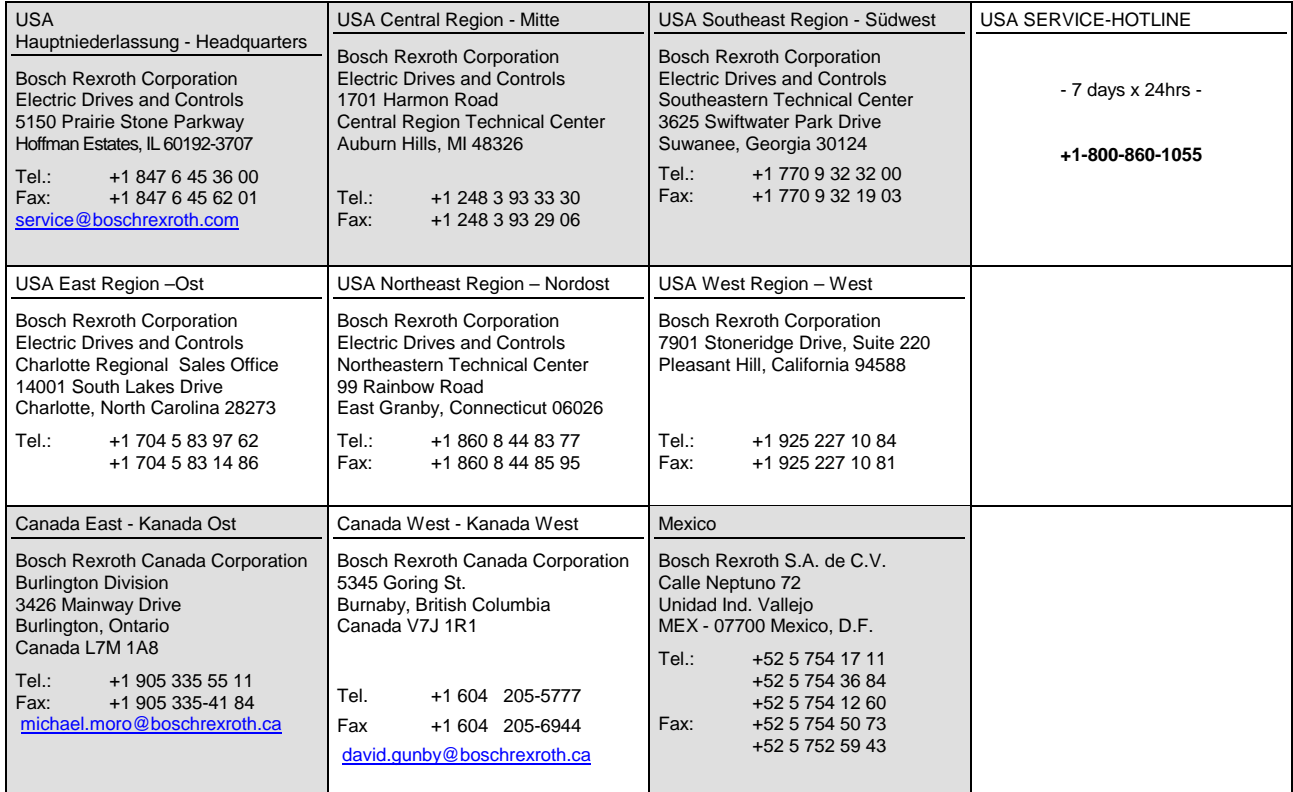

## **Südamerika – South America**

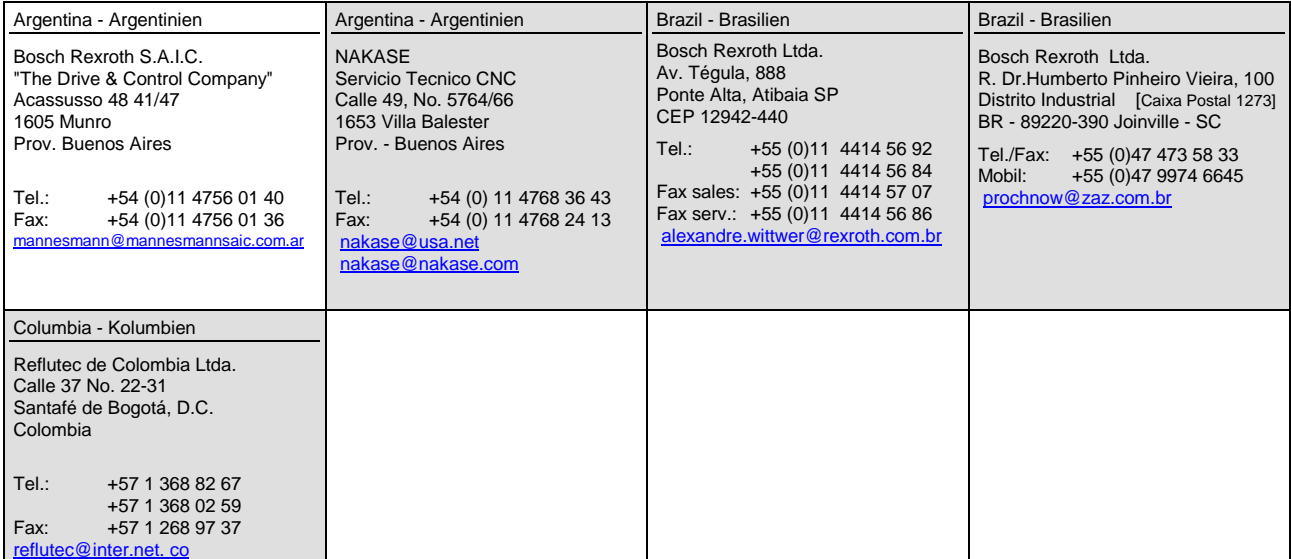

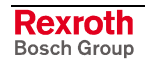

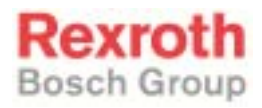

Bosch Rexroth AG Electric Drives and Controls P.O. Box 13 57 97803 Lohr, Germany Bgm.-Dr.-Nebel-Str. 2 97816 Lohr, Germany Phone +49 93 52-40-50 60 Fax +49 93 52-40-49 41 service.svc@boschrexroth.de www.boschrexroth.com

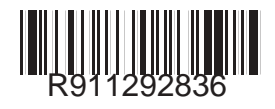